# 目次

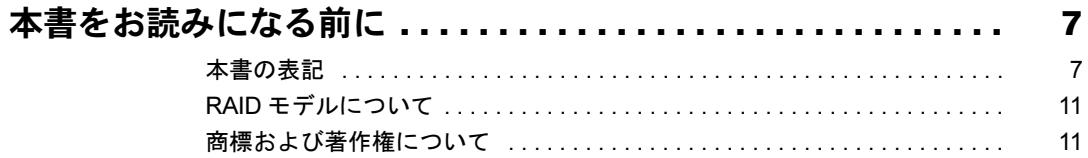

## 第1章 各部名称

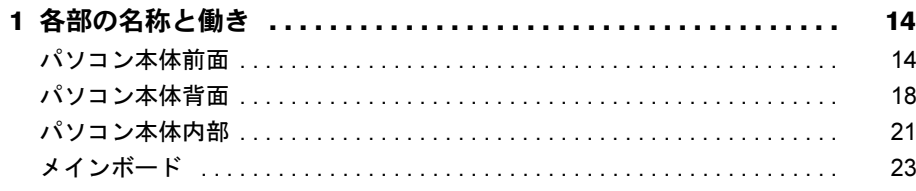

## 第2章 ハードウェア

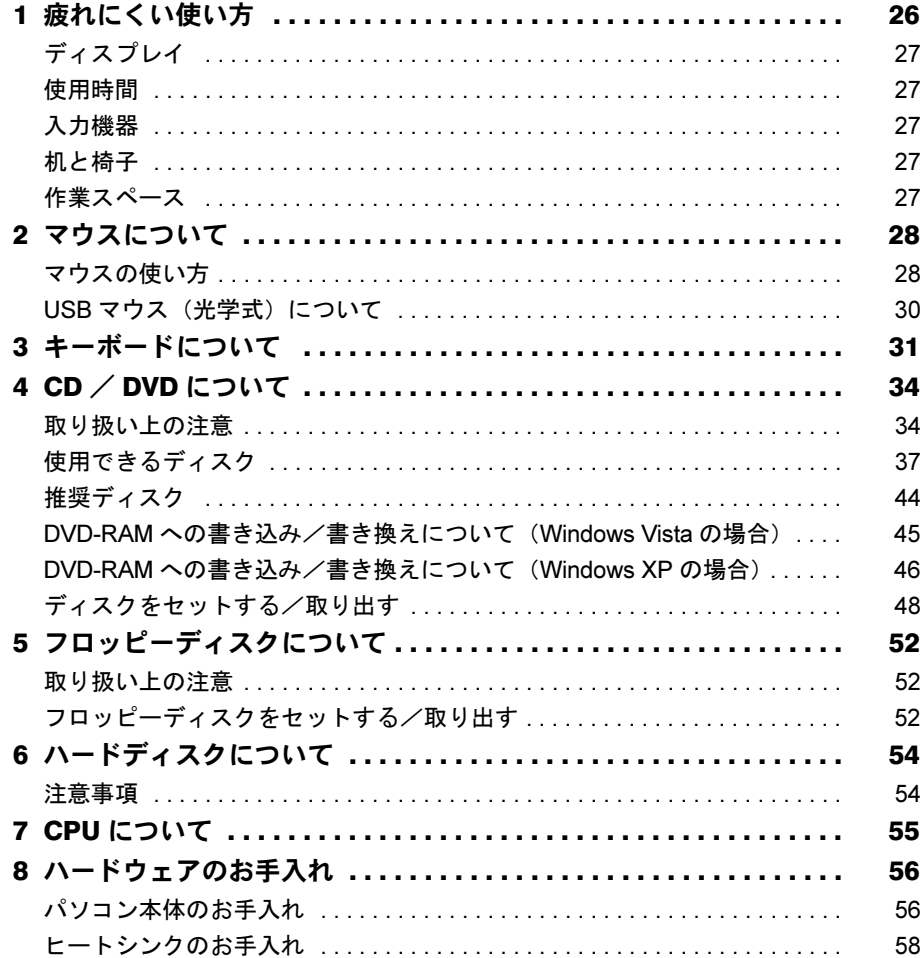

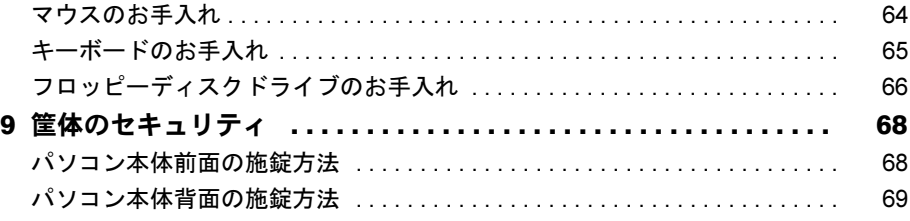

## 第 3 [章](#page-70-0) [増設](#page-70-1)

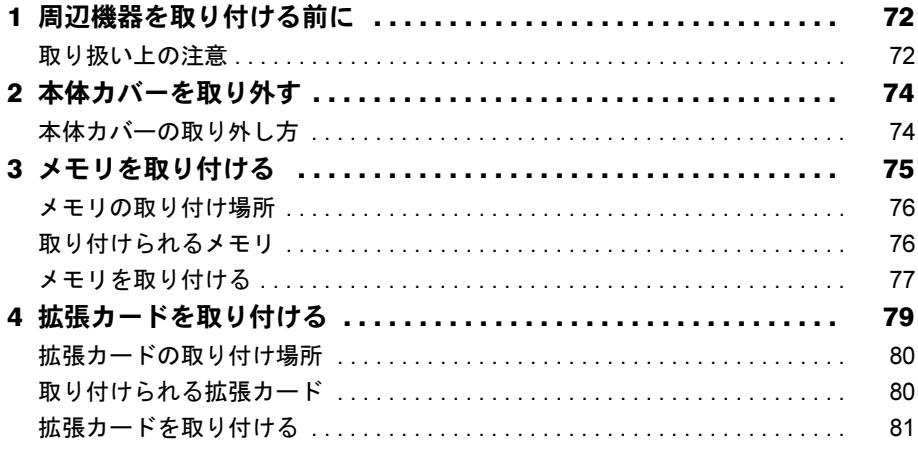

## 第 4 [章](#page-84-0) [機能](#page-84-1)

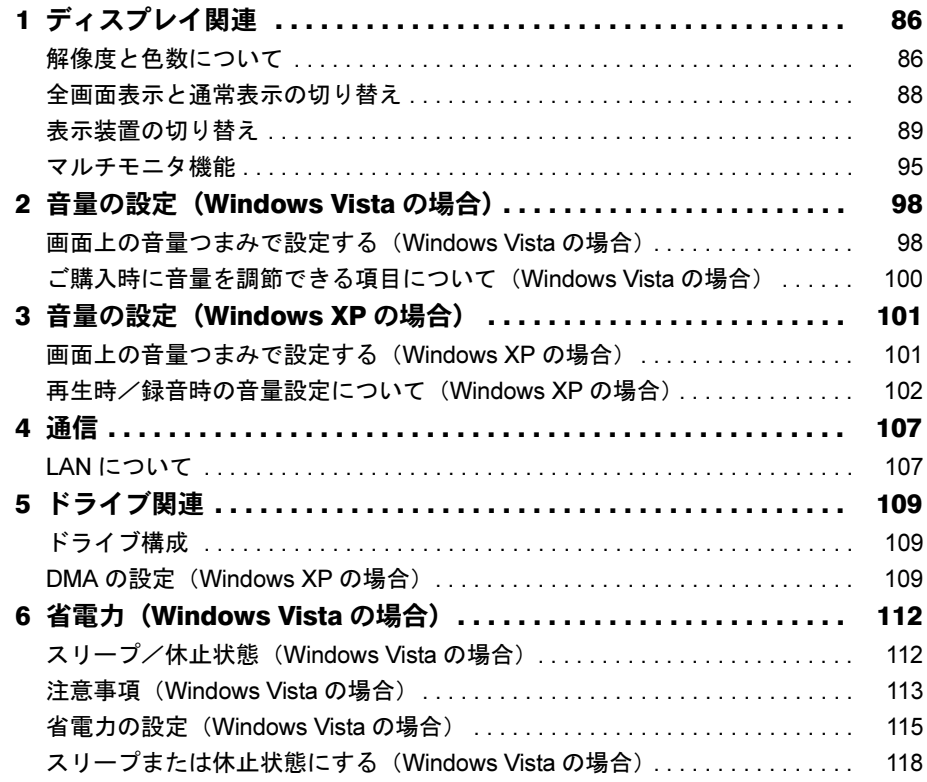

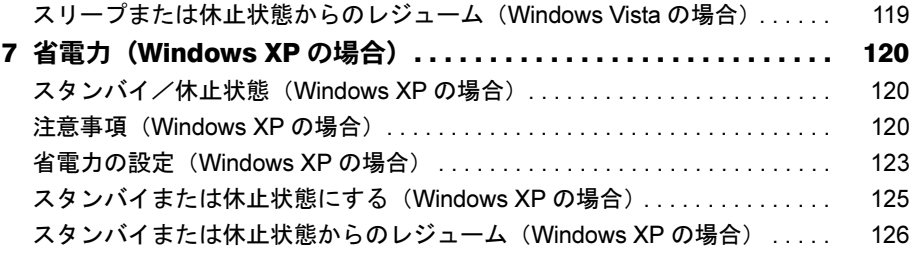

## 第 5 [章](#page-126-0) [セキュリティ](#page-126-1)

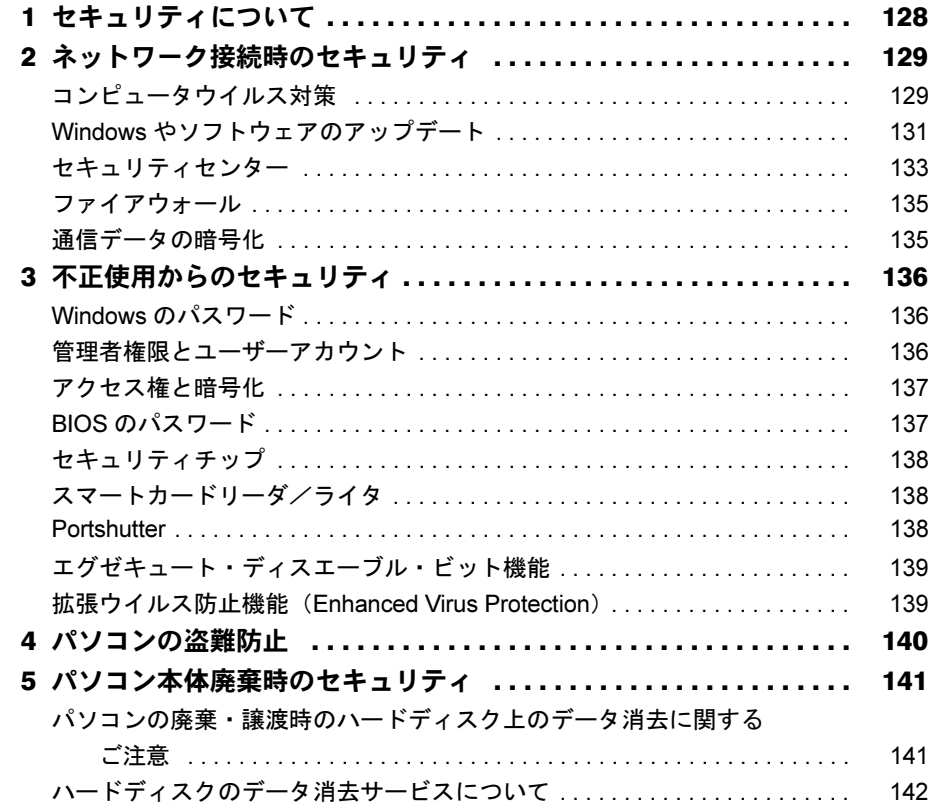

## 第6[章](#page-142-0) [ソフトウェア](#page-142-1)

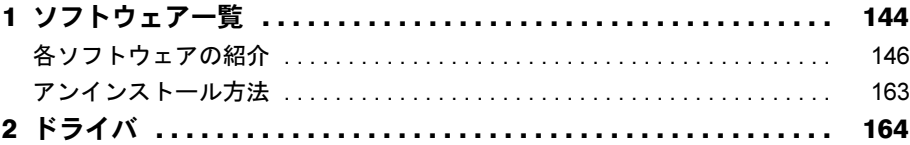

## 第7[章](#page-164-0) [BIOS](#page-164-1)

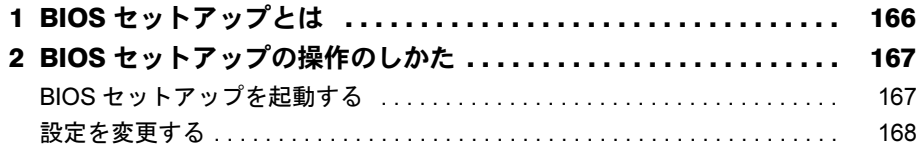

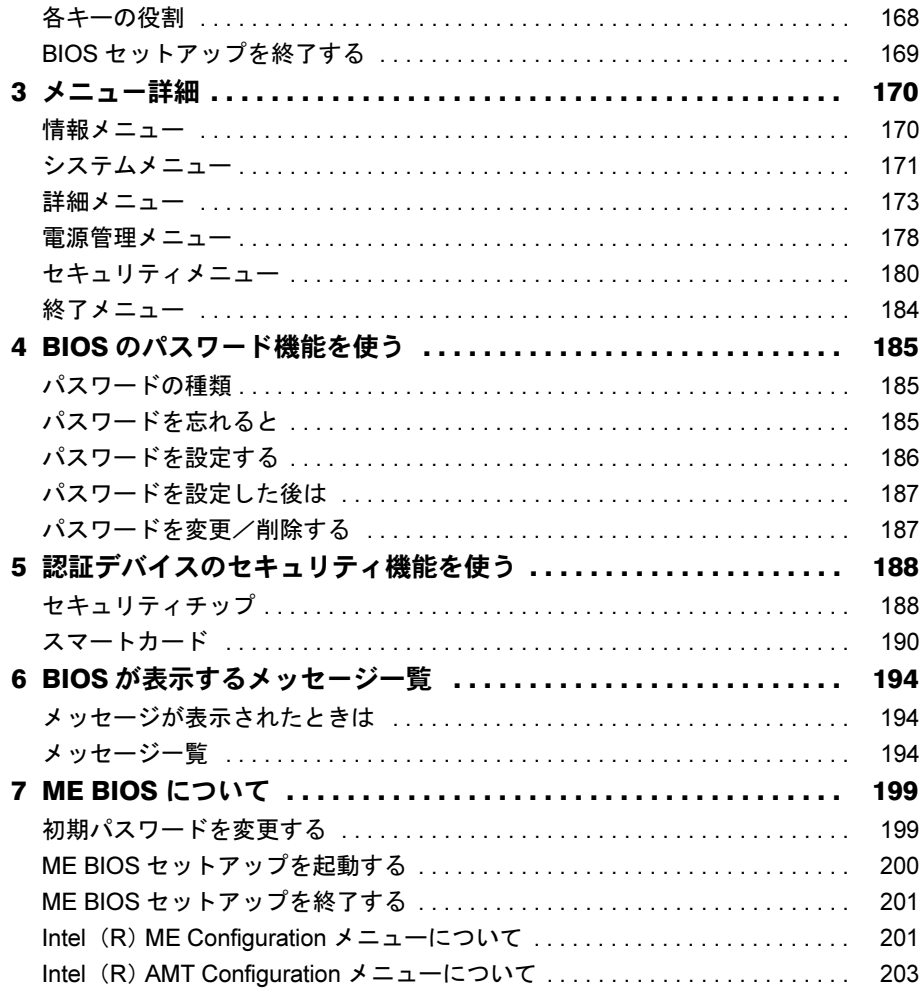

## 第8章 技術情報

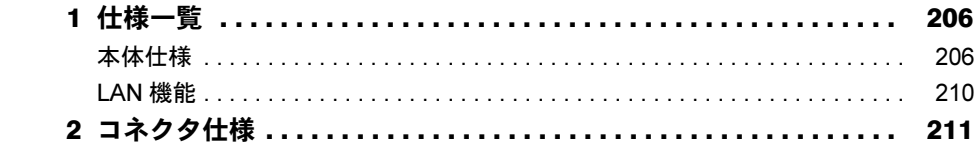

## 第9章 トラブルシューティング

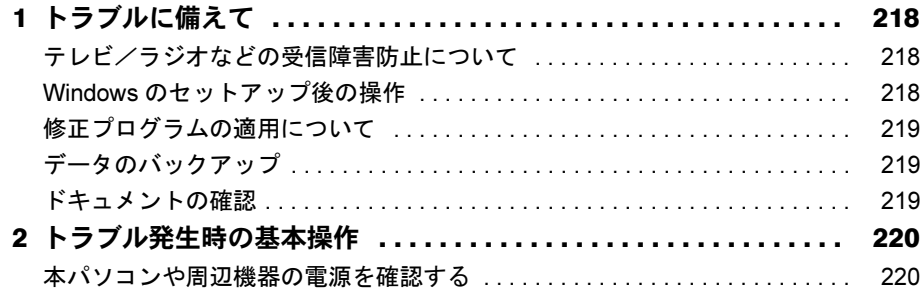

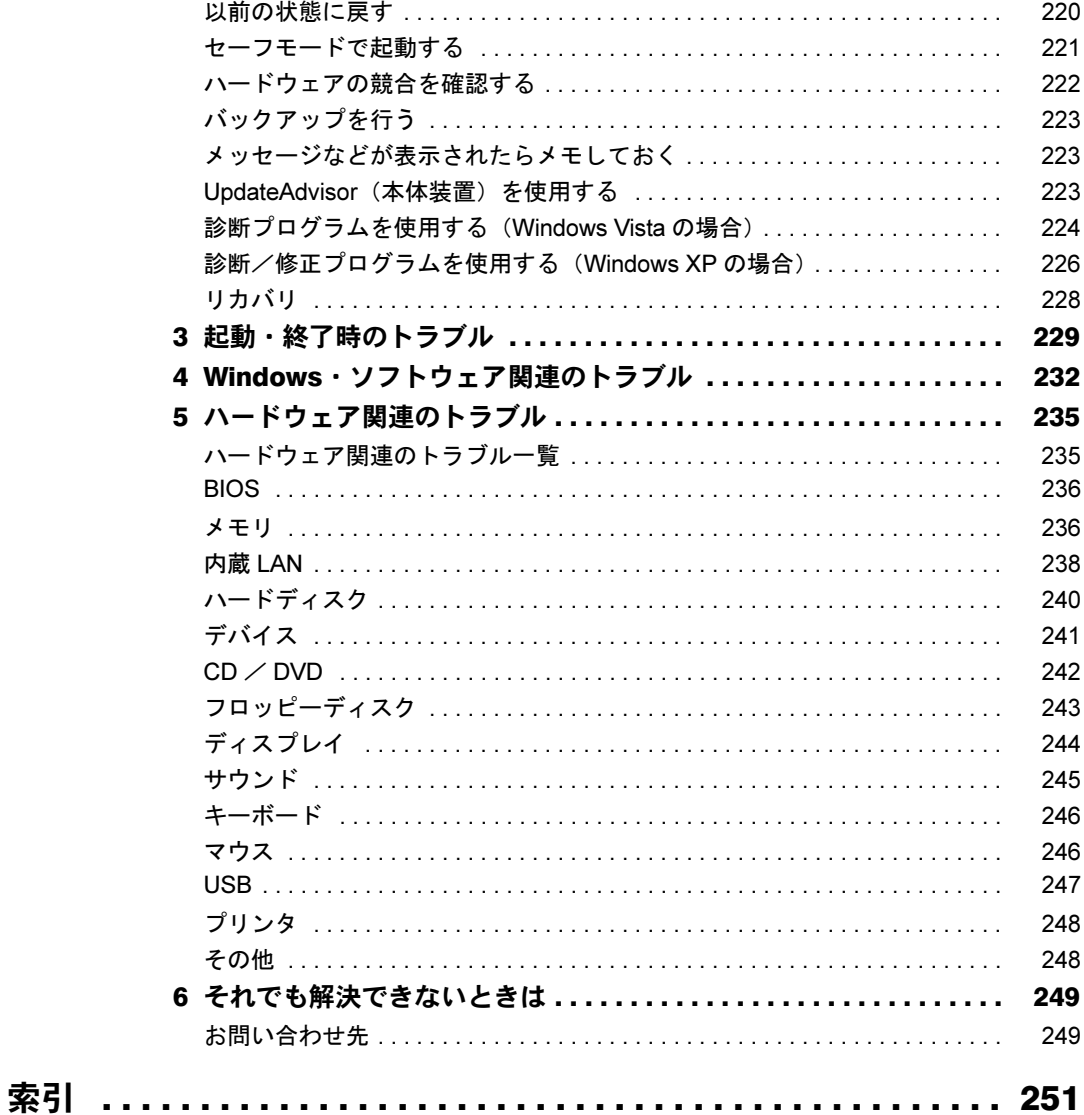

Memo

# <span id="page-6-0"></span>本書をお読みになる前に

## <span id="page-6-1"></span>本書の表記

#### ■ 警告表示

本書では、いろいろな絵表示を使っています。これは本製品を安全に正しくお使いいただき、 あなたや他の人々に加えられるおそれのある危害や損害を、未然に防止するための目印となる ものです。その表示と意味は次のようになっています。内容をよくご理解のうえ、お読みくだ さい。

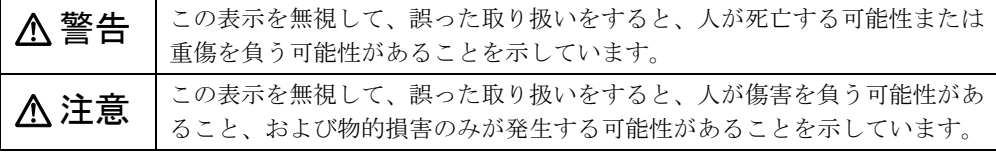

また、危害や損害の内容がどのようなものかを示すために、上記の絵表示と同時に次の記号を 使っています。

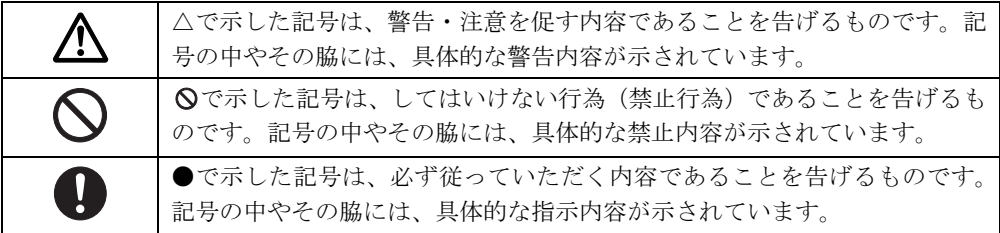

#### ■ 本文中の記号

本文中に記載されている記号には、次のような意味があります。

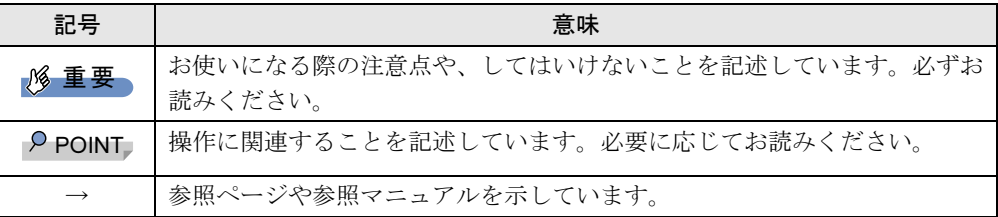

#### ■ キーの表記と操作方法

本文中のキーの表記は、キーボードに書かれているすべての文字を記述するのではなく、説明 に必要な文字を次のように記述しています。

例:【Ctrl】キー、【Enter】キー、【→】キーなど

また、複数のキーを同時に押す場合には、次のように「+」でつないで表記しています。

例:【Ctrl】+【F3】キー、【Shift】+【↑】キーなど

#### ■ コマンド入力 (キー入力)

本文中では、コマンド入力を次のように表記しています。

diskcopy a a  $\uparrow$   $\uparrow$ 

● ↑の箇所のように文字間隔を空けて表記している部分は、【Space】 キーを 1 回押してくださ い。

また、上記のようなコマンド入力を英小文字で表記していますが、英大文字で入力しても かまいません。

- CD/DVD ドライブなどのドライブ名を、[CD/DVD ドライブ]で表記しています。入力の際 は、お使いの環境に合わせて、ドライブ名を入力してください。
	- 例: [CD/DVDドライブ]:¥setup.exe

#### ■ 連続する操作の表記

本文中の操作手順において、連続する操作手順を、「→」でつなげて記述しています。

例: 「スタート」ボタンをクリックし、「すべてのプログラム」をポイントし、「FMV マ ニュアル」をクリックする操作 ↓ 「スタート」ボタン→「すべてのプログラム」→「FMV マニュアル」の順にクリック します。

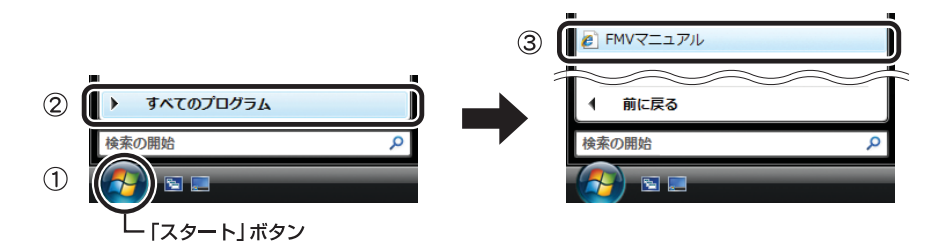

(画面は Windows Vista の例です)

#### ■ BIOS セットアップの表記

本文中の BIOS セットアップの設定手順において、各メニューやサブメニューまたは項目を、 「-」(ハイフン)でつなげて記述する場合があります。また、設定値を「:」(コロン)の後 に記述する場合があります。

例:「システム」メニューの「言語(Language)」の項目を「日本語(JP)」に設定します。  $\downarrow$ 

「システム」- 「言語 (Language)」: 日本語 (JP)

#### ■ ウィンドウ名の表記について

Windows Vista の場合、本文中のウィンドウ名は、アドレスバーの最後に表示されている名称 で表記しています。

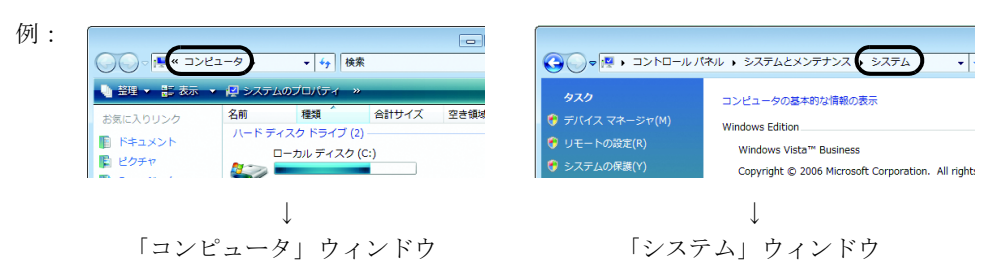

#### ■ 画面例およびイラストについて

表記されている画面およびイラストは一例です。お使いの機種やモデルによって、実際に表示 される画面やイラスト、およびファイル名などが異なることがあります。また、このマニュア ルに表記されているイラストは説明の都合上、本来接続されているケーブル類を省略している ことがあります。

#### ■ CD-ROM の使用について

本文中の操作手順において、CD-ROM を使用することがあります。

操作に必要なドライブが搭載されていないモデルをお使いの場合は、必要に応じて別売の周辺 機器を用意してください。使用できる周辺機器については、富士通製品情報ページ内にある FMV-ESPRIMO の「システム構成図」(<http://www.fmworld.net/biz/fmv/product/syskou/>)をご覧 ください。

また、周辺機器の使用方法については、周辺機器のマニュアルをご覧ください。

#### ■ カスタムメイドオプションについて

本文中の説明は、すべて標準仕様に基づいて記載されています。 そのため、カスタムメイドで選択のオプションを取り付けている場合、メモリ容量やハード ディスク容量などの記載が異なります。ご了承ください。

### ■ 製品名の表記

本文中では、製品名称を次のように略して表記します。 なお、本書ではお使いの機種、または OS 以外の情報もあります。お使いの機種、または OS のところをお読みください。

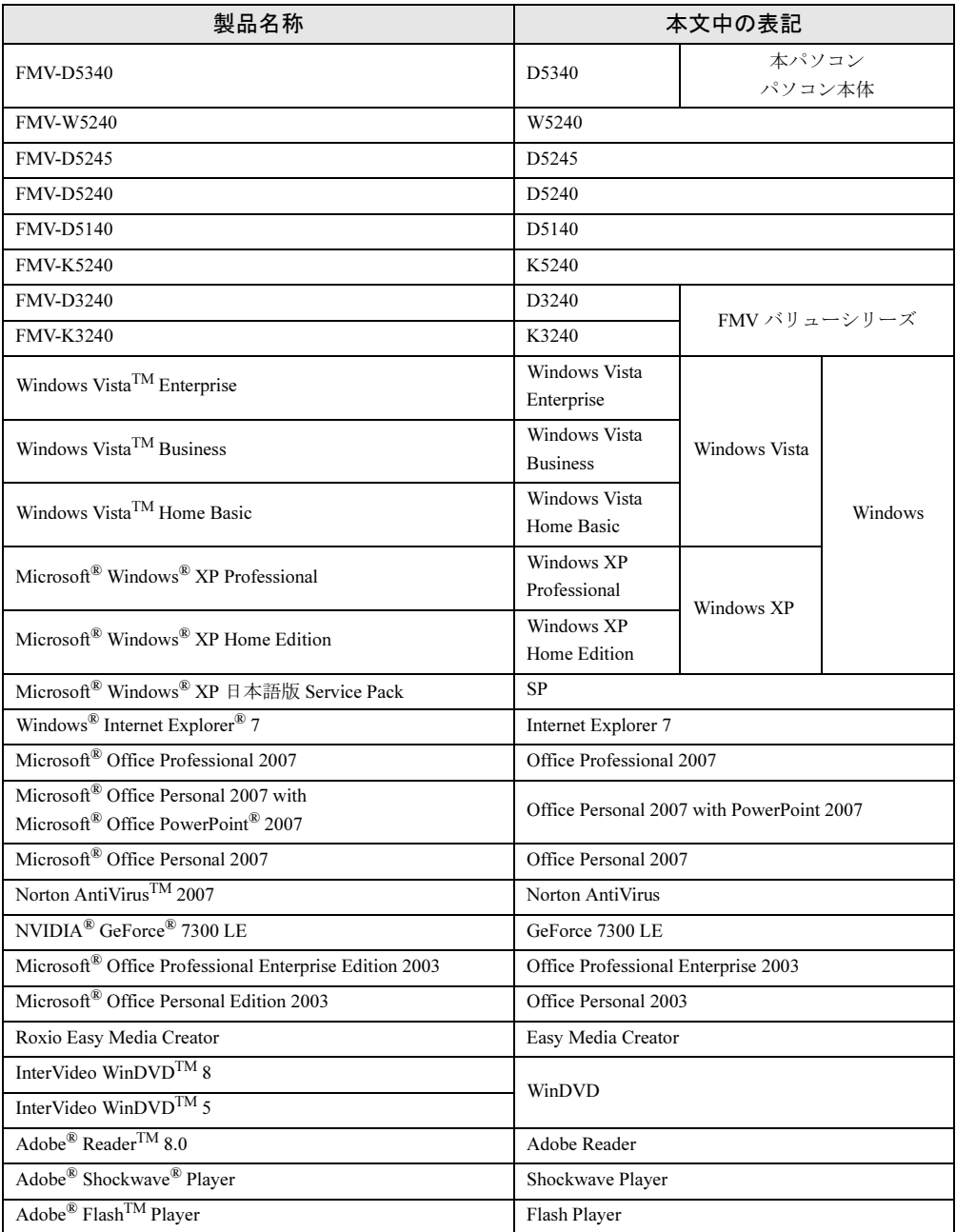

#### ■ モデルの表記

本文中では、搭載している機能によって、次のようにモデル名を表記しています。 なお、本書にはお使いのモデル以外の情報もあります。お使いのモデルのところをお読みくだ さい。

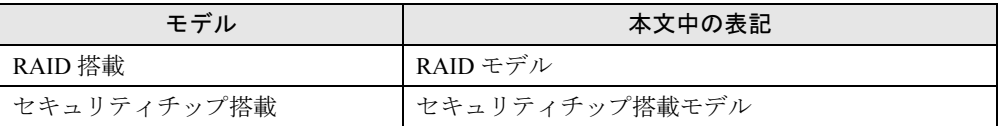

#### ■ お問い合わせ先/URL

本文中に記載されているお問い合わせ先やインターネットの URL アドレスは 2007 年 5 月現在 のものです。変更されている場合は、「富士通パーソナル製品に関するお問合せ窓口」へお問 い合わせください(→『取扱説明書』)。

### <span id="page-10-0"></span>RAID モデルについて

RAID モデルをご購入された場合は、RAID 機能がお使いになれます。

RAID モデルの詳細については、「FMV マニュアル」にある『RAID モデルをお使いになる方 へ』をご覧ください。

## <span id="page-10-1"></span>商標および著作権について

Microsoft、Windows、Windows Vista、Internet Explorer は、米国 Microsoft Corporation の、米国およびその他の国にお ける登録商標または商標です。

インテル、Intel、Intel Core、Pentium および Intel SpeedStep は、アメリカ合衆国およびその他の国における Intel Corporation またはその子会社の商標または登録商標です。 AMD、AMD Arrow ロゴ、AMD PowerNow!、ATI、ATI Radeon、ATI CATALYST ならびにその組み合わせは、Advanced Micro Devices, Inc. の商標です。 NVIDIA、NVIDIA GeForce は、NVIDIA Corporation の登録商標です。 Macromedia、Shockwave、ならびに Flash は、Macromedia,Inc. の米国およびその他の国における商標です。 その他の各製品名は、各社の商標、または登録商標です。 その他の各製品は、各社の著作物です。

All Rights Reserved, Copyright© FUJITSU LIMITED 2007

Memo

<span id="page-12-1"></span><span id="page-12-0"></span>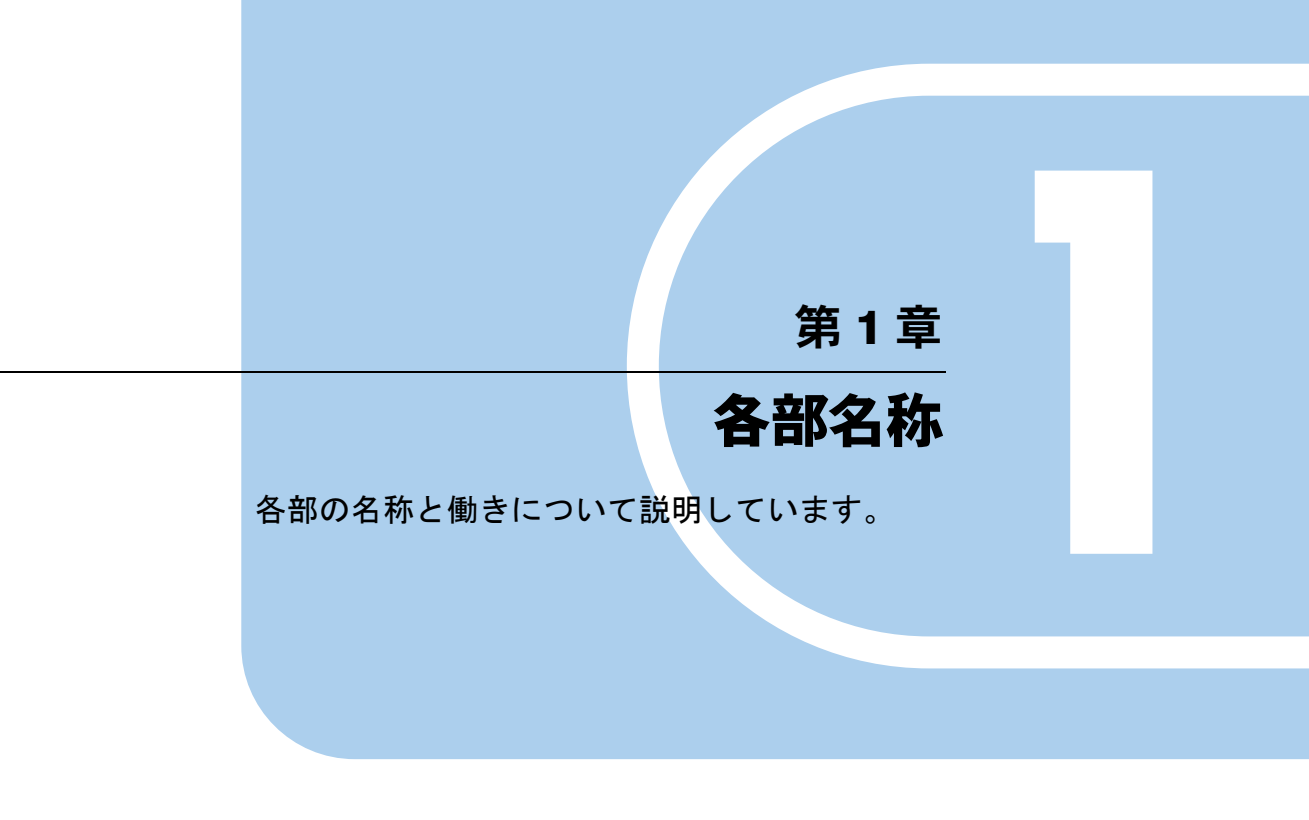

1 各部の名称と働き [. . . . . . . . . . . . . . . . . . . . . . . . . . . . . . 14](#page-13-0)

## <span id="page-13-0"></span>各部の名称と働き

ここでは、パソコン本体、メインボードの各部の名称と働きを説明します。

#### $P$  POINT

▶ これ以降の記述については、縦置きを前提としています。横置きにする場合は、読み替え てください。

## <span id="page-13-1"></span>パソコン本体前面

各番号をクリックすると説明箇所へジャンプします。

**●カスタムメイドで CD-ROM ドライブ (40倍速) を選択した場合** 

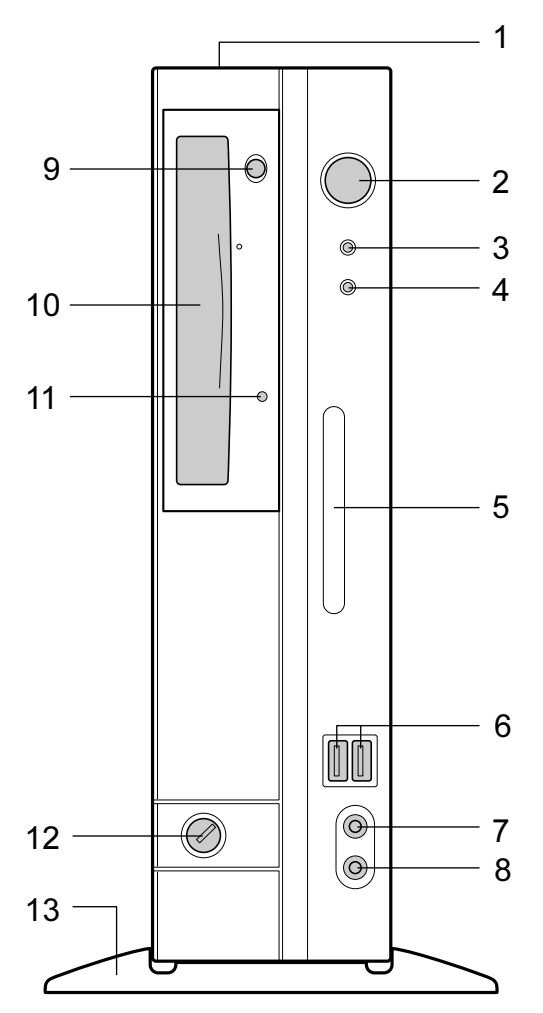

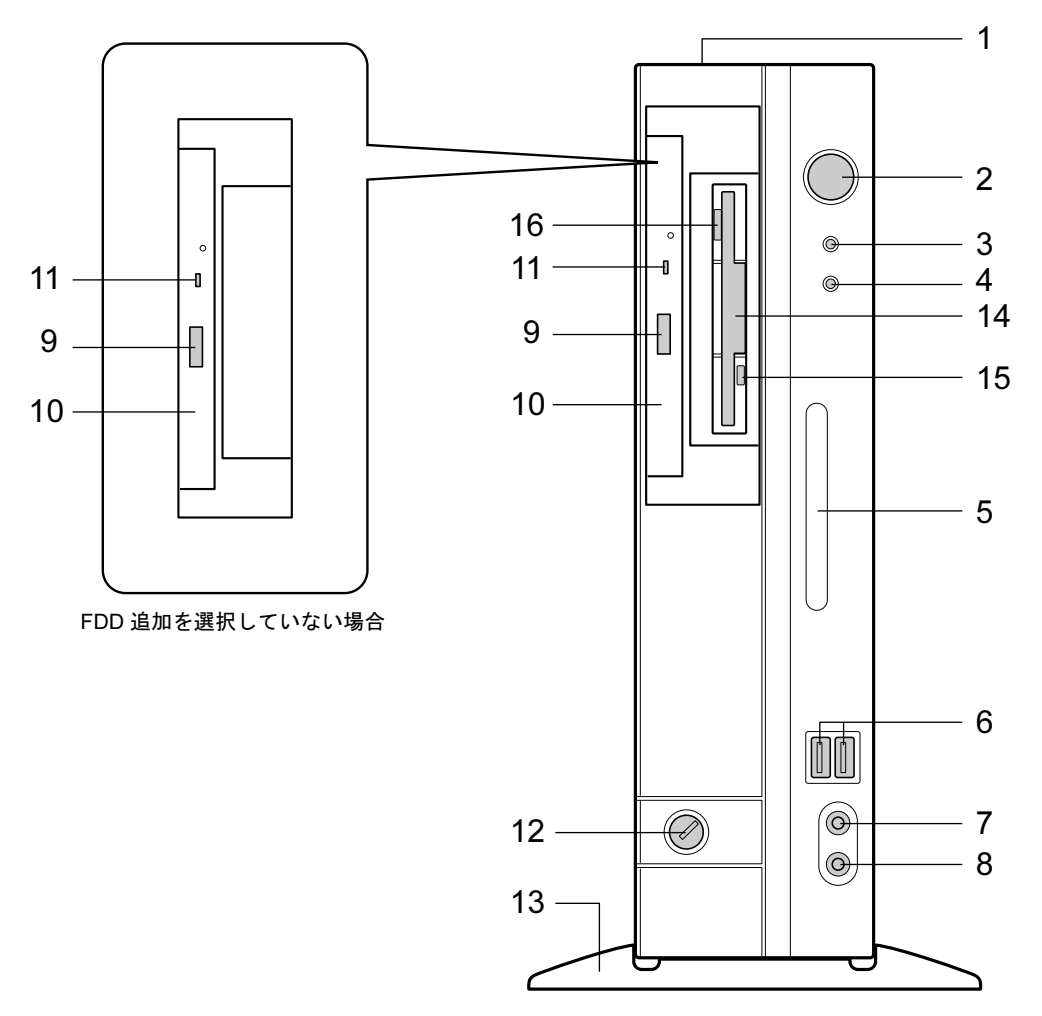

**●カスタムメイドで CD-ROM ドライブ (24 倍速) を選択した場合** 

#### <span id="page-14-0"></span>1 通風孔

パソコン本体内部の熱を外部に逃すための開孔部があります。物を載せるなどしてふさ がないようにご注意ください。横置きにする場合は、通風孔のある面を、壁などから 10cm 以上離して設置してください。

<span id="page-14-1"></span>2 電源ボタン ((l))

次の場合に押します。

- ・パソコン本体の電源を入れるとき
- ·スリープ状態 (Windows Vista) またはスタンバイ状態 (Windows XP) にするとき 「電源オプション」ウィンドウまたは「電源オプションのプロパティ」ウィンドウの設 定を変更してください。
	- [「機能」-「省](#page-111-2)電力 (Windows Vista の場合)」(→ P.112)
	- 「機能」- 「省電力 (Windows XP の場合)」 (→ P.120)
- ・スリープ状態(Windows Vista)またはスタンバイ状態(Windows XP)から復帰(レ ジューム)するとき

#### <span id="page-15-2"></span>3 電源ランプ $($   $\Omega$ )

パソコン本体の電源の状態を表しています。 緑色に点灯しているときは、電源が入っています。 オレンジ色に点灯しているときは、スリープ状態(Windows Vista)またはスタンバイ状 態(Windows XP)です。

#### <span id="page-15-3"></span>4 ディスクアクセスランプ $( \bigcap )$

ハードディスクにデータを書き込んだり、ハードディスクからデータを読み出したりし ているときに点灯します。また、CD-ROM ドライブによっては、CD にアクセスしてい るときに点灯する場合があります。

#### <span id="page-15-1"></span>5 スマートカードベイ (戸)

カスタムメイドで選択したスマートカードリーダ/ライタが取り付けられています。

<span id="page-15-6"></span>6 USB コネクタ $($ • $\leftrightarrow$ )

USB 規格の周辺機器を接続します。USB2.0 に準拠しています。

- <span id="page-15-4"></span> $7 \cdot 7 \cdot 7$  ク 端子 (  $\hat{N}$  ) 市販のコンデンサマイクを接続します。
- <span id="page-15-5"></span>8 ヘッドホン端子 $(\Omega)$

市販のヘッドホンを接続します。

ヘッドホンを接続している間は、パソコン本体のラインアウト端子からは、音が出ませ  $h_{\circ}$ 

#### <span id="page-15-9"></span>9 CD/DVD 取り出しボタン

CD-ROM や音楽 CD をセットするときや取り出すときに押します。パソコン本体の電源 が入っているときにお使いになれます。

CD アクセスランプが点灯しているときは、押さないでください。

#### <span id="page-15-0"></span>10 CD-ROM ドライブ

CD-ROM のデータやプログラムを読み出したり、音楽 CD を再生したりします。 カスタムメイドの選択によって、次のドライブが取り付けられています。

- ・CD-ROM ドライブ
- ・DVD-ROM ドライブ
- ・DVD-ROM&CD-R/RW ドライブ
- ・スーパーマルチドライブ

「ハードウェア」-「CD / DVD について」 (→ P.34)

<span id="page-15-8"></span>11 CD アクセスランプ

CD-ROMからデータを読み込んでいるときや音楽CDを再生しているときに点灯します。

#### <span id="page-15-7"></span>12 鍵穴

カスタムメイドで本体カバーキー追加を選択している場合、添付の本体カバーキーで、本 体カバーを施錠します。

「ハードウェア」-「筐[体のセキュリティ」\(→](#page-67-2) P.68)

## 重要

- ▶ 施錠する場合は、お客様の責任で、本体カバーキーを紛失しないようにしてください。
- ▶ 本体カバーキーを紛失した場合は、引取修理による本体カバーの交換が必要となります。 「富士通ハードウェア修理相談センター」にご連絡ください。 なお、保証期間にかかわらず、鍵の紛失による本体カバーの交換は有償となります。
- ▶ 本体カバーキーを紛失した場合は、訪問修理の際も即日修理ができません。 引取修理になりますので、あらかじめご了承ください。

<span id="page-16-0"></span>13 フット

本パソコンをお使いになるときに取り付ける台座です(→『取扱説明書』)。

#### <span id="page-16-2"></span>14 フロッピーディスクドライブ

カスタムメイドで内蔵 FDD 追加を選択している場合、フロッピーディスクにデータを書 き込んだり、フロッピーディスクからデータを読み出したりします。 「ハードウェア」-「フロッピ[ーディスクについて」\(→](#page-51-3) P.52)

#### <span id="page-16-3"></span>15 フロッピーディスクアクセスランプ

カスタムメイドで内蔵 FDD 追加を選択している場合、フロッピーディスクにデータを書 き込んだり、フロッピーディスクからデータを読み出したりしているときに点灯します。

#### <span id="page-16-1"></span>16 フロッピーディスク取り出しボタン

カスタムメイドで内蔵 FDD 追加を選択している場合、フロッピーディスクを取り出すと きに押します。

フロッピーディスクアクセスランプが点灯しているときは、押さないでください。

## <span id="page-17-0"></span>パソコン本体背面

各番号をクリックすると説明箇所へジャンプします。

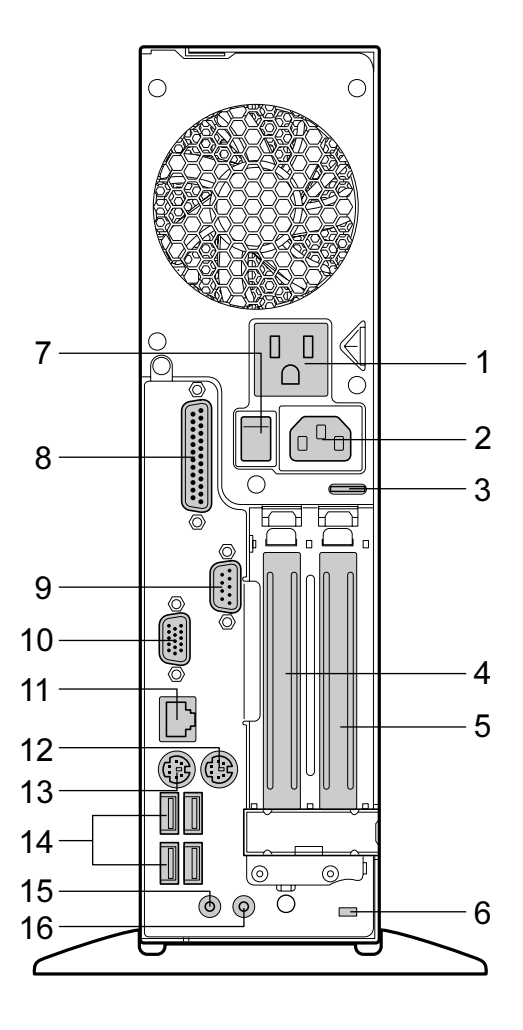

<span id="page-17-1"></span>アウトレット

ディスプレイの電源ケーブルを接続します。

- <span id="page-17-2"></span> インレット 電源ケーブルを接続します。
- <span id="page-17-3"></span> セキュリティ施錠金具 市販の鍵を取り付けます。 「ハードウェア」-「筐[体のセキュリティ」\(→](#page-67-2)P.68)

#### <span id="page-18-9"></span>4 拡張カードスロット

本パソコンの機能を拡張する各種拡張カードを取り付けます。PCI に対応した拡張カード を使えます。

SCSI カードを取り付けると、本パソコンで外付けのハードディスクや光磁気ディスクド ライブなどが使えるようになります。

「増設」- 「拡張カ[ードを取り](#page-78-1)付ける」(→ P.79)

- <span id="page-18-3"></span>5 PCI Express x16 Graphics カードスロット カスタムメイドで GeForce 7300 LE を選択している場合、ここからディスプレイを接続し ます。アナログ RGB ミニ 15 ピンおよびデジタルディスプレイのディスプレイケーブル が使用できます(→『取扱説明書』)。
- <span id="page-18-8"></span>6 盗難防止用ロック取り付け穴

市販の盗難防止用ケーブルを接続します。

<span id="page-18-10"></span>7 メインスイッチ

パソコン本体の電源を完全に切る場合に「オフ」にします。「|」側が「オン」で「○」 側が「オフ」です。

「オフ」にすると、電源ボタンを押しても、パソコン本体の電源は入りません。通常は 「オン」のままお使いください。

ただし、長期間お使いにならない場合は、「オフ」にしてください(→『取扱説明書』)。

<span id="page-18-5"></span>8 パラレルコネクタ ( <u></u> )

プリンタやスキャナなどを接続します。

- <span id="page-18-2"></span>9 シリアルコネクタ (  $\overline{[00]}$  ) RS-232C 規格に対応した機器を接続します。
- <span id="page-18-6"></span>10 ディスプレイコネクタ $(\Box)$

ディスプレイを接続します。アナログRGB規格のディスプレイケーブルが使用できます。 カスタムメイドで GeForce 7300 LE を選択した場合は、使用できません。

#### <span id="page-18-7"></span>**11** LAN コネクタ (器)

LAN ケーブルを接続します。

#### LED

LED の意味は、次のとおりです。

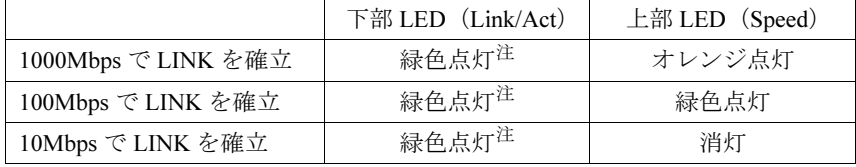

- <span id="page-18-11"></span>注 : データ転送中:緑色点滅
- <span id="page-18-4"></span>12 マウスコネクタ (円) PS/2 マウスを接続します。 「ハードウェ[ア」-「マウスについて」\(→](#page-27-2) P.28)
- <span id="page-18-1"></span>13 キーボードコネクタ ( ) PS/2 キーボードを接続します。 「ハードウェ[ア」-「キーボードについて」\(→](#page-30-1) P.31)
- <span id="page-18-0"></span>14 USB コネクタ $($ • $\leftrightarrow$ ) USB 規格の周辺機器を接続します。USB2.0 に準拠しています。

#### <span id="page-19-0"></span>15 ラインイン端子 ( ((++))

サウンド入力用端子です。オーディオ機器の出力端子と接続します。

#### <span id="page-19-1"></span>16 ラインアウト端子 (((++))

サウンド出力用端子です。オーディオ機器の入力端子と接続します。 スピーカーを直接接続する場合は、アンプ機能内蔵のものをお使いください。 なお、ヘッドホン端子にヘッドホンを接続している場合、ラインアウト端子からは音が 出ません。

## <span id="page-20-0"></span>パソコン本体内部

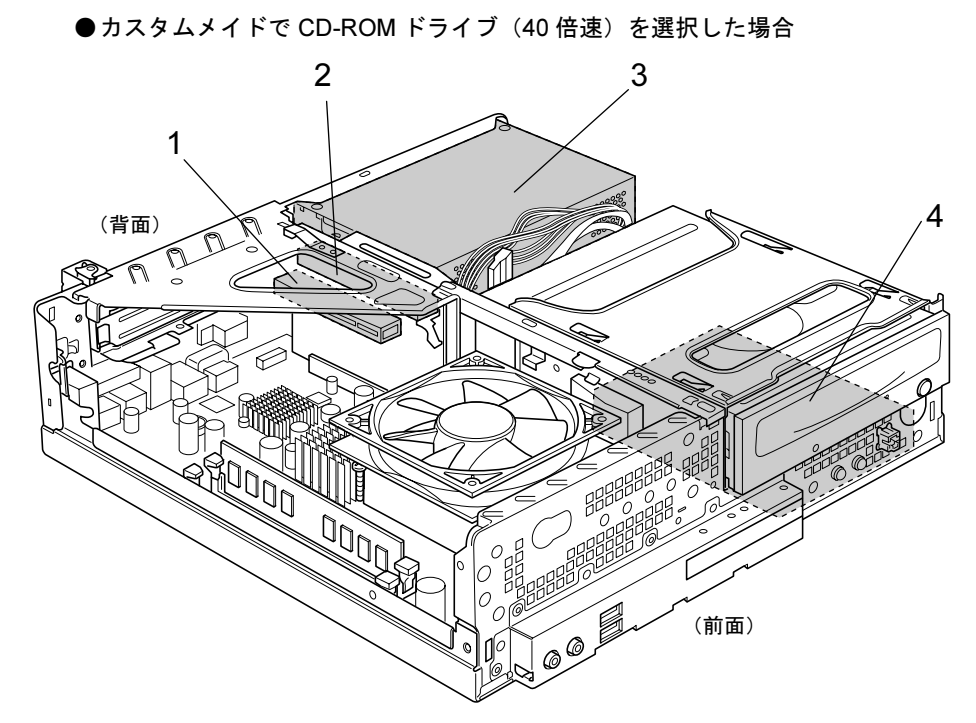

各番号をクリックすると説明箇所へジャンプします。

**●カスタムメイドで CD-ROM ドライブ (24 倍速) を選択した場合** 

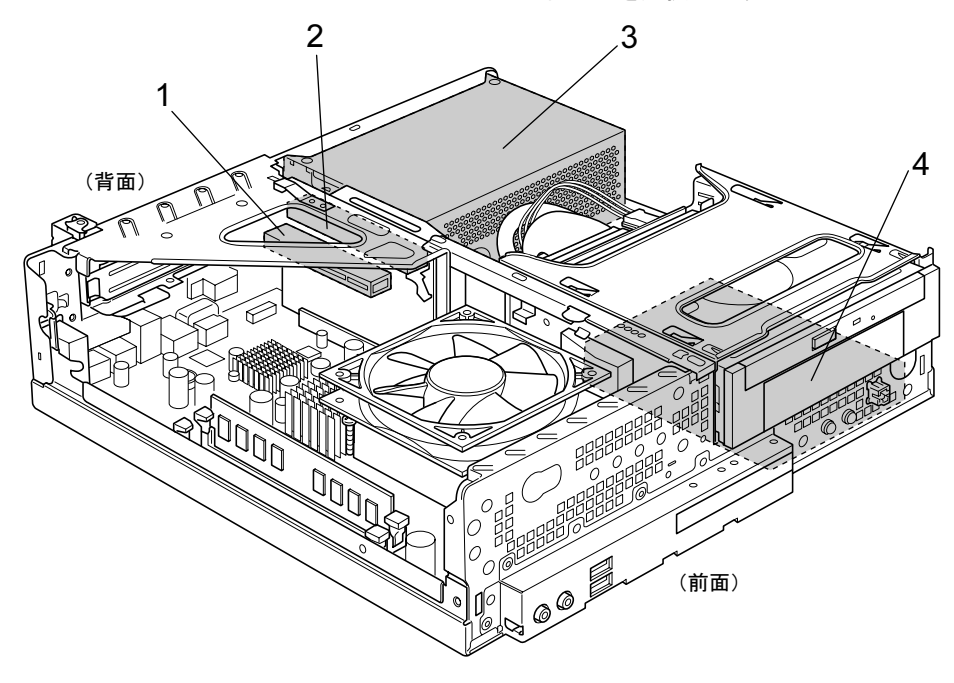

#### <span id="page-21-1"></span>1 拡張カードスロット

本パソコンの機能を拡張する各種拡張カードを取り付けます。PCI に対応した拡張カード を使えます。

SCSI カードを取り付けると、本パソコンで外付けのハードディスクや光磁気ディスクド ライブなどが使えるようになります。

「増設」-「拡張カ[ードを取り](#page-78-1)付ける」 $(-P.79)$ 

<span id="page-21-0"></span>2 PCI Express x16 コネクタ カスタムメイドで GeForce 7300 LE を選択している場合、ここにグラフィックスカードが 取り付けられています。

<span id="page-21-3"></span>3 電源ユニット

<span id="page-21-2"></span>4 内蔵ハードディスク

Serial ATA 規格のハードディスクです。

## <span id="page-22-0"></span>メインボード

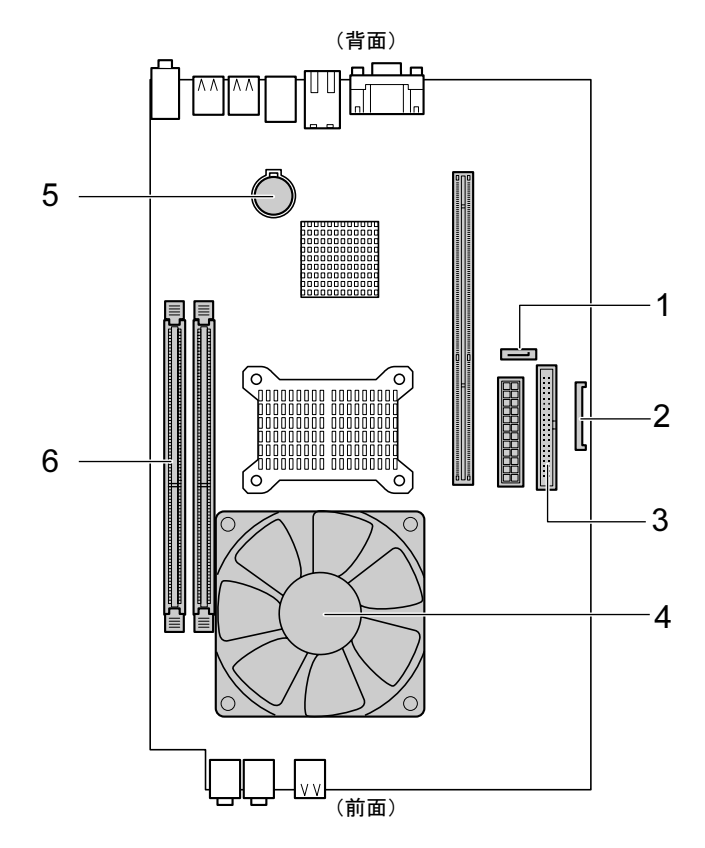

各番号をクリックすると説明箇所へジャンプします。

<span id="page-22-1"></span>1 シリアル ATA コネクタ

標準のハードディスクドライブが接続されています。

<span id="page-22-2"></span>2 フロッピーコネクタ

カスタムメイドで内蔵 FDD 追加を選択している場合、フロッピーディスクドライブが接 続されています。

- <span id="page-22-3"></span>**3 IDE コネクタ (IDE1)** カスタムメイドで選択した CD-ROM ドライブが接続されています。
- <span id="page-22-4"></span>4 CPU /ヒートシンク (CPU ファンの下にあります)
- <span id="page-22-5"></span>5 内蔵バッテリ

本パソコンの時計機能とBIOSセットアップで設定した設定値を保存するためのバッテリ です。標準の使用状態(1 日約 8 時間)で約 5 年間お使いになれます。

#### $P$  POINT

▶ 内蔵バッテリは、取り外したり交換したりしないでください。故障の原因となります。

#### <span id="page-23-0"></span>6 DIMM スロット

メモリを取り付けます。 パソコン本体の前面から見て右から、DIMM1、DIMM2 と並んでいます。 「増[設」-「メモリを取り](#page-74-1)付ける」(→ P.75)

# 第 *2* 章 ハードウェア

<span id="page-24-1"></span><span id="page-24-0"></span>本パソコンをお使いになるうえで必要となる基 本操作や基本事項を説明しています。

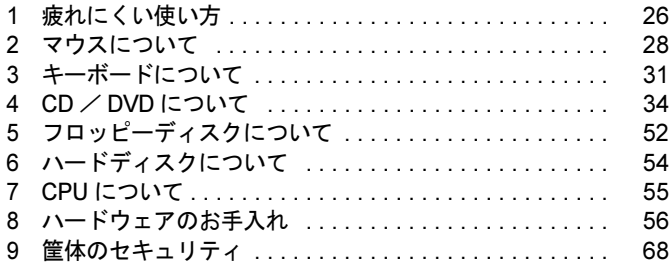

## <span id="page-25-0"></span>1 疲れにくい使い方

パソコンを長時間使い続けていると、目が疲れ、首や肩や腰が痛くなることがあり ます。その主な原因は、長い時間同じ姿勢でいることや、近い距離で画面やキーボー ドを見続けることです。パソコンをお使いの際は姿勢や環境に注意して、疲れにく い状態で操作しましょう。

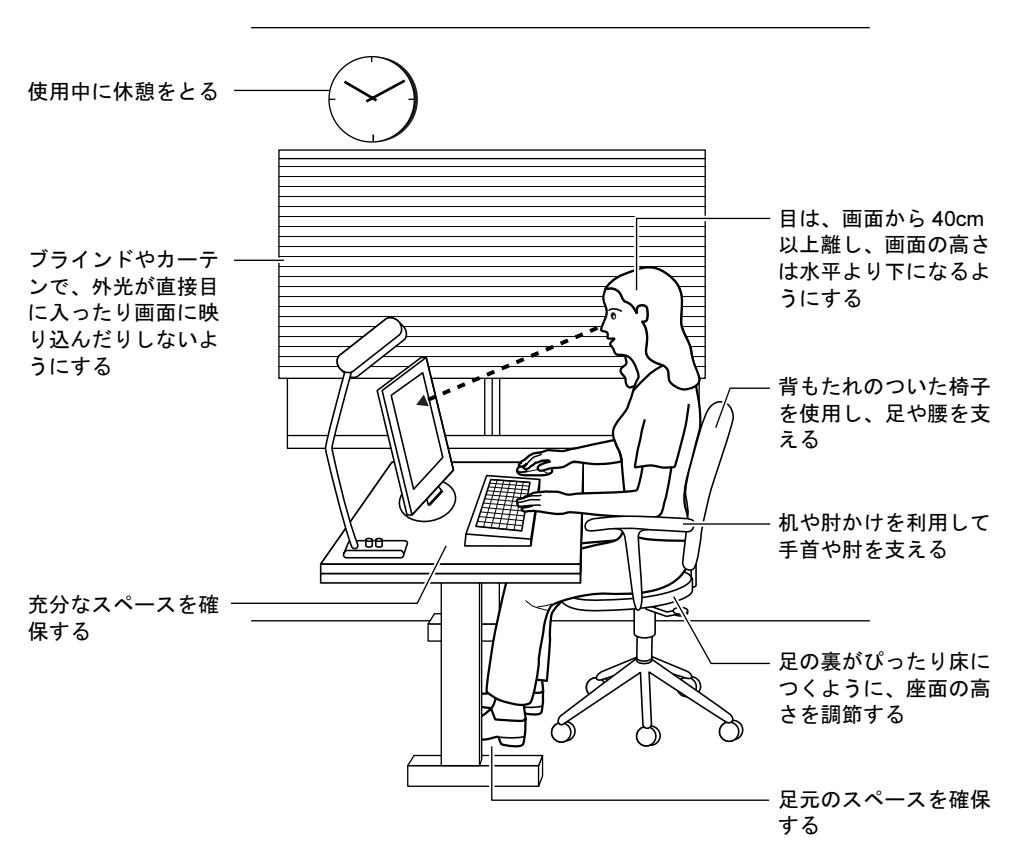

## <span id="page-26-0"></span>ディスプレイ

- 外光が直接目に入ったり画面に映り込んだりしないように、窓にブラインドやカーテンを 取り付けたり、画面の向きや角度を調整しましょう。
- 画面の輝度や文字の大きさなども見やすく調整しましょう。
- ●ディスプレイの上端が目の位置と同じかやや低くなるようにしましょう。
- ●ディスプレイの画面は、顔の正面にくるように調整しましょう。
- 目と画面の距離は、40cm 以上離すようにしましょう。

## <span id="page-26-1"></span>使用時間

●1時間以上続けて作業しないようにしましょう。続けて作業をする場合には、1時間に10~ 15 分程度の休憩時間をとりましょう。また、休憩時間までの間に 1 ~ 2 分程度の小休止を 1 ~ 2 回取り入れましょう。

## <span id="page-26-2"></span>入力機器

● キーボードやマウスは、肘の角度が 90 度以上になるようにして使い、手首や肘は机、椅子 の肘かけなどで支えるようにしましょう。

## <span id="page-26-3"></span>机と椅子

- 高さが調節できる机や椅子を使いましょう。調節できない場合は、次のように工夫しましょ う。
	- ・机が高すぎる場合は、椅子を高く調節しましょう。
	- ・椅子が高すぎる場合は、足置き台を使用し、低すぎる場合は、座面にクッションを敷き ましょう。
- 椅子は、背もたれ、肘かけ付きを使用しましょう。

## <span id="page-26-4"></span>作業スペース

● 机上のパソコンの配置スペースと作業領域は、充分確保しましょう。 スペースが狭く、腕の置き場がない場合は、椅子の肘かけなどを利用して腕を支えましょ う。

# <span id="page-27-2"></span><span id="page-27-0"></span>2 マウスについて

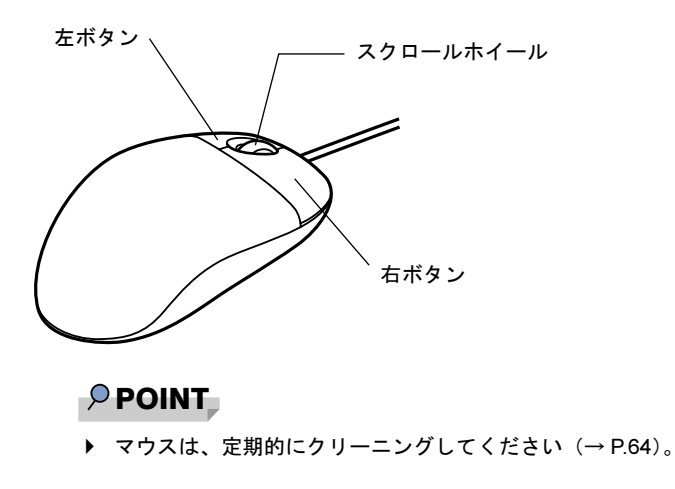

## <span id="page-27-1"></span>マウスの使い方

#### ■ マウスの動かし方

マウスの左右のボタンに指がかかるように手をのせ、机の上などの平らな場所で滑らせるよう に動かします。マウスの動きに合わせて、画面上の矢印(これを「マウスポインタ」といいま す)が同じように動きます。画面を見ながら、マウスを動かしてみてください。

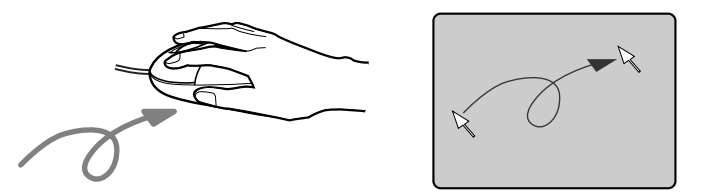

#### ■ ボタンの操作

● クリック

マウスの左ボタンをカチッと 1 回押して、すぐ離すことです。

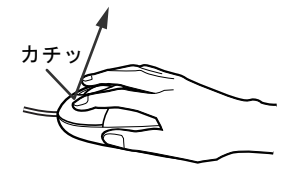

● 右クリック マウスの右ボタンをカチッと 1 回押して、すぐ離すことです。

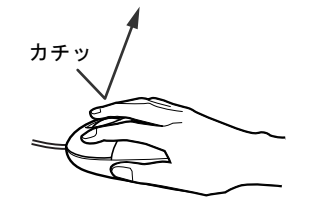

● ダブルクリック

マウスの左ボタンを 2 回連続してカチカチッと押します。

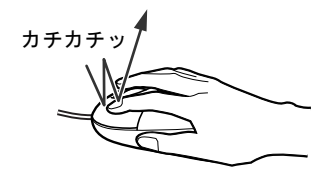

ポイント

マウスポインタをメニューなどに合わせます。マウスポインタを合わせたメニューの下に 階層がある場合(メニューの右端に▶が表示されています)、そのメニューが表示されます。

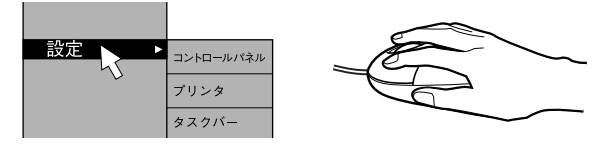

● ドラッグ

マウスの左ボタンを押したままマウスを移動し、希望の位置でボタンを離します。

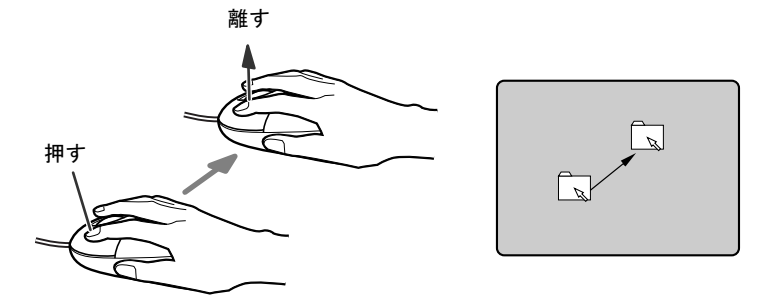

- スクロール
	- ・スクロールホイールを前後に操作することで、ウィンドウ内の表示をスクロールさせる
	- ことができます。また、第 3 のボタンとして、押して使うこともできます。
	- ・スクロール機能は、対応したソフトウェアで使うことができます。

#### $P$  POINT

▶ 上記のボタン操作は、「マウスのプロパティ」ウィンドウで右利き用(主な機能に左側のボ タンを使用)に設定した場合の操作です。

## <span id="page-29-0"></span>USB マウス (光学式)について

USB マウス(光学式)は、底面からの赤い光により照らし出されている陰影をオプティカル (光学)センサーで検知し、マウスの動きを判断しています。このため、机の上だけでなく、 衣類の上や紙の上でも使用することができます。

#### 重要

- ▶ オプティカル (光学) センサーについて
	- ・マウス底面から発せられている赤い光を直接見ると、眼に悪い影響を与えることがあり ますので避けてください。
	- ・センサー部分を汚したり、傷を付けたりしないでください。
	- ・発光部分を他の用途に使用しないでください。

#### $P$  POINT

- ▶ USB マウス (光学式)は、次のようなものの表面では、正しく動作しない場合があります。 ・鏡やガラスなど反射しやすいもの
	- ・光沢のあるもの
	- ・濃淡のはっきりした縞模様や柄のもの(木目調など)
	- ・網点の印刷物など、同じパターンが連続しているもの
- ▶ マウスパッドをお使いになる場合は、明るい色の無地のマウスパッドをお使いになること をお勧めします。
- ▶ USB マウス(光学式)は、非接触でマウスの動きを検知しているため、特にマウスパッド を必要としません。ただし、マウス本体は接触しているので、傷がつきやすい机やテーブ ルの上では、傷を防止するためにマウスパッドをお使いになることをお勧めします。

 $\overline{2}$ 

## <span id="page-30-1"></span><span id="page-30-0"></span>3 キーボードについて

キーボード (109A 日本語キーボード) のキーの役割を説明します。

#### $P$  POINT

▶ お使いになるソフトウェアにより、キーの役割が変わることがあります。 ソフトウェアのマニュアルをご覧ください。

各番号をクリックすると説明箇所へジャンプします。

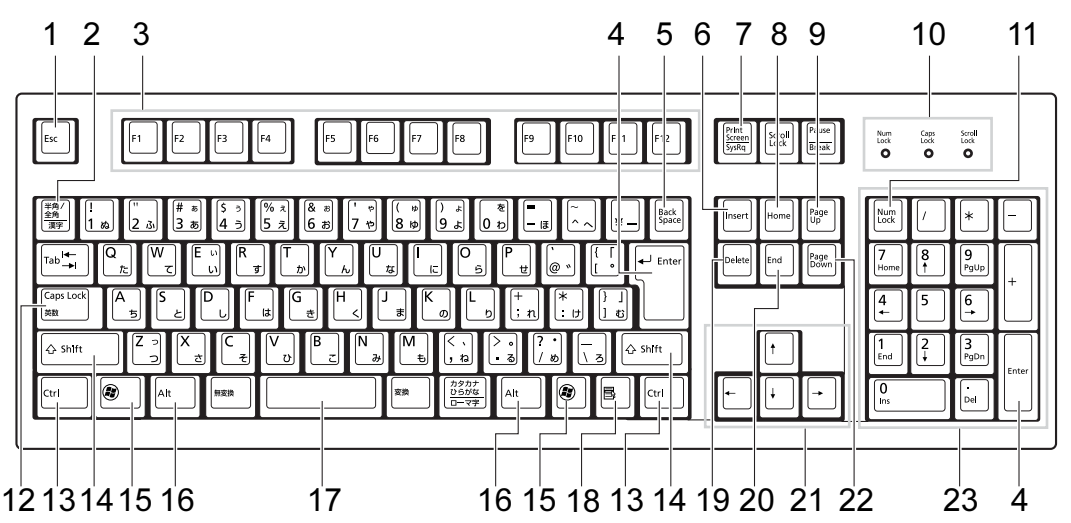

#### <span id="page-30-2"></span>1 【Esc】キー

ソフトウェアの実行中の操作を取り消します。また、【Ctrl】+【Shift】キーと一緒に押 すと、「Windows タスクマネージャ」ウィンドウが表示され、ソフトウェアを強制終了で きます。

- <span id="page-30-3"></span>2 【半角/全角】キー 文字の入力時に、半角と全角を切り替えます。
- <span id="page-30-4"></span>3 [F1]  $\sim$  [F12]  $\pm$  -

ソフトウェアごとにいろいろな役割が割り当てられています。

<span id="page-30-5"></span>4 【Enter】キー

入力した文字を確定したり、文を改行したり、コマンドを実行したりします。 リターンキー、または改行キーとも呼ばれます。

<span id="page-30-6"></span>5 【Back Space】キー

カーソルの左にある文字や選択した範囲の文字を削除します。

<span id="page-30-7"></span>6  $[Insert]$   $\dot{+}$ 

文字の入力時に、「挿入モード」と「上書きモード」を切り替えます。

#### <span id="page-30-8"></span>7 【Print Screen】キー

画面のコピーをクリップボードに取り込みます。また、【Alt】キーと一緒に押すと、アク ティブになっているウィンドウのコピーをとることができます。

<span id="page-31-15"></span><span id="page-31-6"></span><span id="page-31-5"></span><span id="page-31-4"></span><span id="page-31-3"></span><span id="page-31-2"></span><span id="page-31-1"></span><span id="page-31-0"></span>8  $[Home]$   $+-$ カーソルを行の最初に一度に移動します。 【Ctrl】キーを一緒に押すと、文章の最初に一度に移動します。 9  $[Paae Ub]$   $\pm$  -前の画面に切り替えます。 10 インジケータ 【Num Lock】キー、【Shift】+【Caps Lock 英数】キー、【Scroll Lock】キーを押すと点灯 し、各キーが機能する状態になります。再び押すと消え、各キーの機能が解除されます。 11  $[Num Lock]$   $\dot{+}$ テンキーの機能を切り替えます。再度押すと、解除されます。 12 【Caps Lock 英数】キー 【Shift】キーと一緒に押して、アルファベットの大文字/小文字の入力モードを切り替え ます。 Caps Lock を ON にすると大文字、OFF にすると小文字を入力できます。 13【Ctrl】キー 他のキーと組み合わせて使います。 14  $[Shift]$   $+-$ 他のキーと組み合わせて使います。 15  $(2)$  (Windows)  $\dagger$ -「スタート」メニューを表示します。 16【Alt】キー 他のキーと組み合わせて使います。 17【Space】キー 空白を入力します(キーボード手前中央にある、何も書かれていない横長のキーです)。 18【 国】(アプリケーション) キー 選択した項目のショートカットメニューを表示します。 マウスの右クリックと同じ役割をします。 19  $[Delete]$   $\dot{+}$ カーソルの右にある文字や選択した範囲の文字、または選択したアイコンやファイルな どを削除します。 また、【Ctrl】+【Alt】キーと一緒に押すと、応答しなくなったソフトウェアを終了した り、パソコンを強制的に終了したりできます。 20【End】キー カーソルを行の最後に移動します。 【Ctrl】キーと一緒に押すと、文章の最後に移動します。 21 カーソルキー カーソルを移動します。 **22** 【Page Down】キー 次の画面に切り替えます。

#### <span id="page-31-14"></span><span id="page-31-13"></span><span id="page-31-12"></span><span id="page-31-11"></span><span id="page-31-10"></span><span id="page-31-9"></span><span id="page-31-8"></span><span id="page-31-7"></span>23 テンキー

「Num Lock」インジケータ点灯時に数字が入力できます。 「Num Lock」インジケータ消灯時にキー下段に刻印された機能が有効になります。

## $\rho$  point

キーボード底面にあるチルトフットを起こすと、キーボードに角度をつけることができます。

∂ チルトフット

# <span id="page-33-2"></span><span id="page-33-0"></span>4 CD / DVD について

CD / DVD の取り扱いやセット方法、取り出し方法について説明します。

#### 重要

- ▶ ここでは、CD-ROM、音楽CDおよび CD-R/RW ディスクをまとめて CD、DVD-ROM やDVD-Video などをまとめて DVD と呼んでいます。また、CD や DVD をまとめてディスクと呼 びます。
- ▶ カスタムメイドで選択したドライブによって、使用できるディスクは異なります。
- 「WinDVD」、「Easy Media Creator」、「DVD-RAM ドライバーソフト」については「[ソフト](#page-143-1) [ウェア」](#page-143-1)-「ソフトウェア一覧」(→ P.144)をご覧ください。

## <span id="page-33-1"></span>取り扱い上の注意

#### ■ ディスク使用時の注意事項

- ディスクは両面ともラベルを貼ったり、ボールペンや鉛筆などで字を書いたりしないでくだ さい。
- データ面をさわったり、傷をつけたりしないでください。
- 曲げたり、重いものを載せたりしないでください。
- 汚れたり、水滴がついたりしたときは、少し湿らせた布で中央から外側へ向かって拭いた 後、乾いた布で拭き取ってください。
- コーヒーなどの液体がかからないようにしてください。
- 高温や低温の場所に保管しないでください。
- 湿気やほこりの多い場所に保管しないでください。
- パソコン本体の CD アクセスランプが点灯中は、振動や衝撃を与えないでください。
- CD 自動挿入機能(オートラン)が有効に設定されていると、正しく書き込みができないラ イティングソフトウェアがあります。ソフトウェアの指示に従って CD 自動挿入機能を設 定してください。
- ディスクに書き込み中は、パソコン本体の雷源を切ったり、再起動したり、CD/DVD 取り 出しボタンを押したりしないでください。また、【Ctrl】+【Alt】+【Delete】キーを押す 操作もしないでください。
- 書き込み中にディスクのディスク面に傷を検出した場合、書き込みを中断することがあり ます。
- ディスクへの書き込みを行うときは、自動的にスリープ (Windows Vista) またはスタンバ イ (Windows XP) または休止状態にならないように、省電力の設定を変更してください。
- ディスクへの書き込み中は、他のソフトウェアを起動しないでください。他のソフトウェ アを起動している場合は、そのソフトウェアを終了させてください。

#### ■ DVD-Video ご使用時の注意事項

- 次の DVD-Video がお使いになれます。
	- ・DVD-Video に記録されているリージョンコードに「2」が含まれているか、「ALL」と書か れているディスク
- ●ディスクの種類によっては、専用の再生ソフトが添付されている場合があります。ディス クに添付の再生ソフトをインストールした場合、「WinDVD」での再生は保証いたしません。 また、ディスクに添付されている再生ソフトについても、弊社では保証いたしません。
- リージョン (地域) コードについて
	- ・リージョン(地域)コードの変更は 4 回までです。 リージョン(地域)コードを 4 回変更すると、最後に設定したリージョン(地域)コー ドに固定され、その他のリージョン(地域)コードの DVD-Video は再生できなくなりま す。固定されたリージョン(地域)コードを変更する方法はありませんのでご注意くだ さい。
	- ・前回再生した DVD-Video と、リージョン(地域)コードが異なる DVD-Video を再生し ようとすると、リージョン(地域)コード変更を確認するメッセージ画面が表示されま す。このメッセージ画面で「OK」をクリックすると、リージョン(地域)コードの設定 が変更されます。
	- ・ご購入時のリージョン(地域)コードは「2」です。
- DVD のディスクの種類によっては、著作権保護のため、コピープロテクトがかかっている 場合があります。「WinDVD」では、著作権保護として、デスクランブル機能および相互認 証(Authentication)機能が用意されています。著作権保護のされたデータなどをコピーし、 再生しても、相互認証エラー(Authentication Error)となり、再生できません(This DVD can't be played in this Region. と表示されます)。

#### ■ DVD ディスク再生時の注意事項

- 再生する DVD-Video によっては、コマ落ちをする場合があります。
- 「WinDVD」の設定を変更した直後は、DVD-Video の再生が不安定になる場合があります。
- キャプション表示とサブタイトル表示を、同時に表示することはできません。
- MPEG1 のデータによっては再生できないものがあります。
- 市販されているウイルス対策ソフトと「WinDVD」を同時に起動することはできません。 自動検索の機能を持つウイルス対策ソフトに関しては、「WinDVD」を起動する前に一時的 に起動しないようにしてください。なお、本パソコンに添付のアンチウイルスソフトは問 題ありません。
- DVD-Video の再生中に他のソフトウェアを起動すると、コマ落ち/音飛びする場合があり ます。コマ落ち/音飛びを防ぐために、起動しているソフトウェアはすべて終了してくだ さい。

なお、定期的に自動起動して、ウイルスチェック、ディスクメンテナンス、データベース 更新およびデータ送受信処理などを行うソフトウェアについても、その頻度により音や映 像の再生に影響が出ますので、必要に応じて終了してください。

- DVDディスクおよびビデオCDによっては、再生される映像データが表示エリア全体に表示 されないものがあります。この場合は、表示の一部が黒くなります。
- マウスカーソルのデザインによっては、DVD 再生画面の上に移動したときにマウスカーソ ルが点滅することがあります。このような時は、「マウスのプロパティ」の「ポインタ」タ ブで、「デザイン」の設定を「なし」に変更してください。
- ●縦横比が16:9で録画されているDVD-Videoをフルスクリーン表示をさせた場合、ズーム機能 が使用できないことがあります。
- 著作権保護のされた映像を再生する場合は、HDCP(High-bandwidth Digital Content Protection)に対応したデジタルディスプレイまたはアナログディスプレイをお使いくださ い。
- 本パソコンに2台のディスプレイを接続し、同じ画面を表示(同時表示)しているときは、 著作権保護のされた映像を再生することはできません。

### ■ ドライブの注意事項

- 本パソコンは、円形のディスクのみお使いになれます。円形以外の異形ディスクは、お使 いにならないでください。故障の原因となることがあります。異形ディスクをお使いにな り故障した場合は、保証の対象外となります。
- 「ディスクご使用時の注意事項」が守られていないディスク、ゆがんだディスク、割れた ディスク、ヒビの入ったディスクはお使いにならないでください。故障の原因となること があります。これらのディスクをお使いになり故障した場合は、保証の対象外となります。
- DVD 規格では媒体の厚さを 1.14mm ~ 1.5mm と規定しています。 記録面が薄い媒体など、一部でもこの範囲外の厚さになっている媒体をお使いになると故 障する場合があります。

規格外の DVD 媒体をお使いになり故障した場合は保証の対象外となります。

- 市販のCD-ROMクリーニングディスクを使ってクリーニングを行うと、レンズにゴミなどが 付着することがあります。CD-ROM クリーニングディスクはお使いにならないでください。
- コピーコントロールCDは、現状の音楽CDの規格に準拠していない特殊なディスクのため、 本パソコンでの再生および動作保証はできません。コピーコントロール CD のご使用中に 不具合が生じた場合は、各コピーコントロール CD の発売元にお問い合わせください。 なお、正式な音楽 CD 規格に準拠した CD には、次のようなロゴが表示されています。

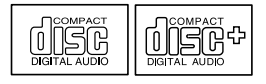

#### $P$  POINT

- DVD-ROMドライブ、DVD-ROM&CD-R/RWドライブまたはスーパーマルチドライブをお 使いの場合は、次の点にご注意ください。
	- ・不正コピー防止の仕様に準拠していない DVD ディスクやビデオ CD は、正常に再生で きない場合があります。
	- ・本パソコンでは DVD-Audio など[「使用できる](#page-36-0)ディスク」(→ P.37)に記載されていない ディスクの再生および動作保証はできません。
- 「WinDVD」ではDVD-VideoおよびDVD-VR/+VRフォーマットのデータ(スーパーマルチド ライブの場合)のみ再生できます。その他の形式でフォーマットされたデータの再生およ び動作保証はできません。
# 使用できるディスク

本パソコンで使用できるディスクは、カスタムメイドの選択によって異なります。お使いのド ライブの表をご覧ください。

## $P$ POINT

- ▶ Windows Vista では 8cm の CD および 12cm の CD や DVD をお使いになれます。
- ▶ Windows XP では 8cm および 12cm のディスクをお使いになれます。
- カスタムメイドで CD-ROM ドライブ(40 倍速)を選択した場合に 8cm のディスクをお使い になるときは、パソコン本体を横置きにしてください。

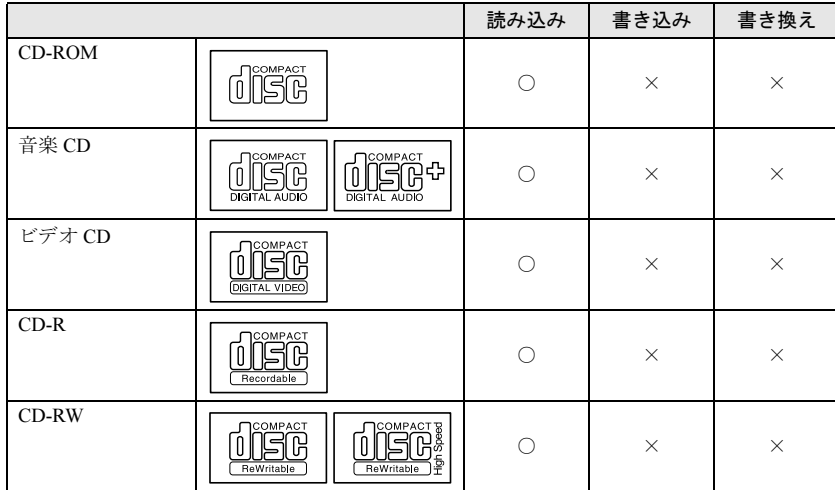

#### □CD-ROM ドライブの場合

# □DVD-ROM ドライブの場合

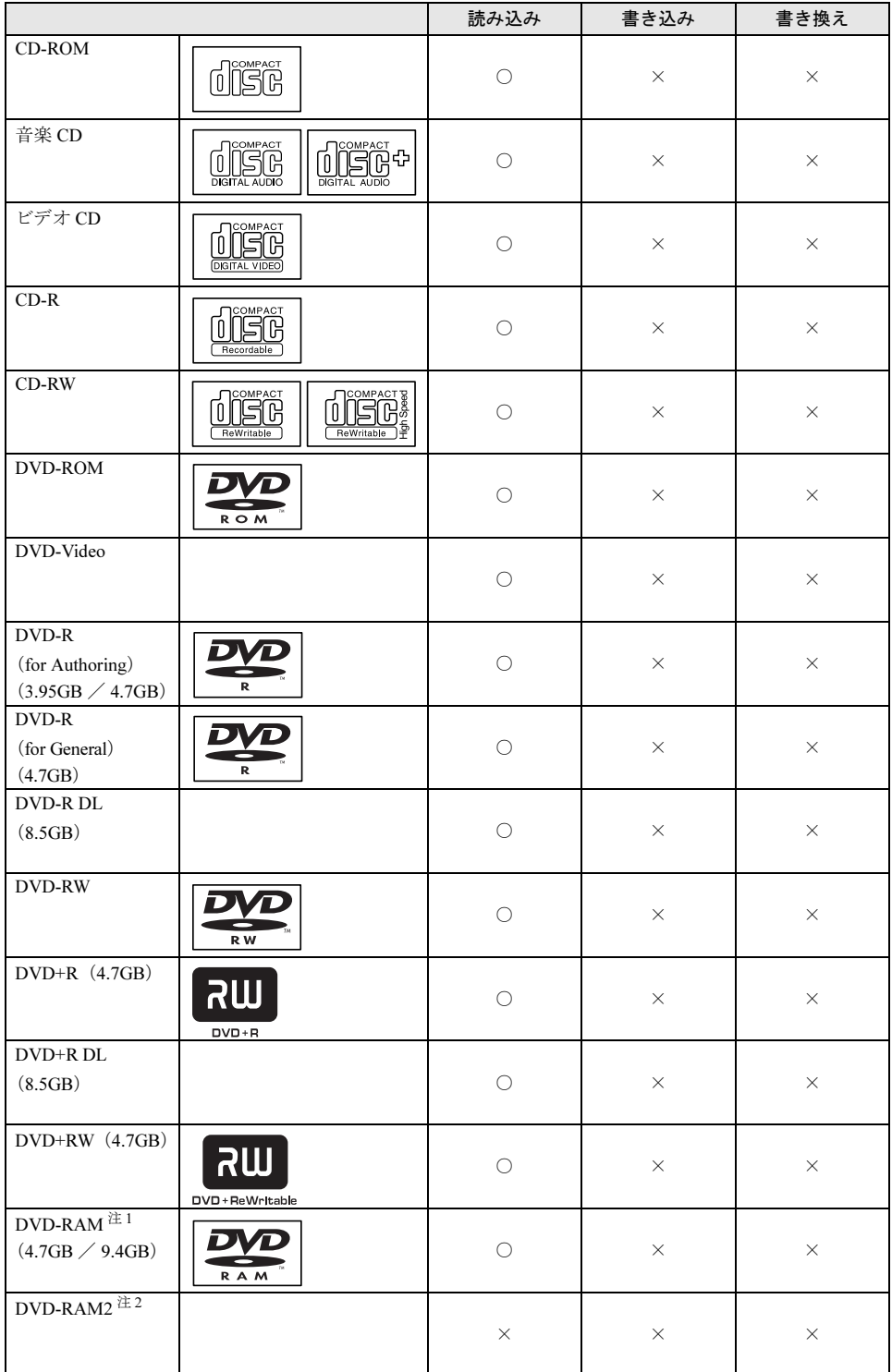

- <span id="page-38-0"></span>注 1 :・ DVD-RAM は、カートリッジなしタイプまたはカートリッジからディスクが取り出せるタイプをご購入くださ い。<br>カートリッジに入れた状態で使用するタイプ(Type1)は使用できません。また、無理に取り出して使わない でください。
	- ・ 2.6GB および 5.2GB のディスクは、使用できません。
- <span id="page-38-1"></span>注 2 : DVD-RAM2 は、5 倍速までの従来規格の DVD-RAM と異なり、6、8、12、16 倍速に対応した DVD-RAM です。

# □DVD-ROM & CD-R/RW ドライブの場合

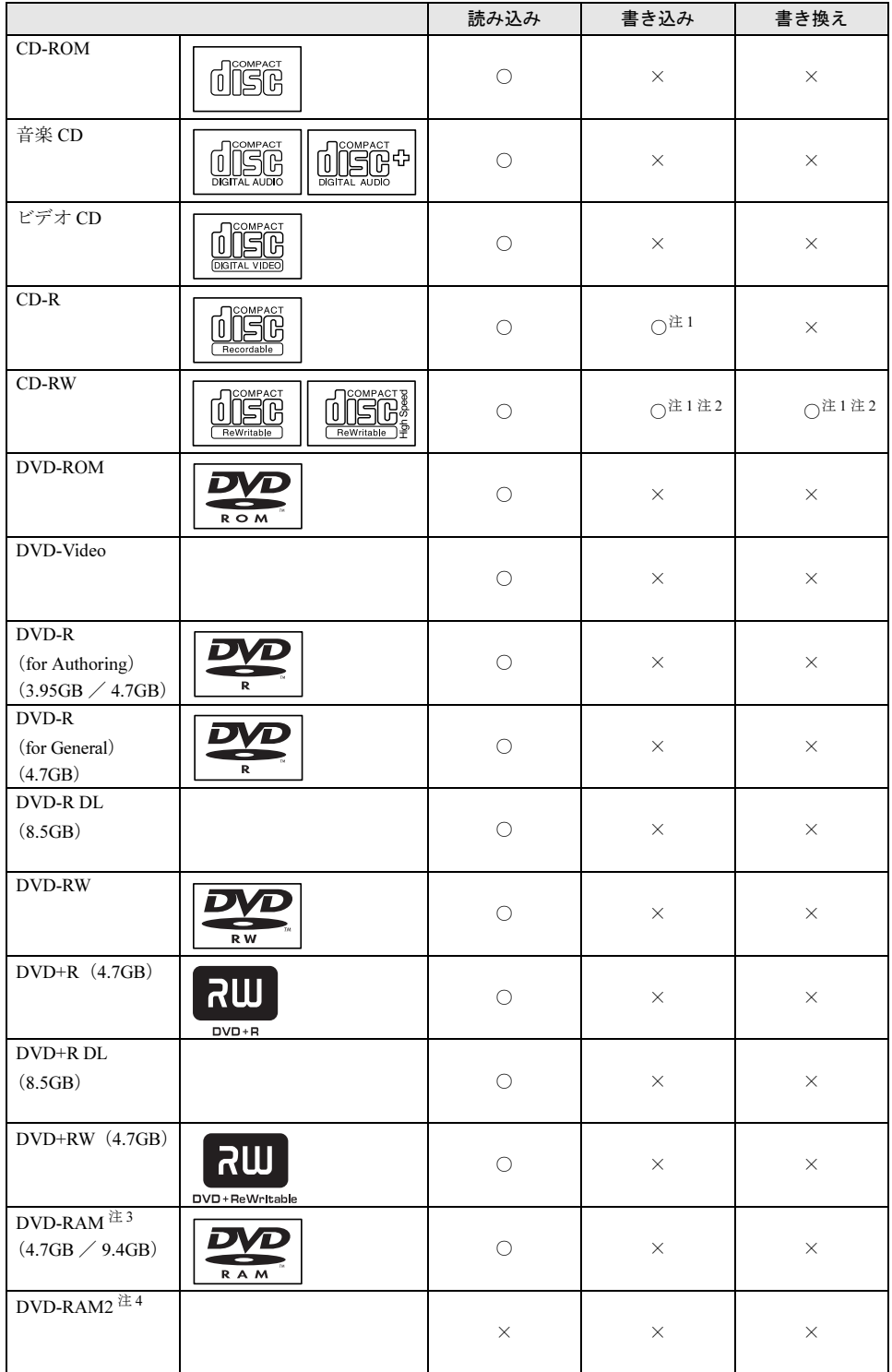

- <span id="page-40-0"></span>注 1 : CD-R や CD-RW へのデータの追記は「Easy Media Creator」で行います。なお、データの追記を行うためには、 「Easy Media Creator」を使って CD/DVD にデータの書き込みを行う際に、CD/DVD を追記可能の状態にしてお く必要があります。 詳しくは、「Easy Media Creator」のヘルプをご覧ください。
- <span id="page-40-1"></span>注 2 : CD-RW に書き込んだデータを削除するには、ディスクに書き込まれているデータをすべて消去する必要があり ます。
- <span id="page-40-2"></span>注 3 :・ DVD-RAM は、カートリッジなしタイプまたはカートリッジからディスクが取り出せるタイプをご購入くださ い。 カートリッジに入れた状態で使用するタイプ(Type1)は使用できません。また、無理に取り出して使わない

でください。

・ 2.6GB および 5.2GB のディスクは、使用できません。

<span id="page-40-3"></span>注 4 : DVD-RAM2 は、5 倍速までの従来規格の DVD-RAM と異なり、6、8、12、16 倍速に対応した DVD-RAM です。

# □スーパーマルチドライブの場合

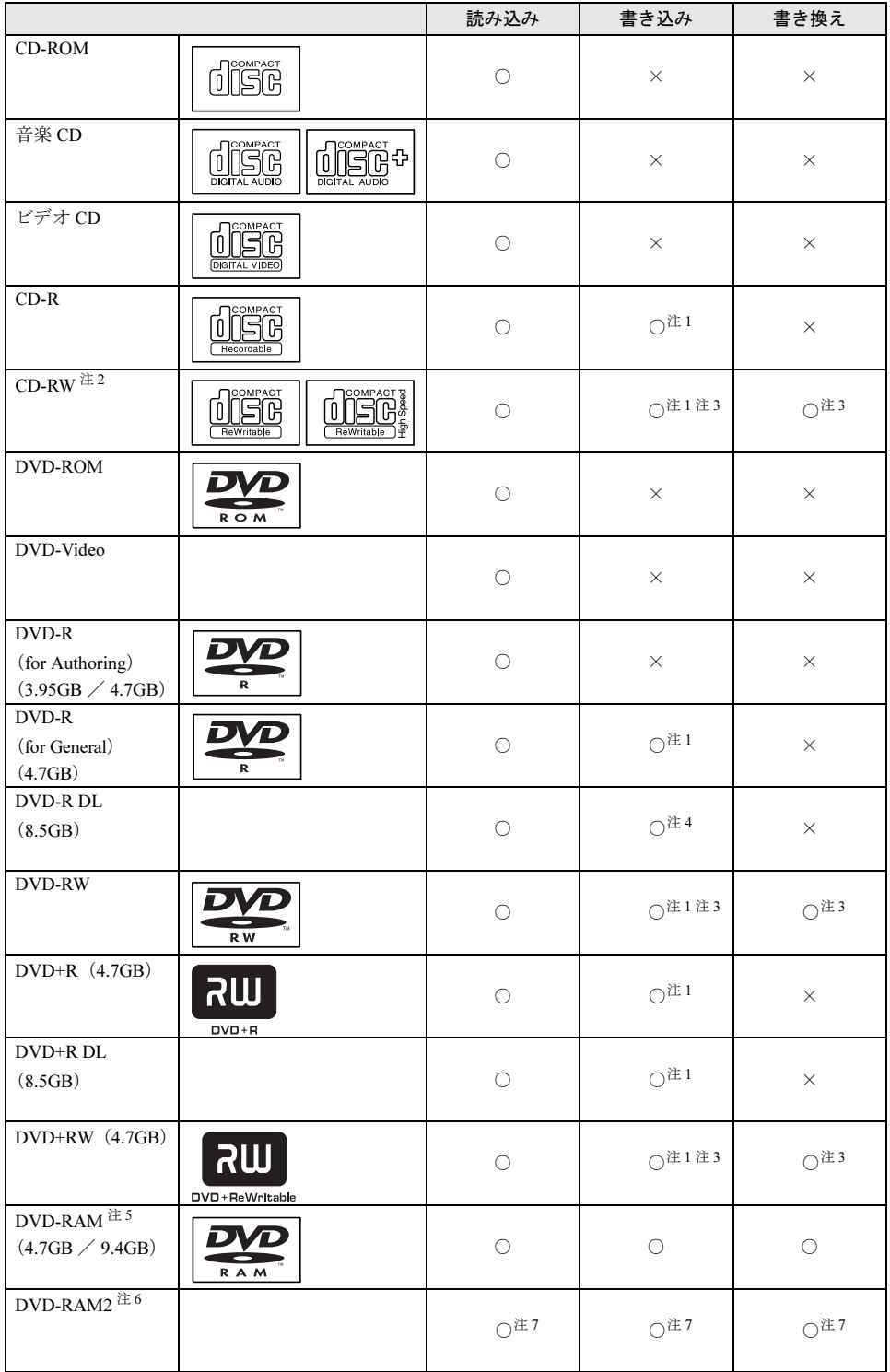

- <span id="page-42-0"></span>注 1 : データの追記が可能な CD や DVD への追記は「Easy Media Creator」で行います。なお、データの追記を行う ためには、「Easy Media Creator」を使って CD/DVD にデータの書き込みを行う際に、CD/DVD を追記可能の状 態にしておく必要があります。 詳しくは、「Easy Media Creator」のヘルプをご覧ください。
- <span id="page-42-1"></span>注 2 : 書き換え速度については、最大 10 倍速までを保証します。
- <span id="page-42-2"></span>注 3 : CD-RW、DVD-RW、DVD+RW に書き込んだデータを削除するには、ディスクに書き込まれているデータをすべ て消去する必要があります。
- <span id="page-42-3"></span>注 4 : DVD-R DL には追記はできません。
- <span id="page-42-4"></span>注 5 :・ DVD-RAM は、カートリッジなしタイプまたはカートリッジからディスクが取り出せるタイプをご購入くださ い。 カートリッジに入れた状態で使用するタイプ(Type1)は使用できません。また、無理に取り出して使わない でください。
	- ・ 2.6GB および 5.2GB のディスクは、使用できません。
- <span id="page-42-5"></span>注 6 :・ DVD-RAM2 は、5 倍速までの従来規格の DVD-RAM と異なり、6、8、12、16 倍速に対応した DVD-RAM です。
	- ・ DVD-RAM2 は、カートリッジなしタイプまたはカートリッジからディスクが取り出せるタイプをご購入くだ さい。 カートリッジに入れた状態で使用するタイプは使用できません。また、無理に取り出して使わないでください。
- <span id="page-42-6"></span>注 7 : カスタムメイドでスーパーマルチドライブ(40 倍速)を選択した場合のみ使用できます。

# 推奨ディスク

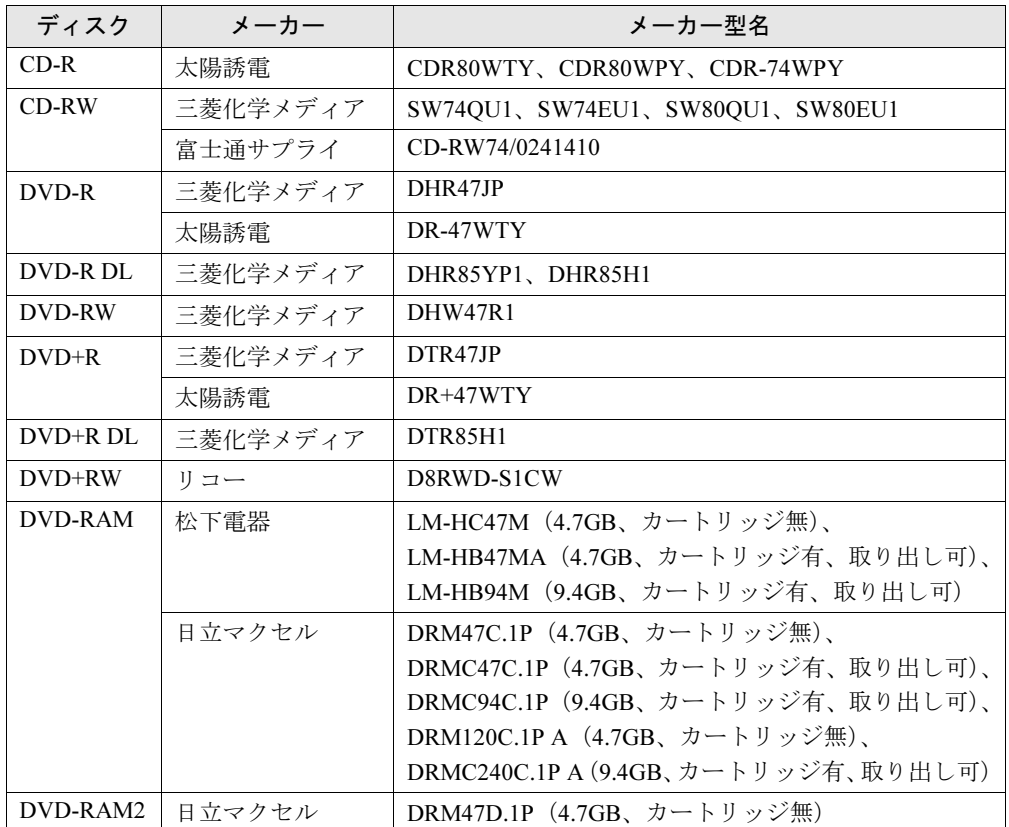

本パソコンで書き込み、書き換えを行う場合は、次のディスクをお使いになることをお勧めし ます。なお、使用できるディスクは、カスタムメイドの選択によって異なります。

富士通サプライ品は、富士通コワーコ株式会社の取り扱い品です。お問い合わせ先について は、『取扱説明書』をご覧ください。

上記以外の記録型ディスクをお使いの場合は、書き込み、書き換え速度の低下や正常に書き込 み、書き換えができない場合があります。

#### $P$  POINT

- ▶ カスタムメイドでDVD-ROM&CD-R/RWドライブまたはスーパーマルチドライブを選択し た場合は、次のことにご注意ください。
	- ・本パソコンで作成した CD-R/RW は、お使いになる CD プレーヤーによっては再生でき ない場合があります。
	- ・本パソコンで作成した DVD-RAM、DVD-R/RW、DVD-R DL、DVD+R/RW および DVD+R DL は、お使いになる DVD プレーヤーによっては、再生できない場合があります。 また、再生に対応した DVD プレーヤーをお使いの場合でも、ディスクの記録状態によっ ては再生できない場合があります。
	- ・ウイルス対策ソフトなどを常駐し、ファイルアクセスの監視を行った状態でディスクに 書き込むと、書き込み速度が低下する場合があります。

# DVD-RAM への書き込み/書き換えについて(Windows Vista の場合)

本パソコンのスーパーマルチドライブで DVD-RAM を作成する場合には、あらかじめ DVD-RAM ディスクをフォーマット(初期化)する必要があります。

9.4GBの両面タイプのDVD-RAMディスクについては、片面ごとにフォーマットしてください。 2.6/5.2GB の DVD-RAM ディスクについては使用できません。

#### ■ DVD-RAM のフォーマット形式

ここでは、代表的な DVD-RAM ディスクのフォーマット形式を紹介します。

#### □ FAT 形式

Windows の標準フォーマットで、ハードディスクなどでも使用されています。

 $\bullet$  FAT32 Windows の標準フォーマットです。

#### □ UDF (Universal Disk Format) 形式

DVD の統一標準フォーマットです。

 $\bullet$  UDF1.5

DVD-RAM ディスクの標準フォーマットです。

 $\bullet$  UDF2.0

DVD フォーラム策定の「ビデオレコーディングフォーマット規格」準拠のフォーマットで す。

#### $P$  POINT

▶ フォーマット形式は、DVD-RAM に書き込み、書き換えするソフトウェアによって異なり ます。お使いになるソフトウェアのマニュアルやヘルプなどをご覧になり、フォーマット 形式を選択してください。

# DVD-RAM への書き込み/書き換えについて(Windows XP の 場合)

本パソコンのスーパーマルチドライブで DVD-RAM を作成する場合には、あらかじめ DVD-RAM ディスクをフォーマット (初期化) する必要があります。 9.4GBの両面タイプのDVD-RAMディスクについては、片面ごとにフォーマットしてください。 2.6/5.2GB の DVD-RAM ディスクについては使用できません。

#### ■ DVD-RAM のフォーマット形式

DVD-RAM ディスクのフォーマットには、次のものがあります。

#### □FAT 形式

Windows の標準フォーマットで、ハードディスクなどでも使用されています。

 $•$ FAT32 Windows の標準フォーマットです。

#### □ UDF (Universal Disk Format) 形式

DVD の統一標準フォーマットです。UDF 形式でフォーマットした DVD-RAM メディアでは、 エラーチェックツールや最適化(デフラグ)ツールは実行できません。

- $\bullet$  UDF1.5 DVD-RAM ディスクの標準フォーマットです。
- UDF2.0 (「DVD-RAM ドライバーソフト」のみ選択可能) DVD フォーラム策定の「ビデオレコーディングフォーマット規格」準拠のフォーマットで す。

## ■ ソフトウェアについて

本パソコンのスーパーマルチドライブで DVD-RAM に書き込み、書き換えする場合は、次の ソフトウェアがお使いになれます。

● Windows 標準のドライバ Windows が標準でサポートしているドライバで DVD-RAM の書き込み、書き換えを行うこ とができます。 DVD-RAM のフォーマット形式は、FAT32 に対応しています。 「DVD-RAM ドライバーソフト」をインストールすると、機能が強化されます。

●「DVD-RAM ドライバーソフト」 ハードディスクと同様の操作で DVD-RAM に書き込み、書き換えを行う場合は、「DVD-RAM ドライバーソフト」をインストールしてください。インストールする場合は、「DVD-RAM ドライバーソフト」CD-ROM を用意してください。 インストール方法は、「ソフトウェ[ア」-「](#page-143-0)ソフトウェア一覧」(→ P.144)をご覧ください。 DVD-RAM のフォーマット形式は、FAT32、UDF1.5 および UDF2.0 に対応しています。

#### ■ DVD-RAM ディスクに書き込むための準備

DVD-RAM ディスクに書き込む前に、ドライブの設定を変更し、DVD-RAM ディスクをフォー マットしてください。

- 初めてDVD-RAMディスクに書き込む場合は、次の手順でドライブの設定を変更してくださ い。
	- 1.「スタート」ボタン→「マイコンピュータ」の順にクリックします。
	- 2. DVD-RAM を割り当てているドライブを右クリックし、「プロパティ」をクリックしま す。
	- 3.「書き込み」タブで「このドライブで CD 書き込みを有効にする」のチェックを外します。
	- 4.「OK」をクリックします。
- DVD-RAM ディスクをフォーマットする場合は、お使いになる目的にあわせて、フォーマッ ト形式を選んでください。

# ディスクをセットする/取り出す

# 注意

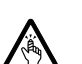

● CD やDVD をセットするとき、および取り出すときには、CD/DVD ドライブのトレーに指など を入れないでください。 けがの原因になることがあります。

# ■ ディスクをセットする

#### □カスタムメイドで CD-ROM ドライブ (40 倍速) を選択した場合

1 CD/DVD 取り出しボタンを押します。 CD/DVD 取り出しボタンを押すと、ディスクをセットするトレーが出てきます。

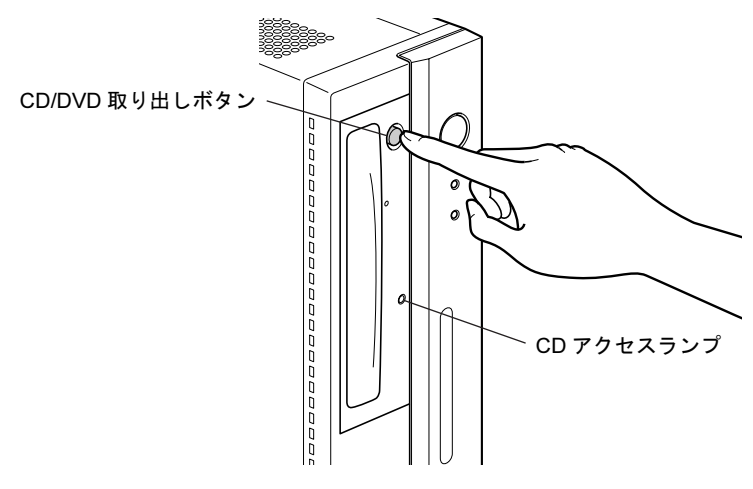

2 ディスクをセットします。

ディスクのレーベル面を左にしてトレーの中央に置き、ディスクの落下を防止するため のツメ(4ヶ所)で固定します。

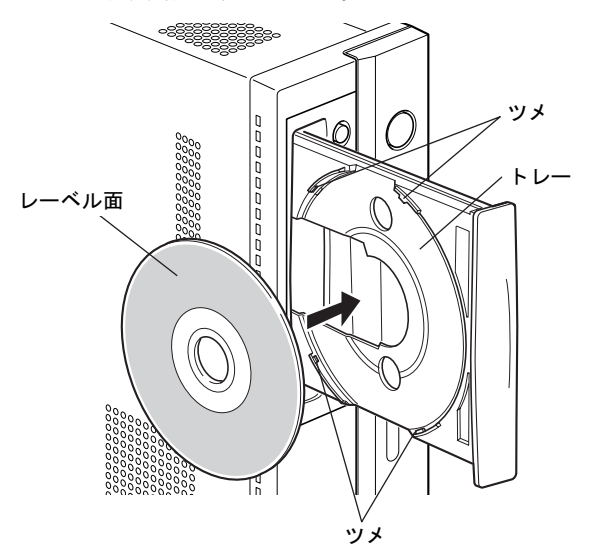

#### 3 CD/DVD 取り出しボタンを押します。

トレーがパソコン本体に入り、ディスクがセットされます。

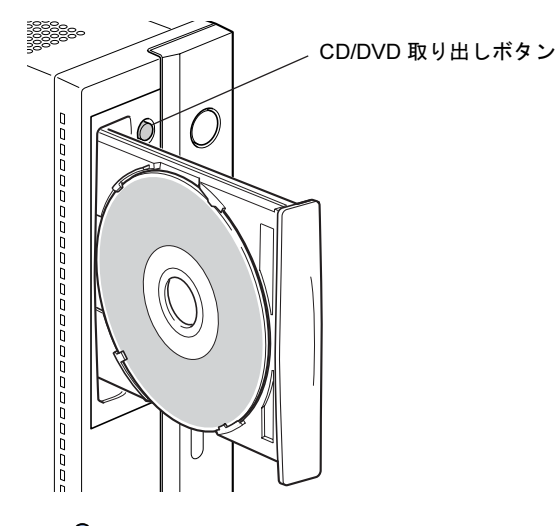

 $P$  POINT

- ▶ ディスクをセットすると、CD アクセスランプが点灯します。CD アクセスランプが消えた ことを確認してから、次の操作に進んでください。
- ▶ トレーが入っている途中で CD/DVD 取り出しボタンを押すと、トレーが正しくセットされ ません。
- ▶ ディスクをセットしてから使用可能となるまでしばらく時間がかかります。また、マルチ セッションディスクの場合、通常のディスクをお使いになるときと比べ、セットしてから 使用可能となるまで、多少時間がかかることがあります。

□RAID モデル/カスタムメイドで CD-ROM ドライブ(24 倍速)を選択した場合

1 CD/DVD 取り出しボタンを押します。

CD/DVD 取り出しボタンを押すと、ディスクをセットするトレーが少し出てきます。

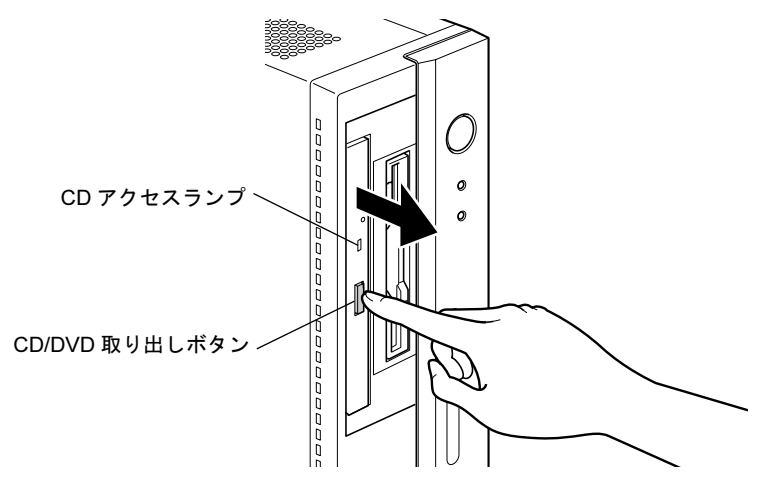

 $\overline{2}$ 

# 2 トレーを手で引き出します。

図のようにトレーの中央を持って引き出してください。

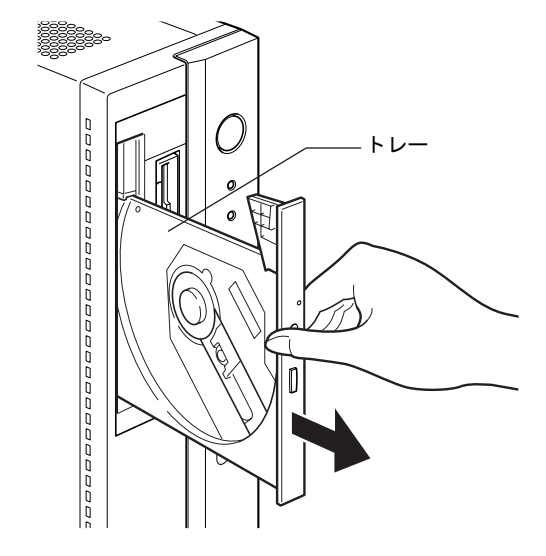

#### 3 ディスクをセットします。

ディスクのレーベル面を左にして、トレーの中央の突起にディスクの穴を合わせ、「パ チン」という音がするまでしっかりとはめ込んでください。このとき、パソコン本体が 転倒しないようトレーを手で押さえてください。

きちんとはめ込まないと、再生できなかったり、ディスクが取り出せなくなったりする ことがあります。

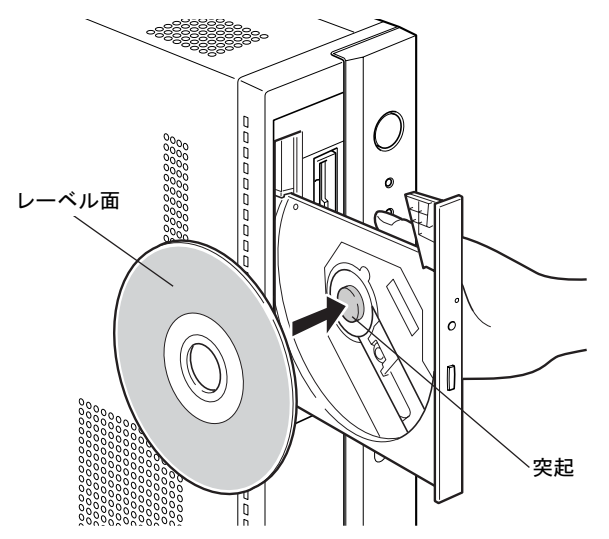

# 4 トレーを手で「カチッ」という音がするまで押します。

トレーがパソコン本体に入り、ディスクがセットされます。

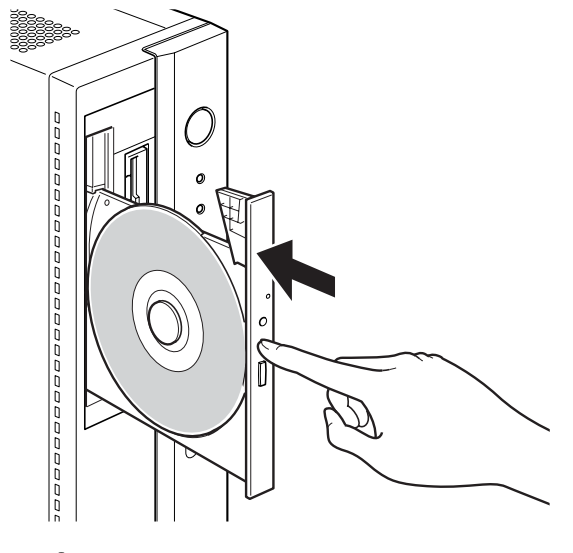

 $P$  POINT

- ▶ ディスクをセットすると、CD アクセスランプが点灯します。CD アクセスランプが消えた ことを確認してから、次の操作に進んでください。
- ▶ トレーを入れるときに CD/DVD 取り出しボタンを押すとトレーが正しくセットされませ ん。
- ▶ ディスクをセットしてから使用可能となるまでしばらく時間がかかります。また、マルチ セッションディスクの場合、通常のディスクをお使いになるときと比べ、セットしてから 使用可能となるまで、多少時間がかかることがあります。

#### ■ ディスクを取り出す

ディスクを取り出す場合は、CD アクセスランプが消えていることを確認してから、CD/DVD 取り出しボタンを押してください。

# 5 フロッピーディスクについて

フロッピーディスクの取り扱いやセット方法、取り出し方法を説明します。

# 重要

▶ カスタムメイドの選択によっては、フロッピーディスクドライブは搭載されていません。

# 取り扱い上の注意

故障の原因となりますので、フロッピーディスクをお使いになるときは、次の点に注意してく ださい。

- コーヒーなどの液体がかからないようにしてください。
- シャッタを開いて中のディスクにさわらないでください。
- ●曲げたり、重いものをのせたりしないでください。
- 磁石などの磁気を帯びたものを近づけないでください。
- 固い床などに落とさないでください。
- 高温や低温の場所に保管しないでください。
- 湿気やほこりの多い場所に保管しないでください。
- ラベルを何枚も重ねて貼らないでください(ドライブにつまる原因になります)。
- 結露させたり、濡らしたりしないようにしてください。

# フロッピーディスクをセットする/取り出す

注意

 フロッピーディスクをセットするとき、および取り出すときには、フロッピーディスクドラ イブの差し込み口に指などを入れないでください。 けがの原因になることがあります。

#### $P$  POINT

▶ DOS/V フォーマット済みのフロッピーディスクをお使いください。その他のフロッピーディ スクをお使いになると、動作が保証されません。

# ■ フロッピーディスクをセットする

1 ラベル面を左にしてシャッタのある側から、フロッピーディスクドライブに差 し込みます。

「カシャッ」と音がして、フロッピーディスク取り出しボタンが飛び出します。

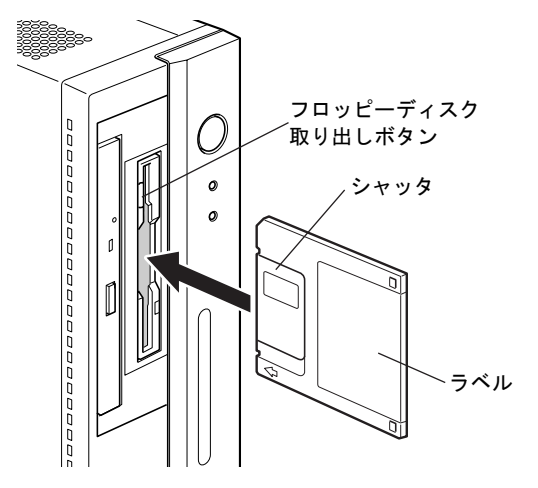

■ フロッピーディスクを取り出す

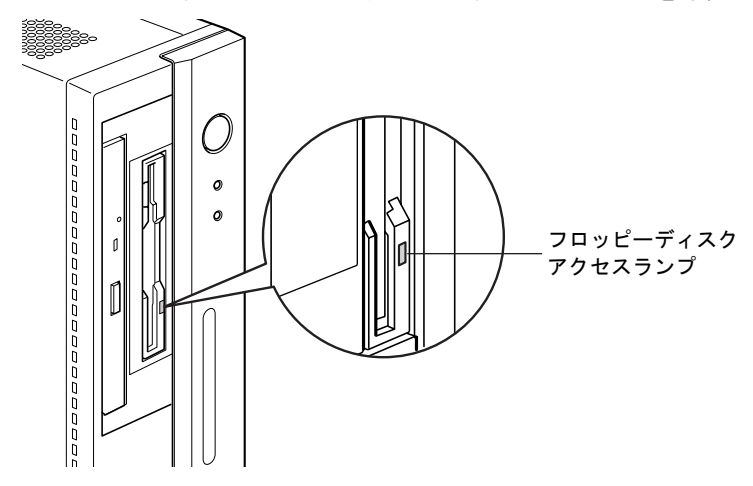

# 1 フロッピーディスクアクセスランプが消えていることを確認します。

#### $P$  POINT

- ▶ フロッピーディスクアクセスランプの点灯中に、フロッピーディスクを取り出さないでく ださい。データが破壊される可能性があります。
- **2** フロッピーディスク取り出しボタンを押します。 フロッピーディスクが出てきます。

# 6 ハードディスクについて

ハードディスクの取り扱いについて、気をつけていただきたいことを説明します。

# 注意事項

故障の原因となりますので、次の点に注意してください。

- ハードディスクの内部では、情報を記録するディスクが高速に回転しながら、情報の読み 書きをしています。非常にデリケートな装置ですので、電源が入ったままの状態で本パソ コンを持ち運んだり、衝撃や振動を与えたりしないでください。
- 極端に温度変化が激しい場所でのご使用および保管は避けてください。
- 直射日光のあたる場所や発熱器具のそばには近づけないでください。
- 衝撃や振動の加わる場所でのご使用および保管は避けてください。
- 湿気やほこりの多い場所でのご使用および保管は避けてください。
- 磁石や強い磁界を発生する装置の近くでのご使用および保管は避けてください。
- 分解したり、解体したりしないでください。
- 結露させたり、濡らしたりしないようにしてください。

 $P$  POINT

- ▶ 取り扱い方法によっては、ディスク内のデータが破壊される場合があります。重要なデー タは必ずバックアップを取っておいてください。
- ▶ 同一タイプのハードディスクでも若干の容量差があります。ハードディスク単位ではなく ファイル単位、または区画単位でのバックアップをお勧めします。

本パソコンに搭載されている CPU で使用できる機能は、次のとおりです。

# 重要

▶ ここで説明するCPUの各機能は、Windows Vistaモデルの場合、および Windows XP モデル で、Microsoft® Windows® XP Service Pack 2 セキュリティ強化機能搭載(以降、Windows XP SP2)をインストールした場合のみお使いになれます。その他の OS をお使いになる場 合の動作保証はいたしません。

なお、Windows XPモデルには、あらかじめWindows XP SP2がインストールされています。

#### ■ エグゼキュート・ディスエーブル・ビット機能

エグゼキュート・ディスエーブル・ビット機能は、Microsoft<sup>®</sup> Windows Vista<sup>TM</sup> のデータ実行 防止(DEP)機能、および Microsoft® Windows® XP Service Pack 2 セキュリティ強化機能搭載 (以降、Windows XP SP2)のデータ実行防止(DEP)機能と連動し、悪意のあるプログラムが 不正なメモリ領域を使用することを防ぎます。

データ実行防止(DEP)機能がウイルスやその他の脅威を検出した場合、「データ実行防止」 ウィンドウに「コンピュータの保護のため、このプログラムは Windows により終了されまし た。」というメッセージが表示されます。

この場合は、「データ実行防止」ウィンドウの「その他の詳細情報を表示します。」をクリック して表示される対処方法に従ってください。

# ■ 拡張版 Intel® SpeedStep® テクノロジー機能(EIST)

拡張版 Intel<sup>®</sup> SpeedStep<sup>®</sup> テクノロジー機能は、実行中のソフトウェアの CPU 負荷に合わせて、 Windows がプロセッサーの動作周波数および動作電圧を自動的に低下させる機能です。 この機能を有効にするか無効にするかは、「電源オプション」ウィンドウまたは「電源オプショ ンのプロパティ」ウィンドウで設定します。ご購入時の設定を変更する方法などは[、「機能」](#page-114-0) -「省電力の設定(Windows Vista [の場合\)」\(→](#page-114-0) P.115)、また[は「機能」-「省](#page-122-0)電力の設定 (Windows XP [の場合\)」\(→](#page-122-0) P.123) をご覧ください。

#### ■ デュアルコア・テクノロジー機能

デュアルコア・テクノロジー機能は、1 つの CPU に 2 つのコアを実装する技術でソフトウェ アの複数処理の性能を高め、作業効率を上げることができます。

#### ■ インテル <sup>®</sup> バーチャライゼーション・テクノロジー機能

インテル®バーチャライゼーション・テクノロジー機能は、本機能をサポートする VMM (仮 想マシン・ソフトウェア)をインストールすることによって、仮想マシンの性能と安全性を向 上させるための機能です。

この機能を有効にするか無効にするかは、BIOS セットアップで設定します。ご購入時は、無 効に設定されています。

# 8 ハードウェアのお手入れ

# パソコン本体のお手入れ

本パソコンを長期間お使いになると、パソコン本体に汚れが付着したり、ほこりがたまること があります。そのままお使いになると、パソコンが故障しやすくなります。パソコン本体は、 定期的に清掃してください。

# 警告

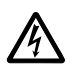

 お手入れをする場合は、パソコン本体および接続されている機器の電源を切り、電源プラグ をコンセントから抜いた後に行うようにしてください。 この手順を守らずに作業を行うと、感電・火災または故障の原因となります。

#### ■ 清掃方法

パソコン本体に付着した汚れは、乾いた柔らかい布で拭き取ってください。

- から拭きで落ちない汚れは、中性洗剤をしみ込ませ固くしぼった布で拭きます。汚れが落 ちたら、水に浸して固くしぼった布で、中性洗剤を拭き取ります。拭き取りのときは、パ ソコン本体に水が入らないようにご注意ください。
- 中性洗剤以外の洗剤や溶剤などをお使いにならないでください。パソコン本体を損傷する 原因となります。

#### ■ ほこりがたまりやすい箇所

● パソコン本体前面や通風孔 次の図の○が付いている箇所、および通風孔にほこりがたまらないように気を付けてくだ さい。

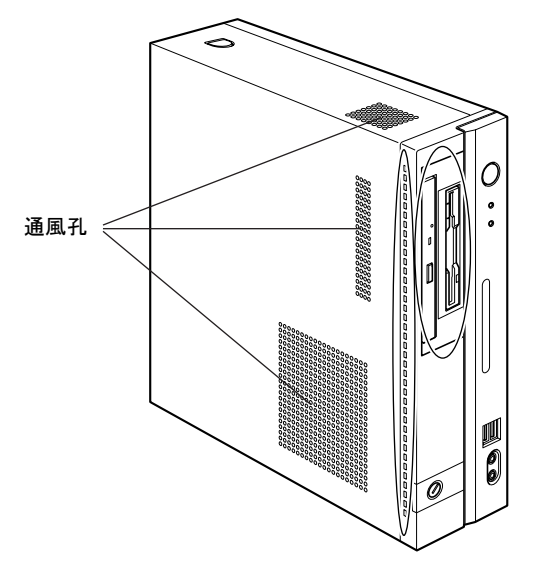

#### ● パソコン本体内部

アッパーカバーの通風孔の内側、電源ファン吸気口、ファン、通風孔、ヒートシンクおよ びグラフィックスカードにほこりがたまらないように気を付けてください。

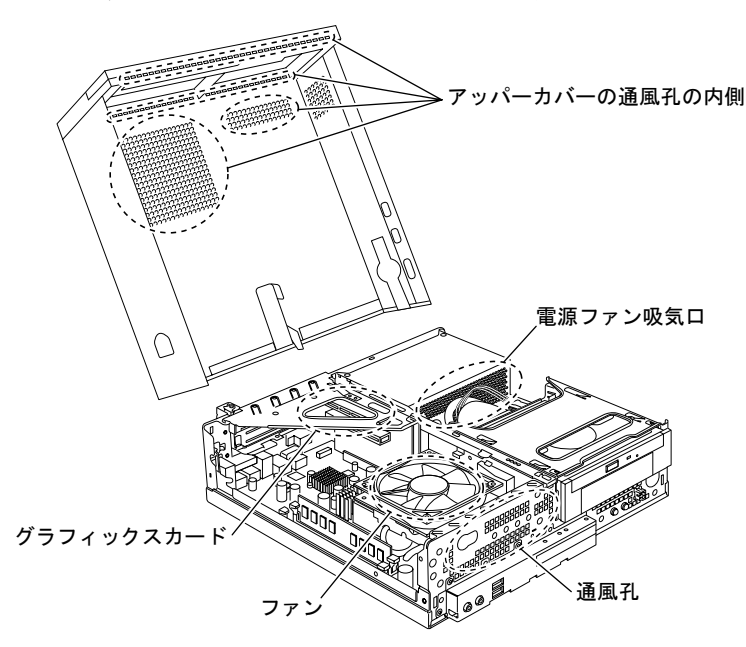

重要

- ▶ パソコン本体内部の突起物には触れないでください。 異音や故障の原因となりますので、ファンの羽根およびその他のパソコン本体内部の突起 物には、極力手を触れないでください。
- ▶ 清掃時には、充分に換気してください。 清掃時には、ほこりなどを口や鼻から吸い込まないように、窓を開けたり、換気扇を回し たりするなどして、充分に換気してください。

# ヒートシンクのお手入れ

#### ■ 用意するもの

- 掃除機
- 綿手袋

#### ■ 清掃方法

## 重要

- ▶ 感電の恐れがありますので、清掃前には必ずパソコン本体や周辺機器の電源を切り、コン セントから電源プラグを抜いてください。
- ▶ パソコン本体内部の突起物には触れないでください。 異音や故障の原因となりますので、ファンの羽根およびそのほかのパソコン本体内部の突 起物には、極力手を触れないでください。
- ▶ パソコン本体内部は静電気に対して非常に弱い部品で構成されており、掃除機の吸引口や 人体にたまった静電気によって破壊される場合があります。 パソコン本体内部のお手入れをする前に、一度金属質のものに手を触れたり金属質のもの に掃除機の吸引口先端を触れさせたりして、静電気を放電してください。
- ▶ 清掃時には、充分に換気してください。 清掃時には、ほこりなどを口や鼻から吸い込まないように、窓を開けたり、換気扇をまわ したりするなどして、充分に換気してください。
- ▶ 故障の原因となりますので、洗剤を使用しないでください。
- ▶ 清掃時に破損した場合は、保障期間にかかわらず修理は有償となります。取り扱いについ ては、充分にご注意ください。
- 1 [「本体カバーを取り外す」\(→](#page-73-0) P.74)をご覧になり、アッパーカバーを取り外し ます。
- 2 ファンの両側のレバー(2ヶ所)を外します。 レバーを下に押してツメから外し、上に持ち上げます。

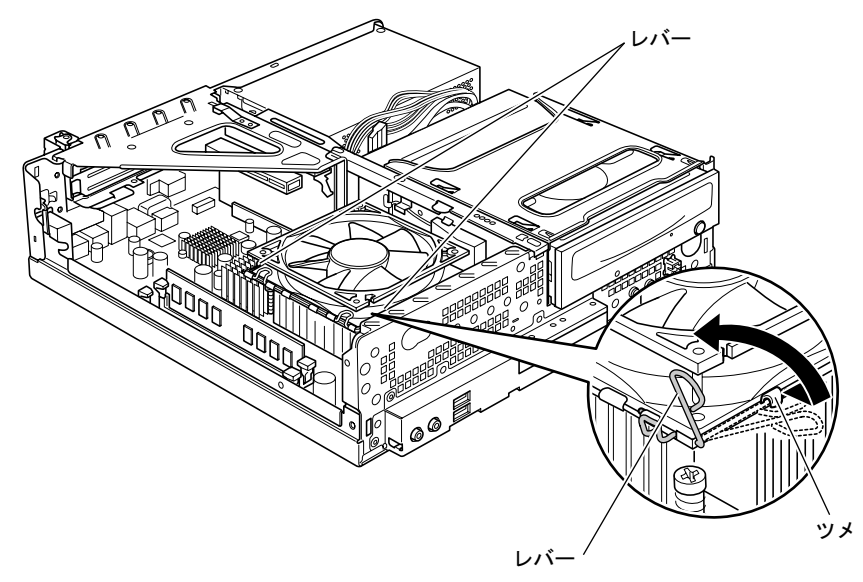

(これ以降のイラストは機種や状況により異なります)

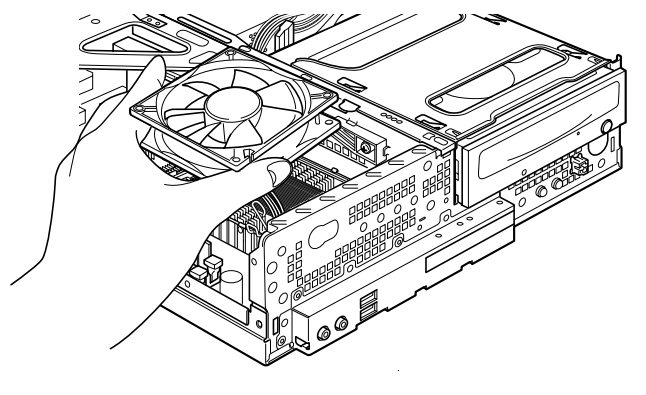

3 ファンの外枠のフレームを持って、ファンをヒートシンクから取り外します。

重要

▶ ファンを持つときは、ファンの羽根に触れないようにしてください。

#### 4 取り外したファンを、ファイルラック部に載せます。

ファンのケーブルコネクタが抜けないように注意してください。強く引っ張るとケーブ ルコネクタが抜ける場合があります。

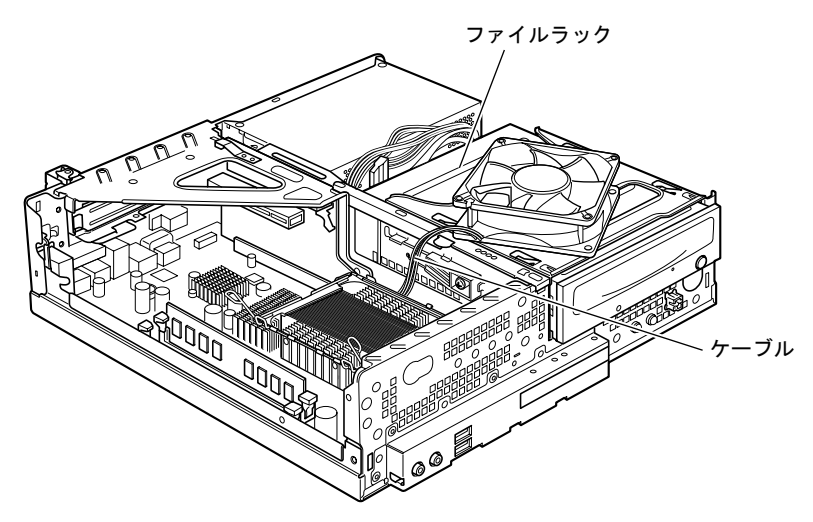

5 掃除機でヒートシンク上のほこりを直接吸い取ります。

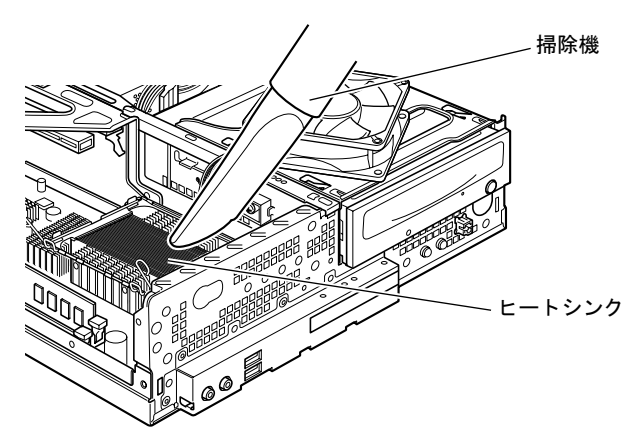

続いて、電源ユニットやヒートシンク周辺のほこりを掃除機で吸い取ります。

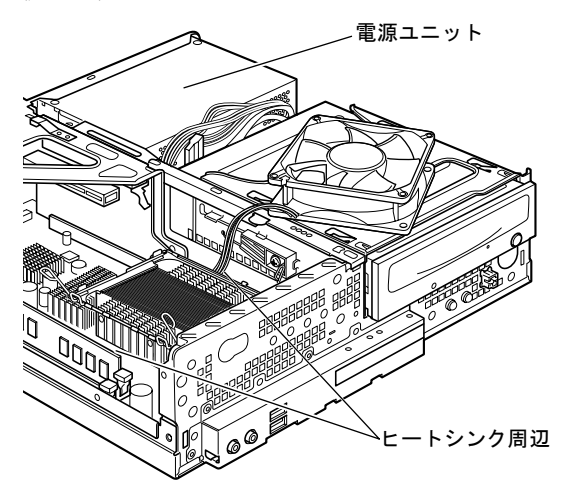

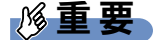

- ▶ ヒートシンクに掃除機の吸引口を強くぶつけたり、綿棒や爪楊枝を使用してほこりを取っ たりしないでください。ヒートシンクが変形する場合があります。
- ▶ 故障の原因となりますので、ヒートシンク周辺の電気部品には触れないようにご注意くだ さい。

6 CPUファンのラベルがある面を表側に向け、CPUファンのケーブルが切り欠け 部分から外れていないことを確認します。

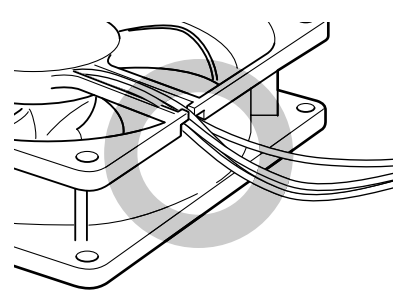

 $\subset$ 

ケーブルが切り欠け部分に入っている ケーブルが切り欠け部分から外れている

少しでも外れている場合は、外れているケーブルを切り欠けの中に入れてください。

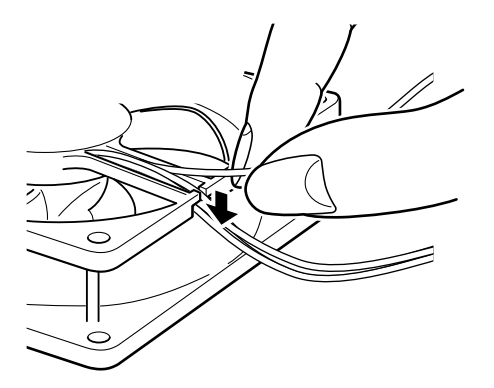

7 ファンを、ヒートシンクの上に置きます。 ラベルのない面を上側に向け、ヒートシンクのツメ (2ヶ所)にファンのフレームを差 し込んでから下に降ろしてください。

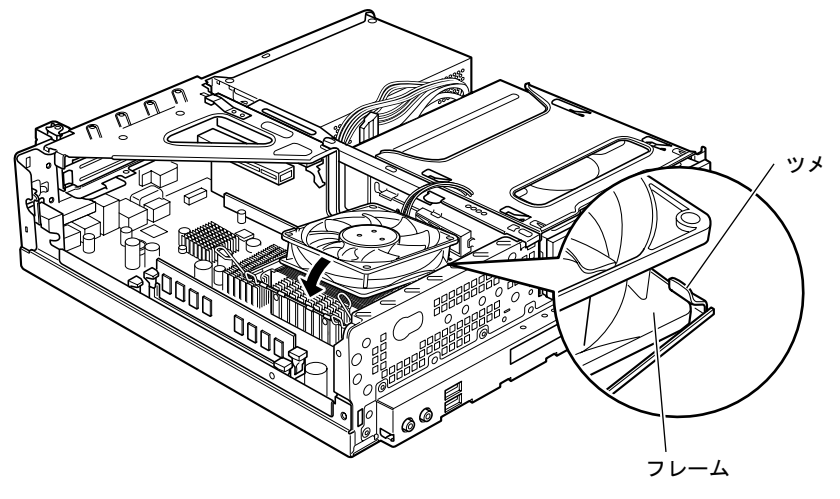

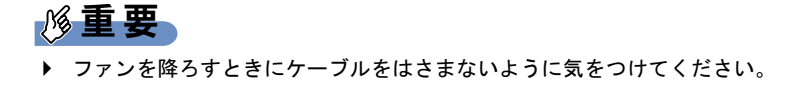

8 ファンの両側のレバーを下に倒し、ファンを固定します。

レバーでファンをしっかりと固定してから、レバーをツメにかけます。

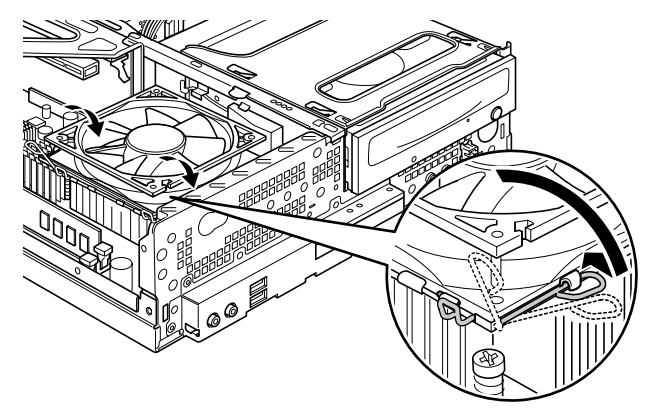

9 ファンのケーブルコネクタが外れていないことを確認してください。 ケーブルコネクタが外れていない場合は[、手順](#page-63-0) 13 へ進んでください。少しでも外れて いた場合は、しっかりと取り付けます[。手順](#page-62-0) 10 へ進んでください。

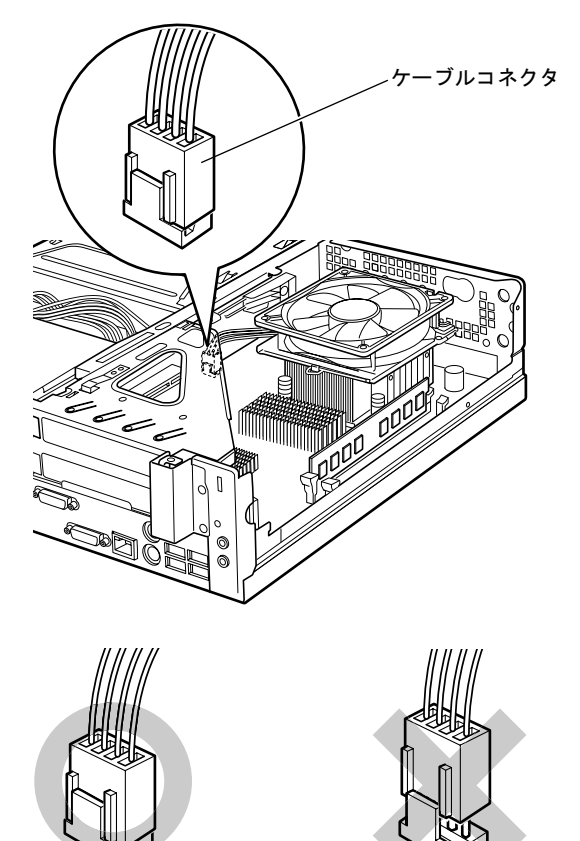

#### <span id="page-62-0"></span>10 拡張カード取り付け金具を取り外します。

拡張カード取り付け金具は真上に引き上げてください。 すでに拡張カードが増設されている場合は、増設された拡張カードに接続されている ケーブルを抜いてから、取り外してください。

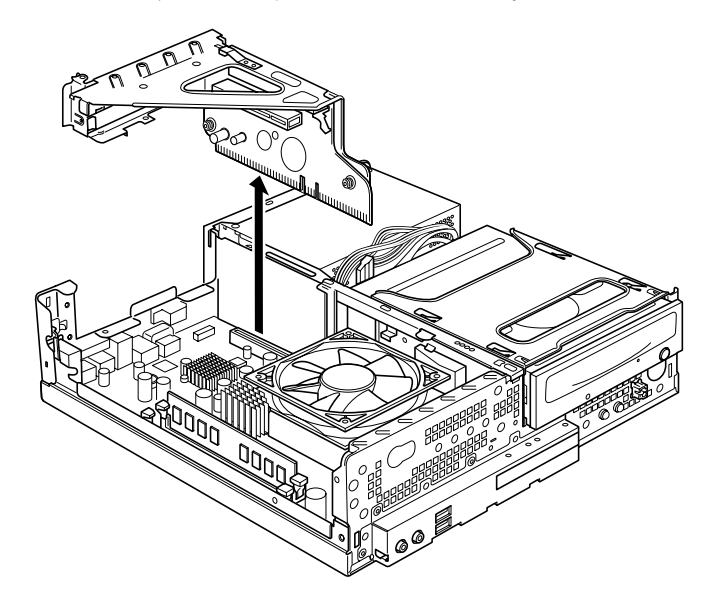

11 ケーブルコネクタを取り付けます。

ケーブルコネクタを取り付けるときは、形状を確認し、形を互いに合わせてまっすぐに 差し込んでください。

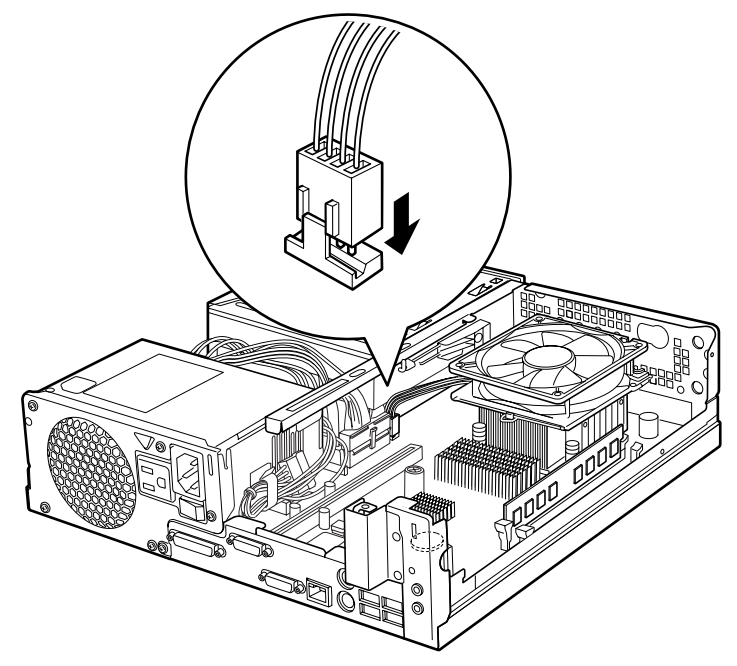

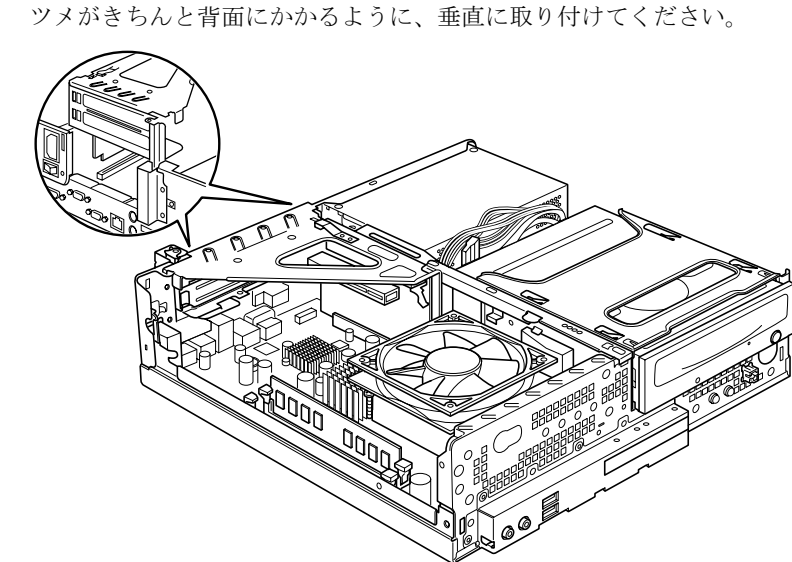

12 拡張カード取り付け金具を取り付けます。

<span id="page-63-0"></span>13 アッパーカバーを取り付けます。

# マウスのお手入れ

表面の汚れは、柔らかい布でから拭きします。

汚れがひどい場合は、水または水で薄めた中性洗剤を含ませた布を、固く絞って拭き取ってく ださい。中性洗剤を使用して拭いた場合は、水に浸した布を固く絞って中性洗剤を拭き取って ください。また、拭き取りの際は、マウス内部に水が入らないよう充分に注意してください。 なお、シンナーやベンジンなど揮発性の強いものや、化学ぞうきんは絶対に使わないでくださ い。

また、PS/2 マウスのボールがスムーズに回転しないときは、ボールを取り外してクリーニン グします。ボールのクリーニング方法は、次のとおりです。

#### 1 マウスの裏ブタを取り外します。

マウス底面にある裏ブタを、矢印の方向に回して取り外します。

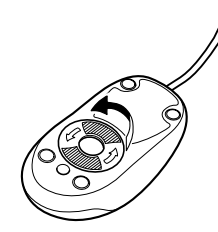

**2** ボールを取り出して、水洗いします。

マウスをひっくり返し、ボールを取り出します。その後、ボールを水洗いします。

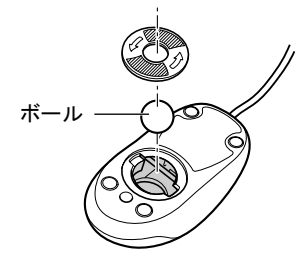

3 マウス内部をクリーニングします。

マウス内部、および裏ブタを、水に浸して固くしぼった布で拭きます。 ローラーは、綿棒で拭きます。

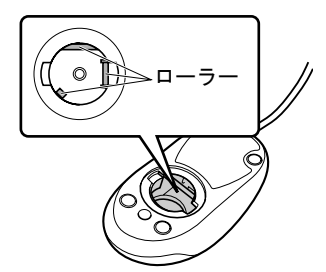

4 ボール、裏ブタを取り付けます。 ボールとマウスの内部を充分乾燥させたら、ボールと裏ブタを取り付けます。

# キーボードのお手入れ

キーボードの汚れは、乾いた柔らかい布で軽く拭き取ってください。

汚れがひどい場合は、水または水で薄めた中性洗剤を含ませた布を、固く絞って拭き取ってく ださい。中性洗剤を使用して拭いた場合は、水に浸した布を固く絞って中性洗剤を拭き取って ください。また、拭き取りの際は、キーボード内部に水が入らないよう充分に注意してくださ い。なお、シンナーやベンジンなど揮発性の強いものや、化学ぞうきんは絶対に使わないでく ださい。

キーボードのキーとキーの間のほこりなどを取る場合は、圧縮空気などを使ってゴミを吹き飛 ばしてください。なお、掃除機などを使って、キーを強い力で引っ張らないでください。

# フロッピーディスクドライブのお手入れ

# 重要

#### ▶ カスタムメイドの選択によっては、フロッピーディスクドライブは搭載されていません。

フロッピーディスクドライブは、長い間使用していると、ヘッド(データを読み書きする部 品)が汚れてきます。ヘッドが汚れると、フロッピーディスクに記録したデータを正常に読み 書きできなくなります。別売のクリーニングフロッピーを使用して、3ヶ月に 1 回程度の割合 でクリーニングしてください。

#### ■ 用意するもの

商品名:クリーニングフロッピィマイクロ 商品番号:0212116

クリーニングフロッピィマイクロは、富士通サプライ品です。お問い合わせ先については、『取 扱説明書』をご覧ください。

#### ■ お手入れのしかた

#### □Windows Vista の場合

- 1 クリーニングフロッピーをセットします。
- 2 デスクトップの「コンピュータ」アイコンをダブルクリックします。 「コンピュータ」ウィンドウが表示されます。
- $3$  「フロッピーディスクドライブ(A:)」をクリックします。 フロッピーディスクドライブのクリーニングが開始されます。
- 4 「ドライブAを使うにはフォーマットする必要があります。フォーマットします か ?」のメッセージが表示されたら、「キャンセル」をクリックします。
- 5 フロッピーディスクへのアクセスが終了したことを確認し、クリーニングフ ロッピーを取り出します。
- 6 「コンピュータ」ウィンドウを閉じます。

#### □Windows XP の場合

- 1 クリーニングフロッピーをセットします。
- 2 デスクトップの「マイコンピュータ」アイコンをダブルクリックします。 「マイコンピュータ」ウィンドウが表示されます。
- $3$  「3.5 インチ FD (A:)」をクリックします。 フロッピーディスクドライブのクリーニングが開始されます。
- 4 「ドライブAのディスクはフォーマットされていません。今すぐフォーマットし ますか ?」のメッセージが表示されたら、「いいえ」をクリックします。
- 5 フロッピーディスクへのアクセスが終了したことを確認し、クリーニングフ ロッピーを取り出します。
- 6 「マイコンピュータ」ウィンドウを閉じます。

# 9 筐体のセキュリティ

パソコン内部のデバイス(ハードディスクや CPU など)を盗難から守るため、本パ ソコンに施錠できます。

# パソコン本体前面の施錠方法

# 重要

- ▶ カスタムメイドの選択によっては、本体カバーキーは搭載されていません。
- 1 パソコン本体前面の鍵穴に、添付の本体カバーキーを差し込み、右に回します。

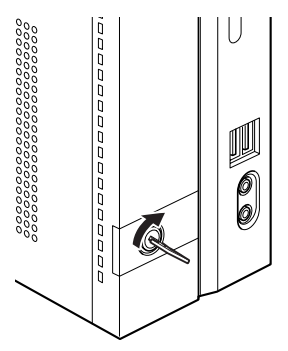

#### 重要

- ▶ 施錠する場合は、お客様の責任で、本体カバーキーを紛失しないようにしてください。
- ▶ 本体カバーキーを紛失した場合は、引取修理による本体カバーの交換が必要となります。 「富士通ハードウェア修理相談センター」にご連絡ください。
- なお、保証期間にかかわらず、鍵の紛失による本体カバーの交換は有償となります。 ▶ 本体カバーキーを紛失した場合は、訪問修理の際も即日修理ができません。 引取修理になりますので、あらかじめご了承ください。

# パソコン本体背面の施錠方法

1 アッパーカバーがきちんと取り付けられていることを確認します。

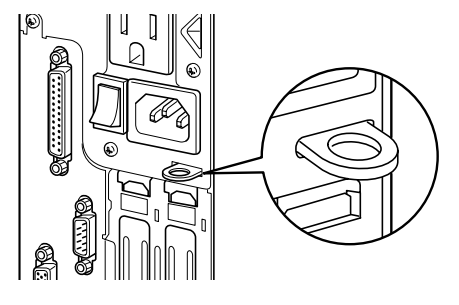

**POINT** 

- ▶ セキュリティ施錠金具の穴径は、Φ8mm です。
- 2 セキュリティ施錠金具に、市販の鍵を取り付けます。

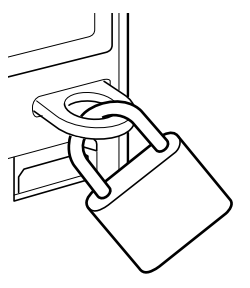

 $P$  POINT

▶ セキュリティ施錠金具には、次のセキュリティワイヤも使用できます。 商品名:セキュリティロックワイヤ .TOP 商品番号:1690290 セキュリティロックワイヤ .TOP は、富士通サプライ品です。お問い合わせ先については、 『取扱説明書』をご覧ください。

Memo

# 第 *3* 章 増設 本パソコンに取り付けられている(取り付け可 能な)周辺機器について、基本的な取り扱い方 などを説明しています。

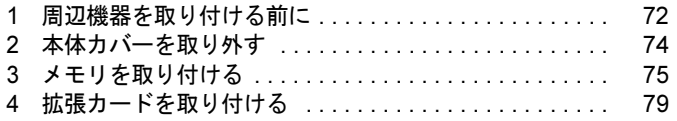

# <span id="page-71-0"></span>周辺機器を取り付ける前に

本パソコンは、さまざまな周辺機器を接続または内蔵して、機能を拡張できます。

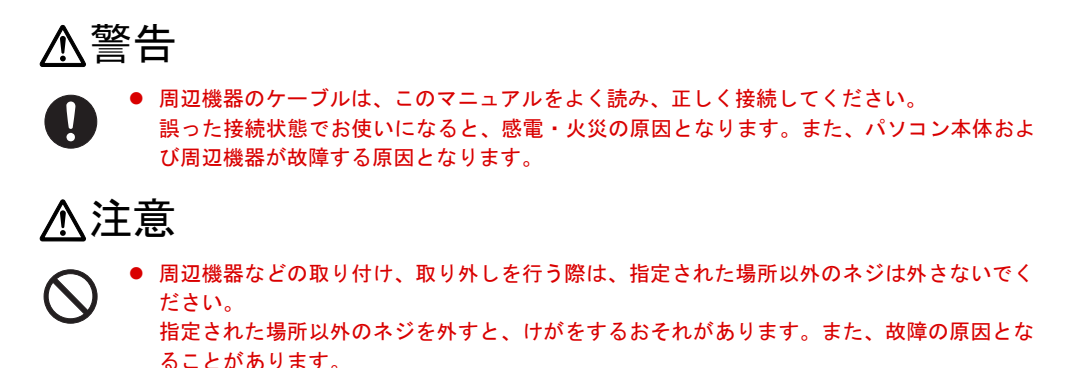

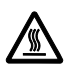

 電源を切った直後は、パソコン本体内部の装置が熱くなっています。電源を切り、電源プラ グをコンセントから抜いた後充分に待ってから作業を始めてください。 火傷の原因となることがあります。

# 取り扱い上の注意

周辺機器を取り付けるときは、次のことに注意してください。

● 周辺機器の中には、お使いになれないものがあります

ご購入の前に富士通製品情報ページ内にある FMV-ESPRIMO の「システム構成図」([http://](http://www.fmworld.net/biz/fmv/product/syskou/) [www.fmworld.net/biz/fmv/product/syskou/](http://www.fmworld.net/biz/fmv/product/syskou/))をご覧になり、その周辺機器がお使いになれるか どうかを確認してください。

- 周辺機器は、弊社純正品をお使いいただくことをお勧めします 純正品以外を取り付けて、正常に動かなかったり、パソコンが故障しても、保証の対象外 となります。 純正品が用意されていない機器については、本パソコンに対応しているかどうかをお使い の周辺機器メーカーにご確認ください。 弊社純正品以外の動作については、サポートしておりません。
- 一度に取り付ける周辺機器は1つだけにしてください 一度に複数の周辺機器を取り付けると、ドライバのインストールなどが正常に行われない おそれがあります。1 つの周辺機器の取り付けが終了して、動作確認を行った後、別の周辺 機器を取り付けてください。
- パソコンおよび接続されている機器の電源を切ってください 安全のため、必ず電源プラグをコンセントから抜いてください。パソコンの電源を切った 状態でも、パソコン本体内部には電流が流れています。

#### ● 内蔵の周辺機器について 標準搭載およびカスタムメイドの選択によって搭載された機器は、ご購入時の状態から搭 載位置やケーブルの接続先などを変更することをサポートしておりません(マニュアルな どに指示がある場合を除く)。
- 電源ユニットは分解しないでください 電源ユニットは、パソコン本体内部の背面側にある箱形の部品です。 詳しくは[、「各部名称」-「パソコン本体内部」\(→](#page-20-0) P.21)をご覧ください。
- 内部のケーブル類や装置の扱いに注意してください 傷つけたり、加工したりしないでください。
- 柔らかい布の上などで作業してください 固いものの上に直接置いて作業すると、パソコン本体に傷が付くおそれがあります。
- 静電気に注意してください 内蔵周辺機器は、プリント基板や電子部品がむきだしになっています。これらは、人体に 発生する静電気によって損傷を受ける場合があります。取り扱う前に、一度大きな金属質 のものに手を触れるなどして静電気を放電してください。
- プリント基板表面やはんだ付けの部分、コネクタ部分には手を触れないでください 金具の部分や、プリント基板のふちを持つようにしてください。
- 周辺機器の電源について 周辺機器の電源はパソコン本体の電源を入れる前に入れるものが一般的ですが、パソコン 本体より後に電源を入れるものもあります。周辺機器のマニュアルをご覧ください。
- ACPI に対応した周辺機器をお使いください

本パソコンは、ACPI(省電力に関する電源制御規格の 1 つ)に対応しています。 ACPI 対応の OS で周辺機器をお使いになる場合、周辺機器が ACPI に対応しているか周辺 機器の製造元にお問い合わせください。ACPI に対応していない周辺機器を使うと、パソコ ンおよび周辺機器が正常に動作しないおそれがあります。

● ドライバーを用意してください

周辺機器の取り付けや取り外しには、プラスのドライバーが必要な場合があります。 ネジの頭をつぶさないように、ネジのサイズに合ったドライバーをご用意ください。

# 2 本体カバーを取り外す

周辺機器を取り付けるときは、アッパーカバーを取り外して、内部が見える状態に します。

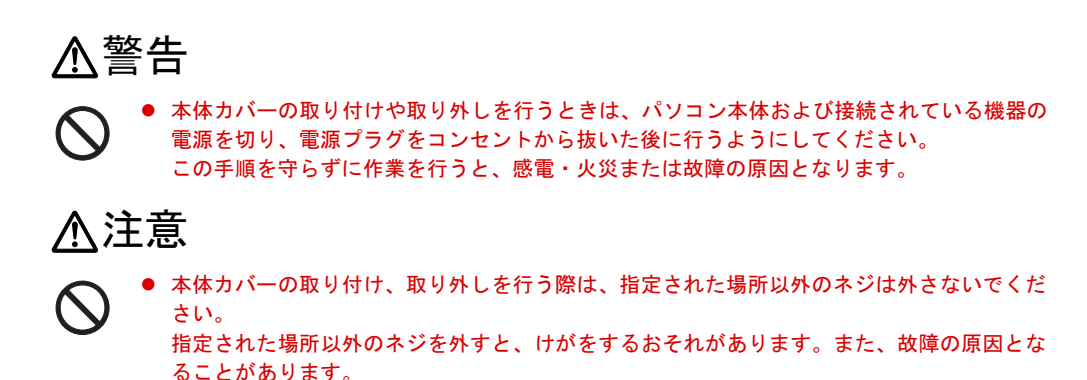

## <span id="page-73-0"></span>本体カバーの取り外し方

本体カバーは、パソコン本体が滑らないような場所で取り外してください。 フット(→ [P.17](#page-16-0))を取り付けている場合は、パソコン本体からフットを取り外し、横置きにし てからアッパーカバーを取り外してください。

1 パソコン本体両側のロックボタンを押しながら、アッパーカバーを取り外しま す。

パソコン本体前面側にスライドさせてから、上に持ち上げて取り外します。 お使いの機種により、アッパーカバーの取り外しが硬く感じる場合があります。

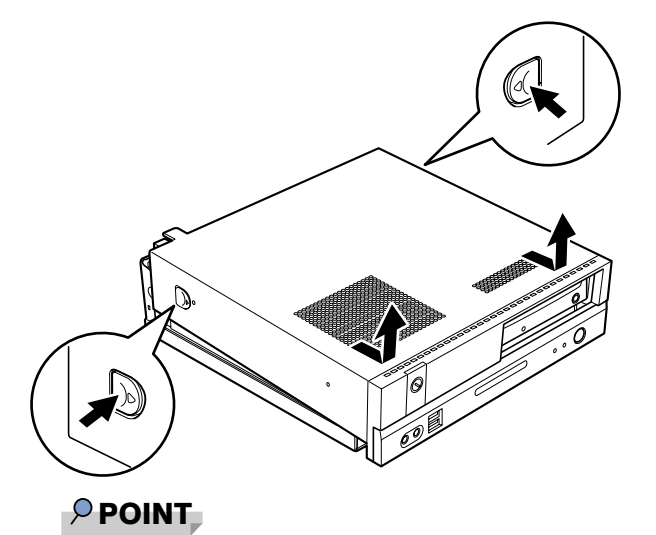

 アッパーカバーを取り付ける場合は、アッパーカバーをパソコン本体の上に下ろし、パソ コン本体背面側に、突き当たるまでしっかりとスライドさせてください。

# 3 メモリを取り付ける

本パソコンのメモリを増やすと、一度に読み込めるデータの量が増え、パソコンの 処理能力があがります。

## $P$  POINT

 ご購入後、メモリを取り付ける場合は、Windows のセットアップをしてから、一度電源を 切った後に取り付けてください(→『取扱説明書』)。

## 警告

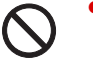

 メモリの取り付けや取り外しを行うときは、パソコン本体および接続されている機器の電源 を切り、電源プラグをコンセントから抜いた後に行うようにしてください。 この手順を守らずに作業を行うと、感電・火災または故障の原因となります。

注意

- 
- メモリの取り付け、取り外しを行う際は、指定された場所以外のネジは外さないでください。 指定された場所以外のネジを外すと、けがをするおそれがあります。また、故障の原因とな ることがあります。

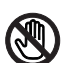

● パソコン本体内部の突起物、および指定されたスイッチ以外には、手を触れないでください。 けがをするおそれがあります。また、故障の原因となることがあります。

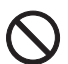

 メモリは何度も抜き差ししないでください。 故障の原因となることがあります。

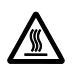

 電源を切った直後は、パソコン本体内部の装置が熱くなっています。電源を切り、電源プラ グをコンセントから抜いた後充分に待ってから作業を始めてください。 火傷の原因となることがあります。

## メモリの取り付け場所

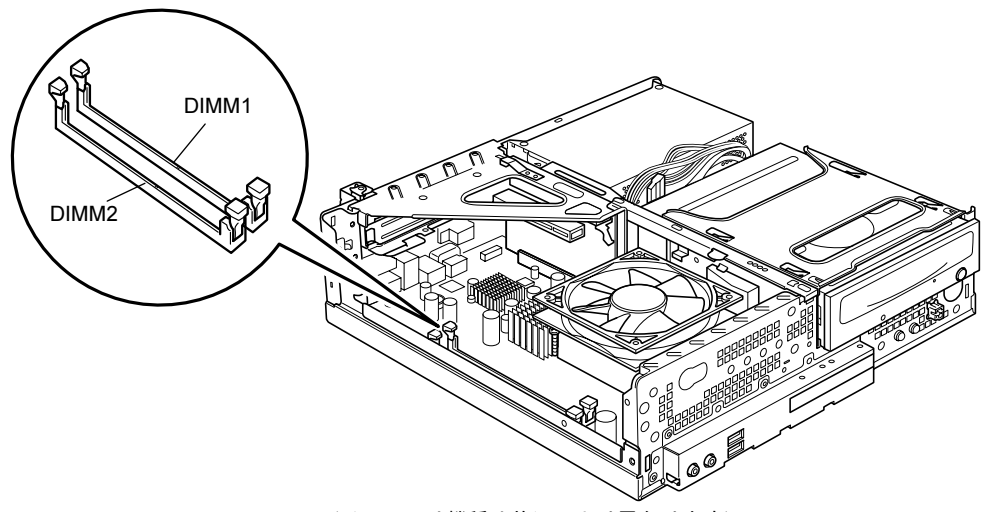

メモリは、パソコン本体内部のメモリスロットに取り付けます。

(イラストは機種や状況により異なります)

## 取り付けられるメモリ

本パソコンにメモリを増設する場合は、弊社純正品の「拡張 RAM モジュール DDR2 SDRAM PC2-5300 対応 (ECC なし)」をお使いください。

## ■ メモリの組み合わせ表

本パソコンには、最大で 2GB のメモリを取り付けることができます。 メモリを増設するときは、次の表でメモリの容量とスロットの組み合わせを確認し、正しく取 り付けてください。

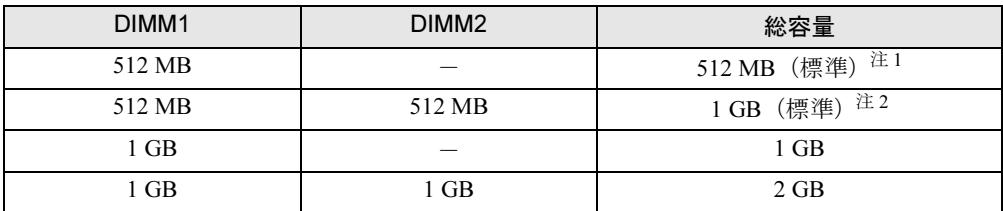

<span id="page-75-0"></span>注 1 : Windows XP モデルの場合

<span id="page-75-1"></span>注 2 : Windows Vista モデルの場合

重要

▶ この表の組み合わせ以外で、メモリを取り付けないでください。

## メモリを取り付ける

## 重要

- ▶ メモリは、静電気に対して非常に弱い部品で構成されており、人体にたまった静電気によ り破壊される場合があります。メモリを取り扱う前に、一度金属質のものに手を触れて、 静電気を放電してください。
- ▶ メモリは次図のようにふちを持ってください。金色の線が入っている部分(端子)には、 絶対に手を触れないでください。

この部分には手を触れないでください。

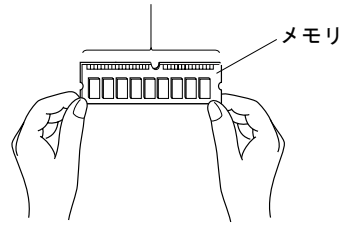

- ▶ メモリの取り付け/取り外しを行う場合は、メモリが補助金具などに触れないように注意 してください。
- 1 パソコン本体および接続されている機器の電源を切り、電源プラグをコンセン トから抜きます。

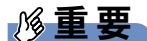

- ▶ 必ず電源プラグをコンセントから抜くか、パソコン本体背面のメインスイッチ (→ [P.19](#page-18-0)) を「オフ」にしてください(→『取扱説明書』)。電源を切っただけでは、メモリは通電し ていることがあります。
- $2$  アッパーカバーを取り外します (→ [P.74](#page-73-0))。

メモリを取り付ける場合[、手順](#page-77-0) 4 に進んでください。メモリを交換する場合は[、手順](#page-76-0) 3 に進んでください。

<span id="page-76-0"></span>3 スロットの両側のフックを外側に開きます。

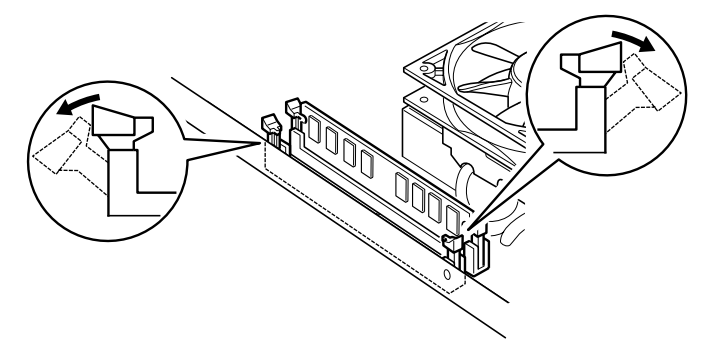

<span id="page-77-0"></span>4 メモリをスロットに差し込みます。

メモリの切り欠け部分とスロットの切り欠け部分を合わせるようにして、スロットに垂 直に差し込みます。

正しく差し込まれると、スロットの両側のフックが起きます。このとき、フックがメモ リをしっかり固定しているか確認してください。

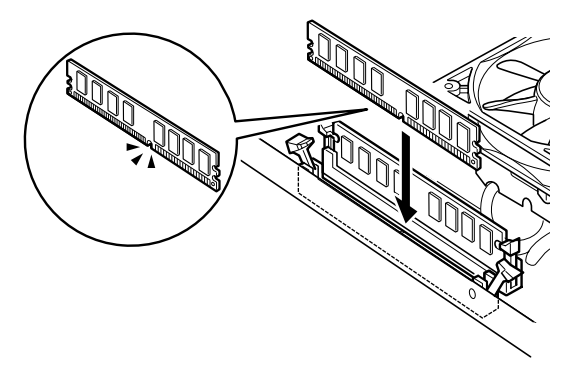

#### $P$  POINT

- ▶ 逆向きに差し込んだ場合、故障の原因となることがありますので、ご注意ください。
- 5 アッパーカバーを取り付けます。

## $P$  POINT

- ▶ メモリが正しく取り付けられているかどうかは、次の手順で確認してください。
	- 1. BIOS セットアップを起動します。 起動の手順については、「BIOS」-「BIOS セットアップを起[動する」\(→](#page-166-0) P.167)を ご覧ください。
	- 2. 「情報」-「全メモリ容量」でメモリの容量を確認します。

メモリの容量が正しくない場合は、取り付けたメモリが本パソコンで使用できることを確 認後、もう一度やり直してください。

- ▶ メモリを取り外す場合は、取り付ける手順を参照してください。なお、取り外したメモリ は、静電気防止袋に入れて大切に保管してください。
- ▶ スロットの両側のフックを外側に開くときは、勢いよく開かないように注意してください。 フックを勢いよく外側に開くと、メモリが飛び抜け、故障の原因となることがあります。

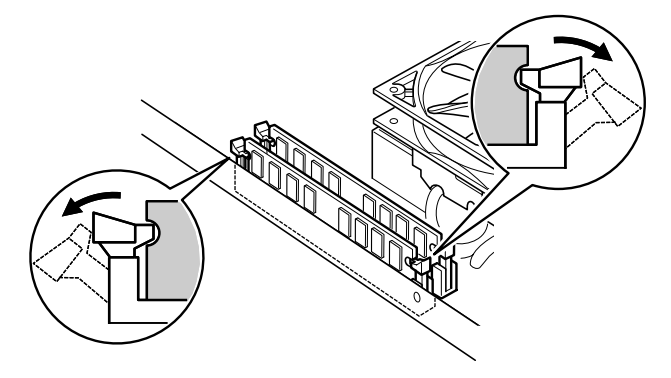

# *4* 拡張カードを取り付ける

拡張カードは、本パソコンの機能を拡張します。

### $P$  POINT

 ご購入後、拡張カードを取り付ける場合は、Windows のセットアップをしてから、一度電 源を切った後に取り付けてください(→『取扱説明書』)。

## 警告

- 
- 拡張カードの取り付けや取り外しを行うときは、パソコン本体および接続されている機器の 電源を切り、電源プラグをコンセントから抜いた後に行うようにしてください。 この手順を守らずに作業を行うと、感電・火災または故障の原因となります。

# 注意

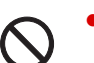

● 拡張カードの取り付け、取り外しを行う際は、指定された場所以外のネジは外さないでくだ さい。

指定された場所以外のネジを外すと、けがをするおそれがあります。また、故障の原因とな ることがあります。

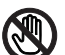

 パソコン本体内部の突起物、および指定されたスイッチ以外には、手を触れないでください。 けがをするおそれがあります。また、故障の原因となることがあります。

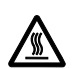

▶ 電源を切った直後は、パソコン本体内部の装置が熱くなっています。電源を切り、電源プラ グをコンセントから抜いた後充分に待ってから作業を始めてください。 火傷の原因となることがあります。

## 拡張カードの取り付け場所

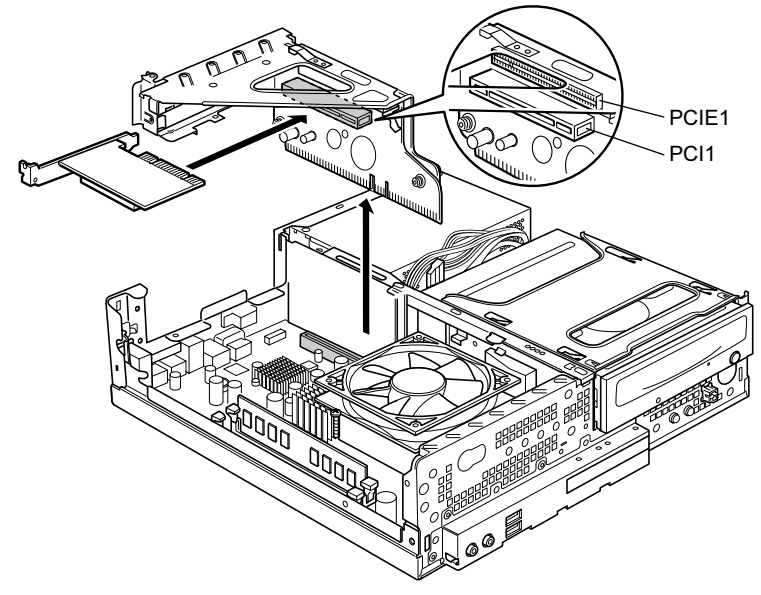

拡張カードは、パソコン本体内部の拡張カードスロットに取り付けます。

(イラストは機種や状況により異なります)

## 取り付けられる拡張カード

本パソコンには、PCI 規格の拡張カードを取り付けられます。

RAID モデルの場合、PCI1 のスロットに SATA-RAID カードが取り付けられています。 PCI1 のスロットには、最大長 176mm の拡張カード(ハーフサイズ)を取り付けることができ ます。

## $P$ POINT

▶ 増設する PCI カードが起動 ROM (BIOS) を搭載している場合、その種類や増設数により、 システム起動時に「Error loading operating system」等のエラーメッセージが表示され、起 動できない場合があります。この場合は、増設する PCI カードの BIOS を無効にすること により、現象を回避できることがあります。増設する PCI カードの BIOS を無効にする方 法は、PCI カードのマニュアルをご覧ください。

## 拡張カードを取り付ける

## $\rho$  point

- ▶ この手順で説明しているイラストは、カスタムメイドで CD-ROM ドライブ (40 倍速) を選 択した場合です。お使いの機種にあわせて読み替えてください。
- 1 パソコン本体および接続されている機器の電源を切り、電源プラグをコンセン トから抜きます。
- $2$  アッパーカバーを取り外します (→ [P.74](#page-73-0))。

## 3 拡張カード取り付け金具を取り外します。 拡張カード取り付け金具は真上に引き上げてください。 すでに拡張カードが増設されている場合は、増設された拡張カードに接続されている ケーブルを抜いてから、取り外してください。

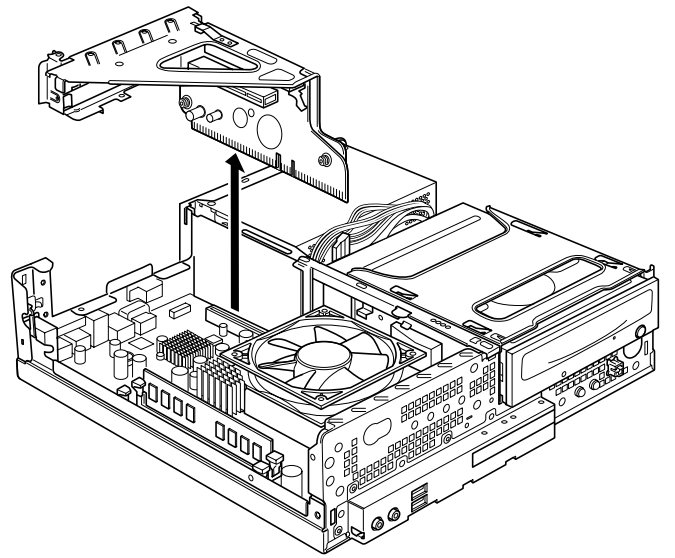

(これ以降のイラストは機種や状況により異なります)

<span id="page-80-0"></span>4 スロットカバーロックを押し上げます。

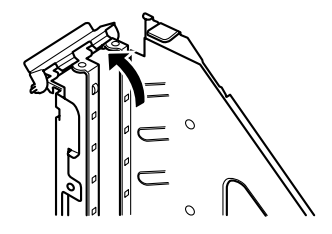

5 スロットカバーを取り外します。

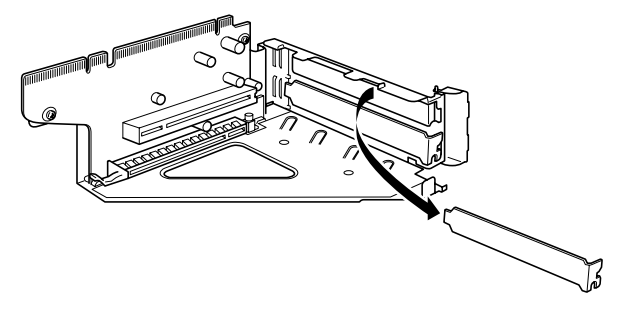

## $P$  POINT

- ▶ 取り外したスロットカバーは大切に保管してください。 拡張カードを取り外してお使いになる際、パソコン内部にゴミが入らないよう取り付けま す。
- 6 拡張カードをコネクタに差し込みます。

拡張カードをコネクタにしっかりと差し込み[、手順](#page-80-0) 4 で押し上げたロックを戻して固定 します。

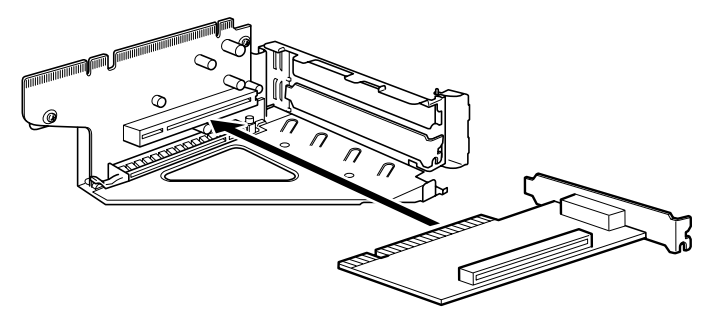

7 拡張カード取り付け金具を取り付けます。 ツメがきちんと背面にかかるように、垂直に取り付けてください。

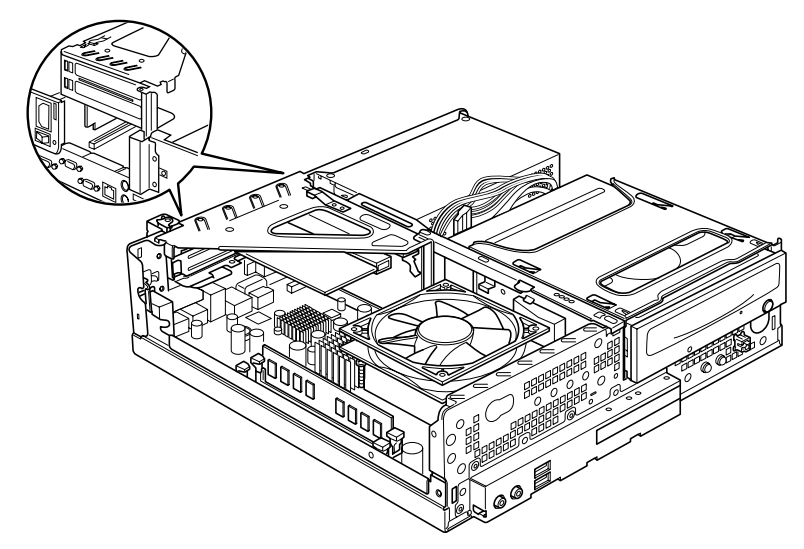

- 8 アッパーカバーを取り付けます。
- 9 電源プラグをコンセントに差し込み、本パソコンの電源を入れます。 デバイスドライバとリソースが自動的に設定され、拡張カードが使えるようになります。

## $P$  POINT

- ▶ 拡張カードを取り外す場合は、取り付ける手順を参照してください。
- ▶ 拡張カードの取り付け後に画面にメッセージが表示された場合は、メッセージに従って操 作してください。詳しくは、拡張カードや周辺機器のマニュアルをご覧ください。
- ▶ 拡張カードを使用する前に、デバイスマネージャに正しく登録されていることを確認して ください。詳しくは、拡張カードや周辺機器のマニュアルをご覧ください。

Memo

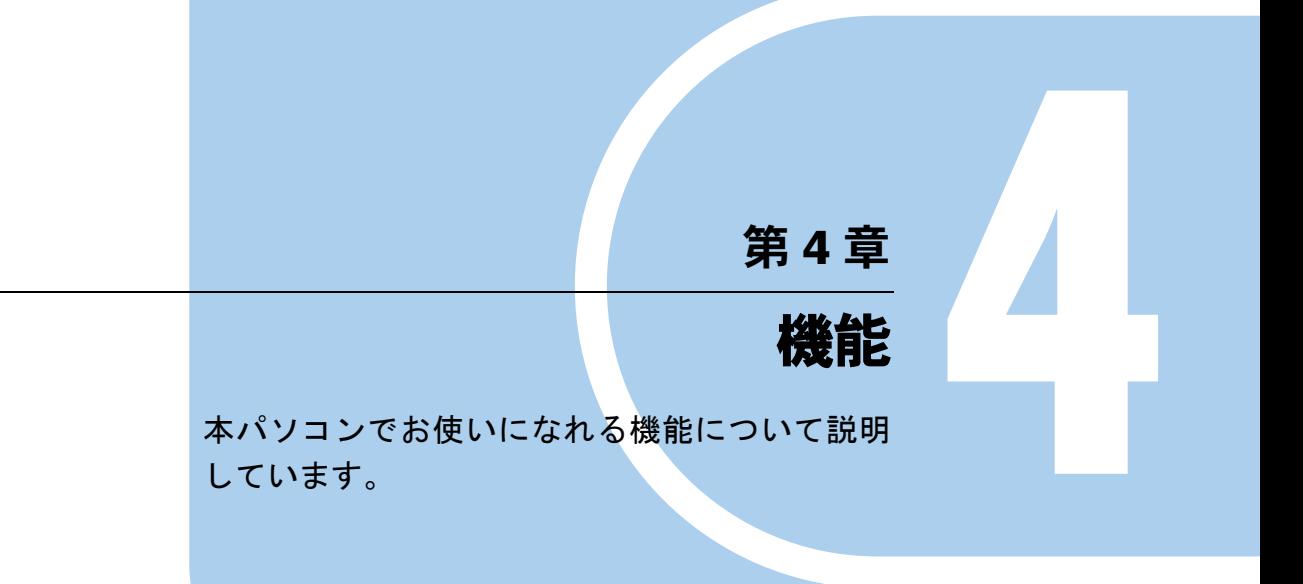

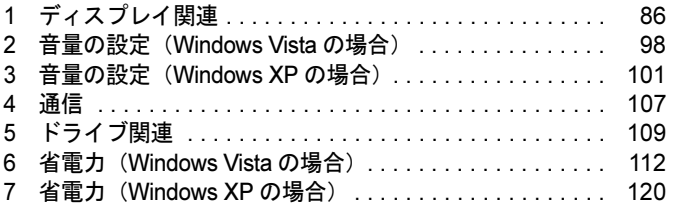

# <span id="page-85-0"></span>*1* ディスプレイ関連

## 解像度と色数について

Windows Vista では「画面の設定」ウィンドウで、Windows XP では「画面のプロパティ」ウィ ンドウの「設定」タブで、次の解像度と色数を選択/変更できます。 なお、色数は「中」が 6 万 5 千色、「最高」が 1677 万色です。

- 「W5240、D5340、D5245、D5240、D5140、D3240 の場合」 (→ P.86)
- ●「W5240、D5340、D5245 でグラフィックカードを追[加した場合」\(→](#page-86-0) P.87)
- ●「K5240、K3240[の場合」\(→](#page-87-0) P.88)

### <span id="page-85-1"></span>■ W5240、D5340、D5245、D5240、D5140、D3240 の場合

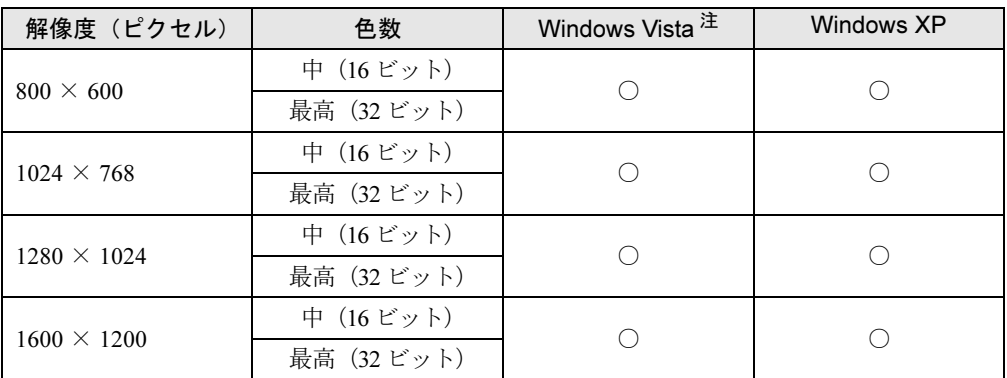

<span id="page-85-2"></span>注:W5240 では Windows Vista モデルはありません。

## $P$  POINT

- ▶ 必ず他のソフトウェアガイドや常駐しているソフトウェアをすべて終了してから、解像度 や色数を変更してください。また、変更後は必ず Windows を再起動してください。再起 動しない場合、本パソコンの動作が不安定になる場合があります。
- ▶ 色数やリフレッシュレートを変更すると、画面がディスプレイ中央に表示されない場合が あります。この場合は、ディスプレイの仕様を確認して適切なリフレッシュレートを設定 するか、ディスプレイの設定機能を使用して調整してください。
- ▶ ディスプレイによって、設定できる解像度が異なります。詳細はディスプレイのマニュア ルをご覧ください。

## <span id="page-86-0"></span>■ W5240、D5340、D5245 でグラフィックカードを追加した場合

## □アナログディスプレイ/デジタルディスプレイ接続時

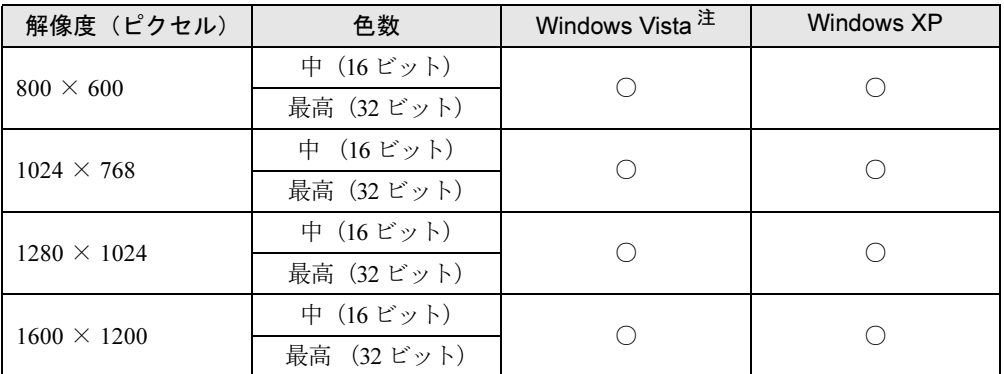

<span id="page-86-2"></span>注:W5240 では Windows Vista モデルはありません。

## $P$  POINT

- ▶ 必ず他のソフトウェアや常駐しているソフトウェアをすべて終了してから、解像度や色数 を変更してください。また、変更後は必ず Windows を再起動してください。再起動しな い場合、本パソコンの動作が不安定になる場合があります。
- ▶ 色数やリフレッシュレートを変更すると、画面がディスプレイ中央に表示されない場合が あります。この場合は、ディスプレイの仕様を確認して適切なリフレッシュレートを設定 するか、ディスプレイの設定機能を使用して調整してください。
- ▶ ディスプレイによって、設定できる解像度が異なります。詳細はディスプレイのマニュア ルをご覧ください。
- <span id="page-86-1"></span> W5240 では、デジタルディスプレイの場合、使用するデジタルディスプレイによっては、 高解像度設定時にちらつきが発生することがあります、その場合は次ように設定してくだ さい。
	- 1. デスクトップで右クリックし、「プロパティ」をクリックします。 「画面のプロパティ」ウィンドウが表示されます。
	- 2. 「設定」タブをクリックし、「詳細設定」をクリックします。 「[ お使いのディスプレイ名 ] と Radeon X1950 Series のプロパティ」ウィンドウが表 示されます。
	- 3. 「ATI CATALYST(R) Control Center」タブをクリックします。
	- 4. 「ATI CATALYST(R) Control Center」をクリックします。 「ATI CATALYST*®* Control Center へようこそ」が表示されます。 「ATI CATALYST® Control Center」ウィンドウが表示された場合は[、手](#page-86-1)順 7 に進んで ください。
	- 5. 「使用の選択」で「詳細」にチェックを付け、「次へ」をクリックします。 「CATALYST® Control Center 通知」ウィンドウが表示されます。
	- 6. 「はい」をクリックします。 「ATI CATALYST® Control Center」ウィンドウが表示されます。
	- 7. 「グラフィック設定」タブの「デジタルパネルプロパティ」をクリックし、「属性」を クリックします。
	- 8. 「DVI 設定」の「高解像度のディスプレイには DVI 周波数を減らす」にチェックを付 け、「適用」をクリックします。
	- 9. 「OK」をクリックし、すべてのウィンドウを閉じます。

## <span id="page-87-0"></span>■ K5240、K3240 の場合

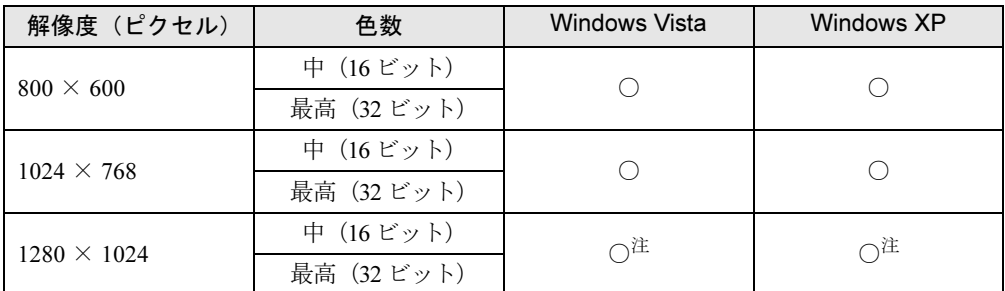

<span id="page-87-1"></span>注:K5240 で 15 インチのディスプレイ搭載の場合は選択できません。

## $P$  POINT

- ▶ 外部ディスプレイのみに表示する場合は、そのディスプレイのサポートしている解像度に 依存します。
- ▶ 必ず他のソフトウェアや常駐しているソフトウェアをすべて終了してから、解像度や色数 を変更してください。また、変更後は必ず Windows を再起動してください。再起動しな い場合、本パソコンの動作が不安定になる場合があります。
- ▶ 色数やリフレッシュレートを変更すると、画面がディスプレイ中央に表示されない場合が あります。この場合は、ディスプレイの仕様を確認して適切なリフレッシュレートを設定 するか、ディスプレイの設定機能を使用して調整してください。
- ▶ ディスプレイによって、設定できる解像度が異なります。詳細はディスプレイのマニュア ルをご覧ください。

## 全画面表示と通常表示の切り替え

画面の解像度をご購入時の設定(15 インチのディスプレイ搭載の場合は 1024 × 768、17 イン チのディスプレイ搭載の場合は 1280 × 1024) より低く設定すると、ディスプレイ全体に拡大 して表示する全画面表示と、ディスプレイ中央に表示する通常表示を切り替えることができま す。

## ■ K5240、K3240 の場合

## 重要

▶ 本パソコンを営利目的、または公衆に視聴させることを目的として喫茶店、ホテルなどに 置く場合、全画面表示機能を使って画面の拡大、圧縮、または映像の一部カットをした状 態で使用すると、著作権法上で保護されている権利を侵害するおそれがあります。

## $P$  POINT

- ▶ ご購入時の設定は、画面が拡大して表示される全画面表示です。
- 1 次の操作を行います。

#### **●Windows Vista の場合**

- 1. デスクトップで右クリックし、「個人設定」をクリックします。 「個人設定」ウィンドウが表示されます。
- 2.「画面の設定」をクリックし、「詳細設定」をクリックします。

#### ● Windows XP の場合

- 1. デスクトップで右クリックし、「プロパティ」をクリックします。 「画面のプロパティ」ウィンドウが表示されます。
- 2.「設定」タブをクリックし、「詳細設定」をクリックします。

「プラグアンドプレイモニタと Mobile Intel(R) 945GM Express Chipset Family のプロパ ティ」ウィンドウが表示されます。

2 「Intel(R) Graphics Media Accelerator Driver for Mobile」 タブをクリックし、「グ ラフィックプロパティ」をクリックします。 「Intel® Graphics Media Accelerator Driver for mobile」が表示されます。

- 3 左の一覧から「ディスプレイ設定」をクリックします。
- 4 「ディスプレイの拡張」の設定を変更します。 「全画面表示(枠なし)」にチェックが付いている場合は、画面が拡大して表示される全 画面表示になります。「デスクトップの中央」にチェックが付いている場合は、画面が 中央に表示される通常表示になります。
- 5 「適用」をクリックします。 「デスクトップの変更を確認」ウィンドウが表示されます。
- 6 「OK」をクリックし、すべてのウィンドウを閉じます。

## 表示装置の切り替え

標準で使用するディスプレイ以外にディスプレイを増設することで、ディスプレイ表示を切り 替えることができます。

- ●「W5240 でカスタムメイドの「グラフィックカード追[加」を選択している場合」\(→](#page-88-0) P.89)
- ●「D5340、D5245でカスタムメイドの「グラフィックカード追[加」を選択している場合」\(→](#page-90-0)P.91)
- ●「K5240、K3240[の場合」\(→](#page-91-0) P.92)

### <span id="page-88-0"></span>■ W5240 でカスタムメイドの「グラフィックカード追加」を選択している場合

ディスプレイを 2 台接続して、両方のディスプレイに同一のデスクトップを同時表示する方法 について説明します。

#### □用意するもの

- 添付の DVI-VGA 変換アダプタ (DVI-I コネクタにアナログディスプレイを接続する場合)
- デジタルディスプレイ 2 台、またはアナログディスプレイ 1 台とデジタルディスプレイ 1 台

#### □ディスプレイを接続する

2 台のディスプレイを接続します。

1 本パソコンに、2 台のディスプレイを接続します。

接続方法については、『取扱説明書』とお使いになるディスプレイに添付のマニュアル をご覧ください。

- 2 各ディスプレイの電源を入れます。
- 3 本パソコンの電源を入れます。
- 4 管理者権限を持ったユーザーとしてログオンします。

<span id="page-89-1"></span><span id="page-89-0"></span>□2つのディスプレイに画面を表示する(同時表示)

- 1 デスクトップで右クリックし、「プロパティ」をクリックします。 「画面のプロパティ」ウィンドウが表示されます。
- 2 「設定」タブをクリックし、「詳細設定」をクリックします。 「[ お使いのディスプレイ名 ] と Radeon X1950 Series のプロパティ」ウィンドウが表示さ れます。
- 3 「ATI CATALYST(R) Control Center」タブをクリックします。
- <span id="page-89-2"></span>4 「ATI CATALYST(R) Control Center」をクリックします。 「ATI CATALYST® Control Center へようこそ」が表示されます。

## $P$  POINT

- ▶ 「ATI CATALYST® Control Center」ウィンドウが表示された場合は、「表示」メニューから 「基本表示」を選択し、「はい」をクリックしてください。 「ATI CATALYST® Control Center へようこそ」ウィンドウが表示されます。
- 5 「使用の選択」で「基本の [ 簡単設定ウィザードとクイック設定 ]」にチェックを 付け「次へ」をクリックします。
- 6 「簡単設定ウィザード」タブの画面で「ディスプレイ設定を設定します」が表 示されていることを確認し、「移動する」をクリックします。 「利用可能なディスプレイデバイス」が表示されます。
- 7 「メインディスプレイを選択」および「セカンダリディスプレイを選択」で、表 示するディスプレイにチェックを付け、「次へ」をクリックします。 「デスクトップモード選択」が表示されます。
- 8 「デスクトップモードの選択」で「クローン」にチェックを付け、「次へ」をク リックします。 「ディスプレイマネージャー通知」ウィンドウが表示されます。
- 9 「はい」をクリックします。 「デスクトップ表示の単一ディスプレイ設定」が表示されます。
- 10 「デスクトップ領域」で任意の解像度を選択し、「終了」をクリックします。

#### $P$  POINT

▶ 解像度を変更した場合は、「ディスプレイマネージャー通知」ウィンドウが表示されます。 「はい」をクリックして次に進んでください。

- 11 「終了」をクリックします。
- 12 「OK」をクリックし、すべてのウィンドウを閉じます。
- 13 本パソコンを再起動します。

### $P$  POINT

- 同時表示の場合、セカンダリディスプレイで、動画再生画面の表示方法を全画面表示やウィ ンドウ表示に切り替えることができます。次の手順で設定を変更してください。
	- 1. 「2 つのディスプレ[イに画面を表](#page-89-0)示する (同時表示)」(→ P.90) の手[順](#page-89-1) 1 ~ [4](#page-89-2) を行い 「ATI CATALYST® Control Center へようこそ」を表示します。
	- 2. 「使用の選択」で「基本の | 簡単設定ウィザードとクイック設定 ]」にチェックを付け 「次へ」をクリックします。
	- 3. 「クイック設定」タブをクリックします。
	- 4. 左の画面から「ビデオ再生」をクリックします。
	- 5. 「セカンダリディスプレイでのビデオ再生を設定します」をクリックし、「移動する」 をクリックます。
	- 6. 「クローンモードでビデオ表示」で任意の表示方法を選択し、「終了」をクリックしま す。
	- 7. 「終了」をクリックします。
	- 8. 「OK」をクリックし、すべてのウィンドウを閉じます。

## <span id="page-90-0"></span>■ D5340、D5245 でカスタムメイドの「グラフィックカード追加」を選択して いる場合

ディスプレイを 2 台接続して、両方のディスプレイに同一のデスクトップを同時表示する方法 について説明します。

#### □注意事項

●「ディスプレイ 1 台のみに画面を表示する」設定から「両方のディスプレイに画面を表示す る」設定に変更する場合は、あらかじめ画面の解像度、画面のリフレッシュレートを 1024 × 768、60Hz に変更してください。画面が正常に表示されない場合があります。

### □用意するもの

- 添付の DVI-VGA 変換アダプタ (DVI-I コネクタにアナログディスプレイを接続する場合)
- アナログディスプレイ 2 台、またはアナログディスプレイ 1 台とデジタルディスプレイ 1 台

#### □ディスプレイを接続する

2 台のディスプレイを接続します。

- 1 本パソコンに、2 台のディスプレイを接続します。 接続方法については、お使いになるディスプレイに添付のマニュアルをご覧ください。
- 2 各ディスプレイの電源を入れます。
- 3 本パソコンの電源を入れます。
- 4 管理者権限を持ったユーザーとしてログオンします。

 $\overline{\mathcal{A}}$ 

□2つのディスプレイに画面を表示する(同時表示)

## $P$  POINT

- ▶ 「お使いのディスプレイ名]は接続したディスプレイによって表示が異なります。
- ▶ 2台のディスプレイを接続し、初めて電源を入れたときに、1台目のディスプレイに「NVIDIA ディスプレイセットアップ ウィザード」が表示される場合があります。この場合は、「キャ ンセル」をクリックしてください。
- 1 次の操作を行います。
	- ●Windows Vista の場合
		- 1. デスクトップで右クリックし、「個人設定」をクリックします。 「個人設定」ウィンドウが表示されます。
		- 2.「画面の設定」をクリックし、「詳細設定」をクリックします。
	- Windows XP の場合
		- 1. デスクトップで右クリックし、「プロパティ」をクリックします。 「画面のプロパティ」ウィンドウが表示されます。
		- 2.「設定」タブをクリックし、「詳細設定」をクリックします。

「[お使いのディスプレイ名]と NVIDIA GeForce 7300 LE のプロパティ」ウィンドウが 表示されます。

- 2 「GeForce 7300 LE」タブをクリックし、「NVIDIA Control Panel の起動」また は「NVIDIA コントロールパネルの起動」をクリックします。 「NVIDIA Control Panel」ウィンドウまたは「NVIDIA コントロールパネル」ウィンドウ が表示されます。
- 3 「カテゴリの選択 ...」の「表示」をクリックします。
- 4 「複数のディスプレイ」の「ディスプレイ設定の変更」をクリックします。
- 5 「両方のディスプレイで同じ(クローン)」を選択し、「適用」をクリックします。 「デスクトップが再設定されました。変更を保存しますか?」と表示されます。
- 6 画面が正しく表示されたことを確認し、「はい」をクリックします。
- 7 ウィンドウの右上にある「閉じる」をクリックし、「NVIDIA Control Panel」 ウィンドウまたは「NVIDIA コントロールパネル」ウィンドウを閉じます。
- 8 「OK」をクリックし、すべてのウィンドウを閉じます。

#### <span id="page-91-0"></span>■ K5240、K3240 の場合

標準搭載液晶ディスプレイとは別に接続したディスプレイに、画面を表示する方法を説明しま す。

#### □注意事項

●「2つのディスプレイに画面を表示する」、または「標準搭載の液晶ディスプレイにのみ画面 を表示する」設定時に使用できる最大の解像度は、15 インチのディスプレイ搭載の場合は 1024 × 768、17 インチのディスプレイ搭載の場合は 1280 × 1024 です。

- ●「外部ディスプレイにのみ画面を表示する」設定から「2 つのディスプレイに画面を表示す る」設定に変更する場合は、あらかじめ画面の解像度、画面のリフレッシュレートを 1024 × 768、60Hz に変更してください。画面が正常に表示されない場合があります。
- 本パソコンの電源を入れる前に、外部ディスプレイの電源を入れてください。本パソコン の電源を入れてから外部ディスプレイの電源を入れた場合、外部ディスプレイに画面が表 示されない場合があります。

#### □用意するもの

アナログディスプレイ 1 台

#### □ディスプレイを接続する

- 1 ディスプレイを「ディスプレイコネクタ」に接続します。 接続方法については、ディスプレイのマニュアルをご覧ください。
- 2 ディスプレイの電源ケーブルを接続します。 接続方法については、ディスプレイのマニュアルをご覧ください。
- 3 ディスプレイの電源を入れます。
- 4 パソコン本体の電源を入れます。
- 5 管理者権限を持ったユーザーとしてログオンします。

続けて「2 つのディスプレイに画[面を表示する\(](#page-92-0)同時表示)」(→ P.93)、または「1 [つの](#page-93-0)ディス プレイに画[面を表示する」\(→](#page-93-0) P.94)をご覧になり、設定してください。

### <span id="page-92-0"></span>□2つのディスプレイに画面を表示する(同時表示)

#### 1 次の操作を行います。

#### ● Windows Vista の場合

- 1. デスクトップで右クリックし、「個人設定」をクリックします。 「個人設定」ウィンドウが表示されます。
- 2.「画面の設定」をクリックし、「詳細設定」をクリックします。
- Windows XP の場合
	- 1. デスクトップで右クリックし、「プロパティ」をクリックします。 「画面のプロパティ」ウィンドウが表示されます。
	- 2.「設定」タブをクリックし、「詳細設定」をクリックします。

- 2 「Intel(R) Graphics Media Accelerator Driver for Mobile」 タブをクリックし、「グ ラフィックプロパティ」をクリックします。 「Intel(R) Graphics Media Accelerator Driver for mobile」が表示されます。
- 3 左の一覧から「ディスプレイデバイス」をクリックします。
- 4 「Intel(R) デュアル・ディスプレイ・クローン」にチェックを付けます。

<sup>「</sup>[ お使いのディスプレイ名 ] と Mobile Intel(R) 945GM Express Chipset Family のプロパ ティ」ウィンドウが表示されます。

5 「プライマリデバイス」でプライマリモニタとして使用するモニタを選択しま す。

## $P$  POINT

- ▶ 初期設定のままお使いいただいて問題ありません。必要に応じて変更してください。
- 6 左の一覧から「ディスプレイ設定」をクリックします。
- 7 「LCD Panel」タブまたは「PC モニタ」タブをクリックし、次の項目を設定し ます。
	- ・画面の色
	- ・画面の解像度
	- ・リフレッシュレート

#### $P$  POINT

- ▶ 「画面の色」、「画面の解像度」が設定できるのは、プライマリモニタのみです。 セカンダリモニタでは、「リフレッシュレート」のみ設定できます。
- 8 「適用」をクリックします。

「デスクトップの変更を確認」ウィンドウが表示されます。

**9** 「OK」をクリックし、すべてのウィンドウを閉じます。

#### <span id="page-93-0"></span>□1つのディスプレイに画面を表示する

標準搭載の液晶ディスプレイ、または外部ディスプレイにのみ表示する方法について説明しま す。

- 1 次の操作を行います。
	- Windows Vista の場合
		- 1. デスクトップで右クリックし、「個人設定」をクリックします。 「個人設定」ウィンドウが表示されます。
	- 2.「画面の設定」をクリックし、「詳細設定」をクリックします。

#### ● Windows XP の場合

- 1. デスクトップで右クリックし、「プロパティ」をクリックします。 「画面のプロパティ」ウィンドウが表示されます。
- 2.「設定」タブをクリックし、「詳細設定」をクリックします。

「[お使いのディスプレイ名]とMobile Intel(R) 945GM Express Chipset Familyのプロパ ティ」ウィンドウが表示されます。

2 「Intel(R) Graphics Media Accelerator Driver for Mobile」 タブをクリックし、「グ ラフィックのプロパティ」をクリックします。

「Intel® Graphics Media Accelerator Driver for mobile」が表示されます。

3 左の一覧から「ディスプレイデバイス」をクリックします。

4 「シングルディスプレイ」の「LCD Panel」または「PC モニタ」にチェックを 付けます。 標準搭載の液晶ディスプレイにのみ表示させる場合は「LCD Panel」にチェックを付け ます。 外部ディスプレイにのみ表示させる場合は「PC モニタ」にチェックを付けます。

5 「適用」をクリックします。 「デスクトップの変更を確認」ウィンドウが表示されます。

6 「OK」をクリックし、すべてのウィンドウを閉じます。

## マルチモニタ機能

本パソコンには、2 台のディスプレイで 1 つのデスクトップを表示できる「マルチモニタ機能」 があります。

## ■ W5240、D5340、D5245 でカスタムメイドの「グラフィックカード追加」を 選択している場合

## 重要

W5240 では Windows Vista モデルはありません。

#### □注意事項

- 自己診断 (POST) 時、セーフモード時などのマルチモニタ機能が有効ではない状態では、 プライマリアダプタに接続したディスプレイに画面が表示されます。
- マルチモニタ使用時、セカンダリモニタに表示できない場合があります。マルチモニタ設 定後、一度システムを再起動してください。
- WinDVD の画面をセカンダリモニタに移動する時は、DVD の再生を停止した後で移動して ください。

#### □用意するもの

- 添付の DVI-VGA 変換アダプタ (DVI-I コネクタにアナログディスプレイを接続する場合)
- アナログディスプレイ2台、またはアナログディスプレイ1台とデジタルディスプレイ1台

#### □ディスプレイを接続する

2台のディスプレイを接続します。

- 1 本パソコンに、2 台のディスプレイを接続します。 接続方法については、お使いになるディスプレイに添付のマニュアルをご覧ください。
- 2 各ディスプレイの電源を入れます。
- 3 本パソコンの電源を入れます。
- 4 管理者権限を持ったユーザーとしてログオンします。

4

### □マルチモニタ機能を設定する

- 1 次の操作を行います。
	- ●Windows Vista の場合
		- 1. デスクトップで右クリックし、「個人設定」をクリックします。 「個人設定」ウィンドウが表示されます。
		- 2.「画面の設定」をクリックします。
	- Windows XP の場合
		- 1. デスクトップで右クリックし、「プロパティ」をクリックします。 「画面のプロパティ」ウィンドウが表示されます。
	- 2.「設定」タブをクリックします。
- 2 「2」のディスプレイをクリックします。
- 3 「デスクトップをこのモニタ上で移動できるようにする」または「Windows デ スクトップをこのモニタ上で移動できるようにする」をチェックします。
- 4 接続したディスプレイの解像度と色数を設定します。
- 5 「適用」をクリックします。

### $P$  POINT

- ▶ 解像度を変更した場合などに、「画面の設定」ウィンドウまたは「モニタの設定」ウィンド ウが表示されることがあります。「はい」をクリックして次に進んでください。
- 6 「OK」をクリックし、すべてのウィンドウを閉じます。
- 7 本パソコンを再起動します。

#### ■ K5240、K3240 の場合

#### □用意するもの

- アナログディスプレイ1台
- □ディスプレイを接続する
	- 1 ディスプレイを「ディスプレイコネクタ」に接続します。 接続方法については、ディスプレイのマニュアルをご覧ください。
	- 2 ディスプレイの電源ケーブルを接続します。 接続方法については、ディスプレイのマニュアルをご覧ください。
	- 3 ディスプレイの電源を入れます。
	- 4 本パソコンの電源を入れます。
	- 5 管理者権限を持ったユーザーとしてログオンします。

## □マルチモニタ機能を設定する

- 1 次の操作を行います。
	- Windows Vista の場合
		- 1. デスクトップで右クリックし、「個人設定」をクリックします。 「個人設定」ウィンドウが表示されます。
	- 2.「画面の設定」をクリックし、「詳細設定」をクリックします。
	- ●Windows XP の場合
		- 1. デスクトップで右クリックし、「プロパティ」をクリックします。 「画面のプロパティ」ウィンドウが表示されます。
	- 2.「設定」タブをクリックし、「詳細設定」をクリックします。

「[ お使いのディスプレイ名 ] と Mobile Intel(R) 945GM Express Chipset Family のプロパ ティ」ウィンドウが表示されます。

- 2 「Intel(R) Graphics Media Accelerator Driver for Mobile」 タブをクリックし、「グ ラフィックプロパティ」をクリックします。 「Intel® Graphics Media Accelerator Driver for mobile」が表示されます。
- 3 左の一覧から「ディスプレイデバイス」をクリックします。
- 4 「拡張デスクトップ」にチェックを付けます。
- 5 「プライマリデバイス」でプライマリモニタとして使用するモニタを選択しま す。
- 6 左の一覧から「ディスプレイ設定」をクリックします。
- 7 「LCD Panel」タブまたは「PC モニタ」タブをクリックし、次の項目を設定し ます。
	- ・画面の色
	- ・画面の解像度
	- ・リフレッシュレート
- 8 「適用」をクリックします。 「デスクトップの変更を確認」ウィンドウが表示されます。
- 9 「OK」をクリックし、すべてのウィンドウを閉じます。

# <span id="page-97-0"></span>2 音量の設定(Windows Vista の場合)

Windows XP の場合は[、「音量の設定\(](#page-100-0)Windows XP の場合)」(→ P.101)をご覧く ださい。

スピーカーやヘッドホンの音量は、画面の音量つまみで調節します。

## 重要

- ▶ スピーカーが故障する原因となる場合がありますので、音量はスピーカーから聞こえる音 がひずまない範囲に設定や調整をしてください。
- ▶ W5240 では Windows Vista モデルはありません。

## 画面上の音量つまみで設定する(Windows Vista の場合)

## ■ スピーカーの音量を調節する

1 画面右下の通知領域にある「音量」アイコンをクリックします。 音量を調節する画面が表示されます。

## $P$  POINT

- ▶ 通知領域に「音量」アイコンが表示されない場合は、次の手順を実行してください。 1. 「スタート」ボタンを右クリックし、表示されるメニューから、「プロパティ」をク リックします。
	- 「タスクバーと [ スタート ] メニューのプロパティ」ウィンドウが表示されます。
	- 2. 「通知領域」タブをクリックします。
	- 3. 「システムアイコン」の「ボリューム」のチェックを付けます。
	- 4. 「OK」をクリックし、ウィンドウを閉じます。

## 2 音量つまみを上下にドラッグして、適当な音量に調節します。

「ミュート」アイコンをクリックすると音が消え、画面右下の通知領域の表示も変わり ます。

## 3 デスクトップの何もないところをクリックします。

音量を調節する画面が消えます。 消えなかった場合は、いったん音量つまみをクリックしてから、デスクトップの何もな いところをクリックしてください。

## ■ ソフトウェアごとに音量を調節する

音が出るソフトウェアごとに音量を調節することができます。

1 音量を調節したいソフトウェアを起動します。

- 2 画面右下の通知領域にある「音量」アイコンを右クリックし、表示されるメ ニューから、「音量ミキサを開く」をクリックします。 「音量ミキサ」ウィンドウが表示されます。 「デバイス」に設定されている音量が、「画面上の音量つまみで設定する」で設定した音 量です。
- 3 「アプリケーション」の一覧で、音量の設定を変更したいソフトウェアの音量 つまみを上下にドラッグして、適切な音量に調節します。
	- ・デバイス 本パソコンのスピーカーから出る音量です。「画面の音量つまみ」で選択した音量と 同じです。
	- ・アプリケーション 起動しているソフトウェアごとに音量を調節できます。「デバイス」で設定した音量 が最大値になります。
- 4 ウィンドウの右上にある「閉じる」をクリックします。

「音量ミキサ」ウィンドウが閉じます。

#### ■ 再生や録音をする機器ごとに音量を調節する

本パソコンで再生や録音をする機器(スピーカーやマイクなど)ごとに、音量を調節すること ができます。

「サウンド」ウィンドウの「録音」タブに何も表示されない場合は、パソコン本体のマイク・ ラインイン兼用端子に外部機器を接続してください。

### $P$  POINT

- ▶ 録音する機器は、パソコン本体のラインイン端子や、マイク端子に、それぞれ機器が接続 されている場合にのみ、選択することができます。これらの端子に機器が接続されていな い場合は、「サウンド」ウィンドウの「録音」タブには何も表示されません。
- 1 画面右下の通知領域にある「音量」アイコンを右クリックし、表示されるメ ニューから、「再生デバイス」または「録音デバイス」をクリックします。 「サウンド」ウィンドウが表示されます。
- 2 音量を調節したい機器を右クリックし、表示されるメニューから「プロパティ」 をクリックします。

音量を調節したい機器のプロパティが表示されます。

### $P$  POINT

- ▶ 音量デバイスが複数表示されている場合、表示されているアイコンの下にチェックのつい ている音量デバイスが有効になっています。音量を調節したい機器が有効になっていない ときは、音量を設定したい機器をクリックし、「既定値に設定」をクリックしてください。
- 3 「レベル」タブをクリックします。
- 4 音量を調節したい項目で、音量つまみを左右にドラッグして、適切な音量に調 節します。

・「ミュート」アイコン:音を出力したり、消したりできます。

- ・「バランス」:左右の音量のバランスを調節できます。
- 5 「OK」をクリックします。 音量を調節したい機器のプロパティが閉じます。
- $6$  「OK」をクリックします。 「サウンド」ウィンドウが閉じます。

## ご購入時に音量を調節できる項目について(Windows Vista の 場合)

再生や録音する機器ごとに調節できる項目について説明します。

### ■ 再生するときに調節できる項目

再生するときの音量を調節する場合は、「サウンド」ウィンドウの「再生」タブで設定を変更 します。音声を出力したい機器を選択し、「プロパティ」をクリックして表示される設定画面 の「レベル」タブで設定することができます。本パソコンご購入時に調節できる項目は、次の とおりです。

- スピーカー
	- ・Realtek HD Audio output

スピーカーから出力される音の再生音量を調節できます。

- ・マイク マイク端子から入力される音の再生音量を調節できます。
- ・ライン入力

ラインイン端子から入力される音の再生音量を調節できます。

## ■ 録音するときに調節できる項目

録音するときの音量を調節する場合は、「サウンド」ウィンドウの「録音」タブで設定を変更 します。本パソコンご購入時に調節できる項目は、次のとおりです。

● FrontMic

・FrontMic

マイク端子から入力される音の録音音量を調節することができます。

- ・マイクブースト
	- マイクブーストのレベルを調節することができます。
- ライン入力
	- ・ライン入力

ラインイン端子から入力される音の録音音量を調節することができます。

# <span id="page-100-0"></span>3 音量の設定(Windows XP の場合)

Windows Vista の場合は[、「音量の設定\(](#page-97-0)Windows Vista の場合)」(→ P.98)をご覧 ください。

スピーカーやヘッドホンの音量は、画面の音量つまみで調節します。

また、音声入出力時のバランスや音量の設定は、音量を設定するウィンドウで行い ます。

## 重要

▶ スピーカーが故障する原因となる場合がありますので、音量はスピーカーから聞こえる音 がひずまない範囲に設定や調整をしてください。

## 画面上の音量つまみで設定する(Windows XP の場合)

1 画面右下の通知領域にある「音量」アイコンをクリックします。 音量を調節する画面が表示されます。

#### $P$  POINT

- ▶ 通知領域に「音量」アイコンが表示されない場合は、次の手順を実行してください。
	- 1. 「スタート」ボタン→「コントロールパネル」の順にクリックします。
	- 2. 「サウンド、音声、およびオーディオデバイス」をクリックします。
	- 3. 「サウンドとオーディオデバイス」をクリックします。 「サウンドとオーディオデバイスのプロパティ」が表示されます。
	- 4. 「音量」タブをクリックします。
	- 5. 「デバイスの音量」の「タスクバーに音量アイコンを配置する」のチェックを付けます。
	- 6. 「OK」をクリックし、すべてのウィンドウを閉じます。
- 2 音量つまみを上下にドラッグして、適当な音量に調節します。

「ミュート」をチェックすると音が消え、画面右下の通知領域の表示も変わります。

3 デスクトップの何もないところをクリックします。

音量を調節する画面が消えます。 消えなかった場合は、いったん音量つまみをクリックしてから、デスクトップの何もな いところをクリックしてください。

4

## 再生時/録音時の音量設定について(Windows XP の場合)

「マスタ音量」ウィンドウで再生時や録音時の音量設定ができます。

### ■ 再生時の音量設定方法

- 1 画面右下の通知領域にある「音量」アイコンをダブルクリックします。 「マスタ音量」ウィンドウが表示されます。
- 2 バランスや音量などを調節します。
- 3 ウィンドウの右上にある「閉じる」をクリックし、ウィンドウを閉じます。

#### ■ 録音時の音量設定方法

- 1 画面右下の通知領域にある「音量」アイコンをダブルクリックします。 「マスタ音量」ウィンドウが表示されます。
- 2 「オプション」メニュー→「プロパティ」の順にクリックします。 「プロパティ」ウィンドウが表示されます。
- $3$  「ミキサーデバイス」から「Realtek HD Audio Input」または「Realtek HD Audio input」を選択します。
- 4 「OK」をクリックします。
- 5 バランスや音量などを調節します。
- 6 ウィンドウの右上にある「閉じる」をクリックし、ウィンドウを閉じます。

## $P$  POINT

- ▶ バランスや音量を設定しても再生時/録音時の音量が小さい、または大きい場合は、次の 手順で「マイクボリューム」または「マイク」の設定を変更してください。「マイクボリュー ム」または「マイク」に「トーン」が表示されていない場合は「オプション」メニュー→ 「トーン調整」の順にクリックし、「トーン」を表示します。
	- 1. 「マイクボリューム」または「マイク」の「トーン」をクリックします。
	- 2. 「そのほかの調整」で「マイクブースト」のチェックを確認してください。 音量を大きくしたい場合はチェックを付けます。 音量を小さくしたい場合はチェックを外します。

## ■ ご購入時の音量設定

- ●「W5240[の場合」\(→](#page-102-0) P.103)
- 「D5340、D5245、D5240、D3240 の場合」 (→ P.104)
- 「D5140 の場合」 (→ P.105)
- ●「K5240、K3240[の場合」\(→](#page-105-0) P.106)

## $P$  POINT

- ▶ 各項目で表示される名称や順番は OS により異なる場合があります。
- ▶ 表示されていない項目を表示させる場合は、次のように設定します。
	- 1. 「オプション」メニュー→「プロパティ」の順にクリックします。
	- 2. 「ミキサーデバイス」から「Realtek HD Audio output」、「Realtek HD Audio Input」、ま たは「Realtek HD Audio input」を選択します。
	- 3. 「表示するコントロール」で、項目をクリックしてチェックします。 項目が表示されるようになります。

### <span id="page-102-0"></span>□W5240の場合

● 再生時の音量設定

#### -:ご購入時の設定はミュートではありません

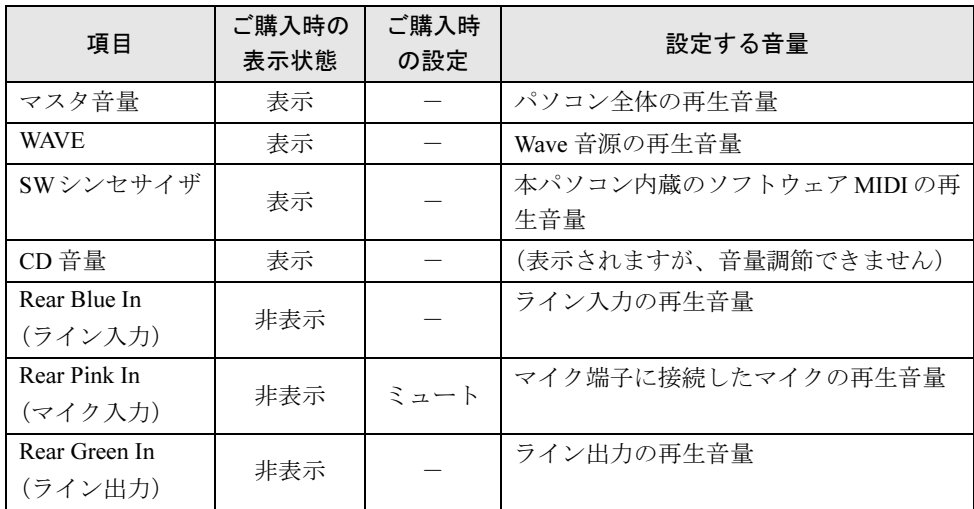

### ● 録音時の音量設定

ご購入時、「録音コントロール」ウィンドウの「選択」は「マイクボリューム」に設定され ています。

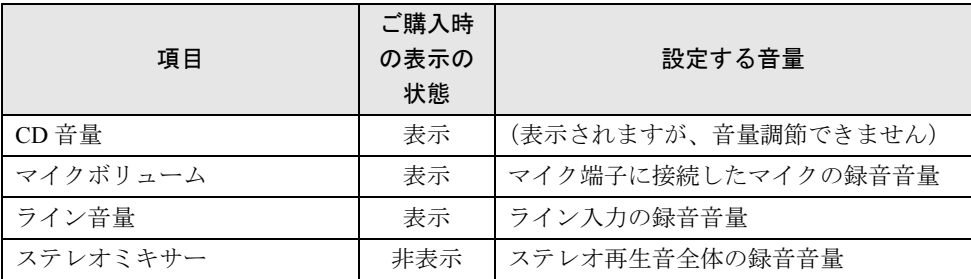

 $\overline{\mathcal{A}}$ 

### <span id="page-103-0"></span>□D5340、D5245、D5240、D3240 の場合

● 再生時の音量設定

-:ご購入時の設定はミュートではありません

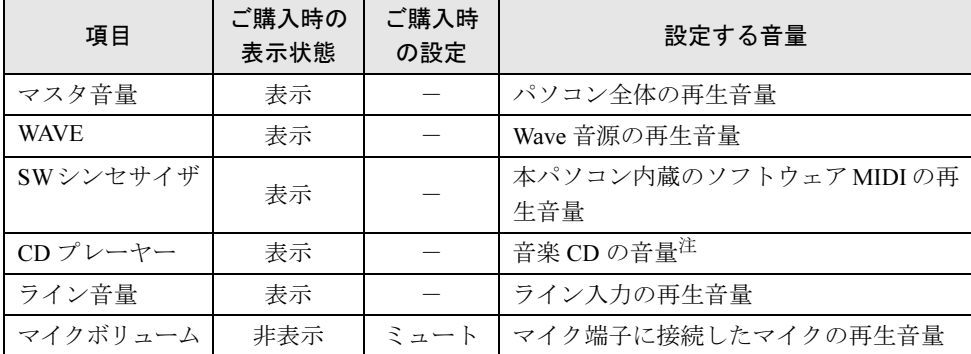

<span id="page-103-1"></span>注:「Windows Media Player」などの一部のソフトウェアでは、「WAVE」で音楽 CD の音量を調整します。

#### ● 録音時の音量設定

ご購入時、「録音コントロール」ウィンドウの「選択」は「ステレオミキサー」に設定され ています。

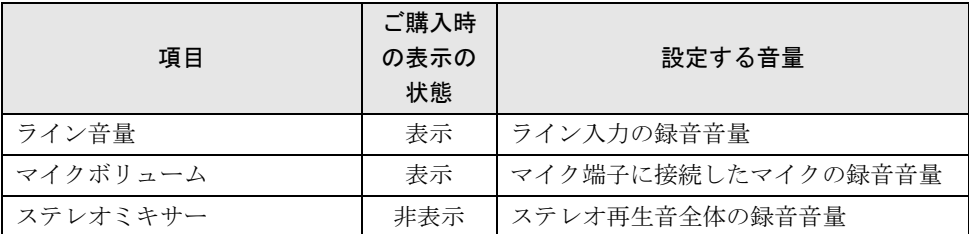

## <span id="page-104-0"></span>□ D5140 の場合

● 再生時の音量設定

-:ご購入時の設定はミュートではありません

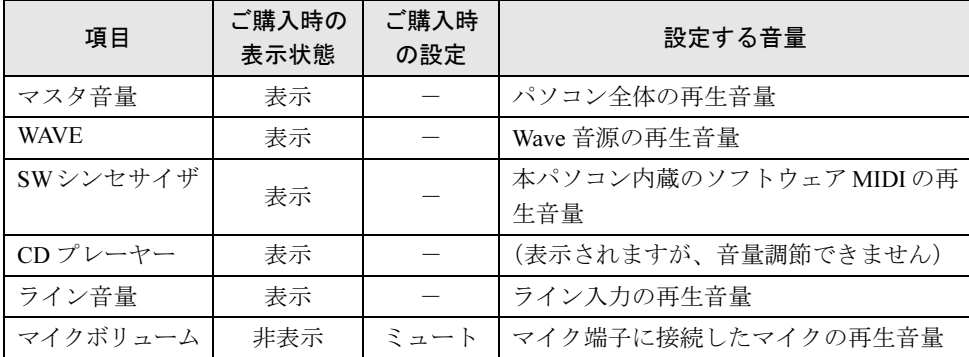

## ● 録音時の音量設定

ご購入時、「録音コントロール」ウィンドウの「選択」は「ステレオミキサー」に設定され ています。

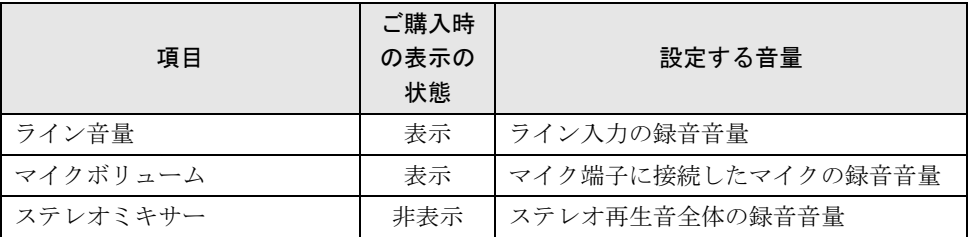

## <span id="page-105-0"></span>□K5240、K3240の場合

## $P$  POINT

▶ ご購入時は、ラインアウト端子にオーディオ機器の入力端子を接続すると、本パソコン内 蔵のスピーカーからは音が出なくなる設定になっています。サウンドドライバを再インス トールした場合、音が出る設定になります。

次の手順で音が出なくなる設定に変更できます。

- 1. 「スタート」ボタン→「コントロールパネル」の順にクリックします。 「コントロールパネル」ウィンドウが表示されます。
- 2. 「サウンド、音声、およびオーディオデバイス」→「Realtek HD オーディオ設定」の 順にクリックします。
- 3. 「オーディオ I/O」タブをクリックします。
- 4. 「アナログ」の右上にある「コネクタ設定」ボタン(スパナの絵の丸いボタン)をク リックします。
	- 「コネクタ設定」ウィンドウが開きます。
- 5. 「リアラインアウトを接続すると、内蔵スピーカをミュートします。」にチェックし、 「OK」をクリックします。
- 6. 「OK」をクリックし、ウィンドウを閉じます。

#### ● 再生時の音量設定

-:ご購入時の設定はミュートではありません

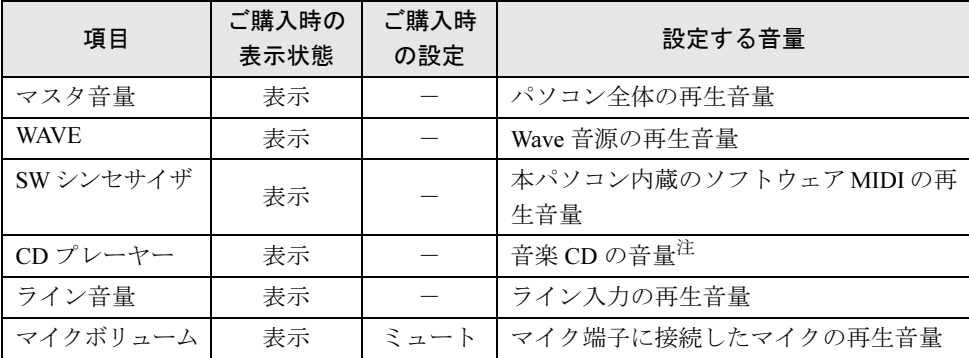

<span id="page-105-1"></span>注:「Windows Media Player」などの一部のソフトウェアでは、「WAVE」で音楽 CD の音量を調整します。

#### ● 録音時の音量設定

ご購入時、「録音コントロール」ウィンドウの「選択」は「マイクボリューム」に設定され ています。

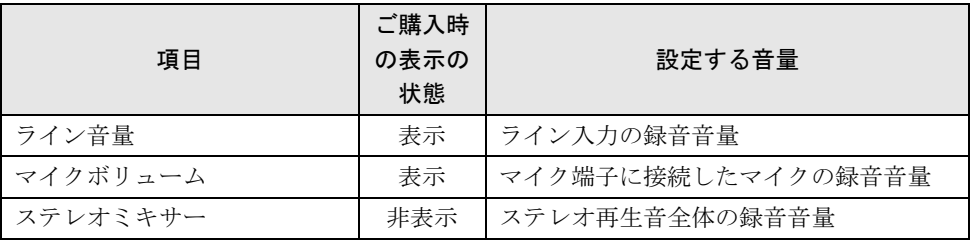

# <span id="page-106-0"></span>4 通信

通信機能をお使いになる場合は、ウイルスや不正アクセスからパソコンを守るため、セキュリ ティ対策を実行してください(→ [P.127](#page-126-0))。

## LAN について

LAN の設定については、ネットワーク管理者に確認してください。

## ■ LAN を接続する

本パソコンには、下記に対応した LAN が内蔵されています。

- 10BASE-T (IEEE 802.3 準拠)
- 100BASE-TX (IEEE 802.3u 準拠)
- 1000BASE-T (IEEE 802.3ab 準拠)

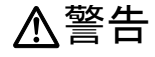

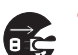

 近くで落雷のおそれがある場合は、パソコン本体の電源を切り、電源コードをコンセントから 抜き、LAN ケーブルをコネクタから抜き、雷が止むまで取り付けないでください。 そのまま使用すると、落雷による感電・火災の原因となります。

## 注意

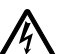

● LAN コネクタに指などを入れないでください。 感電の原因となることがあります。

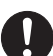

● LAN ケーブルを接続する場合は、必ず LAN コネクタに接続してください。 接続するコネクタを間違えると、故障の原因となることがあります。

- 1 パソコン本体の電源を切ります(→『取扱説明書』)。
- 2 パソコン本体の LAN コネクタとネットワークを、LAN ケーブルで接続します。 コネクタの形を互いに合わせ、まっすぐに差し込んでください。 LAN コネクタについては[、「各部名称」-「各部の名称と](#page-13-0)働き」(→ P.14)をご覧ください。

## 重要

▶ ネットワークを使用中に省電力機能が働いてしまうと、他の装置からアクセスできなく なったり、ソフトウェアの不具合が発生したりする場合があります。 その場合は、「省電力([Windows Vista](#page-111-0) の場合)」(→ P.112)、または「省電力([Windows](#page-119-0) XP [の場合\)」\(→](#page-119-0) P.120) をご覧になり、省電力機能を解除してください。

## $P$  POINT

▶ LAN コネクタからプラグを取り外すときは、ツメを押さえながら引き抜いてください。ツ メを押さえずに無理に引き抜くと破損の原因となります。

 $\mathbb{R}$ ↟

コネクタの向きは機種 により異なります。
# 5 ドライブ関連

# ドライブ構成

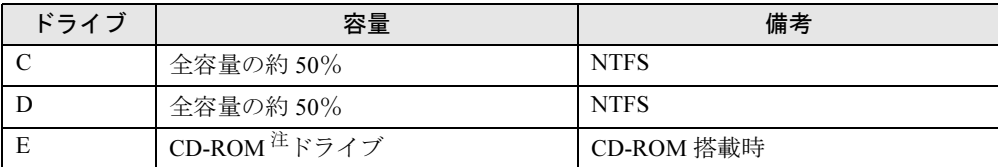

<span id="page-108-0"></span>注: カスタムメイド、または FMV バリューシリーズの場合は、選択したドライブ(CD-ROM、DVD-ROM、DVD-ROM&CD-R/RW、スーパーマルチ)になります。

# $P$  POINT

- ▶ ファイルシステムを NTFS から FAT32 に変換することはできません。
- ▶ Windows Vistaの場合、ハードディスクはWindows RE領域に約0.5GBの領域が占有されて います。そのため、「コンピュータ」のハードディスクの総容量は、「仕様一覧」の記載よ りも約 0.5GB 少なく表示されます。 Windows RE 領域は、リカバリ時にハードディスクの領域設定を変更しても削除できませ ん。

# DMA の設定 (Windows XP の場合)

「デバイスマネージャ」で DMA の設定を変更することができます。 Windows Vista をお使いの場合は、設定を変更する必要はありません。

## ■ DMA 設定対応表

DMA 設定対応表をご覧になる前に、次の操作に従って「デバイスマネージャ」ウィンドウを 「デバイス(接続別)」に変更してください。

- 1 「スタート」ボタンをクリックし、「マイコンピュータ」を右クリックして「プ ロパティ」をクリックします。
- 2 「ハードウェア」タブの「デバイスマネージャ」をクリックします。 「デバイスマネージャ」ウィンドウが表示されます。

# 3 「表示」メニュー→「デバイス(接続別)」の順にクリックします。

本パソコンのデバイスが接続別に表示されます。

●: ご購入時 DMA 設定 -: 増設不可

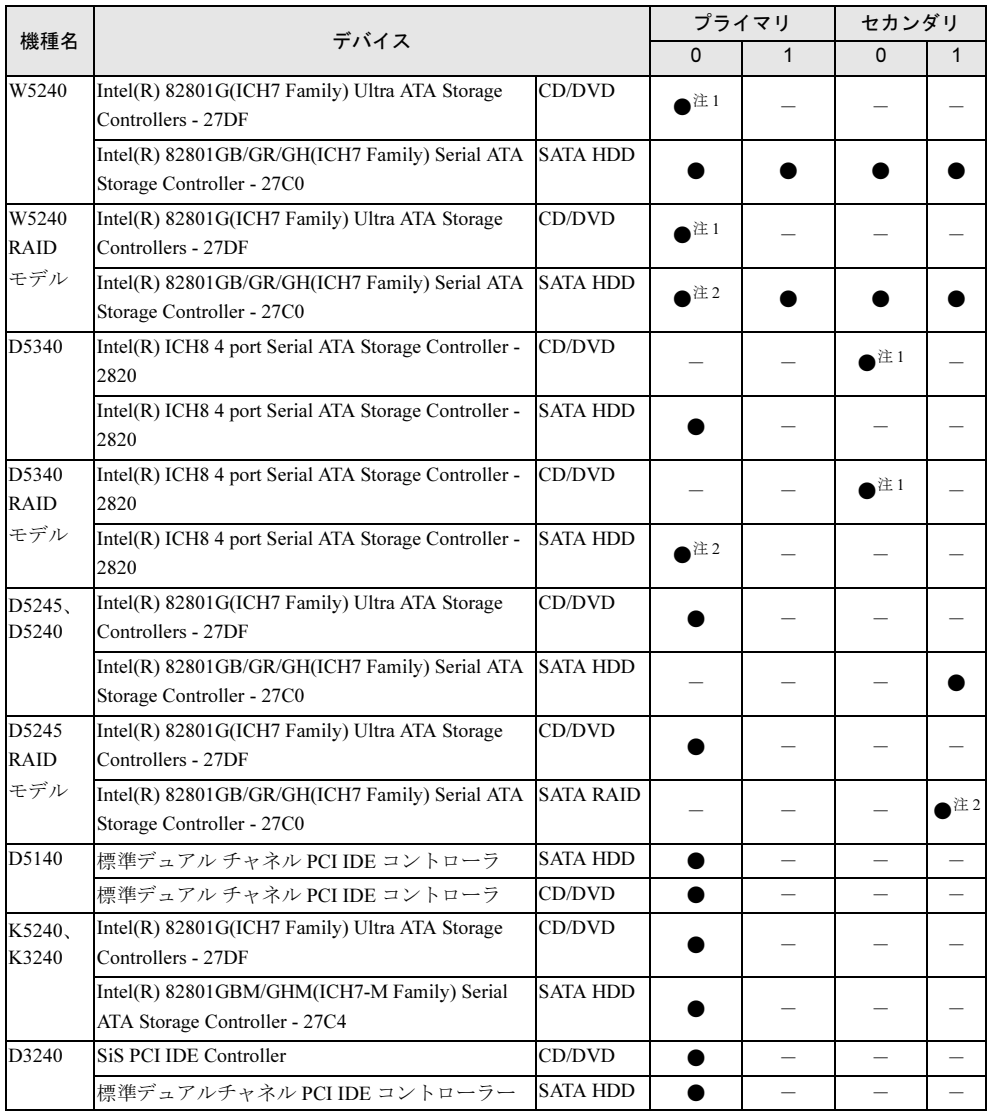

<span id="page-109-0"></span>注 1:カスタムメイドで選択した場合は、設定可能になります。

<span id="page-109-1"></span>注 2:RAID モデルは、SATA-RAID カードに接続されたハードディスクの DMA 設定を変更しないでください。

## $P$  POINT

▶ シリアル ATA ハードディスクは「転送モード」の影響は受けません。

# ■ DMA の設定方法

- 1 「スタート」ボタンをクリックし、「マイコンピュータ」を右クリックして「プ ロパティ」をクリックします。
- 2 「ハードウェア」タブの「デバイスマネージャ」をクリックします。
- 3 「表示メニュー」→「デバイス(接続別)」の順にクリックします。
- 4 設定するデバイスの「プライマリ IDE チャネル」、または「セカンダリ IDE チャ ネル」を右クリックし、「プロパティ」をクリックします。
- 5 「プライマリ(またはセカンダリ)IDE チャネルのプロパティ」ウィンドウの 「詳細設定」タブをクリックします。
- 6 「DMA の設定」の表を参照して設定を変更します。
- 7 「OK」をクリックし、すべてのウィンドウを閉じます。

# <span id="page-111-1"></span>6 省電力(Windows Vista の場合)

[Windows XP](#page-119-0) の場合は、「省電力 (Windows XP の場合)」(→ P.120) をご覧ください。 ご購入時には、一定時間パソコン本体を操作しないと、スリープ状態になるよう設 定されています。

# 重要

W5240 では Windows Vista モデルはありません。

# <span id="page-111-0"></span>スリープ/休止状態(Windows Vista の場合)

スリープ、または休止状態を使用すると、Windows を終了しないで消費電力を抑えることがで きます。

#### スリープ

メモリ内のプログラムやデータを、システム RAM(メモリ)に保持してパソコン本体の動 作を中断させます。このとき、パソコン本体のパソコン電源ランプの点灯が緑色からオレ ンジ色に変わります。

スリープ中は、電源プラグをコンセントから抜かないでください。電源が供給されなくな るため、システム RAM(メモリ)に保持しているプログラムやデータが失われます。

● 休止状態

メモリ内のプログラムやデータを、ハードディスクに書き込んで保存し、パソコン本体の 電源を切ります。このとき、パソコン本体のパソコン電源ランプは消灯します。 電源ランプの状態は、電源を切った状態と同じですが、休止状態のときは機器の構成を変 えないでください。

## $P$  POINT

- ▶ レジュームとは、スリープや休止状態から動作、作業状態に回復することです。
- ▶ 休止状態は、ハイブリッドスリープをオフにすると使用できるようになります。ご購入時 はハイブリッドスリープはオンに設定されています。
	- 1. 「電源オプション」ウィンドウを表示します(→ [P.115](#page-114-0))。
	- 2. 変更したい電源プランの「プラン設定の変更」をクリックします。 「プラン設定の編集」ウィンドウが開きます。
	- 3. 「詳細な電源設定の変更」をクリックします。
	- 4. 「スリープ」をダブルクリックし、「ハイブリッドスリープを許可する」をダブルク リックします。
	- 5. 「設定」を「オフ」にします。
	- 6. 「OK」をクリックします。

# 注意事項(Windows Vista の場合)

#### ■ 共通の注意事項

- パソコンをお使いの状況によっては、スリープや休止状態、レジュームに時間がかかる場 合があります。
- スリープまたは休止状熊にした後は、すぐにレジュームしないでください。必ず、10 秒以 上たってからレジュームするようにしてください。
- 接続している周辺機器のドライバが正しくインストールされていない場合、スリープや休 止状態にならないことがあります。
- スリープ時や休止状態移行時またはレジューム時に、一時的に画面が乱れる場合がありま す。
- ●次の状態でスリープ状態に移行させると、スリープまたは休止状態にならない、スリープ または休止状態からレジュームしない、レジューム後に正常に動作しない、データが消失 するなどの問題が発生することがあります。
	- ・Windows の起動処理中または終了処理中
	- ・パソコンが何か処理をしている最中(プリンタ出力中など)、および処理完了直後
	- ・ファイルアクセス中(フロッピーディスク、ハードディスク、CD-ROM ドライブのアク セスランプまたは状態表示 LCD が点灯中)
	- ・モデムやネットワークの通信中
	- ·オートラン CD-ROM (セットすると自動で始まる CD-ROM) を使用中
	- ・ビデオ CD や DVD-Video などを再生中
	- ・音楽 CD やゲームソフトなどのサウンドを再生中
	- ・サウンドや動画の再生中(MIDI/WAVE/AVI/MPEG/DAT 形式のファイルの再生中や音楽 CD の再生中)
	- ・CD-R、CD-RW、DVD-R、DVD+R、DVD-RW や DVD+RW に書き込みまたは書き換え中
	- ・ドライバのインストールが必要な周辺機器を接続しているが、対象のドライバのインス トールが終了していないとき
	- ・ネットワーク環境で TCP/IP プロトコル以外のプロトコルを使用中
	- ・マウスの操作中
	- ・ACPI に対応していない別売の機器(拡張カード、周辺機器)を増設している場合
- BIOS セットアップの省電力に関する設定は、一部を除いて無効となります。各設定の詳細 は、「BIOS[」-「メニュー詳細」\(→](#page-169-0) P.170) をご覧ください。
- ●本パソコンは、低レベルのスリープ (ACPI S1) をサポートしていません。お使いになる周 辺機器が低レベルのスリープのみサポートしている場合は、本パソコンをスリープや休止 状態にしないでください。
- PCI 拡張カードを増設する場合は、その拡張カードおよびドライバが「IRQ シェアリング(割 り込みの共有)」をサポートしている必要があります。増設する PCI カードが IRQ シェアリ ングをサポートしているかどうかは、各 PCI カードメーカーに確認してください。
- ネットワーク環境によっては、省電力機能を使用できない場合があります。
- CD や DVD を読み込み中にスリープや休止状態に移行すると、レジューム時にエラーメッ セージが表示される場合があります。この場合は、【Enter】キーを押してください。
- ネットワーク環境で LAN 着信によるレジューム機能 (Wakeup on LAN 機能) を使用すると、 ホストコンピュータまたは他のコンピュータからのアクセスにより、スリープまたは休止 状態のコンピュータがレジュームする可能性があります。次の手順でタイマ値を設定する ことをお勧めします。なお設定値が 20 分より短いと、本パソコンがレジュームしてしまう ことがあります。20 分以上の値に設定してください。
	- 1. 「電源オプション」ウィンドウを表示します(→ [P.115](#page-114-0))。
	- 2. 変更したい電源プランの「プラン設定の変更」をクリックします。 「プラン設定の編集」ウィンドウが開きます。
	- 3.「コンピュータをスリープ状態にする」を 20 分以上に設定します。
	- 4.「変更の保存」をクリックし、すべてのウィンドウを閉じます。
- スリープまたは休止状態へ移行させるときは、手動[\(「スタートボタンを使う」\(→](#page-117-0) P.118)) ではなく次のように設定することをお勧めします。この設定を行うと、ファイルアクセス 中や通信中などに省電力状態になってしまうことを回避できます。
	- 1. 「電源オプション」ウィンドウを表示します(→ [P.115](#page-114-0))。
	- 2. 変更したい電源プランの「プラン設定の変更」をクリックします。 「プラン設定の編集」ウィンドウが開きます。
	- 3.「コンピュータをスリープ状態にする」を 30 分以上に設定します。
	- 4.「変更の保存」をクリックし、すべてのウィンドウを閉じます。
- ネットワーク環境下で省電力機能を使用する場合、次の条件下では、使用するプロトコル やソフトウェアによっては、不具合(スリープおよび休止状態からの復帰時に正常に通信 できないなど)が発生することがあります。
	- ・TCP/IP プロトコル以外のプロトコルを使用している場合
	- ・ネットワーク環境で通信中に、手動([「スタートボタンを使う」\(→](#page-117-0) P.118))によりスリー プおよび休止状態に移行した場合
	- ・ネットワーク上でファイルの共有を設定し、手動([「スタートボタンを使う」\(→](#page-117-0) P.118)) によりスリープ状態に移行したときに、次のメッセージが表示されて「はい」をクリッ クした場合
		- 「このコンピュータに接続しているユーザーが次のファイルを開いています。  $[77/1/2]~\sim~$

このまま続けるとファイルを閉じますが、ファイルを開いているユーザーはデータを失 うかも知れません。続けますか?」

●「電源オプション」ウィンドウ(→ [P.115](#page-114-0)) -変更したい電源プランの「プラン設定の変更」 -「プラン設定の編集」ウィンドウの「ディスプレイの電源を切る」の設定はネットワー クに影響しません。

#### ■ スリープ時の注意事項

- 手動[\(「スタートボタンを使う」\(→](#page-117-0) P.118))で本パソコンをスリープ状態に移行させても、 まれにすぐレジュームすることがあります。その場合には、いったんマウスを動かしてか ら、再びスリープ状態に移行させてください。
- TCP/IPの設定でDHCPが有効の場合、スリープ状態移行時にDHCPサーバーから割り当てら れた IP アドレスのリース期限が切れたとき、パソコン本体がレジュームすることがありま す。

この場合は、DHCP サーバーの IP アドレスのリース期間を延長するか、または DHCP の使 用を中止し固定 IP をご使用ください。

● スリープ状態に移行する際、「デバイスのドライバが原因でスリープ状態に入れません。ソ フトウェアをすべて閉じてから、もう一度やり直してください。問題が解決しない場合は、 そのドライバを更新することをお勧めします。」の警告ウィンドウが表示されて、スリープ 状態に移行できない場合があります。これは、プログラムが動作中でスリープ状態に移行 できない状態を示します。スリープ状態に移行させるためには、動作中のプログラムを終 了してください。

## ■ 休止状態の注意事項

- ハードディスクに必要な空き容量がない場合、休止状態は使用できません。
- プリンタなどの周辺機器を接続した状態で休止状態にすると、レジューム時に周辺機器の 情報が初期化されるため、休止状態にする前の作業状態に戻らないことがあります。

# 省電力の設定(Windows Vista の場合)

#### ■ 設定を変更する

ご購入時には、一定時間パソコンを操作しないと自動的に「スリープ」になるように設定され ています。

省電力機能が働くまでの時間などの設定を変更するには、「コントロールパネル」の「電源オ プション」ウィンドウで行います。

CD や DVD にデータを書き込むときや、LAN を使用するときなど、必要に応じて設定を変更 してください。

- 1 「スタート」ボタン →「コントロールパネル」の順にクリックします。 「コントロールパネル」ウィンドウが表示されます。
- 2 「システムとメンテナンス」→「電源オプション」の順にクリックします。 「電源オプション」ウィンドウが表示されます。

続けて[「「電源オプション」ウィンドウに](#page-114-0)ついて」(→ P.115)をご覧になり、設定してください。

#### <span id="page-114-0"></span>■「電源オプション」ウィンドウについて

「電源オプション」ウィンドウでは、電源プランを変更したり、スリープになるまでの時間を 設定したりすることができます。

また、パソコン本体の電源ボタンを押したときに働く省電力機能を変更することもできます。

#### □電源プランを変更する

ご購入時は「バランス」、「省電力」、「高パフォーマンス」が用意されています。お使いになる 状況に適した電源プランをチェックしてください。 なお、各電源プランにある「プラン設定の変更」をクリックすると、各プランの設定を変更す

ることができます。

#### $P$  POINT

- ▶ ご購入時の電源プランは次のように設定されています。
	- ・K5240、D3240、K3240 の場合

- 電源プラン:バランス - ディスプレイ:なし - スリープ:20 分 ・D5340、D5245、D5240、D5140 の場合 - 電源プラン:バランス - ディスプレイ:15 分 - スリープ:20 分

#### □スリープになるまでの時間を変更する

スリープになるまでの時間は、次の手順で変更することができます。

- 1 「電源オプション」ウィンドウ左の「コンピュータがスリープ状態になる時間 を変更」をクリックします。 「プラン設定の編集」ウィンドウが表示されます。
- 2 「コンピュータをスリープ状態にする」の設定を変更します。
- 3 「変更の保存」をクリックし、すべてのウィンドウを閉じます。

#### <span id="page-115-0"></span>□電源ボタンを押したときの省電力機能の設定

パソコン本体の電源ボタンを押したときに働く省電力機能は、次の手順で変更することができ ます。

- 1 「電源オプション」ウィンドウ左の「電源ボタンの動作の選択」をクリックし ます。
- 2 電源ボタンの設定の項目を変更します。

### $P$  POINT

- ▶ パソコンがスリープから復帰するときに、あらかじめ Windows に設定してあるパスワード の入力を必須とする設定にすることで、このパソコンのセキュリティを高めることができ ます。
	- 1. 「現在利用可能ではない設定を変更します」をクリックします。
	- 2. 「ユーザーアカウント制御」ウィンドウで「続行」をクリックします。 標準ユーザーで Windows にログインしている場合は、管理者アカウントのパスワー ドを入力し、「OK」をクリックします。
	- 3. 「パスワードを必要とする(推奨)」をチェックします。
- 3 「変更の保存」をクリックし、すべてのウィンドウを閉じます。

## ■ 各機能の設定について

## □ EIST(拡張版 Intel® SpeedStep® テクノロジー)機能

EIST 機能(拡張版 Intel® SpeedStep®テクノロジー)は動的に CPU の動作電圧とコア周波数を 調整し、消費電力と発熱量を削減する機能です。

対応している CPU については[、「ハードウェア」-「](#page-54-0)CPU について」(→ P.55)をご覧ください。 D5340、D5245、D5240、D3240 は、対応している CPU を搭載した機種があります。

設定方法

「電源オプション」ウィンドウで、電源プラン「バランス」を選択します。

## $P$  POINT

- ▶ ご購入時は、次のように設定されています。
	- ・D5340、D5245、D5240、D3240 BIOS…設定項目なし(EIST 機能が有効)
- Windows…「電源オプション」ウィンドウー電源プラン「バランス」(EIST 機能が有効) ▶ ご購入時の電源プランの設定については「「電源オプショ[ン」ウィンドウについて」\(→](#page-114-0)
- [P.115](#page-114-0)) をご覧ください。
- 注意事項
	- ・EIST 機能を設定していると、性能が低下することがあります。お使いの環境で性能差が 気になる場合は、「電源オプション」ウィンドウで、電源プランを「高パフォーマンス」 に変更します。
	- ・「システム」ウィンドウに表示される CPU の周波数が低く表示されることがあります。

#### □Enhanced Halt State 機能

CPU が、Intel® CoreTM 2 Duo プロセッサー、または Intel® Pentium® 4 プロセッサーの場合、 Enhanced Halt State 機能に対応しています。Enhanced Halt State 機能は本パソコンのアイドリン グ時に、自動的に CPU の速度を一時的に遅くし、消費電力を抑えることができる機能です。 D5340、D5245、D5240、K5240、D3240 は、Intel® Core<sup>TM</sup> 2 Duo プロセッサー、または Intel<sup>®</sup> Pentium® 4 プロセッサーを搭載している機種があります。

●設定方法

設定する必要はありません。本パソコンのご購入時に有効に設定されています。

## □AMD PowerNow!TMテクノロジ

D5140のCPUは、AMD PowerNow!TMテクノロジに対応しています。

AMD PowerNow!TMテクノロジは、CPUの負荷が低いときにCPUのクロック周波数を落とすこ とで、消費電力と発熱量を抑えることができる機能です。

- 設定方法
	- ・BIOS の設定を次のように変更します。

「詳細」メニュー-「Power Now!(tm) テクノロジー」:「使用する」

・「電源オプション」ウィンドウで、電源プラン「省電力」を選択します。

## $P$  POINT

- ▶ ご購入時は、次のように設定されています。
	- ・BIOS…「詳細」メニュー-「Power Now!(tm) テクノロジー」:「使用しない」(AMD PowerNow!™ テクノロジが無効)
	- ・Windows…「電源オプション」ウィンドウ-電源プラン「バランス」(AMD PowerNow!TM テクノロジが有効)
- ▶ ご購入時の電源プランの設定については「「電源オプショ[ン」ウィンドウについて」\(→](#page-114-0) [P.115](#page-114-0))をご覧ください。
- 注意事項
	- ・AMD PowerNow!<sup>TM</sup>テクノロジを設定しているとDVDや音楽の再生中に、映像や音が涂切 れるなどの現象が発生する場合があります。その場合は「電源オプション」ウィンドウ で、電源プラン「高パフォーマンス」を選択してAMD PowerNow!TMテクノロジを無効に し、本パソコンを再起動してください。
	- ・お使いのソフトウェアによっては動作に問題がでる場合があります。事前にご確認の上 ご使用ください。

# スリープまたは休止状態にする(Windows Vista の場合)

## $P$  POINT

- ▶ スリープ状態にしようとして、「デバイスドライバかプログラムが原因で待機モードに入れ ません。すべてのプログラムを終了してからもう一度やり直してください」というメッセー ジが表示されたときは、プログラムが動作中でスリープモードに入れません。動作中のソ フトウェアなどを終了してからスリープ状態にしてください。
- ▶ 休止状態は、ハイブリッドスリープをオフにすると使用できるようになります。ご購入時 はハイブリッドスリープはオンに設定されています。設定の変更について[は「スリープ](#page-111-0)/ 休止状態([Windows Vista](#page-111-0) の場合)」(→ P.112)をご覧ください。

# <span id="page-117-0"></span>■ スタートボタンを使う

1 「スタート」ボタン → 0 → 1 △ △ △ → 「スリープ」または「休止状態」 の順にクリックします。 しばらくするとスリープまたは休止状態になります。

## $P$  POINT

▶ 画面上の「電源」ボタンをクリックしてもスリープや休止状態にすることができます。ご 購入時には、画面上の「電源」ボタンは「スリープ」に設定されています。

# スリープまたは休止状態からのレジューム(Windows Vista の 場合)

## ■ スリープおよび休止状態からのレジューム条件

スリープおよび休止状態から、次の表で○になっているレジューム要因で通常の状態にレ ジュームさせることができます。

## $P$ POINT

 電源ボタンを押す方法以外でスリープからレジュームさせると、Windows の仕様により画 面が表示されない場合があります。 その場合は、キーボードかマウスから入力を行うと画面が表示されます。画面が表示され

ないままの状態で一定時間経過すると、本パソコンは再度スリープ状態に移行します。

▶ D5340、D5245、D5240、K5240、D3240、K3240 の場合は、PS/2 キーボードのキーを押 したり、PS/2 マウスを動かしたりしても、レジュームさせることはできません。

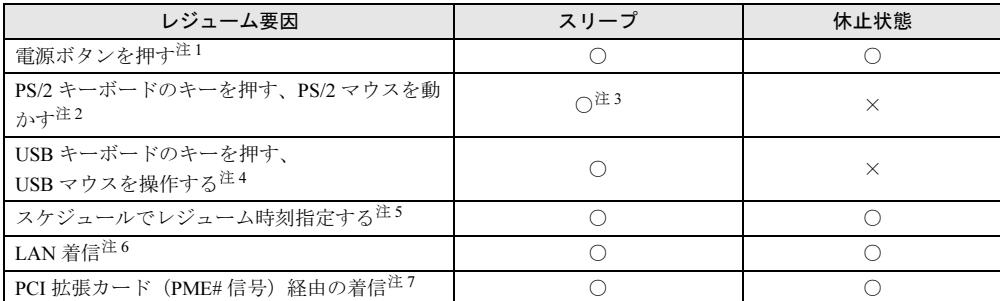

- <span id="page-118-0"></span>注 1 :[「電源ボタンを押したときの省電力機能の設定」\(→](#page-115-0) P.116)で、「電源ボタンを押したときの動作」を「シャット ダウン」に設定した場合でも、電源ボタンを押すとスリープ状態からレジュームします。
- <span id="page-118-5"></span>注 2:「デバイスマネージャ」→「キーボード」または「マウスとそのほかのポインティングデバイス」の日本語 PS/2 キーボード (106/109 キー)または PS/2 互換マウスのプロパティの「電源の管理」タブが表示される場合は、次 の項目をチェックする必要があります。 ・「このデバイスで、コンピュータのスタンバイ状態を解除できるようにする」

- <span id="page-118-6"></span>注 3:D5140 以外では使用できません。
- <span id="page-118-1"></span>注 4:「デバイスマネージャ」→「キーボード」または「マウスとそのほかのポインティングデバイス」の USB キーボー ドまたは USB マウスのプロパティの「電源の管理」タブが表示される場合は、次の項目をチェックする必要があ ります。

・「このデバイスで、コンピュータのスタンバイ状態を解除できるようにする」

- <span id="page-118-2"></span>注 5:「タスクスケジューラ」を使用して、レジュームさせることができます。
- <span id="page-118-3"></span>注 6:「デバイスマネージャ」→「ネットワークアダプタ」の LAN コントローラのプロパティの「電源の管理」タブの次 の項目をチェックする必要があります

・「電力の節約のために、コンピュータでこのデバイスの電源をオフにできるようにする」

・「このデバイスで、コンピュータのスタンバイ状態を解除できるようにする」

<span id="page-118-4"></span>注 7 : PME# 信号をサポートした PCI 拡張カード (PCI Revision 2.3 規格に準拠) を搭載した場合、着信によるレジュー ムをさせることができます。

# <span id="page-119-0"></span>7 省電力(Windows XP の場合)

Windows Vistaの場合は、「省電力([Windows Vista](#page-111-1)の場合)」(→P.112)をご覧ください。 ご購入時は ACPI(Advanced Configuration and Power Interface)モードに設定され ています。

ここでは、ACPI モードに関する注意事項を説明します。

# スタンバイ/休止状態(Windows XP の場合)

スタンバイまたは休止状態を使用すると、Windows を終了しないで節電できます。

#### ● スタンバイ(ACPI S3)

実行中のプログラムやデータを、システム RAM(メモリ)に保持してパソコンの動作を中 断させます。スタンバイ中は、電源ランプがオレンジ色に点灯します。休止状態よりも短 い時間で、中断やレジュームを行うことができます。スタンバイ中は、わずかに電力を消 費していて、電源は AC 電源から供給されます。

● 休止状態 (ACPI S4) 実行中のプログラムやデータを、ハードディスクに書き込んで保存し、パソコン本体の電 源を切ります。電源を自動的に切るため、スタンバイよりも中断/レジュームにかかる時 間が長くなります。なお、休止状態に入るようにするには、「電源オプションのプロパティ」 ウィンドウで設定する必要があります。

# 注意事項(Windows XP の場合)

#### ■ 共通の注意事項

- パソコンをお使いの状況によっては、スタンバイや休止状態、レジュームに時間がかかる 場合があります。
- スタンバイまたは休止状態にした後は、すぐにレジュームしないでください。必ず、10 秒 以上たってからレジュームするようにしてください。
- 接続している周辺機器のドライバが正しくインストールされていない場合、スタンバイや 休止状態にならないことがあります。
- スタンバイ時や休止状態移行時またはレジューム時に、一時的に画面が乱れる場合があり ます。
- 次の状態でスタンバイ状態に移行させると、スタンバイまたは休止状態にならない、スタ ンバイまたは休止状態からレジュームしない、レジューム後に正常に動作しない、データ が消失するなどの問題が発生することがあります。
	- ・Windows の起動処理中または終了処理中
	- ・パソコンが何か処理をしている最中(プリンタ出力中など)、および処理完了直後
	- ・ファイルアクセス中(フロッピーディスク、ハードディスク、CD-ROM ドライブのアク セスランプまたは状態表示 LCD が点灯中)
	- ・モデムやネットワークの通信中
	- ·オートラン CD-ROM (セットすると自動で始まる CD-ROM) を使用中
- ・ビデオ CD や DVD-Video などを再生中
- ・音楽 CD やゲームソフトなどのサウンドを再生中
- ・サウンドや動画の再生中(MIDI/WAVE/AVI/MPEG/DAT 形式のファイルの再生中や音楽 CD の再生中)
- ・CD-R、CD-RW、DVD-R、DVD+R、DVD-RW や DVD+RW に書き込みまたは書き換え中
- ・ドライバのインストールが必要な周辺機器を接続しているが、対象のドライバのインス トールが終了していないとき
- ・ネットワーク環境で TCP/IP プロトコル以外のプロトコルを使用中
- ・マウスの操作中
- ・ACPI に対応していない別売の機器(拡張カード、周辺機器)を増設している場合
- BIOS セットアップの省電力に関する設定は、一部を除いて無効となります。各設定の詳細 は、「BIOS[」-「メニュー詳細」\(→](#page-169-0) P.170) をご覧ください。
- 本パソコンは、低レベルのスタンバイ(ACPI S1)をサポートしていません。お使いになる 周辺機器が低レベルのスタンバイのみサポートしている場合は、本パソコンをスタンバイ や休止状態にしないでください。
- PCI 拡張カードを増設する場合は、その拡張カードおよびドライバが「IRO シェアリング(割 り込みの共有)」をサポートしている必要があります。増設する PCI カードが IRQ シェアリ ングをサポートしているかどうかは、各 PCI カードメーカーに確認してください。
- ネットワーク環境によっては、省電力機能を使用できない場合があります。
- CD や DVD を読み込み中にスタンバイや休止状態に移行すると、レジューム時にエラーメッ セージが表示される場合があります。この場合は、【Enter】キーを押してください。
- ネットワーク環境で LAN 着信によるレジューム機能(Wakeup on LAN 機能)を使用すると、 ホストコンピュータまたは他のコンピュータからのアクセスにより、スタンバイまたは休 止状態のコンピュータがレジュームする可能性があります。次の手順でタイマ値を設定す ることをお勧めします。なお設定値が 20 分より短いと、本パソコンがレジュームしてしま うことがあります。20 分以上の値に設定してください。
	- 1. 「電源オプションのプロパティ」ウィンドウを表示します(→ [P.123](#page-122-0))。
	- 2.「電源設定」タブの「システムスタンバイ」および「システム休止状態」を「20 分後」 以上に設定します。
	- 3.「OK」をクリックして、すべてのウィンドウを閉じます。
- スタンバイまたは休止状態へ移行させるときは、手動 (「「コンピュータの電源を切る」 ウィ [ンドウを使う」\(→](#page-124-0) P.125))ではなく次のように設定することをお勧めします。この設定を 行うと、ファイルアクセス中や通信中などに省電力状態になってしまうことを回避できま す。
	- ・「電源設定」タブの「システムスタンバイ」または「システム休止状態」で移行するまで の時間(例えば「30 分後」)を設定します。
- ネットワーク環境下で省電力機能を使用する場合、次の条件下では、使用するプロトコル やソフトウェアによっては、不具合(スタンバイおよび休止状態からの復帰時に正常に通 信できないなど)が発生することがあります。
	- ・TCP/IP プロトコル以外のプロトコルを使用している場合
	- ・ネットワーク環境で通信中に、手動([「「コンピュータの電源を切る」ウィンドウを使う」](#page-124-0) (→ [P.125](#page-124-0)))によりスタンバイおよび休止状熊に移行した場合

 $\overline{\mathcal{A}}$ 

・ネットワーク上でファイルの共有を設定し、手動[\(「「コンピュータの電源を切る」ウィ](#page-124-0) [ンドウを使う」\(→](#page-124-0) P.125))によりスタンバイ状熊に移行したときに、次のメッセージが 表示されて「はい」をクリックした場合 「このコンピュータに接続しているユーザーが次のファイルを開いています。  $[77/1/2]~2$ 

このまま続けるとファイルを閉じますが、ファイルを開いているユーザーはデータを失 うかも知れません。続けますか?」

- ●「電源オプションのプロパティ」ウィンドウの「電源設定」タブにある「モニタの電源を切 る」、「ハードディスクの電源を切る」の設定はネットワークに影響しません。
- OpenGL を使用したスクリーンセーバーが起動しているときには、スタンバイおよびシステ ム休止状態への移行はできません。

### ■ スタンバイ時の注意事項

- 電源ボタンなどで本パソコンをスタンバイ状態に移行させても、まれにすぐレジュームす ることがあります。その場合には、いったんマウスを動かしてから、再びスタンバイ状態 に移行させてください。
- TCP/IPの設定でDHCPが有効の場合、スタンバイ状態移行時にDHCPサーバーから割り当て られた IP アドレスのリース期限が切れたとき、パソコン本体がレジュームすることがあり ます。

この場合は、DHCP サーバーの IP アドレスのリース期間を延長するか、または DHCP の使 用を中止し固定 IP をご使用ください。

● スタンバイ状熊に移行する際、「デバイスのドライバが原因でスタンバイ状熊に入れませ ん。ソフトウェアをすべて閉じてから、もう一度やり直してください。問題が解決しない 場合は、そのドライバを更新することをお勧めします。」の警告ウィンドウが表示されて、 スタンバイ状態に移行できない場合があります。これは、プログラムが動作中でスタンバ イ状態に移行できない状態を示します。スタンバイ状態に移行させるためには、動作中の プログラムを終了してください。

#### ■ 休止状態の注意事項

- ハードディスクに必要な空き容量がない場合、休止状態は使用できません。
- プリンタなどの周辺機器を接続した状態で休止状態にすると、レジューム時に周辺機器の 情報が初期化されるため、中断する前の作業状態に戻らないことがあります。

## ■ RAID モデルの注意事項

- RAID モデルでは、休止状態は使用できません。
- RAID モデルでリビルド(再構築)およびベリファイを実行する場合には、「電源オプショ ンのプロパティ」-「電源設定」タブの「システムスタンバイ」および「システム休止状 態」で、移行するまでの時間を「なし」に設定してください。

# 省電力の設定(Windows XP の場合)

## <span id="page-122-0"></span>■「電源オプションのプロパティ」ウィンドウの表示

本パソコンの電源を管理することができます。

- 1 「スタート」ボタン→「コントロールパネル」→「パフォーマンスとメンテナ ンス」の順にクリックします。
- 2 「電源オプション」をクリックします。 「電源オプションのプロパティ」ウィンドウが表示されます。

この後は[、「設定を変更する」\(→](#page-122-1) P.123)をご覧になり設定してください。 設定を変更した後は、「OK」をクリックして、すべてのウィンドウを閉じます。

## <span id="page-122-1"></span>■ 設定を変更する

お使いの状況に合わせて、各タブで設定を変更し、「適用」をクリックしてください。

#### □「電源設定」タブ

本パソコンの電源を入れた状態で一定時間使用しなかった場合に、省電力機能が働くまでの時 間を設定します。

「モニタの電源を切る」:モニタの電源が切れるまでの時間を設定できます。

「ハードディスクの電源を切る」:ハードディスクの電源が切れるまでの時間を設定できます。 「システムスタンバイ」:スタンバイするまでの時間を設定できます。

「システム休止状態」:休止状態にするまでの時間を設定できます。この項目は「休止状態」タ ブで「休止状態を有効にする」をチェックした場合のみ表示されます。

#### □「詳細設定」タブ

電源ボタンを押したときの、パソコン本体の動作状態を設定します(ご購入時には、電源を切 るように設定されています)。

次のように設定できます。

- ●「コンピュータの雷源ボタンを押したとき」 :電源ボタンを押したときの状態を設定できます。
- ●「スタンバイから回復するときにパスワードの入力を求める」 :スタンバイ状態からレジュームするときにパスワードの入力を求めるメッセージを表示 させる設定を行います。

#### □「休止状態」タブ

本パソコンを終了する前にメモリの内容をすべてハードディスクに保存するかを設定します。 「休止状態」タブの「休止状態を有効にする」をチェックすると、「詳細設定」タブの「電源ボ タン」の項目で「休止状態」が選択できるようになります。

## ■ 各機能の設定について

### □ EIST(拡張版 Intel® SpeedStep® テクノロジー)機能

EIST 機能(拡張版 Intel® SpeedStep®テクノロジー)は動的に CPU の動作電圧とコア周波数を 調整し、消費電力と発熱量を削減する機能です。

対応している CPU については[、「ハードウェア」-「](#page-54-0)CPU について」(→ P.55)をご覧ください。 W5240、D5340、D5245、D5240、D3240 は、対応している CPU を搭載した機種があります。 ● 設定方法

「電源オプションのプロパティ」ウィンドウ→「電源設定」タブで「ポータブル / ラップトッ プ」、「プレゼンテーション」、「最小の電源管理」、「バッテリの最大利用」のいずれかに設 定し、本パソコンを再起動します。

 $P$  POINT

- ▶ ご購入時は、次のように設定されています。 ・W5240 BIOS…「Power」-「Enhanced SpeedStep」:「Enabled」(EIST 機能が有効) Windows…「電源オプションのプロパティ」ウィンドウー「電源設定」タブー「自宅ま たは会社のデスク」(EIST 機能が無効) ・D5340、D5245、D5240、D3240
	- BIOS…設定項目なし(EIST 機能が有効) Windows…「電源オプションのプロパティ」ウィンドウー「電源設定」タブー「自宅ま たは会社のデスク」(EIST 機能が無効)
- 注意事項
	- ・EIST 機能は Windows XP モデルで、Windows XP SP2 をインストールした場合のみお使い になれます。

Windows XP SP2 をインストールしていない場合の動作保証はいたしません。

なお、Windows XPモデルには、あらかじめWindows XP SP2がインストールされています。 ・EIST 機能を設定していると、性能が低下することがあります。お使いの環境で性能差が

- 気になる場合は、「電源オプションのプロパティ」ウィンドウの「電源設定」タブで、「電 源設定」を「自宅または会社のデスク」または「常にオン」に変更して、本パソコンを 再起動してください。
- ・「システムのプロパティ」ウィンドウに表示される CPU の周波数が低く表示されること があります。

#### □Enhanced Halt State 機能

CPUが、Intel® CoreTM 2 Duoプロセッサー、またはIntel® Pentium® 4 プロセッサーの場合、 Enhanced Halt State機能に対応しています。Enhanced Halt State機能は本パソコンのアイドリン グ時に、自動的にCPUの速度を一時的に遅くし、消費電力を抑えることができる機能です。 W5240、D5340、D5245、D5240、K5240、D3240は、Intel® CoreTM 2 Duoプロセッサー、または Intel® Pentium® 4プロセッサーを搭載している機種があります。

<sup>●</sup> 設定方法

設定する必要はありません。本パソコンのご購入時に有効に設定されています。

## □AMD PowerNow!TMテクノロジ

D5140のCPUは、AMD PowerNow!TMテクノロジに対応しています。

AMD PowerNow!<sup>TM</sup>テクノロジは、CPUの負荷が低いときにCPUのクロック周波数を落とすこ とで、消費電力と発熱量を抑えることができる機能です。

- 設定方法
	- ・ドライバのインストールが必要です。ドライバのインストール手順、および設定につい ては、ドライバーズディスク内の「\hardassist\cpu\readme.txt」をご覧ください。
	- ・BIOS の設定を次のように変更します。

「詳細」メニュー-「Power Now!(tm) テクノロジー」:「使用する」

・「電源オプションのプロパティ」ウィンドウ-「電源設定」タブで「ポータブル / ラップ トップ」、「プレゼンテーション」、「最小の電源管理」、「バッテリの最大利用」のいずれ かに設定して AMD PowerNow!TM テクノロジを有効にし、本パソコンを再起動します。

## $P$  POINT

- ▶ ご購入時は、次のように設定されています。
	- ・BIOS…「詳細」メニュー-「Power Now!(tm) テクノロジー」:「使用しない」(AMD PowerNow!TM テクノロジが無効)
	- · Windows…「電源オプションのプロパティ」ウィンドウー「電源設定」タブー「自宅ま たは会社のデスク」(AMD PowerNow!TM テクノロジが無効)
- 注意事項
	- ・AMD PowerNow!<sup>TM</sup>テクノロジを設定しているとDVDや音楽の再生中に、映像や音が涂切 れるなどの現象が発生する場合があります。その場合は「電源オプションのプロパティ」 ウィンドウー「電源設定」タブで「自宅または会社のデスク」、または「常にオン」に変 更してAMD PowerNow!TMテクノロジを無効にし、本パソコンを再起動してください。
	- ・お使いのソフトウェアによっては動作に問題がでる場合があります。事前にご確認の上 ご使用ください。

# スタンバイまたは休止状態にする(Windows XP の場合)

### <span id="page-124-0"></span>■「コンピュータの電源を切る」ウィンドウを使う

終了ウィンドウを使用してスタンバイ、または休止状態にする場合は、次のように操作してく ださい。

#### $P$  POINT

- ▶ 「コンピュータの電源を切る」ウィンドウの「休止状態」を使用可能にするには、「電源オ プションのプロパティ」ウィンドウ(→ [P.123](#page-122-0))で、休止状態を有効にしてください。
- 1 「スタート」ボタン→「終了オプション」の順にクリックします。
- 2 「スタンバイ」または「休止状態」を選択します。

 $\overline{4}$ 

# スタンバイまたは休止状態からのレジューム(Windows XPの場合)

## ■ スタンバイおよび休止状態からのレジューム条件

スタンバイおよび休止状態から、次の表で○になっているレジューム要因で通常の状態にレ ジュームさせることができます。

## $P$  POINT

- 電源ボタンを押す方法以外でスタンバイからレジュームさせると、Windows の仕様により 画面が表示されない場合があります。
- その場合は、キーボードかマウスから入力を行うと画面が表示されます。画面が表示され ないままの状態で一定時間経過すると、本パソコンは再度スタンバイ状態に移行します。
- W5240、D5340、D5245、D5240、K5240、D3240、K3240 の場合は、PS/2 キーボードの キーを押したり、PS/2 マウスを動かしたりしても、レジュームさせることはできません。

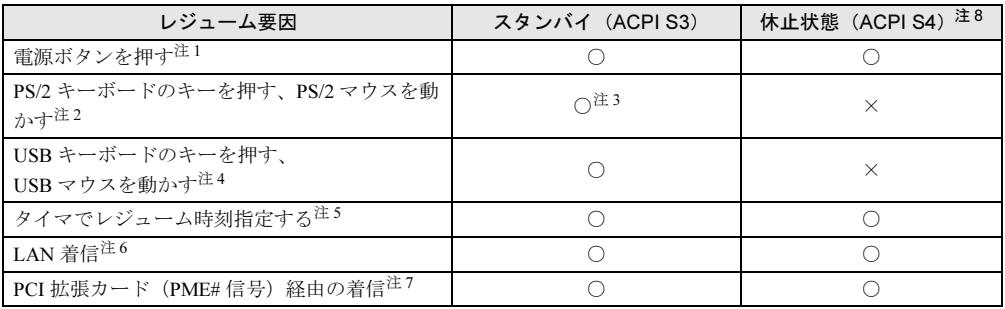

- <span id="page-125-4"></span>注 1:「電源オプションのプロパティ」ウィンドウ→「詳細設定」タブ→「電源ボタン」の「コンピュータの電源ボタン を押したとき」を「シャットダウン」に設定した場合でも、電源ボタンを押すとスタンバイ状態からレジュームし ます。
- <span id="page-125-5"></span>注 2:「デバイスマネージャ」→「キーボード」または「マウスとそのほかのポインティングデバイス」の日本語 PS/2 キーボード (106/109 キー Ctrl +英数)または PS/2 互換マウスのプロパティの「電源の管理」タブが表示される 場合は、次の項目をチェックする必要があります。 ・「このデバイスで、コンピュータのスタンバイ状態を解除できるようにする」
- <span id="page-125-6"></span>注 3:D5140 以外では使用できません。
- <span id="page-125-0"></span>注 4:「デバイスマネージャ」→「キーボード」または「マウスとそのほかのポインティングデバイス」の USB キーボー ドまたは USB マウスのプロパティの「電源の管理」タブが表示される場合は、次の項目をチェックする必要があ ります。 ・「このデバイスで、コンピュータのスタンバイ状態を解除できるようにする」
	-
- <span id="page-125-1"></span>注 5:「タスク」を使用した場合、タイマでレジュームさせることができます。
- <span id="page-125-2"></span>注 6:「デバイスマネージャ」→「ネットワークアダプタ」の LAN コントローラのプロパティの「電源の管理」タブの次 の項目をチェックする必要があります。 ・「電力の節約のために、コンピュータでこのデバイスの電源をオフにできるようにする」
	- ・「このデバイスで、コンピュータのスタンバイ状態を解除できるようにする」
- <span id="page-125-3"></span>注 7 : PME# 信号をサポートした PCI 拡張カード (PCI Revision 2.3 規格に準拠) を搭載した場合、着信によるレジュー ムをさせることができます。
- <span id="page-125-7"></span>注8:RAID モデルの場合、休止状態 (ACPI S4)は使用できません。

# 第 *5* 章

# セキュリティ

本パソコンで使用できるセキュリティ機能につ いて紹介します。他人による不正使用や情報の 漏えいなどを防ぐために、日ごろからセキュリ ティ対策を心がけてください。

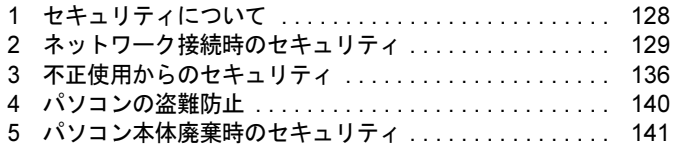

# <span id="page-127-0"></span>1 セキュリティについて

パソコンの使用増加に伴って、コンピュータウイルスによるシステム破壊、情報の漏えい、不 正使用、盗難などの危険も増えてきています。これらの危険から大切な情報を守るために、本 パソコンではさまざまなセキュリティ機能が用意されています。

ここでは、どんな危険があるか、またトラブルに備えてやっておくことについて、説明してい ます。

# 重要

- ▶ 当社ではセキュリティ機能を使用されたこと、または使用できなかったことによって生じ るいかなる損害に関しても、一切の責任を負いかねます。 セキュリティ対策は、本パソコンを使用している方が責任をもって行うようにしてくださ い。
- ▶ セキュリティは一度行えば安心できるものではありません。パソコンを使用している方が 日ごろから関心をもって、最善のセキュリティ環境にしておくことが必要です。

## ■ コンピュータウイルス

パソコンにトラブルをひき起こすことを目的として作られたプログラムです。インターネット や電子メールなどを通じてパソコンに感染することにより、パソコンのシステムやデータの破 壊、情報の漏えいといった被害を与えます。

#### ■ 情報の漏えい

ネットワークなどを通してパソコンに不正に侵入され、重要なデータを流出されたり、破壊さ れたりすることがあります。また、特殊なソフトウェアを使用することにより、廃棄したパソ コンから不正に情報が抜き出されることもあります。

#### $P$  POINT

▶ 記録メディアを廃棄する場合も、セキュリティに気を付けてください。CD、DVD などは ディスクの読み取り部に傷をつけたり、USB メモリなどはデータを完全に消去したりする ことをお勧めします。

## ■ 不正使用

使用する権限のないパソコンを使用することです。パスワードを設定するなどの対策で防ぐこ ともできますが、容易に想像できるパスワードを使用したりすると、不正に使用される危険性 が高くなります。

## ■ 盗難

不正にパソコンが持ち出され、保存しているデータが不正に使用されることがあります。

### ■ トラブルに備えて

パソコンのセキュリティには、これで完全というものはありません。日ごろからデータのバッ クアップをとったり、ソフトウェアを最新のものにアップデートしたりするなどの対策をして おけば、被害を少なくすることができます。

詳しくは[、「トラブルシューティング」-「トラブルに備えて」\(→](#page-217-0) P.218)、および「[Windows](#page-130-0) [やソフトウェアのアップデート」\(→](#page-130-0) P.131)をご覧ください。

# <span id="page-128-0"></span>2 ネットワーク接続時のセキュリティ

インターネットや電子メールなどの普及に伴い、コンピュータウイルスへの感染やパソコン内 の情報が漏えいする危険性が高まっています。

ここでは、ネットワークに接続しているパソコンを守るためのセキュリティ機能について紹介 します。

# コンピュータウイルス対策

## 重要

▶ コンピュータウイルスに感染したことにより本パソコンの修理が必要になった場合、保証 期間内であっても有償修理になることがあります。ウイルスの感染を防ぐために、「[Norton](#page-128-1) [AntiVirus](#page-128-1)」(→ P.129)を使用したり、「[Windows Update](#page-130-1)」(→ P.131)を実行したり対策を 取ってください。

コンピュータウイルスは、インターネットや電子メールなどを通じてパソコンに感染し、デー タを破壊したりパソコンを起動できなくしたりします。また、ウイルスに感染したパソコンを 使用することにより、メールソフトに登録されているアドレスや保持しているデータに記録さ れているアドレス宛てに勝手にウイルスが配信され、ウイルスを広めてしまうこともありま す。

本パソコンには、ウイルスを発見するためのソフトウェアとして「Norton AntiVirus」が添付さ れています。「Norton AntiVirus」は、ウイルス定義ファイルを使用して、ウイルスの侵入と感 染をチェックすることができます。

### <span id="page-128-1"></span>■ Norton AntiVirus

「Norton AntiVirus」は[「ソフトウェア」-「ソフトウェア一覧」\(→](#page-143-0) P.144)をご覧になり、必 要に応じてインストールしてください。また、「Norton AntiVirus」を使用する場合は、ウイル ス定義ファイルの更新をお勧めします。

更新方法については、「ウイルス定義ファイルを更新する (LiveUpdate)」(→ P.130) をご覧く ださい。

使用方法や設定については、ヘルプをご覧ください。

#### □注意事項

- 「Norton AntiVirus」を起動していると、ソフトウェアが正常にインストールされなかったり、 ご使用のソフトウェアによっては不具合が発生したりすることがあります。この場合は次 のいずれかの方法で「Norton AntiVirus」を一時的に使用不可にしてください。ただしイン ストールが終了した後は、使用可に戻すのを忘れないでください。
	- 1.「スタート」ボタン→「すべてのプログラム」→「Norton AntiVirus」→「Norton AntiVirus」 の順にクリックします。
	- 2.「Norton AntiVirus」タブの「設定」をクリックします。
	- 3.「基本セキュリティ」の「Auto-Protect」をクリックします。
- 4.「オフにする」をクリックします。 Windows Vista で、「ユーザーアカウント制御」ウィンドウが表示された場合は、「続行」 をクリックします。 「続行」が表示されず「管理者アカウント」が表示されている場合は、そのアカウント のパスワードを入力してから「OK」をクリックします。 5. 期間を選択し、「OK」をクリックします。
- 6. ウィンドウの右上にある「閉じる」をクリックして、ウィンドウを閉じます。
- 「Norton AntiVirus」でコンピュータウイルス検査を実行しているときは、ハードディスクに あるプログラムを実行したり、検査中のフロッピーディスクを取り出したりしないでくだ さい。
- 「Norton AntiVirus」は、コンピュータウイルスの情報を記載したデータファイルと、検査プ ログラム(スキャンエンジン)を使用しています。定期的に更新してください。 スキャンエンジンを更新する場合は、最新版の「Norton AntiVirus」をご購入ください。
- 電子メールに添付されたファイルや入手したフロッピーディスクなどは、コンピュータウイ ルスに感染していないかをチェックしてからお使いください。また、パソコンのハードディ スクは定期的にウイルスチェックを実行してください。
- Windows Vista の場合、「Norton AntiVirus」をインストールすると、次のようになりますが、 「Norton AntiVirus」に同等の機能が含まれているため問題ありません。 通知領域からセキュリティセンターの表示がなくなり、「Norton Protection Center」が表示さ れます。
	- ・Windows ファイヤウォールが無効になります。
	- ・Windows Defender が無効になります。

### <span id="page-129-0"></span>□ウイルス定義ファイルを更新する(LiveUpdate)

## $P$  POINT

- ▶ 「LiveUpdate」はシステム管理者の指示に従って実行してください。
- ▶ 「LiveUpdate」を実行するには、インターネットに接続できる環境が必要になります。ネッ トワーク管理者に確認し、あらかじめ必要な設定をしてから実行してください。
- ▶ 「Norton AntiVirus」の自動 LiveUpdate を「オン」に設定しておくと、インターネットに接 続したときに最新のウイルス定義ファイルに自動更新することができます。
- 手動で更新する
	- 1.「スタート」ボタン→「すべてのプログラム」→「Norton AntiVirus」→「LiveUpdate」 の順にクリックします。
	- 2.「次へ」ボタンをクリックします。 更新ファイルがあるかどうか検索されます。 更新ファイルがない場合は、「完了」をクリックしてウィンドウを閉じます。
	- 3.「次へ」ボタンをクリックします。 更新ファイルのダウンロードとインストールが始まります。
	- 4.「完了」をクリックします。

## $P$  POINT

更新を有効にするために再起動が必要な場合は、Windows を再起動してください。

#### ● 自動で更新する

自動でウイルス定義ファイルを更新するには、「Norton AntiVirus」の自動 LiveUpdate を「オ ン」に設定する必要があります。

- 1.「スタート」ボタン→「すべてのプログラム」→「Norton AntiVirus」→「Norton AntiVirus」 をクリックします。
- 2.「Norton AntiVirus」タブで「設定」をクリックします。
- 3.「基本セキュリティ」の「自動 LiveUpdate」をクリックします。
- 4.「オンにする」をクリックします。 Windows Vista で、「ユーザーアカウント制御」ウィンドウが表示された場合は、「続行」 をクリックします。 「続行」が表示されず「管理者アカウント」が表示されている場合は、そのアカウント のパスワードを入力してから「OK」をクリックします。
- 5. ウィンドウの右上にある「閉じる」をクリックして、ウィンドウを閉じます。

#### □コンピュータウイルスの被害届け

コンピュータウイルスを発見した場合は、被害届けを提出してください。 コンピュータウイルスの届け出制度は、「コンピュータウイルス対策基準」(平成 12 年 12 月 28 日付通商産業省告示第 952 号)の規定に基づいています。コンピュータウイルスを発見し た場合、コンピュータウイルス被害の拡大と再発を防ぐために必要な情報を、独立行政法人情 報処理推進機構(IPA)セキュリティセンターに届け出ることとされています([http://](http://www.ipa.go.jp/security/) [www.ipa.go.jp/security/](http://www.ipa.go.jp/security/))。

# <span id="page-130-0"></span>Windows やソフトウェアのアップデート

お使いの Windows やソフトウェアに脆弱性(セキュリティホール)と呼ばれる弱点が発見さ れることがあります。これらの脆弱性が悪用されると、コンピュータウイルスなどの悪意ある プログラムが作られる可能性があります。脆弱性をそのまま放置しておくと、お使いのパソコ ンに悪意あるプログラムが侵入する危険性があります。

その対策として、システムやソフトウェアを提供している各社が修正プログラムを無料で配布 しています。新しい修正プログラムが発表されたときには、内容を確認の上、お使いのパソコ ンに適用してください。

Windows では、「Windows Update」で Windows を最新の状態に更新できます。最新の状態にす ることにより、ウイルスが侵入したり、不正アクセスされたりするセキュリティホールをなく すための対策もされます。

#### <span id="page-130-1"></span>■ Windows Update

□Windows Vista の場合

#### **POINT**

- 「Windows Update」を実行するためには、インターネットに接続できる環境が必要になり ます。ネットワーク管理者に確認し、あらかじめ必要な設定をしてから、実行してください。
- ▶ インターネットに接続しただけで感染するウイルスなどもあります。ご購入時の設定は 「Windows ファイアウォール」が有効になっています。「Windows ファイアウォール」は、 有効にして使用することをお勧めします。
- 「Windows Update」はシステム管理者の指示に従って実行してください。
- 「Windows Update」は、マイクロソフト社が提供するサポート機能です。「Windows Update」 で提供されるプログラムについては、弊社がその内容や動作、および実施後のパソコンの 動作を保証するものではありませんのでご了承ください。

5

- 「Windows Update」のバージョンがアップされている場合は、「Windows Update」のホー ムページの案内に従って、実行してください。
- 1 「スタート」ボタン→「すべてのプログラム」→「Windows Update」の順にク リックします。

「Windows Update」の画面が表示されます。

## $P$  POINT

- 「Windows Update」ウィンドウの「他の製品の更新プログラムを取得します」をクリック すると、「Microsoft Update」を利用できるようになります。「Microsoft Update」を利用す ると、Windows や Office 製品などのマイクロソフト社が提供するソフトウェアの更新プロ グラムを一度に入手することができます。詳しくは「Microsoft Update」のホームページ をご覧ください。
- 2 「更新プログラムの確認」をクリックします。 パソコンの状態を診断し、更新情報を取得します。

この後は、表示される画面に従って操作してください。

#### □Windows XP の場合

## $P$  POINT

- ▶ 「Windows Update」を実行するためには、インターネットに接続できる環境が必要になり ます。ネットワーク管理者に確認し、あらかじめ必要な設定をしてから、実行してください。
- ▶ インターネットに接続しただけで感染するウイルスなどもあります。ご購入時の設定は 「Windows ファイアウォール」が有効になっています。「Windows ファイアウォール」は、 有効にして使用することをお勧めします。
- 「Windows Update」はシステム管理者の指示に従って実行してください。システム管理者 は、次の点にご注意ください。
	- ・「優先度の高い更新プログラム」については、適用されることをお勧めします。
	- ・ハードウェア用の更新プログラムは適用しないでください。ただし、お客さまが追加さ れたデバイスについてはお客様の判断で適用してください。
	- ・自動更新機能を使うと、「Windows Update」を自動的に行うように設定をすることがで きます。設定方法については、Windows のヘルプをご覧ください。ご購入時の設定で は、インターネットに接続しているときに、「優先度の高い更新プログラム」を自動更 新するように設定されています。必要に応じて設定を変更してください。
- ▶ 「Windows Update」は、マイクロソフト社が提供するサポート機能です。「Windows Update」 で提供されるプログラムについては、弊社がその内容や動作、および実施後のパソコンの 動作を保証するものではありませんのでご了承ください。
- 「Windows Update」のバージョンがアップされている場合は、「Windows Update」のホー ムページの案内に従って、実行してください。
- ▶ Office 製品についても、マイクロソフト社のホームページから、「Office のアップデート」を 実行することにより、最新の状態に更新できます。
- 1 「スタート」ボタン→「すべてのプログラム」→「Windows Update」の順にク リックします。

「Windows Update」の画面が表示されます。

## $P$  POINT

▶ WindowsやOffice 製品などのマイクロソフト社が提供するソフトウェアの更新プログラム を 1 度に入手できる「Microsoft Update」を利用することもできます。「Microsoft Update」 を利用するには、マイクロソフト社のホームページから専用のソフトウェアをインストー ルする必要があります。詳しくは、「Windows Update」のホームページにあるリンクをク リックし、「Microsoft Update」のホームページをご覧ください。

## 2 「カスタム」をクリックします。

パソコンの状態を診断し、更新情報を取得します。 更新情報のリストが表示されます。

3 内容を確認し、更新したくない項目がある場合はその項目のチェックを外しま す。

通常は、「優先度の高い更新プログラム」についてはすべての項目を更新することをお 勧めします。

4 「更新プログラムの確認とインストール」をクリックします。

## $P$  POINT

- ▶ インターネットへ情報を送信するにあたっての注意が表示されたら、「はい」をクリックし ます。
- 5 「更新プログラムのインストール」をクリックします。

この後は、表示される画面に従って操作してください。

# セキュリティセンター

「セキュリティセンター」を使うと、Windows のセキュリティの状態を監視したり、関連する 機能や設定画面を呼び出したりすることができます。

## ■ Windows Vista の場合

## $P$  POINT

- 「Norton AntiVirus」をインストールすると、次のようになりますが、「Norton AntiVirus」に 同等の機能が含まれているため問題ありません。
	- ・通知領域からセキュリティセンターの表示がなくなり、「Norton Protection Center」が 表示されます。
	- ・Windows ファイヤウォールが無効になります。
	- ・Windows Defender が無効になります。

#### □セキュリティの状態を監視して危険を知らせる

セキュリティセンターは、セキュリティ対策上で重要な次の 4 つのポイントをいつもチェック しています。

- パソコンがファイアウォールで守られている
- ●「Windows Update」が自動的に適用されるように設定されている

● ウイルスやスパイウェアなど悪意のあるソフトウェア対策のソフトが最新の状態で実行さ れている

● インターネットセキュリティやユーザーアカウント制御が推奨レベルに設定されている 例えば、ウイルス対策ソフトを導入していなかったり、ウイルス定義ファイルが古いままで最 新のコンピュータウイルスに対応できない状態だったりした場合など何か問題があるときに、 画面右下の通知領域にあるアイコンの色が変わり、注意を喚起するメッセージを表示してお知 らせします。常に最新のセキュリティ対策を取るように心がけてください。

#### □セキュリティの設定/確認を手軽に行う

セキュリティセンターでは、次の設定を行うことができます。

- ●「Windows Update」の自動更新 インターネット利用中に「Windows Update」の更新プログラムがあるかどうかを定期的に 確認し、お使いのパソコンに自動的にインストールします。
- Windows ファイアウォール ネットワーク経由で悪意のある第三者や不正なプログラムが侵入するのを防ぎます。
- ●「Windows Defender」の更新 定義ファイルを更新して、スパイウェアなど悪意のあるソフトウェアから本パソコンを保 護します。
- インターネットオプション 「Internet Explorer」のセキュリティ設定を変更できます。ホームページ閲覧中に突然表示さ れる広告(ポップアップウィンドウ)を遮断することもできます。

### ■ Windows XP の場合

#### □セキュリティの状態を監視して危険を知らせる

セキュリティセンターは、セキュリティ対策上で重要な次の 3 つのポイントをいつもチェック しています。

- パソコンがファイアウォールで守られている
- 「Windows Update」の「優先度の高い更新プログラム」が自動的に適用されるように設定さ れている
- 最新のウイルス対策ソフトを実行している

例えば、ウイルス対策ソフトを導入していなかったり、ウイルス定義ファイルが古いままで最 新のコンピュータウイルスに対応できない状態だったりした場合など何か問題があるときに、 画面右下の通知領域にあるアイコンの色が変わり、注意を喚起するメッセージを表示してお知 らせします。常に最新のセキュリティ対策を取るように心がけてください。

### □セキュリティの設定/確認を手軽に行う

セキュリティセンターでは、次の設定を行うことができます。

- インターネットオプション 「Internet Explorer」のセキュリティ設定を変更できます。ホームページ閲覧中に突然表示さ れる広告(ポップアップウィンドウ)を遮断することもできます。
- ●「Windows Update」の自動更新 インターネット利用中に「Windows Update」の「優先度の高い更新プログラム」があるか どうかを定期的に確認し、お使いのパソコンに自動的にインストールします。
- Windows ファイアウォール ネットワーク経由で悪意のある第三者や不正なプログラムが侵入するのを防ぎます。

# ファイアウォール

パソコンを外部のネットワークに接続している場合、外部のネットワークから不正にアクセス して情報を改ざんされることがあります。そのため、外部のネットワークと内部のネットワー クの間にファイアウォールと呼ばれる壁を作って、外部からのアクセスをコントロールするこ とができます。

Windows Vista や Windows XP SP2 では、「Windows ファイアウォール」が標準で搭載されてい ます。

「Windows ファイアウォール」については、Windows のヘルプをご覧ください。

# 通信データの暗号化

ネットワーク経由してデータをやり取りしている場合、ネットワーク上で情報の漏えいを招く ことがあります。重要なデータは、あらかじめ暗号化するなどして保護することが大切です。 Windows Vista や Windows XP Professional には、データを暗号化するための機能が標準で搭載 されています。暗号化機能の 1 つとして、「IPSec(Internet Protocol Security)」があります。 TCP/IP プロトコルで通信をしている場合に「IPSec」を有効にすると、ソフトウェアに依存せ ずにデータを暗号化させてネットワークを経由させることができます。 詳しくは、Windows のヘルプをご覧ください。

# <span id="page-135-0"></span>3 不正使用からのセキュリティ

パソコンを使用する権限のない人が不正にパソコンを使用して、データを破壊したり漏えいし たりする危険からパソコンを守ることが必要になってきています。

ここでは、本パソコンで設定できるパスワードや機能などについて説明します。なお、複数の パスワードや機能を組み合わせることによって、パソコンの安全性も高まります。

# 重要

- ▶ パソコンの修理が必要な場合は、必ずパスワードなどを解除してください。セキュリティ がかかった状態では、保証期間にかかわらず修理は有償となります。
- ▶ パスワードを何かに書き留める際は、第三者に知られないように安全な場所に保管してく ださい。

また、数字だけでなく英数字や記号を入れたり、定期的に変更したりするなど、第三者に 推測されないように工夫をしてください。

# Windows のパスワード

Windows の起動時やレジューム時、スクリーンセーバーからの復帰時のパスワードを設定でき ます。複数のユーザーで 1 台のパソコンを使用する場合、使用するユーザーによってパスワー ドを変更できます。

パスワードの設定方法については、Windows のヘルプをご覧ください。

# 管理者権限とユーザーアカウント

Windows では、管理者権限を持ったユーザーアカウントを作成できます。管理者は、他のユー ザーアカウントのセットアップや管理などを行うことができます。パソコンを使用するユー ザーアカウントと管理者権限を持ったアカウントを分ければ、ファイルのアクセス権を管理し たり、不正なプログラムのインストールや起動を制限できるため、パソコンの安全性も高まり ます。

詳しくは、Windows のヘルプをご覧ください。

## ■ Windows Vista の「ユーザーアカウント制御(UAC)」について

「ユーザーアカウント制御(UAC)」とは、許可なくパソコンが変更されるのを防ぐ Windows Vista のセキュリティ機能です。

「ユーザーアカウント制御」が有効になっていると、パソコンの動作に影響する操作や、他の ユーザーに影響する設定変更などが実行される前に、許可やパスワードを求めるメッセージを 表示します。この機能により、悪意のあるソフトウェアやスパイウェアなどがインストールさ れたり、複数のユーザーアカウントが設定されているときに管理者の許可なくパソコンが変更 されたりするのを防止して、パソコンを守ります。

ご購入時は、「ユーザーアカウント制御」が有効になっています。

## $P$  POINT

- パソコンの操作をしているときに「ユーザーアカウント制御 (UAC)」のメッセージを表示 させないようにするには、次の手順で設定を変更してください。 「ユーザーアカウント制御」を無効にすると、セキュリティのレベルが低下する危険性があ りますので、「ユーザーアカウント制御」は有効にしておくことをお勧めします。
	- 1. 「スタート」ボタン →「コントロールパネル」の順にクリックします。 「コントロールパネル」ウィンドウが表示されます。
	- 2. 「ユーザーアカウント」または「ユーザーアカウントと家族のための安全設定」をク リックします。
	- 3. 「ユーザーアカウント」をクリックします。
	- 4. 「ユーザーアカウント制御の有効化または無効化」をクリックします。 「ユーザーアカウント制御」ウィンドウが表示されます。
	- 5. 「続行」をクリックします。 「続行」が表示されず「管理者アカウント」が表示されている場合は、そのアカウン トのパスワードを入力してから「OK」をクリックします。 「ユーザーアカウント制御の有効化または無効化」ウィンドウが表示されます。
	- 6. 「ユーザーアカウント制御(UAC)を使ってコンピュータの保護に役立たせる」の チェックを外します。
	- 7. 「OK」をクリックし、すべてのウィンドウを閉じます。

# アクセス権と暗号化

Windows では、ファイルシステムとして NTFS を使用しています。NTFS では、フォルダや ファイルにアクセス権を設定できます。また、Windows Vista BusinessやWindows XP Professional の場合は、フォルダやファイルを暗号化することができます。

- フォルダやファイルへのアクセス権の設定 ユーザーまたはグループごとに権限を設定して、権限のないユーザーからのアクセスに対 してファイルを保護することができます。
- フォルダやファイルの暗号化 (Windows Vista Business や Windows XP Professional の場合) 暗号化を設定しておけば、不慮の事故や盗難などでハードディスクを紛失しても、データ の内容を簡単には読み出せないように保護することができます。

詳しくは、Windows のヘルプをご覧ください。

# BIOS のパスワード

パソコン起動時や BIOS セットアップ起動時のパスワードを設定できます。BIOS のパスワー ドには、管理者用のパスワードとユーザー用のパスワードがあります。ユーザー用パスワード で作業を行う場合、パソコンの設定が変更できなくなるなどの制限がつきます。

また、パソコンのハードディスク自体にパスワードを設定できます。ハードディスクにパス ワードを設定しておくと、パスワードを知っている人以外はハードディスクに入っている情報 が読み出せなくなります。

詳しくは、「BIOS」-「BIOS [のパスワード機能を使う」\(→](#page-184-0) P.185)をご覧ください。

# セキュリティチップ

#### □対象機種

セキュリティチップを搭載している機種

セキュリティチップはパソコンの状態を確認すると共に、ユーザーごとの鍵を生成し保護管理 する機能を持ちます。この機能を使うことで、より強固なファイル暗号化やユーザー認証を行 うことができます。

詳しくは、『SMARTACCESS ファーストステップガイド(認証デバイスをお使いになる方へ)』 をご覧ください。

# スマートカードリーダ/ライタ

#### □対象機種

スマートカードリーダ/ライタを搭載している機種(Windows XPの場合)

パソコンやWindowsの起動時、ソフトウェアのログオン時にスマートカード認証によるセキュ リティを設定できます。スマートカードには ID やパスワードなどのセキュリティ情報を格納 します。1枚のスマートカードに管理者用とユーザー用のパスワードを、1つずつ設定できます。 パソコンを使用する場合は、パソコン本体にスマートカードをセットし、PIN(個人認証番号) を入力します。スマートカードをセットしないとセキュリティが解除できないため、従来のパ スワード認証よりも安全に使用できます。

詳しくは、『SMARTACCESS ファーストステップガイド(認証デバイスをお使いになる方へ)』 をご覧ください。

# **Portshutter**

#### □対象機種

Windows Vista Business モデル、Windows XP モデル

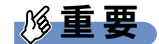

▶ 無効に設定したポートは、外部機器を接続してもお使いになれません。

USB ポートや CD-ROM ドライブなどの外部機器接続ポートの使用を制限できます。Portshutter を使うことにより、パソコンからの情報漏洩やパソコンへの不正なプログラムの導入を防止す ることができます。

USB ポートを無効にする場合、USB 機器ごとに有効・無効の設定が可能です。 詳しくは、添付の「ドライバーズディスク」内のマニュアルをご覧ください。

# エグゼキュート・ディスエーブル・ビット機能

#### □対象機種

エグゼキュート・ディスエーブル・ビット機能対応の CPU を搭載している機種

エグゼキュート・ディスエーブル・ビット機能とは、不正なメモリ領域を使用して悪意のある プログラムを実行可能にするバッファ・オーバーフロー脆弱性を防止する機能です。 詳しくは[、「ハードウェア」\(→](#page-24-0) P.25)をご覧ください。

# 拡張ウイルス防止機能(Enhanced Virus Protection)

#### □対象機種

拡張ウイルス防止機能(Enhanced Virus Protection)対応の CPU を搭載している機種

拡張ウイルス防止機能とは、バッファ・オーバーフロー脆弱性を防止する機能です。 Windows Vista や Windows XP SP2 の「データ実行防止 (DEP) 機能」と連動し、悪意のあるプ ログラムが不正なメモリ領域を使用することを防ぎます。 詳しくは[、「ハードウェア」\(→](#page-24-0) P.25)をご覧ください。

# <span id="page-139-0"></span>4 パソコンの盗難防止

パソコンの盗難という危険があります。パソコンを鍵のかかる場所に設置または保管するなど の対策をとることもできますが、パソコン自体にも盗難防止用の機能が備えられています。 本パソコンには、次の機能があります。

- 「本体カバーキー」 (→ P.140)
- ●「市販の鍵[」\(→](#page-139-1) P.140)
- ●「盗難防止[用ロック取り付け](#page-139-2)穴」(→ P.140)

本体カバーキー(W5240、D5340、D5245、D5240)を使用したり、市販の鍵(W5240、D5340、 D5245、D5240、D5140、D3240)を使用したりすると、本体カバーの開閉を制限できるため、 ハードディスクなどの装置の盗難の危険性が減少します。これらの鍵の施錠方法については、 [「ハードウェア」\(→](#page-24-0) P.25)をご覧ください。

#### <span id="page-139-3"></span>□本体カバーキー

W5240、D5340、D5245、D5240 でカスタムメイド「本体カバーキー追加」を選択している場 合、添付の本体カバーキーで本体カバーを施錠できます。

# 重要

- ▶ 施錠する場合は、お客様の責任で、本体カバーキーを紛失しないようにしてください。
- ▶ 本体カバーキーを紛失した場合は、引取修理による本体カバーの交換が必要となります。 「富士通ハードウェア修理相談センター」にご連絡ください。
	- なお、保証期間にかかわらず、鍵の紛失による本体カバーの交換は有償となります。
- ▶ 本体カバーキーを紛失した場合は、訪問修理の際も即日修理ができません。 引取修理になりますので、あらかじめご了承ください。

#### <span id="page-139-1"></span>□ 市販の鍵

W5240、D5340、D5245、D5240、D5140、D3240 でパソコン本体背面のセキュリティ施錠金具 に、市販の鍵を取り付けることができます。

#### <span id="page-139-2"></span>□盗難防止用ロック取り付け穴

パソコン本体の盗難防止用ロック取り付け穴に、盗難防止用ケーブルを取り付けることができ ます。ケーブルの端を机や柱などに取り付けることで、パソコン本体の盗難の危険性が減少し ます。

盗難防止用ロック取り付け穴の場所については、「[各部名称](#page-13-0)」-「各部の名称と働き」(→ P.14) をご覧ください。

## $P$  POINT

▶ 市販の鍵または盗難防止用ケーブルの鍵を紛失した場合は、ご購入元にご連絡ください。

# <span id="page-140-0"></span>5 パソコン本体廃棄時のセキュリティ

# パソコンの廃棄・譲渡時のハードディスク上のデータ消去に関す るご注意

最近、パソコンは、オフィスや家庭などで、いろいろな用途に使われるようになってきていま す。これらのパソコンに入っているハードディスクという記憶装置には、お客様の重要なデー タが記録されています。したがって、パソコンを譲渡あるいは廃棄するときには、これらの重 要なデータ内容を消去するということが必要となります。

ところが、このハードディスク内に書き込まれたデータを消去するというのは、それほど簡単 ではありません。「データを消去する」という場合、一般に

- ・データを「ゴミ箱」に捨てる
- ・「削除」操作を行う
- ・「ゴミ箱を空にする」を使って消す
- ソフトウェアで初期化(フォーマット)する
- ・ハードディスクをご購入時の状態に戻す

などの作業をすると思いますが、これらのことをしても、ハードディスク内に記録されたデー タのファイル管理情報が変更されるだけで、実際にはデータが見えなくなっているだけという 状態です。

つまり、一見消去されたように見えますが、Windows などの OS からデータを呼び出す処理が できなくなっただけで、本来のデータは残っているのです。したがって、データ回復のための 特殊なソフトウェアを利用すれば、これらのデータを読みとることが可能な場合があります。 このため、悪意のある人により、ハードディスク内の重要なデータが読みとられ、予期しない 用途に利用されるおそれがあります。

パソコンの廃棄・譲渡などを行う際に、ハードディスク上の重要なデータが流出するというト ラブルを回避するためには、ハードディスクに記録された全データを、お客様の責任において 消去することが非常に重要となります。消去するためには、専用ソフトウェアやサービス(有 料)を利用することをお勧めします。また、廃棄する場合は、ハードディスク上のデータを金 槌や強磁気により物理的・磁気的に破壊することをお勧めします。

なお、ハードディスク上のソフトウェア(Windows、ソフトウェアなど)を削除することなく パソコンを譲渡すると、ソフトウェアライセンス使用許諾契約に抵触する場合があるため、充 分な確認を行う必要があります。

本パソコンには、パソコンの廃棄・譲渡時のデータ流出というトラブルを回避する安全策の一 つとして、専用ソフトウェア「ハードディスクデータ消去」が添付されています。「ハードディ スクデータ消去」は、Windows などの OS によるファイル削除や初期化と違い、ハードディス クの全領域について、元あったデータに固定パターンを上書きするため、データが復元されに くくなります。

ただし、「ハードディスクデータ消去」で消去した場合でも、特殊な設備や特殊なソフトウェ アの使用によりデータを復元される可能性はゼロではありませんので、あらかじめご了承くだ さい。

「ハードディスクデータ消去」の使い方については[、「ソフトウェア」-「ソフトウェア一覧」](#page-143-0) (→ [P.144](#page-143-0))をご覧ください。

5

# ハードディスクのデータ消去サービスについて

弊社では、法人・企業のお客様向けに、専門スタッフがお客様のもとへお伺いし、短時間で データを消去する、「データ完全消去サービス」をご用意しております。 消去方法は、専用ソフトウェアによる「ソフト消去」と、消磁装置による「ハード消去」があ ります。

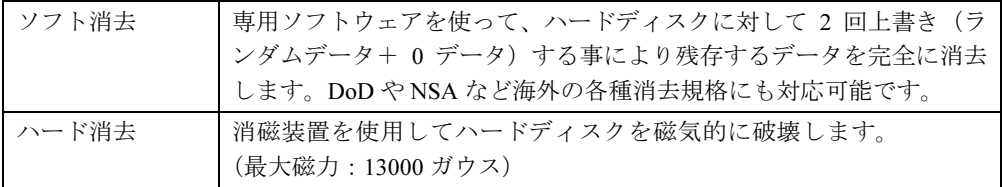

消去証明として富士通が消去証明書を発行し、消去済ナンバリングシールを対象ディスクに貼 付して、納品物とします。

詳しくは、「データ消去サービス」([http://segroup.fujitsu.com/fs/services/h\\_elimination/](http://segroup.fujitsu.com/fs/services/h_elimination/))をご覧く ださい。

お問い合わせ/お申し込み先メールアドレス:fbprj@support.fujitsu.com

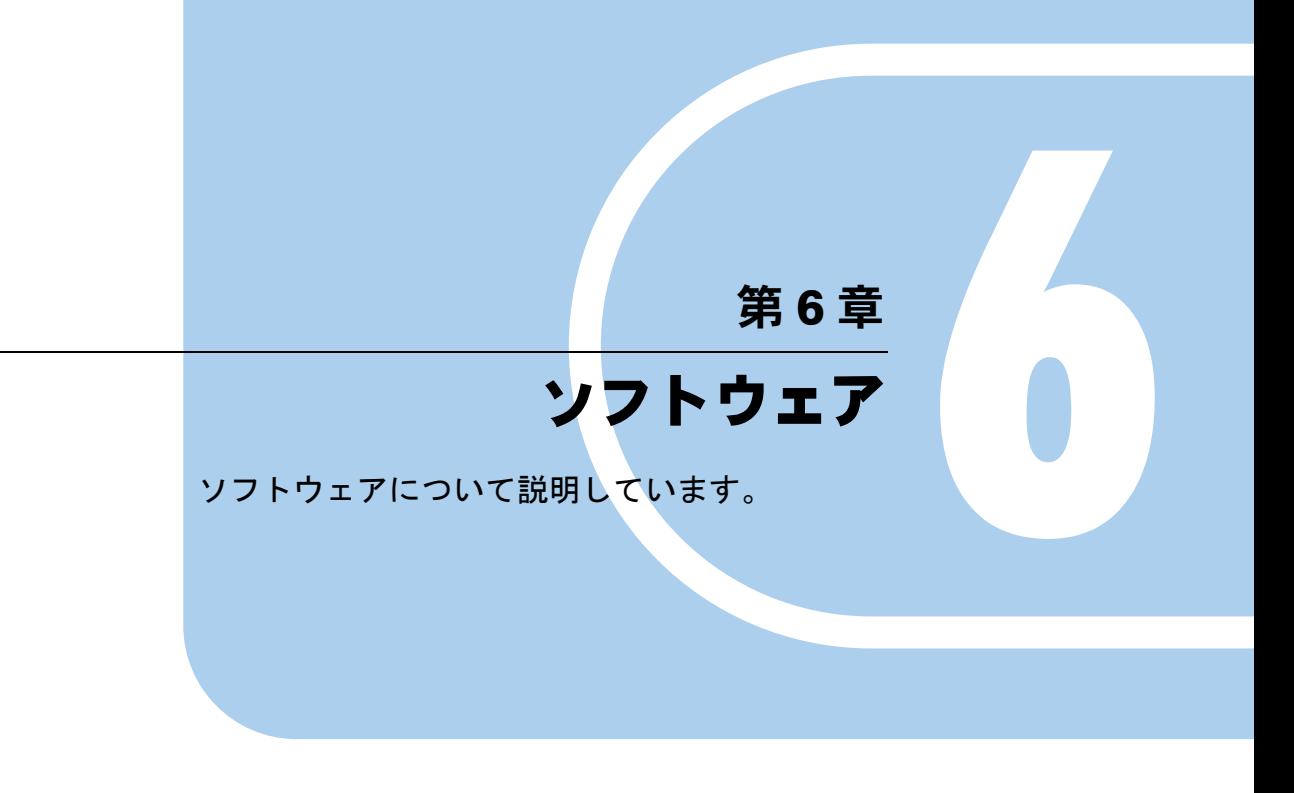

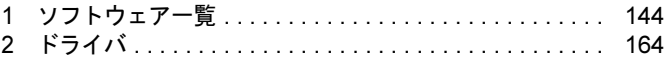

# <span id="page-143-1"></span><span id="page-143-0"></span>1 ソフトウェア一覧

本パソコンで使用できるソフトウェアをサポートしている OS と、ご購入された時にソフト ウェアが提供されている状態の一覧表です。

該当ソフトウェアをサポートする OS は「○」、サポートしない場合は「-」で示しています。 ご購入時の提供形態については、プレインストールで添付がされている場合を「◎」、添付の みされている場合を「△」で示しています。

## $P$  POINT

- 一部のソフトウェアの使用方法については、ヘルプまたは「Readme.txt」などの説明ファ イルをご覧ください。
- ▶ 選択したカスタムメイド、または FMV バリューシリーズによっては、この他にソフトウェ アが添付されることもあります。
- ▶ 添付されているソフトウェアは「ドライバーズディスク」、「リカバリディスク」などに格 納されています。各ソフトウェアの紹介を参照してインストールしてください。

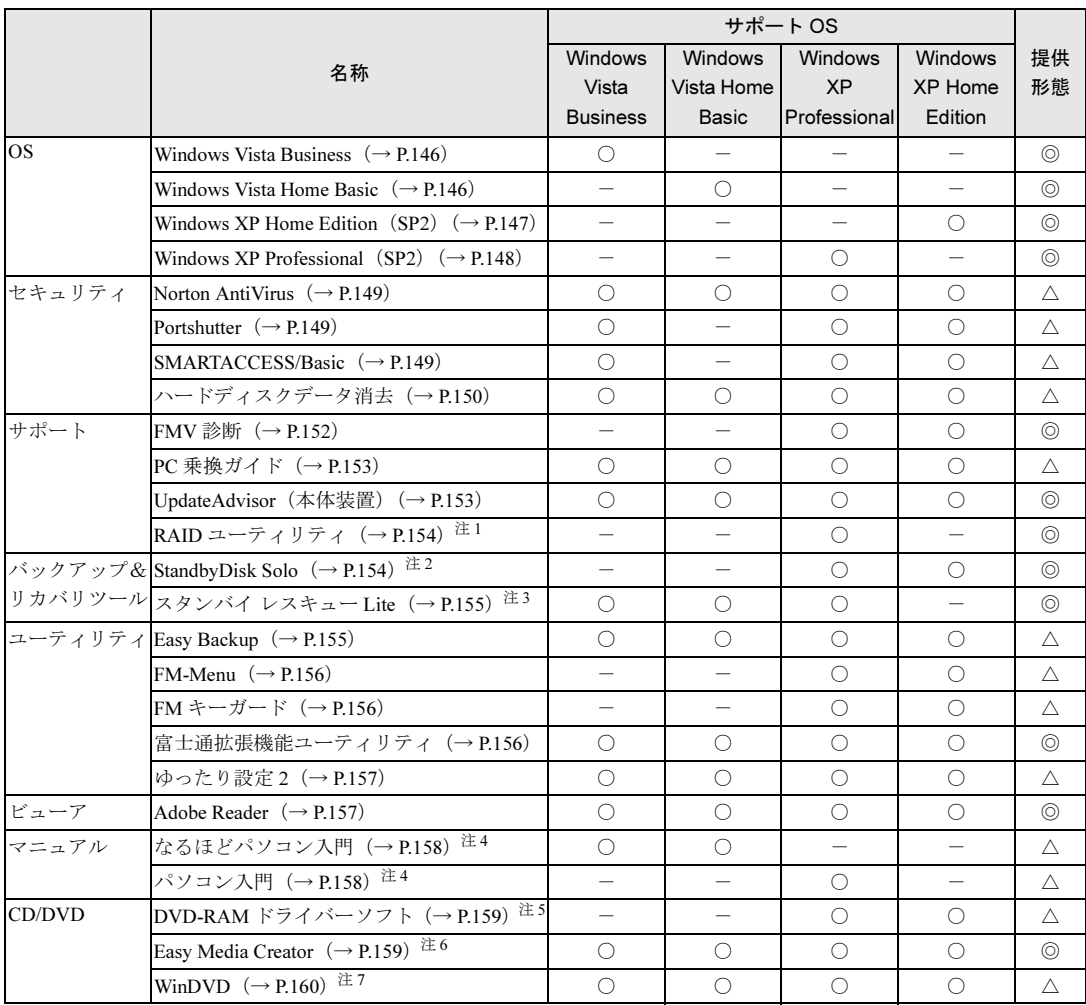
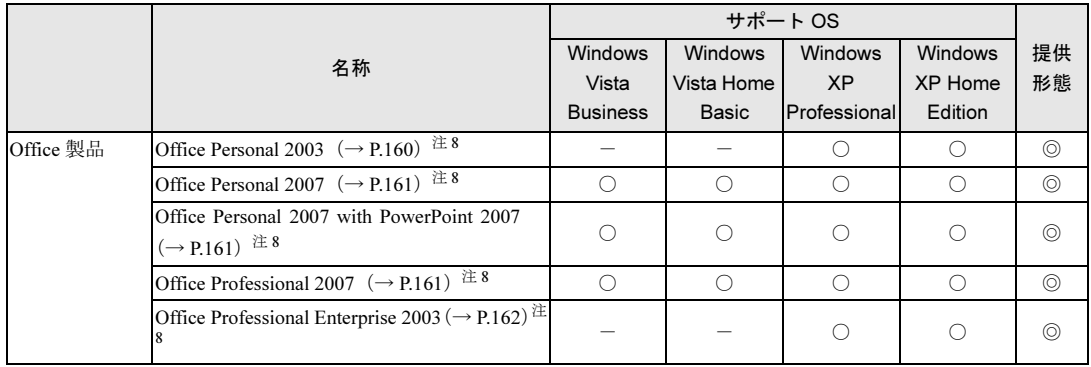

カスタムメイド、FMVバリューシリーズのソフトウェアおよび一部の添付ソフトウェアについては、機能別のマニュアルをご覧 ください。

プレインストールソフトは、必要に応じてアンインストールしてください。

注 1:RAID モデルの場合

注2:カスタムメイドで選択している場合

注 3:FMV バリューシリーズの Windows Vista モデルで 80GB 以上のハードディスクを選択した場合、および FMV バリューシ リーズの Windows XP Professional モデルを選択した場合

注 4:FMV バリューシリーズをお使いの場合

注5:スーパーマルチドライブを搭載している場合

注 6:DVD-ROM&CD-R/RW ドライブ、またはスーパーマルチドライブを搭載している場合

注 7:DVD-ROM ドライブ、DVD-ROM&CD-R/RW ドライブ、スーパーマルチドライブを搭載している場合

<span id="page-144-0"></span>注 8:カスタムメイドまたは FMV バリューシリーズで選択している場合

# 各ソフトウェアの紹介

## $P$ POINT

 「Windows が実行する動作を選んでください」と表示されたら、「キャンセル」をクリック してください。

## ■ Windows Vista Business

#### □概要

Windows Vista Business には次のソフトウェアが含まれています。

- Internet Explorer 7 (World Wide Web ブラウザ)
- Microsoft IME (日本語入力ユーティリティ)
- DirectX10 (対応ソフトウェアの高速表示/高品位音声再生を実現)
- OS 追加プログラム (セキュリティの問題を解決する修正プログラム)

操作方法など詳細については、「スタート」メニューに登録されているヘルプをご覧ください。

## 重要

▶ 「プログラムと機能」ウィンドウ左の「インストールされた更新プログラムの表示」をク リックして表示されるモジュールを削除しないでください。

## $P$  POINT

- ▶ 本パソコンをご購入された時期によっては、修正プログラムが配布されている場合があり ます。「Windows Update」を利用して Windows を最新の状態にすることをお勧めします。 「Windows Update」については、「セキュリティ」-「Windows やソフト[ウェアのアップ](#page-130-0) デート[」\(→](#page-130-0) P.131)をご覧ください。
- お使いの Windows の基本的な情報は、「システム」ウィンドウで見ることができます。 「スタート」ボタンをクリックし、「コンピュータ」を右クリックして「プロパティ」をク リックすると、「システム」ウィンドウが表示されます。

## □対象機種

D5340、D5245、D5240、D5140、K5240、D3240、K3240

## ■ Windows Vista Home Basic

#### □概要

Windows Vista Home Basic には次のソフトウェアが含まれています。

- Internet Explorer 7 (World Wide Web ブラウザ)
- Microsoft IME (日本語入力ユーティリティ)
- DirectX10 (対応ソフトウェアの高速表示/高品位音声再生を実現)
- OS 追加プログラム (セキュリティの問題を解決する修正プログラム)

操作方法など詳細については、「スタート」メニューに登録されているヘルプをご覧ください。

## 重要

▶ 「プログラムと機能」ウィンドウ左の「インストールされた更新プログラムの表示」をク リックして表示されるモジュールを削除しないでください。

## $P$  POINT

- ▶ 本パソコンをご購入された時期によっては、修正プログラムが配布されている場合があり ます。「Windows Update」を利用して Windows を最新の状態にすることをお勧めします。 「Windows Update」については、「セキュリティ」-「Windows やソフト[ウェアのアップ](#page-130-0) デート[」\(→](#page-130-0) P.131) をご覧ください。
- ▶ お使いの Windows の基本的な情報は、「システム」ウィンドウで見ることができます。 「スタート」ボタンをクリックし、「コンピュータ」を右クリックして「プロパティ」をク リックすると、「システム」ウィンドウが表示されます。

## □対象機種

D3240

## ■ Windows XP Home Edition (SP2)

## □概要

Windows XP Home Edition には次のソフトウェアが含まれています。

- Internet Explorer 6.0 SP2 (World Wide Web ブラウザ)
- Microsoft IME スタンダード 2002 (日本語入力ユーティリティ)
- DirectX9.0c (対応ソフトウェアの高速表示/高品位音声再生を実現)
- OS追加プログラム(出荷時のOSに適用済みのSP以降に提供されたセキュリティの問題を解 決する修正プログラム)

操作方法など詳細については、「スタート」メニューに登録されているヘルプをご覧ください。

# 重要

▶「プログラムの追加と削除」で、「更新プログラムの表示」にチェックを付けたときに表示 されるモジュールを削除しないでください。

## $P$  POINT

 本パソコンをご購入された時期によっては、「OS 追加プログラム」よりも新しい修正プロ グラムが配布されている場合があります。「Windows Update」を利用して Windows を最 新の状態にすることをお勧めします。「Windows Update」については、「[Windows](#page-130-0) やソフ ト[ウェアのアップ](#page-130-0)デート」(→ P.131)をご覧ください。

## □対象機種

D5245、D5240、D5140

## □SP2 のインストール

SP2 には、Windows XP に対する新しい修正が含まれています。 インストールの前に、必ず管理者権限を持ったユーザーとしてログオンしてください。

- 1 「スタート」ボタン→「ファイル名を指定して実行」の順にクリックします。
- 2 「名前」に次のように入力し、「OK」をクリックします。 c:¥sp¥xpsp2.exe 「Windows XP Service Pack2 セットアップ ウィザード」ウィンドウが表示されます。
- 3 「次へ」をクリックします。

4 「追加使用許諾契約書」を読み、「同意します」をクリックし、「次へ」をクリッ クします。

この後は、メッセージに従ってインストールを完了してください。

## $P$  POINT

- ▶ Windows XP のバージョン情報は、次の操作で見ることができます。
	- 1. 「スタート」ボタン→「マイコンピュータ」の順にクリックします。
	- 2. 「ヘルプ」メニュー→「バージョン情報」の順にクリックします。

## ■ Windows XP Professional (SP2)

#### □概要

Windows XP Professional には次のソフトウェアが含まれています。

- Internet Explorer 6.0 SP2 (World Wide Web  $\vec{v} \bar{\vec{v}}$
- Microsoft IME スタンダード 2002 (日本語入力ユーティリティ)
- DirectX9.0c (対応ソフトウェアの高速表示/高品位音声再生を実現)
- OS追加プログラム(出荷時のOSに適用済みのSP以降に提供されたセキュリティの問題を解 決する修正プログラム)

操作方法など詳細については、「スタート」メニューに登録されているヘルプをご覧ください。

# 重要

▶ 「プログラムの追加と削除」で、「更新プログラムの表示」にチェックを付けたときに表示 されるモジュールを削除しないでください。

## $P$  POINT

 本パソコンをご購入された時期によっては、「OS 追加プログラム」よりも新しい修正プロ グラムが配布されている場合があります。「Windows Update」を利用して Windows を最 新の状態にすることをお勧めします。「Windows Update」については、「[Windows](#page-130-0) やソフ ト[ウェアのアップ](#page-130-0)デート」(→ P.131)をご覧ください。

## □SP2 のインストール

SP2 には、Windows XP に対する新しい修正が含まれています。 インストールの前に、必ず管理者権限を持ったユーザーとしてログオンしてください。

## 1 「スタート」ボタン→「ファイル名を指定して実行」の順にクリックします。

2 「名前」に次のように入力し、「OK」をクリックします。 c:¥sp¥xpsp2.exe

「Windows XP Service Pack2 セットアップ ウィザード」ウィンドウが表示されます。

## 3 「次へ」をクリックします。

4 「追加使用許諾契約書」を読み、「同意します」をクリックし、「次へ」をクリッ クします。

この後は、メッセージに従ってインストールを完了してください。

## $P$  POINT

▶ Windows XP のバージョン情報は、次の操作で見ることができます。 1. 「スタート」ボタン→「マイコンピュータ」の順にクリックします。 2. 「ヘルプ」メニュー→「バージョン情報」の順にクリックします。

## ■ Norton AntiVirus

#### □概要

コンピュータウイルスを検出・駆除します。詳しくは[、「セキュリティ」-「コンピュータウ](#page-128-0) [イルス対策」\(→](#page-128-0) P.129)をご覧ください。

ユーザー登録をすると「シマンテックテクニカルサポートセンター」をご利用になれます。詳 細については[「トラブルシューティング」-「お問い合](#page-248-0)わせ先」(→ P.249)をご覧ください。

### □インストール方法

インストール前に、必ず管理者権限を持ったユーザーとしてログオンしてください。

- 1 「ドライバーズディスク」をセットします。
- 2 次の操作を行います。
	- Windows Vista の場合
		- 1.「スタート」ボタン→「すべてのプログラム」→「アクセサリ」→「ファイル名を 指定して実行」の順にクリックします。
	- Windows XP の場合 1.「スタート」ボタン→「ファイル名を指定して実行」の順にクリックします。
- 3 「名前」に次のように入力し、「OK」をクリックします。  $[CD/DVD \nabla \bar{\mathcal{F}}$   $\vec{\mathcal{F}}$ ]: ¥security¥nav¥navsetup.exe

この後は、メッセージに従って操作してください。

## ■ Portshutter

## □概要

USB ポートや CD/DVD ドライブなどの接続ポートを無効にするソフトウェアです。不要な機 器を接続させないことにより、情報漏洩を防止できます。

## □インストール方法

インストール手順については、「ドライバーズディスク」内の「\security\portshut\manual\操作 マニュアル.pdf」をご覧ください。

## ■ SMARTACCESS/Basic

## □概要

セキュリティチップやスマートカードなどを使用するためのソフトウェアです。

#### □対象機種

セキュリティチップを搭載している機種、スマートカードリーダ/ライタを搭載している機種

## □インストール方法

インストール方法については『SMARTACCESS ファーストステップガイド(認証デバイスを お使いになる方へ)』をご覧ください。

## ■ ハードディスクデータ消去

#### □概要

ハードディスク内のデータを消去します。詳しくは[「セキュリティ」-「パソコンの廃棄](#page-140-0)・譲 渡[時のハードディスク上のデータ](#page-140-0)消去に関するご注意」(→ P.141)をご覧ください。

#### □注意事項

- ●本ツールでは、本パソコンに内蔵されているハードディスクのみを対象としています。こ のため、外付けのハードディスクのデータを消去することはできません。
- ●1回の操作でデータを消去できるハードディスクは1つです。複数のハードディスクを消去 する場合は、システムを再起動してからハードディスクデータ消去を実行する必要があり ます。
- ●「リカバリディスク」を起動してから、Windows Vista の場合は 72 時間、Windows XP の場合 は 24 時間経つと、本パソコンが自動的に再起動されます。そのため、「リカバリディスク」 を起動してから長時間放置した場合は、再起動してからハードディスクデータ消去を実行 してください。
- 必要なデータはバックアップしてください。
- 周辺機器を取り付けている場合は、それらを一度取り外し、ご購入時の状態に戻してくだ さい。
- データ消去終了まで、数時間かかります。
- データ消去中に電源を切らないでください。ハードディスクが故障する可能性があります。
- データ消去中にリカバリディスクを取り出さないでください。処理が継続できなくなる場 合があります。

#### □データ消去方法

「リカバリディスク 1」を用意してください。

● CD/DVD ドライブが内蔵されていない機種をお使いの場合

本パソコンにポータブル CD/DVD ドライブを接続します。

ポータブル CD/DVD ドライブは、「スーパーマルチドライブユニット(FMV-NSM52)」ま たは「DVD-ROM&CD-R/RW ドライブユニット(FMV-NCB53)」を勧めします。

D5340、D5245、D5240、D5140 の場合は、次の手順に従って BIOS セットアップの設定を 変更してください。

- ・D5340 の場合
	- 1. 本パソコンを起動し、「FUJITSU」ロゴが表示されている間に【F2】キーを押します。 BIOS セットアップ画面が表示されます。
	- 2.「詳細」メニューの「起動デバイスの優先順位」-「除外された起動デバイス」-「USB CD/DVD」を選択し、【X】キーを押します。 選択したドライブの名称が「起動デバイスリスト」の方に移動します。
	- 3.【Esc】キーを 2 回押し、「終了」メニューの「変更を保存して終了する(再起動)」を 実行します。
- ・D5245、D5240、D5140 の場合
	- 1. 本パソコンを起動し、「FUJITSU」ロゴが表示されている間に【F2】キーを押します。

BIOS セットアップ画面が表示されます。

- 2.「詳細」メニューの「USB レガシーサポート」を「使用する」に設定します。
- 3.【Esc】キーを押し、「終了」メニューの「変更を保存して終了する(再起動)」を実行 します。
	- 本パソコンが再起動します。
- 4.「FUJITSU」ロゴが表示されている間に【F2】キーを押します。
- 5.「詳細」メニューの「起動デバイスの優先順位」-「除外された起動デバイス」-「USB CD/DVD」を選択し、【X】キーを押します。 選択したドライブの名称が「起動デバイスリスト」の方に移動します。
- 6.【Esc】キーを2回押し、「終了」メニューの「変更を保存して終了する(再起動)」を実 行します。
- 1 「リカバリディスク 1」をセットします。
- **2** 本パソコンを再起動します。
- 3 「FUJITSU」ロゴが表示されている間に、【F12】キーを押します。 「Boot Menu」または「起動メニュー」が表示されます。表示されない場合は、すぐに 【Ctrl】+【Alt】+【Delete】キーを押して本パソコンを再起動してください。

 $\overline{P}$  POINT

- ディスプレイの種類によっては画面の表示が遅く、「FUJITSU」ロゴや Windows の起動時 のロゴの表示が確認できない場合があります。
- その場合は、本パソコンの再起動後に【F12】キーを数回押してください。
- 「Boot Menu」または「起動メニュー」が表示されない場合は、本パソコンを再起動しても う一度操作してください。
- 4 CD/DVD ドライブを選択して【Enter】キーを押します。 「トラブル解決ナビ」ウィンドウまたは「使用許諾」ウィンドウが表示されます。
- 5 次の操作を行います。
	- Windows Vista の場合
		- 1.「ユーティリティ」タブをクリックし、「ハードディスクデータ消去」を選択し、「実 行」をクリックします。
	- Windows XP の場合
		- 1.「使用許諾」をよく読み、「同意します」をクリックします。 「リカバリメニュー」ウィンドウが表示されます。

2.「メニュー」から「ハードディスクデータ消去」を選択し、「実行」をクリックします。 「ハードディスクデータ消去」ウィンドウが表示されます。

6 注意事項をよく読み、「同意します」にチェックを付け、「次へ」をクリックし ます。

「データを消去するハードディスクを選択してください。」と表示されます。

7 データを消去するハードディスクにチェックを付け、「次へ」をクリックしま す。

「ハードディスクを消去する方式を選択してください。」と表示されます。

- 8 消去する方式を選択し、「次へ」をクリックします。 「以下の説明をお読みになり、エラー発生時の処理を選択してください。」と表示されま す。
- 9 エラー発生時の処理方法を選択し、「次へ」をクリックします。 「以下の条件で、データの消去を開始します。よろしければ [ 開始 ] ボタンをクリックし てください。」と表示されます。
- 10 「開始」をクリックします。 「ハードディスクデータ消去を実行します。よろしいですか?」と表示されます。
- 11 「OK」をクリックします。 しばらくすると、「電源ボタンを 4 秒以上押して、電源を切ってください。」と表示され ます。

#### 12 電源ボタンを 4 秒以上押して電源を切ります。

以上でハードディスクデータ消去は終了です。

この後、すぐに電源を入れる場合は、30 秒以上時間をあけてください。 CD/DVD ドライブが内蔵されていない機種をお使いの場合は、必要に応じて、BIOS セット アップの設定をハードディスクデータ消去を実行する前の設定に戻してください。

#### ■ FMV 診断

#### □概要

ハードウェアの故障箇所を的確に診断します。

#### □インストール方法

インストールの前に、必ず管理者権限を持ったユーザーとしてログオンしてください。

- 1 「ドライバーズディスク」をセットします。
- 2 「スタート」ボタン→「ファイル名を指定して実行」の順にクリックします。
- 3 「名前」に次のように入力し、「OK」をクリックします。  $[CD/DVD \nabla \bar{\mathcal{F}}]$ : ¥support¥shindan¥fmv1910¥disk1¥setup.exe

この後は、メッセージに従って操作します。

#### $P$  POINT

▶ インストール後、「スタート」メニューに「FMV 診断」が登録されない場合があります。 この場合は、「C:\fjuty\fmvdiag\fmvdiag.exe」を直接起動するか、ショートカットを作成 してください。

## ■ PC 乗換ガイド

## □概要

今までお使いになっていたパソコンから、現在お使いのパソコンへ必要なデータを移行するた めのソフトウェアです。

### □インストール方法

インストールの前に、必ず管理者権限を持ったユーザーとしてログオンしてください。

- 1 「ドライバーズディスク」をセットします。
- 2 次の操作を行います。
	- Windows Vista の場合
		- 1.「スタート」ボタン→「すべてのプログラム」→「アクセサリ」→「ファイル名を 指定して実行」の順にクリックします。
	- Windows XP の場合
		- 1.「スタート」ボタン→「ファイル名を指定して実行」の順にクリックします。
- 3 「名前」に次のように入力し、「OK」をクリックします。 [CD/DVDドライブ]:¥app¥pcmigrat¥setup.exe

この後は、メッセージに従って操作してください。

## ■ UpdateAdvisor (本体装置)

#### □概要

適用すべき修正データをダウンロードして適用することができます。また、「UpdateAdvisor (本体装置)情報収集」を利用してお使いのコンピュータの動作環境情報を収集できます。

#### □インストール方法

インストールの前に、必ず管理者権限を持ったユーザーとしてログオンしてください。

1 「ドライバーズディスク」をセットします。

#### 2 次の操作を行います。

#### ● Windows Vista の場合

- 1.「スタート」ボタン→「すべてのプログラム」→「アクセサリ」→「ファイル名を 指定して実行」の順にクリックします。
- Windows XP の場合
	- 1.「スタート」ボタン→「ファイル名を指定して実行」の順にクリックします。
- 3 「名前」に次のように入力し、「OK」をクリックします。 [CD/DVDドライブ]:¥support¥updateadvisor¥setup.exe

この後は、メッセージに従って操作します。

## ■ RAID ユーティリティ

#### □概要

ディスクアレイやハードディスク情報の表示、一貫性チェックなどの RAID の管理を行うため のユーティリティです。

「RAID ユーティリティ」は次のソフトウェアで構成されています。

- SATA-RAID SteelVine Manager Windows 上でディスクアレイの状態監視やメンテナンスなどを行うための RAID 管理ユー ティリティです。
- RAID ログ管理ツール イベントログの容量を調整するためのツールです。

## □対象機種

RAID モデル

### □インストール方法

「SATA-RAID SteelVine Manager」のインストール手順については、ドライバーズディスク内の 「\hardassist\raid\install.txt」をご覧ください。

「RAIDログ管理ツール」のインストール手順については、ドライバーズディスク内の「¥ Hardassist\Raidlog\Readme.txt」をご覧ください。

## ■ StandbyDisk Solo

#### □概要

Cドライブの内容を、同一ドライブ内の隠しファイルとして保存される領域(スタンバイエリ ア)に保存し、問題が生じたときに速やかに復旧するユーティリティです。スタンバイエリア の容量は、Cドライブの使用領域と同容量になります。フォルダやファイルごとの更新や復旧、 スケジュール機能を使ったバックアップデータの自動更新が可能です。

#### □対象機種

StandbyDisk Solo を選択している機種

## □インストール方法

ご購入時は、セットアップ後、「スタート」メニューにインストーラが表示されます。「スター ト」ボタン→「すべてのプログラム」→「StandbyDisk Solo インストール」の順にクリックし、 画面の指示に従ってインストールを実行してください。

リカバリ後は、添付の「StandbyDisk Solo」CD-ROM 内のマニュアルをご覧になり、インストー ルを実行してください。

# 重要

- ▶ 「StandbyDisk Solo」CD-ROM内のマニュアルをよくお読みになってからインストールを実 行してください。
- ▶ インストール後のCドライブには、現在の使用量と同等以上の空き容量が必要です。

## ■ スタンバイ レスキュー Lite

## □概要

Cドライブの内容を、同一ドライブ内の隠しファイルとして保存される領域(スタンバイエリ ア)に保存し、問題が生じたときに速やかに復旧するユーティリティです。スタンバイエリア の容量は、Cドライブの使用領域と同容量になります。フォルダやファイルごとの更新や復旧、 スケジュール機能を使ったバックアップデータの自動更新が可能です。

#### □対象機種

FMV バリューシリーズの Windows Vista モデルで 80GB 以上のハードディスクを選択した場 合、および FMV バリューシリーズの Windows XP Professional モデルを選択した場合

### □インストール方法

ご購入時は、セットアップ後、「スタート」メニューにインストーラが表示されます。「スター ト」ボタン→「すべてのプログラム」→「スタンバイ レスキュー Lite インストール」の順に クリックし、画面の指示に従ってインストールを実行してください。

リカバリ後は、添付の「スタンバイ レスキュー Lite」CD-ROM 内のマニュアルをご覧になり、 インストールを実行してください。

## 重要

- 「スタンバイ レスキュー Lite」CD-ROM 内のマニュアルをよくお読みになってからインス トールを実行してください。
- ▶ インストール後のCドライブには、現在の使用量と同等以上の空き容量が必要です。

#### ■ Easy Backup

## □概要

お客様が作成したファイルなどを簡単な操作でまとめてバックアップできるソフトウェアで す。

#### □インストール方法

インストールの前に、必ず管理者権限を持ったユーザーとしてログオンしてください。

- 1 「ドライバーズディスク」をセットします。
- 2 次の操作を行います。
	- Windows Vista の場合
		- 1.「スタート」ボタン→「すべてのプログラム」→「アクセサリ」→「ファイル名を 指定して実行」の順にクリックします。
	- Windows XP の場合
		- 1.「スタート」ボタン→「ファイル名を指定して実行」の順にクリックします。
- 3 「名前」に次のように入力し、「OK」をクリックします。 [CD/DVDドライブ]:¥app¥easybup¥setup.exe

この後は、メッセージに従って操作します。 使用方法については、ヘルプまたはソフトウェア説明書をご覧ください。

## ■ FM-Menu

#### □概要

ボタン式メニューから簡単にソフトウェアを起動できます。

#### □インストール方法

インストールの前に、必ず管理者権限を持ったユーザーとしてログオンしてください。

- 1 「ドライバーズディスク」をセットします。
- 2 「スタート」ボタン→「ファイル名を指定して実行」の順にクリックします。
- 3 「名前」に次のように入力し、「OK」をクリックします。  $[CD/DVD \nabla \bar{\mathcal{F}}]$ : ¥app¥fmmenu¥setup.exe

この後は、メッセージに従って操作します。

## ■ FM キーガード

## □概要

特定のキー入力を抑止する機能と、プログラムメニューに表示するメニューの抑止機能を追加 するソフトウェアです。

#### □インストール方法

インストールの前に、必ず管理者権限を持ったユーザーとしてログオンしてください。

- 1 「ドライバーズディスク」をセットします。
- 2 「スタート」ボタン→「ファイル名を指定して実行」の順にクリックします。
- 3 「名前」に次のように入力し、「OK」をクリックします。 [CD/DVDドライブ]:¥app¥fmkguard¥setup.exe

この後は、メッセージに従って操作します。

## ■ 富士通拡張機能ユーティリティ

#### □概要

FMV シリーズのハードウェア拡張機能をサポートするためのソフトウェアです。

#### □インストール方法

インストールの前に、必ず管理者権限を持ったユーザーとしてログオンしてください。

## $P$  POINT

▶ 富士通拡張機能ユーティリティをインストールする前に、FUJ02E3 デバイスドライバがイ ンストールされていることを確認してください。インストール方法については、「ドライ バーズディスク」内の「¥hardassist¥fiextuty¥vista¥fuj02e3.txt」(Windows Vista の場合)、 または「¥hardassist\fjextuty\xp\fuj02e3.txt」(Windows XP の場合)をご覧ください。

- 1 「ドライバーズディスク」をセットします。
- 2 次の操作を行います。
	- Windows Vista の場合
		- 1.「スタート」ボタン→「すべてのプログラム」→ 「アクセサリ」→「ファイル名を 指定して実行」の順にクリックします。
	- Windows XP の場合
		- 1.「スタート」ボタン→「ファイル名を指定して実行」の順にクリックします。
- 3 「名前」に次のように入力し、「OK」をクリックします。 [CD/DVDドライブ]:\hardassist\fiextuty\setup.exe

この後は、メッセージに従って操作します。

## ■ ゆったり設定 2

□概要

パソコンをより使いやすくするために、マウスポインタの動く速度、音量、文字やアイコン の大きさなどの設定を簡単に変更できます。

## □インストール方法

インストールの前に、必ず管理者権限を持ったユーザーとしてログオンしてください。

- 1 「ドライバーズディスク」をセットします。
- 2 「スタート」ボタン→「すべてのプログラム」→ 「アクセサリ」→「ファイル 名を指定して実行」の順にクリックします。
- 3 「名前」に次のように入力し、「OK」をクリックします。  $[CD/DVD \nabla \bar{\mathcal{F}}$   $\vec{\mathcal{F}}$   $\vec{\mathcal{F}}$  : ¥app¥ezoperat¥setup.exe

この後は、メッセージに従って操作します。

## ■ Adobe Reader

#### □概要

PDF(Portable Document Format)ファイルを表示、閲覧、印刷できます。

#### □インストール方法

インストールの前に、必ず管理者権限を持ったユーザーとしてログオンしてください。

## $P$  POINT

- セットアップ中、「読み取り専用ファイルの検出」ウィンドウが表示された場合、「はい」 をクリックして操作を進めてください。
- ▶ インストール後、再起動時にメッセージが表示される場合があります。動作上問題ありま せんので、そのままお使いください。
- 1 「ドライバーズディスク」をセットします。

6

- 2 「スタート」ボタン→「ファイル名を指定して実行」の順にクリックします。
- 3 「名前」に次のように入力し、「OK」をクリックします。  $[CD/DVD \nabla \overline{\partial} \mathcal{A} \nabla]$ : ¥app¥adobe¥adberdr80\_ia\_ip.exe

この後は、メッセージに従って操作します。

## ■ なるほどパソコン入門

#### □概要

パソコンの操作や文字入力の方法などについてわかりやすく説明しています。

## $P$ POINT

- ▶ なるほどパソコン入門では、「Flash Player」、「Shockwave Player」を使用します。
- 「Shockwave Player」のインストールを終了すると、自動的にインターネットに接続する 場合があります。この場合、ブラウザや「新しい接続ウィザード」ウィンドウが表示され たら、ウィンドウを閉じ終了してください。

#### □対象機種

FMV バリューシリーズ

## □インストール方法

インストールの前に、必ず管理者権限を持ったユーザーとしてログオンしてください。

- 1 「ドライバーズディスク」をセットします。
- 2 「スタート」ボタン→「すべてのプログラム」→「アクセサリ」→「ファイル 名を指定して実行」の順にクリックします。
- 3 「名前」に次のように入力し、「OK」をクリックします。 [CD/DVDドライブ]:\pcfirst\setup.exe

「なるほどパソコン入門の準備」ウインドウが表示されます。

この後は、メッセージに従って操作します。

## ■ パソコン入門

## □概要

パソコンの操作や文字入力の方法などについてわかりやすく説明しています。

## $P$  POINT

▶ パソコン入門では、「Flash Player」、「Shockwave Player」を使用します。 「Shockwave Player」のインストールを終了すると、自動的にインターネットに接続する 場合があります。この場合、ブラウザや「新しい接続ウィザード」ウィンドウが表示され たら、ウィンドウを閉じ終了してください。

## □対象機種

FMV バリューシリーズ

## □インストール方法

- 1 「ドライバーズディスク」をセットします。
- 2 「スタート」ボタン→「ファイル名を指定して実行」の順にクリックします。
- 3 「名前」に次のように入力し、「OK」をクリックします。 [CD/DVDドライブ]:\pcfirst\setup.exe 「パソコン入門の準備」ウインドウが表示されます。

この後は、メッセージに従って操作します。

## ■ DVD-RAM ドライバーソフト

#### □概要

ハードディスクとほぼ同様の操作で、データ書き込みを可能にする DVD-RAM を使うことが できます。

DVD-RAM の保存形式は、FAT 形式 (FAT32) または UDF 形式 (UDF1.5 および UDF2.0) を 選択することができます。

ただし、パケットライト機能を使用することはできません。

#### □対象機種

スーパーマルチドライブを搭載している機種

#### □インストール方法

インストールの前に、必ず管理者権限を持ったユーザーとしてログオンしてください。

- 1 「DVD MULTI ドライブ専用ドライバーソフト」CD-ROM をセットします。
- 2 「スタート」ボタン→「ファイル名を指定して実行」の順にクリックします。
- 3 「名前」に次のように入力し、「OK」をクリックします。  $[CD/DVD \nabla \bar{\mathcal{F}}]$ : ¥dvdram¥winxp¥setup.exe

この後は、メッセージに従って操作します。

## ■ Easy Media Creator

#### □概要

パソコンのデータや音楽、映像データを CD や DVD に保存するためのソフトウェアです。 使用方法については、ソフトウェア内のヘルプをご覧ください。

#### $P$  POINT

- ▶ DVD+R DLにデータ書き込みを行う場合、DVD-ROMとの互換性を高めるために「Extended Partial Lead-out」(約 512MB)が書き込まれます。このため、最大書き込み容量は約 7.99GB となります。
- ▶ DVD-R DL の追記はサポートしていません。

159

6

#### □対象機種

DVD-ROM&CD-R/RW ドライブ、またはスーパーマルチドライブを搭載している機種

#### □インストール方法

リカバリを実行した場合、「Easy Media Creator」を手動でインストールする必要があります。 インストールの前に、必ず管理者権限を持ったユーザーとしてログオンしてください。

- 1 「Easy Media Creator」CD-ROM をセットします。
- 2 次の操作を行います。

#### ● Windows Vista の場合

- 1.「スタート」ボタン→「すべてのプログラム」→「アクセサリ」→「ファイル名を 指定して実行」の順にクリックします。
- Windows XP の場合 1.「スタート」ボタン→「ファイル名を指定して実行」の順にクリックします。
- 3 「名前」に次のように入力し、「OK」をクリックします。 [CD/DVDドライブ]:¥roxio¥setup.exe

この後は、メッセージに従って操作します。

## ■ WinDVD

#### □概要

映画や音楽などの DVD を再生するソフトウェアです。

#### □対象機種

DVD-ROM ドライブ、DVD-ROM&CD-R/RW ドライブ、スーパーマルチドライブを搭載してい る機種

## □インストール方法

インストール方法については、添付の「WinDVD」CD-ROM内の「¥dvd¥dvdreadme.txt」をご覧 ください。

## <span id="page-159-0"></span>■ Office Personal 2003

#### □概要

文書作成、表計算、メールなどのソフトウェアが含まれています。 詳しくはソフトウェアに添付のマニュアル、および『アプリケーション補足説明書 Microsoft® Office 2003 Editions』をご覧ください。

## $P$  POINT

▶ 本パソコンをご購入された時期によっては、プレインストールされている更新プログラム よりも新しい修正プログラムが配布されている場合があります。「Office のアップデート」 を利用して Office を最新の状態にすることをお勧めします。「Office のアップデート」につ いては、マイクロソフト社のホームページをご覧ください。

## □対象機種

Office Personal 2003 を選択した機種

## □インストール方法

インストール方法については『アプリケーション補足説明書 Microsoft® Office 2003 Editions』 をご覧ください。なお、リカバリを実行した場合、「Office Personal 2003」を手動でインストー ルする必要があります。

## <span id="page-160-0"></span>■ Office Personal 2007

## □概要

文書作成、表計算、メールなどのソフトウェアが含まれています。 詳しくはソフトウェアに添付のマニュアルをご覧ください。

#### □対象機種

Office Personal 2007 を選択した機種

## □インストール方法

インストール方法についてはソフトウェアに添付のマニュアルをご覧ください。なお、リカバ リを実行した場合、「Office Personal 2007」を手動でインストールする必要があります。

## <span id="page-160-2"></span>■ Office Personal 2007 with PowerPoint 2007

## □概要

文書作成、表計算、プレゼンテーション資料作成、メールなどのソフトウェアが含まれていま す。 詳しくはソフトウェアに添付のマニュアルをご覧ください。

#### □対象機種

Office Personal 2007 with PowerPoint 2007 を選択した機種

## □インストール方法

インストール方法についてはソフトウェアに添付のマニュアルをご覧ください。なお、リカバ リを実行した場合、「Office Personal 2007 with PowerPoint 2007」を手動でインストールする必 要があります。

## <span id="page-160-1"></span>■ Office Professional 2007

#### □概要

文書作成、表計算、プレゼンテーション資料作成、データベース、メールなどのソフトウェア が含まれています。 詳しくはソフトウェアに添付のマニュアルをご覧ください。

## □対象機種

Office Professional 2007 を選択した機種

## □インストール方法

インストール方法についてはソフトウェアに添付のマニュアルをご覧ください。なお、リカバ リを実行した場合、「Office Professional 2007」を手動でインストールする必要があります。

## <span id="page-161-0"></span>■ Office Professional Enterprise 2003

## □概要

文書作成、表計算、プレゼンテーション資料作成、データベース、メールなどのソフトウェア が含まれています。 詳しくはソフトウェアに添付のマニュアル、および『アプリケーション補足説明書 Microsoft®

Office 2003 Editions』をご覧ください。

## $P$  POINT

▶ 本パソコンをご購入された時期によっては、プレインストールされている更新プログラム よりも新しい修正プログラムが配布されている場合があります。「Office のアップデート」 を利用して Office を最新の状態にすることをお勧めします。「Office のアップデート」につ いては、マイクロソフト社のホームページをご覧ください。

### □対象機種

Office Professional Enterprise 2003 を選択した機種

## □インストール方法

インストール方法については『アプリケーション補足説明書 Microsoft® Office 2003 Editions』 をご覧ください。なお、リカバリを実行した場合、「Office Professional Enterprise 2003」を手動 でインストールする必要があります。

# アンインストール方法

## ■ 注意事項

ソフトウェアをアンインストールする場合は、次の点に注意してください。

- ソフトウェアをすべて終了してからアンインストールを始める
- DLL ファイルは削除しない

アンインストール時に次のようなメッセージが表示されることがあります。

「この DLL は複数のソフトウェアで使用されている可能性があります。削除を行います か」

この DLL ファイルを削除すると、他のソフトウェアが正常に動作しなくなることがありま す。ソフトウェアのマニュアル、ヘルプ、または「Readme.txt」などの説明ファイルで、特 に指示がない場合は DLL ファイルは削除しないことをお勧めします。

## ■ アンインストール方法

一般的に、次の方法があります。

- アンインストール機能を使用する ソフトウェアにアンインストール機能が用意されている場合があります。
- ●「プログラムのアンインストールまたは変更」機能を使用する (Windows Vista の場合) 「コントロールパネル」ウィンドウ-「プログラム」-「プログラムと機能」-「プログラ ムのアンインストールまたは変更」機能を使用して、ソフトウェアを削除できます。
- ●「プログラムの追加と削除」機能を使用する(Windows XPの場合) 「コントロールパネル」ウィンドウの「プログラムの追加と削除」機能を使用して、ソフト ウェアを削除できます。

アンインストール方法はソフトウェアによって異なります。詳細は各ソフトウェアのマニュア ル、ヘルプ、または「Readme.txt」などの説明ファイルをご覧ください。

# 2 ドライバ

## 重要

- ▶ 添付の「ドライバーズディスク」をセットすると「ドライバーズディスク検索」ツールが 起動します。「ドライバーズディスク検索」ツールでお使いの OS を選択すると、使用でき るドライバの一覧が表示されます。機種名が選択できる場合は、お使いの機種名も選択し てください。 誤ったソフトウェアをインストールした場合、本パソコンが正しく動作しなくなり、リカ バリが必要となることがありますので、必ず OS や機種名を選択し、正しいソフトウェア
- を使用してください。 ▶ すでにインストールされているドライバについては、特に問題がない限りインストールし ないでください。

リカバリ後はお使いの機器および選択したカスタムメイドオプションにより、ドライバのイン ストールが必要です。

- インストールが必要なドライバ
	- ・ディスプレイドライバ(W5240、D5340、D5245、D5240、D3240、カスタムメイドでグラ フィックカードを追加した場合)
	- ・セキュリティチップ
	- ・スマートカードリーダ/ライタ

· AMD 製 CPU (D5140 で Windows XP モデルの場合)

その他のドライバをインストールする必要はありません。ただし、ドライバを誤って削除した り、またなんらかの理由により破損した場合、ドライバのインストールが必要になります。 インストールについては、機能別のマニュアル、または各ドライバのフォルダ内にある 「Install.txt」または「Readme.txt」をご覧ください。

#### □注意事項

● 各ドライバの最新版は富士通製品情報ページ ([http://www.fmworld.net/biz/fmv/](http://www.fmworld.net/biz/fmv/index_support.html) index support.html)のドライバダウンロードページに掲載されています。

# 第 *7* 章

# BIOS

BIOSセットアップというプログラムについて説 明しています。また、本パソコンのデータを守 るためにパスワードを設定する方法について説 明しています。

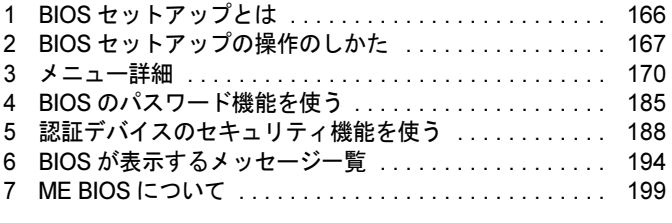

# <span id="page-165-0"></span>1 BIOS セットアップとは

BIOS セットアップはメモリやハードディスク、フロッピーディスクドライブなどのハード ウェアの環境を設定するためのプログラムです。

本パソコンご購入時には、必要最小限のことはすでに設定されています。次の場合に設定の変 更が必要になります。

- 特定の人だけが本パソコンを利用できるように、本パソコンにパスワード(暗証番号)を 設定するとき
- リソースの設定を変更するとき
- 自己診断中に BIOS セットアップを促すメッセージが表示されたとき
- 他の OS をお使いになるとき

## $P$  POINT

▶ BIOS セットアップで設定した内容は、パソコン本体内部の CMOS RAM と呼ばれるメモリ に記録されます。この CMOS RAM は、記録した内容をバッテリによって保存しています。 BIOS セットアップを正しく設定しても、電源を入れたとき、または再起動したときに、 BIOS セットアップに関するエラーメッセージが表示されることがあります。このような 場合は、バッテリが消耗し、CMOS RAM に設定内容が保存されていない可能性が考えら れますので、「富士通ハードウェア修理相談センター」、またはご購入元にご連絡ください。

# <span id="page-166-0"></span>2 BIOS セットアップの操作のしかた

## BIOS セットアップを起動する

- 1 作業を終了してデータを保存します。
- 2 本パソコンを再起動します。
- 3 画面下に「<F2>:BIOS セットアップ」と表示されたら、【F2】キーを押します。 パスワードを設定している場合は、パスワードを入力して【Enter】キーを押してくださ  $\vee$  ( $\rightarrow$  [P.187](#page-186-0)).

BIOS セットアップ画面が表示されます。

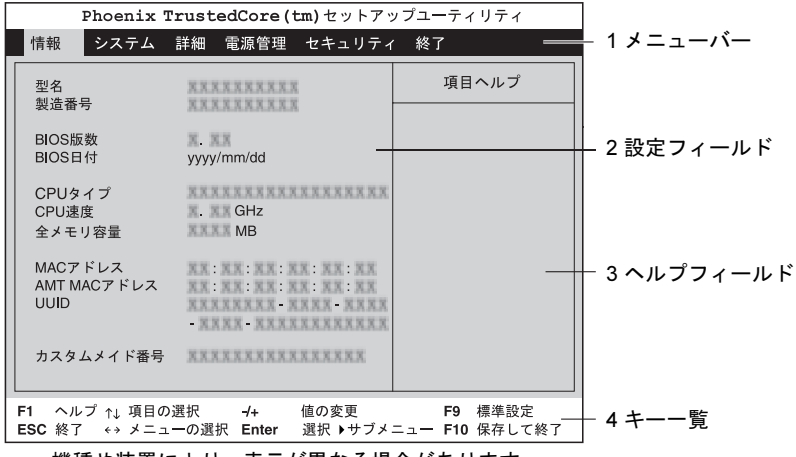

機種や装置により、表示が異なる場合があります。

1. メニューバー

メニューの名称が表示されます。

- 2. 設定フィールド 各メニューで設定する、項目と設定値が表示されます。
- 3. ヘルプフィールド カーソルを合わせた項目の説明が表示されます。
- 4. キー一覧 設定時に使うキーの一覧です。

## $P$  POINT

▶ ディスプレイの種類によっては画面の表示が遅く、「FUJITSU」ロゴや Windows の起動時 のロゴの表示が確認できない場合があります。 その場合は、BIOS セットアップを起動する際、本パソコンの再起動後に【F2】キーを数 回押してください。

167

## 設定を変更する

<span id="page-167-0"></span>BIOS セットアップは、キーボードを使ってすべての操作を行います。

#### 1 【←】【→】キーを押して、設定を変更したいメニューにカーソルを合わせます。

2 【↑】【↓】キーを押して、設定を変更したい項目にカーソルを合わせます。 ▶の付いている項目はサブメニューがあることを表します。 の付いている項目にカーソルを合わせ、【Enter】キーを押すと、サブメニューが表示 されます。

3 【−】【+】キーを押して、設定を変更します。 さらに他のメニューの設定を変更したいときは[、手順](#page-167-0) 1 から繰り返します。 サブメニューを表示していた場合は、【Esc】キーを押すと 1 つ前の画面に戻ります。

BIOS セットアップを終了するときは、「BIOS [セットアップを終了する」\(→](#page-168-0) P.169) をご覧く ださい。

## 各キーの役割

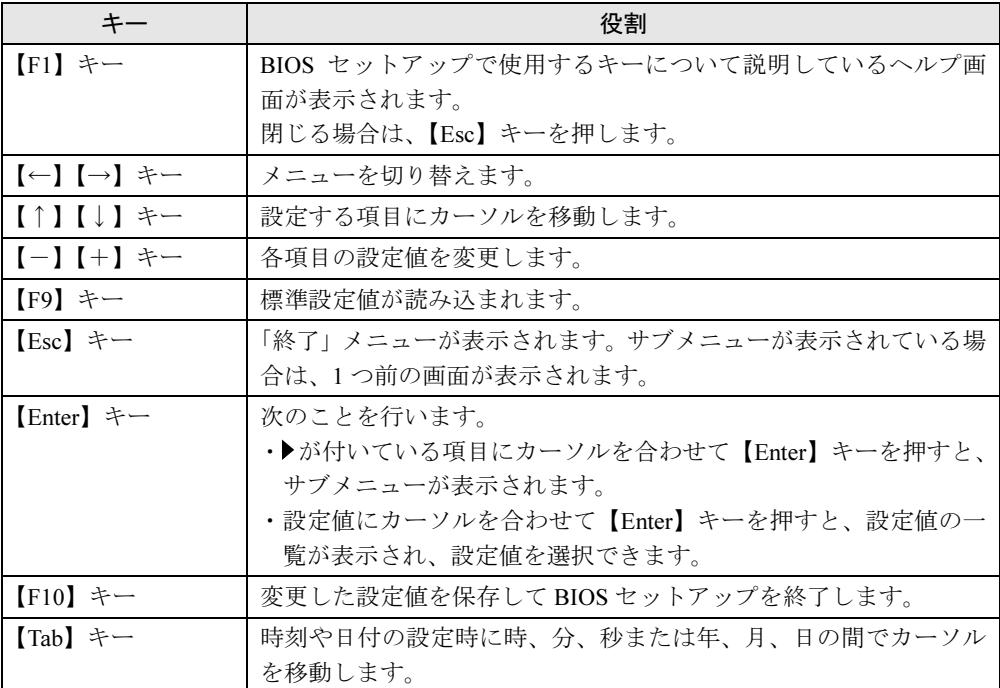

BIOS セットアップで使うキーの役割は次のとおりです。

# <span id="page-168-0"></span>BIOS セットアップを終了する

- 1 「終了」メニューを表示します。 【Esc】キーまたは【←】【→】キーを押してください。
- **2 【↑】【↓】キーを押して終了方法を選び、【Enter】キーを押します。** 終了方法は、「終了メニ[ュー」\(→](#page-183-0) P.184)をご覧ください。
- **3** 【←】【→】キーを押して「はい」にカーソルを合わせ、【Enter】 キーを押します。 BIOS セットアップが終了します。

# <span id="page-169-0"></span>3 メニュー詳細

BIOS セットアップの個々のメニューを説明します。

# 重要

▶ BIOS セットアップの仕様は、改善のために予告なく変更することがあります。あらかじめ ご了承ください。最新の BIOS 情報は、富士通製品情報ページ([http://www.fmworld.net/biz/](http://www.fmworld.net/biz/fmv/) [fmv/](http://www.fmworld.net/biz/fmv/))をご覧ください。

## 情報メニュー

情報メニューには、BIOS セットアップやパソコン本体についての情報が表示されます。設定 の変更はできません。

## ■ 設定項目の詳細

## □型名

本パソコンの型名が表示されます。

#### □製造番号

本パソコンの製造番号が表示されます。

### □ BIOS 版数

BIOS のバージョンが表示されます。

#### □ BIOS 日付

BIOS の日付が表示されます。

## □CPU タイプ

本パソコンに搭載されている CPU の種類が表示されます。

#### □CPU 速度

本パソコンに搭載されている CPU の速度が表示されます。

#### □全メモリ容量

本パソコンに搭載されているメインメモリ(RAM)の合計容量が表示されます。

## □MAC アドレス

本パソコンの MAC アドレスが表示されます(LAN コントローラーを無効に設定した場合は、 表示されません)。

#### □AMT MAC アドレス

本パソコンの AMT の MAC アドレスが表示されます。

#### □UUID

本パソコンの UUID が表示されます。

#### □カスタムメイド番号

本パソコンのカスタムメイド(BTO)番号が表示されます。

# システムメニュー

システムメニューでは、日時およびハードディスクドライブなどに関する設定を行います。

## ■ 設定項目の詳細

#### □システム時刻

24 時間単位で時刻を設定します。キーボードから数値を入力します。【Enter】キーを押すと、 「時:分:秒」の順にカーソルが移動します。

 $\cdot$  00:00:00  $\sim$  23:59:59

## □システム日付

年月日を設定します。キーボードから数値を入力します。【Enter】キーを押すと、「年/月/ 日」の順にカーソルが移動します。

 $\cdot$  1981/01/01  $\sim$  2099/12/31

## $P$  POINT

▶ 「システム時刻」、「システム日付」は一度合わせれば電源を入れるたびに設定する必要はあ りません。

## □言語(Language)

BIOS セットアップで表示する言語を設定します。

- ・English(US):英語で表示します。
- ・日本語(JP):日本語で表示します。

## $P$  POINT

▶ 出荷時は「日本語(JP)」に設定されております。本設定は「終了」-「標準設定値を読 み込む」を実行しても本パソコンご購入時の状態には戻りません

## □SATA ポート 0

シリアル ATA コネクタに接続されているデバイスの情報が表示されます。

## □最大容量

ハードディスクドライブが接続されている場合に、ハードディスクドライブの最大容量が表示 されます。

# $\rho$  point

本項目のディスク容量記載は、1GB=1000*3*byte 換算によるものです。

## □SATA ポート 1

IDE コネクタに接続されているデバイスの情報が表示されます。

## 詳細メニュー

詳細メニューでは、周辺機器などに関する設定を行います。

### ■ 設定項目の詳細

## □起動デバイスの優先順位

OS を読み込むデバイスの優先順位を設定します。

起動デバイスリスト…起動させるデバイスが、最大 8 個まで表示されます。各デバイスが起動 する優先順位は、番号順になります。

除外された起動デバイス…「起動デバイスリスト」に表示されていないデバイスが表示されま す。

【↑】【↓】キーを使って優先順位を変更したいデバイスを選択し、【+】キーまたは【Space】 キーを押すと上位に、【-】キーを押すと下位にそれぞれ項目が移動して優先順位が変更され ます。【X】キーを押すと、「起動デバイスリスト」と「除外された起動デバイス」間を選択し たデバイスが移動します。

#### **• Floppy Disk Drive**

起動ディスクがセットされているフロッピーディスクドライブから起動します。優先順位 は、カスタムメイドで選択したフロッピーディスクドライブ、USB フロッピーディスクド ライブの順になります。

● HDD0: [お使いのハードディスク名称]

シリアル ATA コネクタに接続されたハードディスクドライブから起動します。[お使いの ハードディスク名称]には、接続されているハードディスクドライブの名称が表示されま す。RAID モデルの場合は「External Disk 0」と表示されます。

#### ● CD/DVD : [お使いの CD/DVD ドライブ名称]

CD-ROM、DVD、CD-R/RW などの CD-ROM 互換デバイスから起動します。

#### $P$  POINT

▶ CD-ROMから起動するにはブート可能なCD-ROMが必要となります。再起動前にCD-ROM ドライブに CD-ROM をセットしてください。

#### ● NETWORK : [ネットワークモジュール名称]

ネットワークサーバーから起動します。「詳細」-「ネットワークサーバーから起動」を 「PXE」に設定した場合、「ネットワークモジュール名称]には標準搭載の PXE (Pre-boot Execution Environment)の名称「IBA GE Slot 00C8 v1240」が表示されます。「使用しない」 に設定した場合は「None」と表示されます。

## $P$  POINT

▶ ネットワークサーバーから起動可能なLANカードをお使いの場合、[ネットワークモジュー ル名称]にはお使いの LAN カードのネットワークモジュール名が表示されます。

## □起動メニュー

【F12】キーを押して起動メニューを表示するかどうかを設定します。

- ・使用しない:無効にします。
- ・使用する(初期値):有効にします。

#### □シングルコアモード

本項目はデュアルコアプロセッサーが搭載されている場合に表示されます。マルチコアプロ セッサーをシングルコアプロセッサーとして使用するかどうかを設定します。

- ·使用しない(初期値):マルチコアプロセッサーとして使用します。
- · 使用する: シングルコアプロセッサーとして使用します。

## $P$  POINT

▶ 出荷時は、「使用しない」に設定されております。本設定は、「終了」-「標準設定値を読 み込む」を実行しても、本パソコンご購入時の状態には戻りません。必要に応じて変更し てください。

### □XD ビット機能

CPU の「エグゼキュート・ディスエーブル・ビット機能」を有効にするか無効にするかを設 定します。

- ・使用する(初期値):有効にします。
- ・使用しない:無効にします。

#### □Virtualization Technology

本項目はバーチャライゼーション・テクノロジー機能に対応した CPU の場合に表示されます。 バーチャライゼーション・テクノロジーを有効にするか無効にするかを設定します。

- ・使用しない(初期値):無効にします。
- ・使用する:有効にします。

## □プライマリディスプレイ

プライマリディスプレイになるビデオデバイスを選択します。各設定項目で選択されるビデオ デバイスの優先順位は次のとおりです。

- ・自動(初期値): PCI Express x16 Graphics カードスロット搭載のビデオカード、内蔵ビデ オデバイス、PCI スロット搭載のビデオカードの順に選択します。
- · 内蔵ビデオ : 内蔵ビデオデバイスをプライマリディスプレイにします。
- ・PCIE:PCI Express x16 Graphics カードスロット搭載のビデオカードをプライマリディス プレイにします。
- ・PCI:PCI 拡張スロットのビデオカードをプライマリディスプレイにします。 PCI 拡張スロットにビデオカードを接続していない場合は、内蔵ビデオデバイスが選択さ れます。

#### □起動時の NumLock 設定

起動時または再起動時に、キーボードのテンキーを NumLock 状態にするかどうかを設定しま す。NumLock 状態にすると、テンキーから数字を入力できます。

- ・オン(初期値):キーボードを NumLock 状態にします。
- ·オフ:キーボードを NumLock 状態にしません。

## $P$  POINT

▶ Windows VistaまたはWindows XPをお使いの場合、電源オンすると前回電源オフしたとき に OS が記録した NumLock 状態に戻ります。

#### □キーボードエラー検出

キーボードのエラーを表示するかどうかを設定します。

- ・使用しない:キーボードが接続されていないときでもキーボードのエラーを表示しませ  $\lambda$
- ・使用する(初期値):キーボードが接続されていないときにキーボードのエラーを表示し ます。

#### □USB コントローラー

USB コントローラを有効にするかどうかを設定します。

- ・使用しない:すべての USB コントローラを無効にして、リソースを解放します。
- ・背面のみ:パソコン本体背面の USB コントローラのみを有効にします。
- ・使用する(初期値):すべての USB コントローラを有効にします。

#### □USB レガシーサポート

USB に対応していない OS で USB 規格の周辺機器を使用可能にするかどうかを設定します (Windows Vista および Windows XP は、USB 対応です)。

- ・使用しない:USB に対応していない OS では、USB 規格の周辺機器が使用できません。
- ・キーボード / マウス:USB に対応していない OS でも、USB キーボードおよび USB <sup>マ</sup><sup>ウ</sup> スが使用できます。
- ・使用する(初期値):USB に対応していない OS でも、USB 規格の周辺機器が使用できます。

### $\overline{P}$  POINT

▶ 本パソコンは、すべての USB 規格に対応した周辺機器の動作を保証するものではありませ ん。USB 規格に対応した周辺機器を接続して問題がみられる場合には、本設定を「使用し ない」に設定するか、Windows が起動した後に USB 規格の周辺機器を接続してください。

#### □ネットワークサーバーから起動

標準搭載の LAN を経由してネットワークサーバーからの起動を有効にするかどうかを設定し ます。

- ・使用しない:標準搭載の LAN を経由したネットワークサーバーからの起動を無効にしま す。
- ・PXE(初期値):標準搭載の LAN <sup>を</sup>経由してネットワークサーバーから起動できるよう にします。

#### $P$  POINT

- ▶ ネットワークサーバーから起動可能な LAN カードをお使いの場合、「起動デバイスリスト」 に、お使いの LAN カードのデバイス名が追加されます。表示されるデバイス名は、LAN カー ドにより異なります。
- ネットワークサーバーから起動するためには、「Wired for Management Baseline Version2.0」 に準拠したインストレーションサーバーシステムが必要となります。

#### □パラレル ATA ポート

IDE コネクタを使用するかどうかを設定します。

- ・使用する(初期値):IDE コネクタを使用します。
- ·使用しない: IDE コネクタを使用しません。

#### □ ME BIOS 設定

自己診断(POST)の後に ME BIOS セットアップを表示するかどうかを設定します。

- ・使用する(初期値):有効にします。
- ・使用しない:無効にします。

#### □シリアル/パラレルポート設定

サブメニューを使って、シリアルポート、パラレルポートの I/O アドレスなどに関する設定を 行います。

カーソルを合わせて【Enter】キーを押すと、サブメニュー画面が表示されます。

- シリアルポート 1…シリアルポートの I/O ポートアドレス、割り込み番号を設定します。
	- ·使用しない:シリアルポートを無効にして、リソースを解放します。
	- ・使用する(初期値):シリアルポートの I/O ポートアドレスと割り込み番号を設定します。

## $P$  POINT

- ▶ 「使用しない」に設定すると、デバイスマネージャのデバイスから見えなくなります。
- ▶ Windows VistaまたはWindows XPでリソースを解放するには、デバイスマネージャで使用 不可または無効にしてください。
- ・I/O アドレス , 割り込み番号:「シリアルポート <sup>1</sup>」を「使用する」に設定した場合に表示 されます。シリアルポートの I/O アドレスと割り込み番号を設定します。 ・3F8, IRQ 4(初期値)、2F8, IRQ 3、3E8, IRQ 4、2E8, IRQ 3
- パラレルポート…パラレルポートの I/O ポートアドレス、割り込み番号を設定します。
	- ・使用しない:パラレルポートを無効にして、リソースを解放します。
	- ・使用する(初期値):パラレルポートの I/O ポートアドレスと割り込み番号を設定します。

## $P$  POINT

- 「使用しない」に設定すると、デバイスマネージャのデバイスから見えなくなります。
- ▶ Windows Vista またはWindows XP でリソースを解放するには、デバイスマネージャで使用 不可または無効にしてください。
- ・モード…「パラレルポート」を「使用する」に設定したときに表示されます。パラレル ポートの動作モードを設定します。「I/O アドレス , 割り込み番号」で「3BC, IRQ7」に設 定した場合は、「EPP」を選択できません。
	- ・双方向(初期値):双方向モードを使う周辺機器を接続するときに選択します。
	- ・EPP:EPP 規格の周辺機器を接続するときに選択します。
	- ・ECP:ECP 規格の周辺機器を接続するときに選択します。
- ・I/O アドレス , 割り込み番号:「パラレルポート」を「使用する」に設定したときに表示 されます。パラレルポートの I/O ポートアドレスを設定します。「モード」で「EPP」に 設定した場合は、「3BC, IRQ7」を選択できません。

・378, IRQ7(初期値)、278, IRQ5、3BC, IRQ7

・DMA チャネル:「モード」を「ECP」に設定したときに表示されます。ECP 規格の周辺 機器を接続する場合に使う DMA チャネルを設定します。

・DMA 1(初期値)、DMA 3

## □イベントログ設定

サブメニューを使って、イベントログに関する設定を行います。

- カーソルを合わせて【Enter】キーを押すと、イベントログの詳細が表示されます。
- イベントログ領域の状態…イベントログを保存可能かどうかが表示されます。
	- · 保存可能: イベントログは保存可能です。
	- ・**保存不可能**:イベントログは保存できません。領域が一杯になっています。
- イベントログ内容が不ついた。イベントログの内容が有効かどうかが表示されます。 · 有効: イベントログの内容は有効です。
- ・無効:イベントログの内容は無効です。内容が壊れている可能性があります。
- イベントログの表示…【Enter】キーを押すと、イベントログの詳細が表示されます。
- イベントログの消去…再起動時にイベントログの内容を消去するかどうかを設定します。 ・消去しない(初期値):イベントログを消去しません。
	- ・消去する:イベントログを次回再起動時に消去します。再起動すると設定値は「消去し ない」になります。
- イベントログ…イベント発生時にイベントログを記録するかどうかを設定します。
	- ・保存しない:イベントログを保存しません。
	- · 保存する(初期値): イベントログ発生時にイベントログを保存します。

## 電源管理メニュー

電源管理メニューでは、Wakeup on LAN 機能を利用して自動的に起動する場合や、AC 電源の 復電時における動作に関する設定を行います。

## ■ 設定項目の詳細

## □AC 通電再開時の動作

停電などで電源が切断された場合に、通電再開時の動作を設定します。

- ・使用しない:この機能を使いません。
- ·雷源 OFF (初期値):雷源が切れたままになります。
- ・電源 ON:電源が入ります。
- ・自動:電源が切断されたときの状態に戻ります。

## $P$  POINT

- ▶ 「使用しない」に設定した場合は、ME BIOS で次の設定をする必要があります。
	- $[Intel(R)$  ME Configuration  $] [Intel(R)$  ME Power Contol  $] [Intel(R)$  ME State upon Initial Power-On」:「OFF」
	- $\cdot$   $[$ Intel(R) ME Configuration  $] [$ Intel(R) ME Power Contol  $] [$ ME ON in Host Sleep States」: 「Never」
- ▶ Intel<sup>®</sup> AMT 機能をお使いの場合には、「使用しない」の設定はお使いになれません。
- 「電源 OFF」に設定した場合、または「自動」に設定し、AC 電源が切れる前の状態がシャッ トダウンや休止状態の場合、復電の際に一瞬電源が入りますが、故障ではありません。こ の現象を回避する場合は「使用しない」に設定してください。
- ▶ AC 電源切断後 30 秒以上待ってから電源を入れてください。30 秒以内に入れると正常に動 作しない場合があります。
- ▶ 「自動」に設定した場合、AC 電源が切れる前の状態が起動中、またはスリープ状態(Windows Vista)やスタンバイ状態(Windows XP)のときに、パソコン本体の電源が入ります。休 止状態のときには、電源は入りません。
- ▶ UPS などを使って復電時に電源を投入させたい場合は、「電源 ON」に設定してください。
- ▶ 本設定を変更した場合は、「終了」メニューの「変更を保存して終了する(再起動)」を選 択し、本パソコンを再起動してください。「終了」メニューの「変更を保存して終了する (電源 OFF)」を選択した場合は、一度パソコンを起動しない限り、変更した設定は有効に なりません。
- PCIデバイスによる電源ON…標準搭載のLANおよびPME対応のLANカードがMagic Packet を受信したときに電源を入れるかどうかを設定します。
	- ・使用しない(初期値):電源を入れません。
	- ・使用する:電源を入れます。

## $P$  POINT

- ▶ Windows Vistaでは、本項目を設定してスリープ状態や休止状態から復帰させることはでき ません。デバイスマネージャで設定してください。
- ▶ Windows XP では、本項目を設定してスタンバイ状態や休止状態から復帰させることはで きません。デバイスマネージャで設定してください。
- 電源オフからの動作は、OS にかかわらず本設定が有効です。
- 本設定は、「AC 通電再開時の動作」を「電源 OFF」または「自動」に設定している場合に は、停電などの AC 電源切断後も動作します。
- ▶ 本設定を変更した場合は、「終了」メニューの「変更を保存して終了する(再起動)」を選 択し、本パソコンを再起動してください。「終了」メニューの「変更を保存して終了する (電源 OFF)」を選択した場合は、一度パソコンを起動しない限り、変更した設定は有効に なりません。
- 時刻による電源 ON…「時刻」、「日付 (日)」で指定した時刻に電源を入れるかどうかを設 定します。
	- ・使用しない(初期値):電源を入れません。
	- ・使用する:電源を入れます。
	- ・時刻:「時刻による電源 ON」が「使用する」に設定されている場合に設定できます。ウェ イクアップする時刻を設定します。
		- 00:00:00 (初期値) ~ 23:59:59
	- ・日付(日):「時刻による電源 ON」が「使用する」に設定されている場合に設定できます。 ウェイクアップする日付を設定します。
		- ・0(初期値):毎日、指定した時刻に電源が入ります。
		- ・1 <sup>~</sup> 31:指定した日付に電源が入ります。日付は <sup>1</sup> <sup>~</sup> <sup>31</sup> の間で指定します。

## $P$  POINT

- Windows Vistaでは、本項目を設定してスリープ状態や休止状態から復帰させることはでき ません。次の設定をしてください。 「コントロールパネル」-「システムとメンテナンス」-「管理ツール」-「タスクのスケ ジュール」-「タスクの作成」で起動時間を設定し、「条件」タブの「タスクの実行時にス リープを解除する」をチェックしてください。
- ▶ Windows XP では、本項目を設定してスタンバイ状態や休止状態から復帰させることはで きません。次の設定をしてください。 「コントロールパネル」-「パフォーマンスとメンテナンス」-「タスク」-「スケジュー ルされたタスクの追加」で起動時間を設定し、プロパティの「設定」-「タスクの実行時 にスリープを解除する」をチェックしてください。
- 電源オフからの動作は、OS にかかわらず本設定が有効です。
- 本設定は、「AC 通電再開時の動作」を「電源 OFF」または「自動」に設定している場合に は、停電などの AC 電源切断後も動作します。

# セキュリティメニュー

セキュリティメニューでは、本パソコンを特定の人だけが使用できるように設定を行います。

### ■ 設定項目の詳細

#### □管理者パスワード

【Enter】キーを押して、システム管理者用のパスワードを設定します(→ [P.186](#page-185-0))。

## $P$  POINT

▶ 「管理者パスワード」を設定すると、BIOS セットアップの起動時にパスワード入力を要求 されます。このときに、誤ったパスワードを 3 回入力すると、ビープ音が鳴り、「システ ムは使用できません。」と表示され、本パソコンはキーボードからの入力に反応しなくなり ます。この場合、本パソコンの電源ボタンを押して電源を切り、30 秒以上待ってから電源 を入れ、正しいパスワードを入力してください。

## 重要

▶ 管理者用パスワードを忘れると、BIOSセットアップを管理者権限で起動することができな くなります。「パスワードを忘[れると」\(→](#page-184-1) P.185)をご覧ください。

#### □ユーザーパスワード

「管理者パスワード」が設定されている場合に設定できます。【Enter】キーを押して、一般利 用者用のパスワードを設定します(→ [P.186](#page-185-0))。

## $P$  POINT

- ▶ 「管理者パスワード」が設定されていないと、「ユーザーパスワード」は設定できません。
- 「ユーザーパスワード」を設定すると、一般利用者が BIOS セットアップで変更できる項目 を制限できます。

#### □起動時のパスワード入力

「管理者パスワード」が設定されている場合に設定できます。本パソコンの起動時にパスワー ドの入力を要求されるかどうかを設定します。

- ・セットアップ(初期値):BIOSセットアップの起動時にパスワードの入力を要求されます。
- ・システム:BIOS セットアップの起動時、および OS 起動時にパスワードの入力を要求さ れます。
- ・自動:BIOS セットアップの起動時、および OS の起動時にパスワードの入力を要求され ます。ただし、BIOS セットアップの「電源管理」の各機能によりパソコンを起動した場 合は、パスワードを要求されません。この場合、【F2】キー(BIOS セットアップを起動) や【F12】キー(起動メニューを起動)は使用できません。
- ・自動(スキップ):BIOS セットアップの起動時と OS の起動時にパスワードの入力を要求 されます。ただし、BIOS セットアップの「電源管理」の各機能によりパソコンを起動し た場合は、パスワードを要求されません。また、再起動時にはパソコンの起動方法にか かわらず、パスワードを要求されません。なお、「電源管理」の各機能によりパソコンを 起動した場合、【F2】キー(BIOS セットアップを起動)や【F12】キー(起動メニューを 起動)は使用できません。
#### □本体カバー開放検出

筐体カバー開放を検出するかどうかを設定します。

- ・使用しない(初期値):検出しません。
- ·使用する:筐体カバーが開放されたときにエラーを検出します。

#### $P$  POINT

 筐体カバー開放を検出すると、本パソコンの起動時に次のメッセージが表示されます。 本体カバーの開放を検出しました

メッセージを確認後、【F2】キーを押して BIOS セットアップを起動し、「終了」メニュー で「変更を保存して終了する(再起動)」を選択してください。筐体カバーが閉じられてい る場合、次回の起動からメッセージが表示されなくなります。

#### <span id="page-180-1"></span>□スマートカードによるロック

OS や BIOS セットアップの起動時にスマートカードによる認証を行うかどうかを設定します。 スマートカード(カスタムメイドオプション)をお使いの場合、本項目を設定します。

- ・使用しない(初期値):スマートカードによる認証を行いません。
- ・使用する:スマートカードによる認証を行います。

#### $P$  POINT

- ▶ 本項目は、カスタムメイドでスマートカードリーダ/ライタを選択した場合に表示されま す。
- スマートカードを使用する場合は、『SMARTACCESS ファーストステップガイド(認証デ バイスをお使いになる方へ)』と「認証デバイスのセキュ[リティ機能を使う」\(→](#page-187-0) P.188)を ご覧ください。

#### <span id="page-180-0"></span>□ハードディスクセキュリティ

ハードディスクのセキュリティ機能を設定します。

● SATA ポート 0 / 1…本パソコンに内蔵されているハードディスクのセキュリティ機能を有 効、または無効にするかどうかを設定します。

なお、標準搭載のハードディスクは、ハードディスクセキュリティに対応しています。

- ・使用しない(初期値):ハードディスクのセキュリティ機能を無効にします。
- ・使用する:ハードディスクのセキュリティ機能を有効にして、特定の人だけがハードディ スクを使えるようにします。起動時に設定されているパスワードを、ハードディスクに 書き込まれているパスワードと照合します。一致しない場合、ハードディスクは使えま せん。

#### $P$  POINT

- 本項目は、管理者用パスワードで BIOS を起動した場合のみ設定できます。
- ▶ SCSI のハードディスクでは本機能はお使いになれません。
- ▶ ハードディスクがセキュリティ機能に対応していない場合や、ハードディスク以外の装置 が接続されている場合は、灰色の文字で表示され、本設定を変更することはできません。
- ▶ 管理者用パスワードのみ設定した場合、ハードディスクには管理者用パスワードが書き込 まれます。

管理者用パスワードとユーザー用パスワードを設定した場合、ハードディスクにはユー ザー用パスワードが書き込まれます。

- ▶ パスワードを変更または解除した場合、ハードディスクに書き込まれたパスワードも変更 または解除されます。
- ▶ パスワードが解除されたときは、本設定も同時に「使用しない」に設定され、ハードディ スクのセキュリティ機能が解除されます。

▶ なんらかの原因(他のハードディスクと交換している間にパスワードを変更した場合など) でパソコン本体のパスワードとハードディスクに書き込まれたパスワードが異なっている 場合、そのハードディスクのパスワードを設定したパソコンであっても、データは読み込 めません。

# 重要

- ▶ パスワードを忘れると、ハードディスクが使えなくなったり、ハードディスクセキュリティ 機能を無効にすることができなくなります。「パスワードを忘[れると」\(→](#page-184-0) P.185)をご覧 ください。
- ▶ ハードディスクセキュリティ機能の設定を変更する場合は、必ず電源をいったん切り、再 度パソコンの電源を入れて、BIOS セットアップを起動してから設定を変更してください。 また、ハードディスクセキュリティ機能の設定を変更した後は、BIOS セットアップの「終 了」メニューの「変更を保存して終了する(電源 OFF)」を実行してパソコンの電源を切っ てください。

これらの手順を守らないと、変更した内容が正しく反映されない場合があります。

#### <span id="page-181-0"></span>□セキュリティチップ設定

#### $P$  POINT

- ▶ Windows からセキュリティチップの設定変更を実行した場合、次の画面が表示されます。 ・TPM(セキュリティチップ)設定 セキュリティチップの状態の変更を実行します。本項目は、管理者用パスワードが設定 されている場合に選択できます。本項目で設定をした後、パソコン本体が再起動します。 - いいえ:設定の変更を実行しません。 - はい:設定の変更を実行します。
- セキュリティチップ

セキュリティチップによるセキュリティ機能を使うかどうかを設定します。

- ・使用しない(初期値):セキュリティチップによるセキュリティ機能を使いません。
- ·使用する: セキュリティチップによるセキュリティ機能を使います。

#### $\triangleright$  POINT

- ▶ 本項目は、管理者用パスワードが設定されている場合に選択できます。
- セキュリティチップを使用する場合は、『SMARTACCESS ファーストステップガイド(認 証デバイスをお使いになる方へ)』と「認証デバイスのセキュ[リティ機能を使う」\(→](#page-187-0) P.188) をご覧ください。
- セキュリティチップを有効にするには、BIOSセットアップ終了後に本パソコンを再起動し てください。
- ▶ 出荷時は、「使用しない」に設定されております。本設定は、「終了」-「標準設定値を読 み込む」を実行しても、本パソコンご購入時の状態には戻りません。必要に応じて変更し てください。
- セキュリティチップのクリア

【Enter】キーを押してセキュリティチップの情報を削除します。

## $P$  POINT

- 本項目は、「セキュリティチップ」の設定が「使用する」の場合で、実行可能な状態でのみ 表示されます。
- セキュリティチップを使用する場合は、『SMARTACCESS ファーストステップガイド(認 証デバイスをお使いになる方へ)』と「認証デバイスのセキュ[リティ機能を使う」\(→](#page-187-0) P.188) をご覧ください。
- セキュリティチップのクリアを行うにはBIOSセットアップの終了後に再起動が必要です。
- セキュリティチップの状態…セキュリティチップの状態を表示します。
	- ·使用不可、無効:セキュリティチップが無効の状態です。
	- ·使用可、有効:セキュリティチップが有効な状態です。

# 終了メニュー

終了メニューでは、設定値の保存や読み込み、BIOS セットアップの終了などを行います。

#### ■ 設定項目の詳細

#### □変更を保存して終了する(再起動)

設定した内容を CMOS RAM に保存して BIOS セットアップを終了するときに選びます。 この項目にカーソルを合わせて【Enter】キーを押すと、「変更した内容を保存して終了します か ?(再起動)」というメッセージが表示されます。「はい」を選択し、【Enter】キーを押して ください。

#### □変更を保存して終了する(電源 OFF)

設定した内容を CMOS RAM に保存してパソコンの電源を切るときに選びます。 この項目にカーソルを合わせて【Enter】キーを押すと、「変更した内容を保存して終了します か ?(電源 OFF)」というメッセージが表示されます。「はい」を選択し、【Enter】キーを押し てください。

#### □変更を保存せずに終了する (起動)

設定した内容を CMOS RAM に保存しないで BIOS セットアップを終了するときに選びます。 設定を変更している場合、この項目にカーソルを合わせて【Enter】キーを押すと、「設定が変 更されています ! 変更した内容を保存して終了しますか ?」というメッセージが表示されます。 「いいえ」を選択し、【Enter】キーを押してください。 「はい」を選択すると、CMOS RAM に保存されます。

#### □標準設定値を読み込む

すべての設定項目を標準設定値にするときに選びます。 この項目にカーソルを合わせて【Enter】キーを押すと、「標準設定値を読み込みますか ?」と いうメッセージが表示されます。「はい」を選択し、【Enter】キーを押してください。

### $\triangleright$  POINT

▶ お使いのモデルによっては、「標準設定値を読み込む」を実行しても、ご購入時の設定に戻 らない項目があります(→『取扱説明書』)。

# 4 BIOS のパスワード機能を使う

#### 本パソコンのデータを守るためのパスワード機能を説明します。

本パソコンは、他人による不正使用を防止するために、パスワードを設定できます。パスワー ドを設定すると、正しいパスワードを知っている人以外は本パソコンを使えなくなります。

## パスワードの種類

本パソコンで設定できるパスワードは次の 2 つです。 入力するパスワードにより、本パソコン操作の権限が区別されます。

- 管理者用パスワード 特定の人だけが BIOS セットアップや OS を起動できるようにするためのパスワードです。 パスワード機能を使う場合は、必ず設定してください。
- ユーザー用パスワード 特定の人だけが BIOS セットアップや OS を起動できるようにするためのパスワードです。 「管理者パスワード」が設定されている場合に設定できます。 ユーザーパスワードで起動した場合、設定できる項目が制限されます。

# <span id="page-184-0"></span>パスワードを忘れると

管理者用パスワードを忘れると、BIOS セットアップを管理者権限で起動できなくなります。 そのため、パソコンを起動できなくなったり、BIOS セットアップのほとんどの項目で設定値 を変更できなくなったりします。

また、ハードディスクセキュリティ機能が有効の場合、ハードディスクが使えなくなったり、 ハードディスクのセキュリティ機能を無効にできなくなります。

これらの場合は、メインボードのみ、またはメインボードとハードディスク両方の修理(有 償) が必要となりますので、「富士通ハードウェア修理相談センター」、またはご購入元にご連 絡ください。無償修理期間中でも有償となります。

## 重要

- ▶ セキュリティチップを使用している場合、メインボードを修理した後にセキュリティチッ プの復元処理が必要になります。詳しくは、『SMARTACCESS ファーストステップガイド (認証デバイスをお使いになる方へ)』と「認証デバイスのセキュ[リティ機能を使う」\(→](#page-187-0) [P.188](#page-187-0))をご覧ください。
- ▶ ハードディスクの修理を行うと、ハードディスク内のデータは初期化されるため復旧できま せん。データのバックアップができる場合は、必ず修理の前にバックアップしてください。 ただし、起動時のパスワードを設定している場合、管理者用とユーザー用のパスワードを 両方とも忘れると、データのバックアップはできません。

#### $P$  POINT

▶ ユーザー用パスワードを忘れた場合 ユーザー用パスワードを忘れた場合は、修理の必要はありません。パソコンの管理者に管 理者用パスワードをいったん削除してもらった後、管理者用パスワード、ユーザー用パス ワードの順にパスワードを設定し直してください。

# <span id="page-185-1"></span>パスワードを設定する

#### $P$  POINT

▶ ユーザーパスワードを設定する前に、管理者パスワードを設定してください。

1 「セキュリティ」メニューで「管理者パスワード」、または「ユーザーパスワー ド」にカーソルを合わせて【Enter】キーを押します。

パスワード入力用のウィンドウが表示されます。

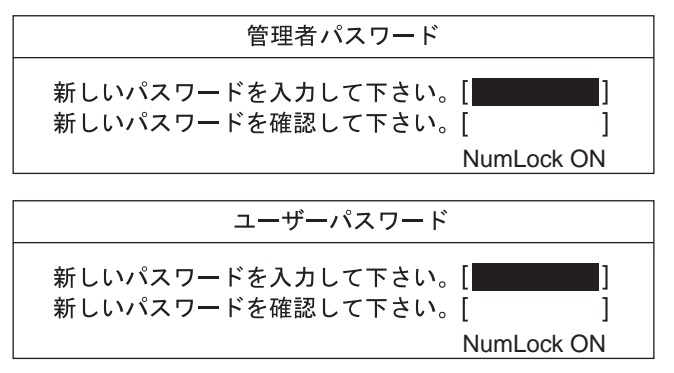

### $P$  POINT

▶ 「管理者パスワード」が設定されていないと、「ユーザーパスワード」は設定できません。

#### <span id="page-185-0"></span>2 8 桁までのパスワードを入力します。

入力できる文字種はアルファベットと数字です。 入力した文字は表示されず、代わりに「■」が表示されます。

#### $P$  POINT

- ▶ パスワードを再設定する場合は、現在のパスワードを入力する項目があります。
- 3 パスワードを入力したら【Enter】キーを押します。 「新しいパスワードを確認して下さい。」にカーソルが移り、パスワードの再入力を求め られます。
- 4 [手順](#page-185-0) 2 で入力したパスワードを再度入力し、【Enter】キーを押します。 「セットアップ通知」と書かれたウィンドウが表示されます。

#### 5 【Enter】キーを押します。

再入力したパスワードが間違っていた場合は、「セットアップ警告」と書かれたウィン ドウが表示されます。【Enter】キーを押して[、手順](#page-185-0) 2 からやり直してください。 パスワードの設定を中止するときは、【Esc】キーを押してください。

### $P$  POINT

 管理者パスワードとユーザーパスワードの両方が設定されている状態で、ユーザーパス ワードで BIOS セットアップを始めた場合、設定項目が制限されます。

6 BIOS セットアップを終了します。 終了の手順については、「BIOS [セットアップを終了する」\(→](#page-168-0)P.169)をご覧ください。

#### $P$  POINT

▶ 設定したパスワードは、忘れないようにしてください。何かに書き留める際は、安全な場 所に保管しておくことをお勧めします。

## パスワードを設定した後は

「管理者パスワード」を設定すると、BIOS セットアップを始めるときに、パスワード入力用 ウィンドウが表示されます。また、OS 起動時にも、パスワードの入力用ウィンドウを表示す るように設定することができます。パスワードを入力し、【Enter】キーを押してください。

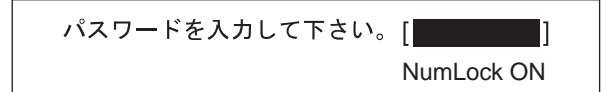

#### $P$  POINT

▶ 誤ったパスワードを3回入力すると、ビープ音が鳴りシステムが停止します。この場合は、 電源ボタンを押して電源を切り、30 秒以上待ってからもう一度電源を入れて、正しいパス ワードを入力してください。

## パスワードを変更/削除する

#### <span id="page-186-0"></span>■ パスワードを変更する

● パスワードを変更するには、「管理者パスワード」または「ユーザーパスワード」の項目に カーソルを合わせ、新しいパスワードを入力します。

#### ■ パスワードを削除する

- パスワードを削除するには、「管理者パスワード」または「ユーザーパスワード」の項目で、 新しいパスワードを入力しないで【Enter】キーを押します。 管理者パスワードを削除すると、ユーザー用パスワードも削除されます。
- ●管理者パスワードが削除されたときは[、「ハードディスクセキュリティ」\(→](#page-180-0) P.181)の設定 も同時に「使用しない」に設定され、ハードディスクのセキュリティ機能が解除されます。

設定や変更ができなくなる場合があります。

## 重要

▶ ハードディスクセキュリティ機能を有効に設定している場合 ハードディスクパスワードを変更したり削除したりする場合には、Windows で、「シャッ トダウン」(Windows Vista の場合)または「電源を切る」(Windows XP の場合)を実行 していったんパソコンの電源を切り、電源ボタンを押してパソコンの電源を入れてから BIOS セットアップを起動してください。また、パスワードの設定を変更したり削除した りした後は、必ず「終了」メニューの「変更を保存して終了する(電源 OFF)」を実行し てパソコンの電源を切ってください。 これらの手順を守らないと、変更した内容が正しく反映されなかったり、「ハードディスク セキュリティ」や管理者パスワードおよびユーザーパスワードが灰色の文字で表示され、

# <span id="page-187-0"></span>5 認証デバイスのセキュリティ機能を使う

ここでは、セキュリティチップやスマートカードなどの認証デバイスをお使いにな るために必要な BIOS セットアップの設定について説明しています。

# セキュリティチップ

## 重要

 セキュリティチップをお使いになる場合は、BIOS セットアップの設定を変更する前に、必 ず『SMARTACCESS ファーストステップガイド(認証デバイスをお使いになる方へ)』を ご覧になり、必要な設定を行うようにしてください。『SMARTACCESS ファーストステッ プガイド(認証デバイスをお使いになる方へ)』では、セキュリティチップをお使いになる うえでの注意事項および操作の手順について記載しています。

### ■ BIOS の設定を変更する

セキュリティチップをお使いになる場合、ドライバやソフトウェアをインストールする前に、 BIOS セットアップの設定を変更する必要があります。 次の手順に従って BIOS セットアップの設定を変更してください。

- 1 BIOS セットアップを起動します。 起動の手順については「BIOS [セットアップを起動する」\(→](#page-166-0)P.167)をご覧ください。
- 2 管理者用パスワードを設定していない場合は、管理者用パスワードを設定しま す。

管理者用パスワードの設定については[、「パスワードを設定する」\(→](#page-185-1) P.186)をご覧く ださい。

**3** 「セキュリティ」メニューで[「セキュリティチップ設定」\(→](#page-181-0) P.182) の「セキュ リティチップ」を選択し、「使用する」に設定します。

#### $P$  POINT

- ▶ 「セキュ[リティチップ設定」\(→](#page-181-0) P.182)の「セキュリティチップの状態」に、現在のセキュ リティチップの動作状況が表示されます。セキュリティチップが使用可能な場合は、「使用 可、有効」と表示されます。
- 4 【Esc】キーを押します。 「終了」メニューが表示されます。
- 5 「変更を保存して終了する(再起動)」を選択し、BIOS セットアップを終了し ます。

重要

 設定を有効にするには、BIOS セットアップ終了後に「変更を保存して終了する(再起動)」 を選択し、本パソコンを再起動してください。「変更を保存して終了する(電源 OFF)」を 選択してパソコン本体の電源を切ると、設定が正しく行われません。その場合は、次回起 動時にエラーメッセージが表示されます。

### ■ セキュリティチップのクリアを行う

本パソコンを廃棄する場合などは、パソコンに残っているデータなどが復元されないようにセ キュリティチップのクリアをしてください。

# 重要

- ▶ セキュリティチップのクリアをすると、セキュリティチップで暗号化したファイルや証明 書が利用できなくなります。セキュリティチップの鍵はよくご確認のうえ消去してくださ い。
- 1 BIOS セットアップを起動します。 起動の手順については、「BIOS [セットアップを起動する」\(→](#page-166-0)P.167)をご覧ください。
- *2* 「セキュリティ | メニューで[「セキュリティチップ設定」\(→](#page-181-0) P.182) の「セキュ リティチップのクリア」を選択し、【Enter】キーを押します。 クリアの続行を確認するメッセージが表示されます。
- 3 「はい」を選択し、【Enter】キーを押します。
- 4 【Esc】キーを押します。 「終了」メニューが表示されます。
- 5 「変更を保存して終了する(再起動)」を選択し、BIOS セットアップを終了し ます。

#### 重要

▶ 設定を有効にするには、BIOS セットアップ終了後に「変更を保存して終了する (再起動)」 を選択し、本パソコンを再起動してください。「変更を保存して終了する(電源 OFF)」を 選択してパソコン本体の電源を切ると、設定が正しく行われません。その場合は、次回起 動時にエラーメッセージが表示されます。

# スマートカード

# 重要

- スマートカードをお使いになる場合は、BIOS セットアップの設定を変更する前に、必ず 『SMARTACCESS ファーストステップガイド(認証デバイスをお使いになる方へ)』をご 覧になり、必要な設定を行うようにしてください。『SMARTACCESS ファーストステップ ガイド(認証デバイスをお使いになる方へ)』では、スマートカードをお使いになるうえで の注意事項および操作の手順について記載しています。
- ▶ スマートカードは、カスタムメイドの選択によってはお使いになれません。

スマートカードによる BIOS ロック機能をお使いになる場合は、スマートカードを作成したと きに登録したパスワードを、本パソコンに登録する必要があります。

「設定を変[更する」\(→](#page-167-0) P.168)の手順に従って BIOS セットアップの設定を変更し、パスワー ドを登録してください。

なお、スマートカードに登録したパスワードを変更する場合は、前もって本パソコンに登録し たパスワードを変更する必要があります[。「パスワードを](#page-186-0)変更する」(→ P.187)をご覧になり、 手順に従ってパスワードを変更してください。

#### ■ BIOS の設定を変更する

スマートカードに登録したパスワードは、次の手順に従って本パソコンに登録してください。

- 1 BIOS セットアップを起動します。 起動の手順については、「BIOS [セットアップを起動する」\(→](#page-166-0)P.167)をご覧ください。
- 2 「セキュリティ」メニューで「管理者パスワード」を選択し、あらかじめスマー トカードに登録した BIOS ロック用パスワードと同じパスワードを設定しま す。

管理者用パスワードの設定については[、「パスワードを設定する」\(→](#page-185-1) P.186) をご覧く ださい。

## 重要

- ▶ 必ず、スマートカードを作成したときに設定したBIOSロック用パスワードと同じパスワー ドであることを確認してください。管理者用パスワードの設定に失敗すると、本パソコン が起動できなくなります。
- 3 「セキュリティ」メニューで「ユーザーパスワード」を選択し、あらかじめユー ザー用スマートカードに登録された BIOS ロック用パスワードと同じパスワー ドを設定します。 ユーザー用パスワードの設定については[、「パスワードを設定する」\(→](#page-185-1) P.186)をご覧 ください。
- **4** 「セキュリティ」メニューで[「スマートカードによるロック」\(→](#page-180-1) P.181)を選 択します。
- 5 【+】キーまたは【-】キーを押して、「使用する」に設定します。

#### $P$  POINT

- ▶ 必要に応じて、「セキュリティ」メニューで「起動時のパスワード入力」の設定をしてくだ さい(→ [P.180](#page-179-0))。
- 6 【Esc】キーを押します。 「終了」メニューが表示されます。
- 7 「変更を保存して終了する(再起動)」を選択し、BIOS セットアップを終了し ます。

#### ■ パスワードを変更する

スマートカードに登録したパスワードを変更する場合は、次の手順に従ってください。

# 重要

- ▶ パスワードの変更は、管理者用、ユーザー用とも、管理者権限でのみ行うことができます。
- 1 管理者用スマートカードをセットします。 セットする手順については、『SMARTACCESS ファーストステップガイド(認証デバイ スをお使いになる方へ)』をご覧ください。
- 2 BIOS セットアップを起動します。 起動の手順については、「BIOS [セットアップを起動する」\(→](#page-166-0)P.167)をご覧ください。
- **3** 「セキュリティ」メニュー[で「スマートカードによるロック」\(→](#page-180-1) P.181) を選 択します。
- 4 【+】キーまたは【-】キーを押して、「使用しない」に設定します。
- 5 【Esc】キーを押します。 「終了」メニューが表示されます。
- 6 「変更を保存して終了する(再起動)」を選択し、BIOS セットアップを終了し ます。

7 Windows にログオンして、管理者用スマートカードまたはユーザー用スマート カードの BIOS ロック用パスワードを変更します。 変更方法については、『SMARTACCESS ファーストステップガイド(認証デバイスをお 使いになる方へ)』をご覧ください。

この後は、「設定を変[更する」\(→](#page-167-0) P.168)に従って、本パソコンに登録したパスワードを変更 してください。

## ■ スマートカード使用時のエラーメッセージ

## スマートカードが挿入されていません。 スマートカードを挿入してください。 [Continue]

スマートカードがセットされていないときに表示されます。

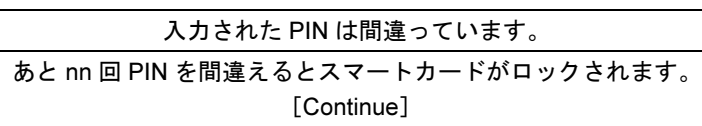

PIN の入力を間違えたときに、PIN を入力できる残り回数を表示します。

# 入力された PIN は間違っています。 再度 PIN を間違えるとスマートカードがロックされます。 [Continue]

PIN を入力できる残り回数が 1 回のときに表示されます。

スマートカードに接続できませんでした。 もう一度やり直して下さい。 [Continue]

スマートカードリーダ/ライタやスマートカードに異常がある場合に表示されます。この場 合、スマートカードが正常にセットされているか、カードに損傷がないか確認してください。 それでも本メッセージが表示される場合は、「富士通ハードウェア修理相談センター」、または ご購入元にご連絡ください。

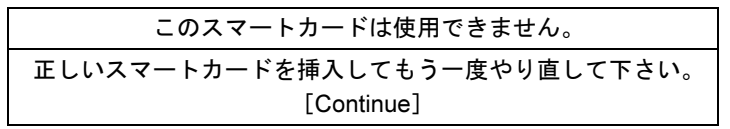

読み取りに必要な情報がないときに表示されます。この場合、『SMARTACCESS ファーストス テップガイド(認証デバイスをお使いになる方へ)』をご覧になり、正常なカードをお使いに なるか、ログオン情報を登録してください。それでも本メッセージが表示される場合は、「富 士通ハードウェア修理相談センター」、またはご購入元にご連絡ください。

#### システムは使用できません。

読み取りに必要な情報がないスマートカードをセットし、PIN を入力したときに表示されま す。この場合、電源ボタンを押して、パソコン本体の電源を切ってください。

#### このスマートカードはロックされました。

スマートカードがロックされたときに表示されます。この場合、電源ボタンを押して、パソコ ン本体の電源を切ってください。

#### このスマートカードはロックされています。

スマートカードがすでにロックされているときや、読み取りに必要な情報がロックされている とき、アクセス権がないときに表示されます。この場合、電源ボタンを押して、パソコン本体 の電源を切ってください。

## $P$  POINT

▶ 本書に記載されていないエラーメッセージが表示された場合は、「富士通ハードウェア修理 相談センター」、またはご購入元にご連絡ください。

# 6 BIOS が表示するメッセージ一覧

本パソコンが表示するエラーメッセージの対処方法を説明します。必要に応じてお 読みください。

# メッセージが表示されたときは

[「メッセージ一覧」\(→](#page-193-0)P.194)に記載の処置や次の処置をしてください。

- BIOS セットアップを実行する BIOS セットアップに関するエラーメッセージが表示された場合は、BIOS セットアップを 再実行してください。
- 周辺機器の取り付けを確認する 拡張カードなどを取り付けているときは、それらが正しく取り付けられているか確認して ください。また、カードの割り込み要求など正しく設定されているかどうかも確認してく ださい。このとき、拡張カードのマニュアルや、ユーティリティソフトがある場合は、そ れらのマニュアルもあわせてご覧ください。

処置を実施しても、まだエラーメッセージが発生する場合は、本パソコンが故障している可能 性があります。「富士通ハードウェア修理相談センター」、またはご購入元にご連絡ください。

# <span id="page-193-0"></span>メッセージ一覧

本パソコンが表示するメッセージの一覧は、次のとおりです。

● BOOT: Couldn't find NTLDR

Please insert another disk

フロッピーディスクドライブにシステム以外のフロッピーディスクをセットしたまま電源 を入れると、表示されます。フロッピーディスクを取り出して何かキーを押してください。

- Check date and time settings システム時刻 / 日付エラー 「システム時刻」と「システム日付」の設定を確認してください。
- CPU Fan Error

#### CPU ファンエラー

CPU ファンが壊れていないこと、ファンの電源ケーブルが正しく接続されていることを確 認してください。確認後、BIOS セットアップを起動し、「終了」メニューの「変更を保存 して終了する(再起動)」または「変更を保存せずに終了する(起動)」を実行してください。

 Event Log area is full. No more events will be logged. To clear event logs, please enter BIOS setup. イベントログの記録領域が一杯になりました。 BIOS セットアップを起動して、イベントログを削除してください。 BIOS イベントログがいっぱいになった場合、次回起動時に本メッセージが表示されます。 BIOS イベントログを確認して処置した後に、BIOS イベントログをクリアしてください。

● Expansion ROM not initialized - PCI Device Error at slot nnn Bus:nnn, Device:nnn, Function:nnn

拡張 ROM の初期化に失敗しました。PCI デバイス #:nnn

Bus:nnn, Device:nnn, Function:nnn

次のいずれかのエラーが発生しました。

・増設した拡張カードで、拡張 ROM が初期化されなかった

・増設した拡張カードに、故障が発生した

拡張カードの取り付けや設定が正しく行われているか確認してください。

取り付けや設定が正しい状態で本メッセージが表示される場合は、「富士通ハードウェア修 理相談センター」、またはご購入元にご連絡ください。

Extended RAM Failed at address line:nnn

#### 拡張メモリエラー アドレス行 :nnn

Extended RAM Failed at offset:nnn

#### 拡張メモリエラー オフセットアドレス :nnn

メモリテスト中に、エラーが発生しました。メモリが正しく取り付けられているか、確認 してください。

メモリが正しく取り付けられている状態で本メッセージが表示される場合は、「富士通ハー ドウェア修理相談センター」、またはご購入元にご連絡ください。

● Failure Fixed Disk n

#### ハードディスクエラーのエラーです n

ハードディスクドライブの設定に誤りがあります。BIOS セットアップの「システム」メ ニューの「SATA ポート 0」または「SATA ポート 1」の設定を確認してください。

● Floppy Drive A Error

#### フロッピードライブ A エラー

フロッピーディスクドライブテストでエラーが発生しました。フロッピーディスクドライ ブが正しく取り付けられているか、確認してください。

• Invalid system disk

#### Replace the disk, and then press any key

フロッピーディスクドライブにシステム以外のフロッピーディスクをセットしたまま電源 を入れると、表示されます。フロッピーディスクを取り出して何かキーを押してください。

Keyboard Controller Failed

#### キーボードコントローラエラー

キーボードコントローラのテスト中にエラーが発生しました。「富士通ハードウェア修理相 談センター」、またはご購入元にご連絡ください。

## ● Keyboard error

### キーボードエラー

キーボードテストでエラーが発生しました。電源を切って、キーボードが正しく接続され ているか確認し、30 秒以上待ってから電源を入れ直してください。 また、キーボードを接続せずにお使いになる場合は、エラーが表示されないように BIOS

セットアップの「詳細」-「キーボードエラー検出」を「使用しない」に設定してください。

#### Non - System disk or disk error

#### Replace and press any key to ready

フロッピーディスクドライブにシステム以外のフロッピーディスクをセットしたまま電源 を入れると、表示されます。フロッピーディスクを取り出して何かキーを押してください。

- NTLDR is missing
	- Press any key to restart

フロッピーディスクドライブにシステム以外のフロッピーディスクをセットしたまま電源 を入れると、表示されます。フロッピーディスクを取り出して何かキーを押してください。

● NVRAM Checksum Error

NVRAM チェックサムエラー

システム情報が壊れています。「富士通ハードウェア修理相談センター」、またはご購入元 にご連絡ください。

- Operating system not found OS が見つかりませんでした。BIOS セットアップでドライブが正しく設定されているか、指 定したドライブに OS が入っているかを確認してください。
- Password locked: Fixed Disk n パスワードロック : ハードディスク n ハードディスクのセキュリティ機能が有効のままになっているため、ハードディスクが使 えません。 ● PCI Parity error Bus nn Dev nn Fun nn
- 

PCI パリティエラー Bus nn Dev nn Fun nn

オンボードデバイスまたは拡張カードでエラーが発生しました。「Bus 0A Dev 03 Fun 00」と 表示された場合は、拡張カードが正しく接続されているかご確認ください。それでも改善 されない場合やこの他の場合は、「富士通ハードウェア修理相談センター」、またはご購入 元にご連絡ください。

PCI System error Bus nn Dev nn Fun nn

PCI システムエラー Bus nn Dev nn Fun nn

オンボードデバイスまたは拡張カードでエラーが発生しました。「Bus 0A Dev 03 Fun 00」ま たは「Bus 00 Dev 1E Fun 00」と表示された場合は、拡張カードが正しく接続されているか ご確認ください。それでも改善されない場合やこの他の場合は、「富士通ハードウェア修理 相談センター」、またはご購入元にご連絡ください。

● Press <F1> to resume, <F2> to Setup

<F1> キーを押すと継続、<F2> キーを押すとセットアップを起動します。

POST 中にエラーが発生すると OS を起動する前に本メッセージが表示されます。【F1】キー を押すと OS の起動を開始します。【F2】キーを押すと BIOS セットアップを起動して設定 を変更することができます。

● Press <F2> to Setup

#### <F2> キーを押すと BIOS セットアップを起動します。

POST 中に CMOS チェックサムエラーが発生すると本メッセージが表示されます。 【F2】キーを押して、BIOS セットアップを起動し、設定を確認してから保存し、再起動し てください。

● PXE-E32:TFTP open timeout

Preboot Execution Environment 実行時のエラーです。ネットワークブートに失敗しました。 ブートサーバーを正しく設定するか、BIOS セットアップの「詳細」-「ネットワークサー バーから起動」を「使用しない」に設定してください。

● PXE-E51: No DHCP or proxyDHCP offers were received

Preboot Execution Environment 実行時のエラーです。ブートサーバーがクライアントから認 識されていない場合に発生するエラーです。ブートサーバーを正しく設定するか、BIOS セットアップの「詳細」-「ネットワークサーバーから起動」を「使用しない」に設定し てください。

● PXE-E53:No boot filename received

Preboot Execution Environment 実行時のエラーです。ブートサーバーがクライアントから認 識されていない場合に発生するエラーです。ブートサーバーを正しく設定するか、BIOS セットアップの「詳細」-「ネットワークサーバーから起動」を「使用しない」に設定し てください。

● PXE-E61:Media test failure, Check cable

Preboot Execution Environment 実行時のエラーです。LAN ケーブルが正しく接続されていま せん。LAN ケーブルを正しく接続してください。

● PXE-E78:Could not locate boot server

Preboot Execution Environment 実行時のエラーです。ブートサーバーがクライアントから認 識されていない場合に発生するエラーです。ブートサーバーを正しく設定するか、BIOS セットアップの「詳細」-「ネットワークサーバーから起動」を「使用しない」に設定し てください。

PXE-T01: File not found + PXE-E3B: TFTP Error - File Not found

Preboot Execution Environment 実行時のエラーです。ブートサーバー上のブートファイルイ メージが取得できませんでした。ブートサーバーを正しく設定するか、BIOS セットアップ の「詳細」-「ネットワークサーバーから起動」を「使用しない」に設定してください。

● PXE-T01:File not found

PXE-E89:Could not download boot image

Preboot Execution Environment 実行時のエラーです。ブートサーバー上のブートイメージ ファイルが取得できませんでした。ブートサーバーを正しく設定するか、BIOS セットアッ プの「詳細」-「ネットワークサーバーから起動」を「使用しない」に設定してください。

- Real time clock error
	- リアルタイムクロックのエラーです

「富士通ハードウェア修理相談センター」、またはご購入元にご連絡ください。

**• Remove disks or other media** 

#### Press any key to restart

フロッピーディスクドライブにシステム以外のフロッピーディスクをセットしたまま電源 を入れると、表示されます。フロッピーディスクを取り出して何かキーを押してください。

- Resource Conflict [Error message] in slot nnn Bus:nnn, Device:nnn, Function:nnn リソース競合 [ エラー内容 ] スロット #nnn バス :nnn デバイス :nnn 機能 :nnnn 次のいずれかのエラーが発生しました。
	- ・増設した拡張カードが、本パソコンに対応していない
	- ・増設した拡張カードで、リソース競合が発生した
	- ・増設した拡張カードに、故障が発生した

拡張カードが本パソコンに対応しているか、また拡張カードの取り付けや設定が正しく行 われているか確認してください。

**• Security Chip initialization error** 

セキュリティチップのテスト中にエラーが発生しました。「富士通ハードウェア修理相談セ ンター」、またはご購入元にご連絡ください。

**• Security Chip MAD function error** 

セキュリティチップのテスト中にエラーが発生しました。「富士通ハードウェア修理相談セ ンター」、またはご購入元にご連絡ください。

#### ● Security Chip MPD function error

セキュリティチップのテスト中にエラーが発生しました。「富士通ハードウェア修理相談セ ンター」、またはご購入元にご連絡ください。

● Security Chip MPD function execution error

セキュリティチップのテスト中にエラーが発生しました。「富士通ハードウェア修理相談セ ンター」、またはご購入元にご連絡ください。

- Security Chip not found セキュリティチップが外れた場合に表示されます。「富士通ハードウェア修理相談セン ター」、またはご購入元にご連絡ください。
- System CMOS checksum bad Default configuration used

システム CMOS のチェックサムが正しくありません-標準設定値が設定されました。 CMOS チェックサムが間違っています。すべての BIOS 設定項目が標準設定値に変更され ました。本パソコンを起動するたびにメッセージが表示される場合は、「富士通ハードウェ ア修理相談センター」、またはご購入元にご連絡ください。

- System timer error システムタイマのエラーです 「富士通ハードウェア修理相談センター」、またはご購入元にご連絡ください。
- The system chassis was opened 本体カバーの開放を検出しました 筐体カバーの開放が検出されました。確認後、【F2】キーを押して BIOS セットアップを起 動し、「終了」メニューの「変更を保存して終了する(再起動)」を選択してください。次 に本パソコンを起動するときから通常に起動します。

 Unsupported DIMM detected サポートされていないタイプのメモリが検出されました 本パソコンでサポートされていないメモリが取り付けられていることを示しています。

本メッセージが表示されるときは、「富士通ハードウェア修理相談センター」、またはご購 入元にご連絡ください。

## $P$  POINT

▶ 本書に記載されていないエラーメッセージが表示された場合は、「富士通ハードウェア修理 相談センター」、またはご購入元にご連絡ください。

# 7 ME BIOS について

本パソコンには、AMT 機能の設定などを行う ME(Management Engine)BIOS が 搭載されています。ここでは、ME BIOS セットアップについて説明します。

ME BIOS は、AMT 機能などをお使いになる場合に設定を変更してください。AMT 機能など をお使いにならない場合は、初期パスワードのみ変更してください。本パソコン出荷時のパス ワードのままでいると、第三者に AMT を使用されるおそれがあります。

# 初期パスワードを変更する

# 重要

- ▶ パスワードは、必ず変更してください。本パソコン出荷時のパスワードのままでいると、 第三者に AMT を使用されるおそれがあります。
- ▶ 出荷時のパスワード「admin」では、パスワードを変更する操作のみできます。
- 一度パスワードを変更すると、出荷時のパスワードに戻すことはできません。出荷時のパ スワードに戻す場合は、修理(有償)が必要になりますので、「富士通ハードウェア修理相 談センター」、またはご購入元にご連絡ください。無償修理期間中でも有償となります。
- 1 作業を終了してデータを保存します。
- **2** 本パソコンを再起動します。
- 3 「FUJITSU」ロゴが表示された後、画面上に「Press <Ctrl-P> to enter Intel(R) ME Setup」と表示されたら、【Ctrl】キーを押しながら【P】キーを押します。 ME BIOS セットアップ画面が表示されます。

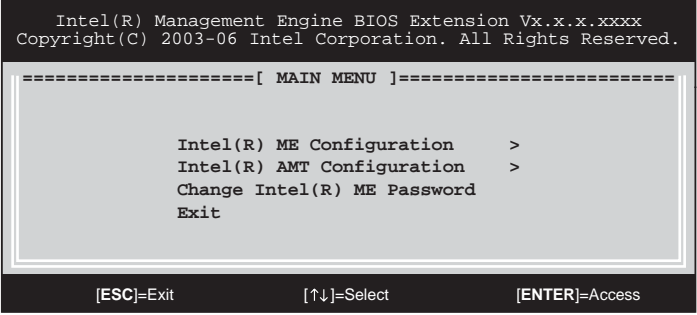

4 画面下に「Intel(R) ME Password」と表示されたら、「admin」と入力し、【Enter】 キーを押します。

出荷時のパスワードは「admin」に設定されています。

**5** 【↑】【↓】キーを押して「Change Intel(R) ME Password」にカーソルを合わ せ、【Enter】キーを押します。

<span id="page-199-0"></span>6 「Intel(R) New ME Password」と表示されたら、新しいパスワードを入力し、 【Enter】キーを押します。

## $P$  POINT

- ▶ パスワードは、次の条件をすべて満たすもので設定してください。
	- ・8 文字以上 32 文字以下
	- ・1 文字以上の数字を含む
	- ・1 文字以上の特殊文字(例:@、\$、&)を含む
	- ・1 文字以上の小文字のアルファベットを含む
	- ・1 文字以上の大文字のアルファベットを含む
- ▶ ME BIOS セットアップでは、次のような特殊文字をキーボードの刻印どおりに入力するこ とはできません。特殊文字を入力する場合は、【Shift】キーを押しながら対応するキーを押 してください。

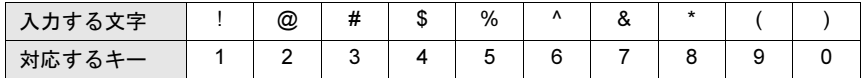

7 「Verify Password」と表示されたら[、手順](#page-199-0) 6 で入力したパスワードを再度入力 し、【Enter】キーを押します。

# ME BIOS セットアップを起動する

- 1 作業を終了してデータを保存します。
- 2 本パソコンを再起動します。
- 3 「FUJITSU」ロゴが表示された後、画面上に「Press <Ctrl-P> to enter Intel(R) ME Setup」と表示されたら、【Ctrl】キーを押しながら【P】キーを押します。 ME BIOS セットアップ画面が表示されます。

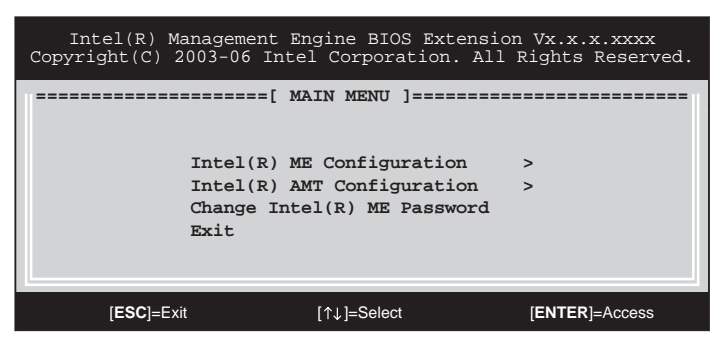

- 4 画面下に「Intel(R) ME Password」と表示されたら、パスワードを入力し、 【Enter】キーを押します。
- 5 画面上部のメニューから ME BIOS を設定します。

# ME BIOS セットアップを終了する

- 1 「Main MENU」を表示します。 「Main MENU」が表示されるまで【Esc】キーを押してください。
- *2* 【↑】【↓】キーを押して 「Exit」 にカーソルを合わせ、【Enter】キーを押します。
- 3 「Are you sure you want to exit? (Y/N)」と表示されたら、【Y】キーを押します。 ME BIOS セットアップが終了します。

# Intel (R) ME Configuration メニューについて

#### $P$  POINT

- ▶ 項目によっては、設定値を変更すると自動的に本パソコンが再起動することがあります。 あらかじめご了承ください。
- ▶ 本メニューを選択すると「System resets after configuration changes Continue:(Y/N)」と 表示されますので、【Y】キーを押してください。

#### $\Box$  Intel (R) ME State Control

ME 機能を有効にします。本項目は、「ENABLED」(初期値)のまま変更しないでください。 設定を変更すると ME BIOS が起動できなくなり、修理(有償)が必要になります。

#### $\Box$  Intel (R) ME Firmware Local Update

ME ファームウェアのアップデートを有効にするか無効にするかを設定します。

- ・DISABLED:ME ファームウェアのアップデートを無効にします。
- ・ENABLED(初期値):ME ファームウェアのアップデートを有効にします。一度アップ デートが完了した後、この設定は自動的に「DISABLED」になります。

#### □ LAN Controller

標準搭載の LAN を有効にするか無効にするかを設定します。

「Manageability Feature Selection」が「None」に設定されている場合に本項目を設定できます。

- ・DISABLED:標準搭載の LAN を無効にします。
- ・ENABLED(初期値):標準搭載の LAN を有効にします。この設定でお使いください。

#### $\square$  Intel (R) ME Features Control

- Manageability Feature Selection…AMT 機能を有効にするか無効にするかを設定します。 設定値を「Intel (R) AMT」から「None」に変更すると、警告が表示されます。「None」に 設定すると、ご購入の管理ソフトウェアを使用できません。
	- ・None:AMT 機能を使用できません。
	- ・Intel(R) AMT(初期値):AMT 機能が使用できます。この設定でお使いください。
	- ・ASF:本機能はサポートしておりません。
- Intel (R) Quiet System Technology…Intel Quiet System Technology (Intel QST) は、システ ム温度およびファンスピードを制御する技術です。CPU 内の熱センサーを利用して、本パ ソコンの騒音や熱を最適化します。
- ・DISABLED:CPU ファンの回転制御機能を使用できません。
- ・ENABLED(初期値):CPU ファンの回転制御機能を使用できます。通常はこの設定でお 使いください。
- Return to Previous Menu…1 つ前のメニューに戻ります。

#### $\Box$  Intel (R) ME Power Control

- Intel (R) ME State upon Initial Power-On…AC 電源を入れた後に、ME 機能を有効にするか 無効にするかを設定します。
	- ・OFF(初期値):AC 電源を入れたときに ME 機能が無効になります。
	- ・ON:AC 電源を入れたときに ME 機能が有効になります。電源オフ時にも AMT 機能をお 使いの場合には、こちらに設定してください。
- Intel (R) ME ON in Host Sleep States…本パソコンが省電力状態 (スリープ (Windows Vista)、スタンバイ (Windows XP) や休止状態) のときや電源オフのときに、ME 機能を有 効にするかどうかを設定します。
	- ・NEVER(初期値):本パソコンがスリープ状態(Windows Vista)、スタンバイ状態(Windows XP)や電源オフの状態のときに ME 機能が無効になります。
	- ・Standby(S3):本パソコンがスリープ状態(Windows Vista)またはスタンバイ状態(Windows XP)のときに ME 機能が有効になります。
	- ・Standby(S3)+ Hibernate(S4):本パソコンが省電力状態のときに ME 機能が有効にな ります。
	- ・ALWAYS:本パソコンが省電力状態および電源オフの状態のときでも ME 機能が有効に なります。AMT 機能をお使いの場合には、こちらに設定してください。
- LAN Power Well…内蔵LANでWakeup on LAN機能を有効にするか無効にするかを設定しま す。
	- ・CORE-WELL:本パソコンが休止状態や電源オフの場合に Wakeup on LAN 機能が有効に なります。スリープ状態(Windows Vista)やスタンバイ状態(Windows XP)の場合は Wakeup on LAN 機能が無効になります。
	- ・SUS-WELL:本パソコンが電源オフの場合に Wakeup on LAN 機能が有効になります。
	- · WOL\_EN Pin (初期値): チップセットの WOL\_EN ピンがオンの場合に Wakeup on LAN 機能が有効になります。通常はこの設定でお使いください。
- Intel (R) ME Visual LED Indicator…DIMM が動作中にメインボードの DIMM スロットの近 くにある LED が点灯します。
	- ・OFF:(本設定は無効です)
	- ・ON:(本設定は無効です)

#### $P$  POINT

- ▶ DIMM スロットの近くにある LED が点灯しているときは、メモリを外さないでください。 メモリを外す場合は、必ず電源プラグをコンセントから抜くか、パソコン本体背面のメイ ンスイッチ(→ [P.19](#page-18-0))を「オフ」にしてください(→『取扱説明書』)。
- Return to Previous Menu…1 つ前のメニューに戻ります。

#### □ Return to Previous Menu

1 つ前のメニューに戻ります。

# Intel (R) AMT Configuration メニューについて

本メニューについては、ご購入の管理ソフトウェアに従って設定してください。

重要

▶ USB Storage Device による Factory Mode のセットアップ機能には対応していません。

Memo

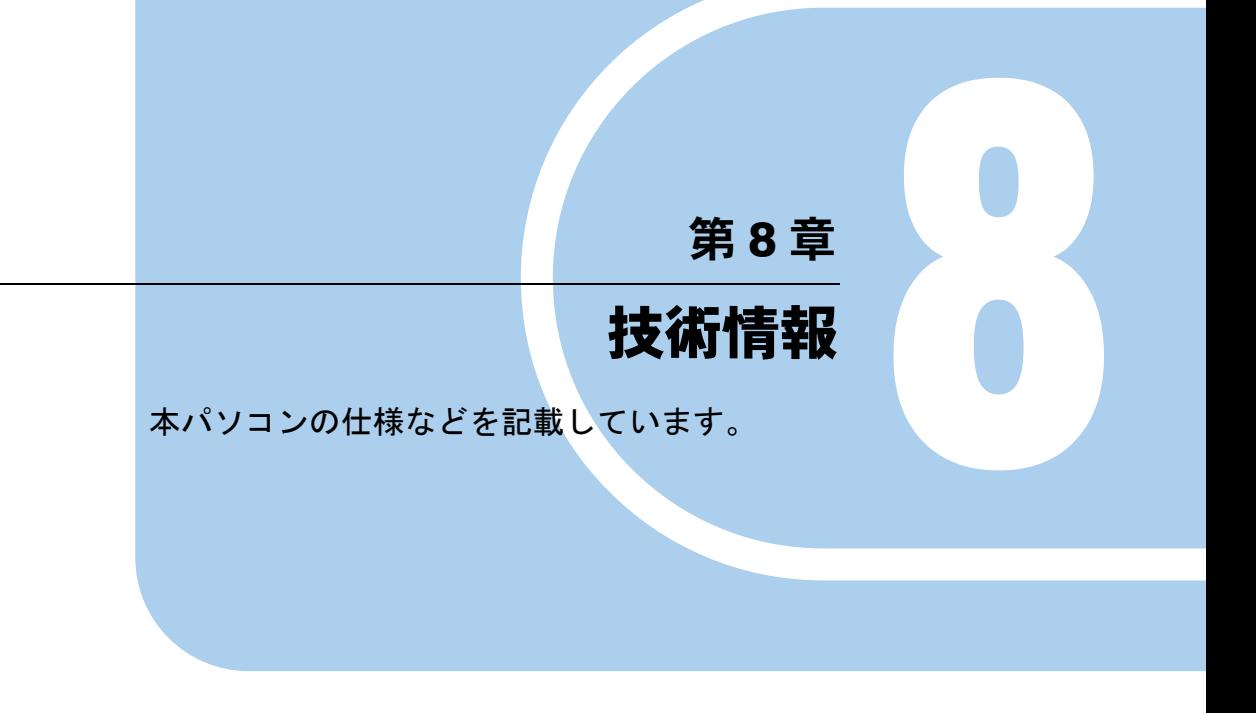

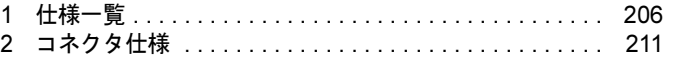

# <span id="page-205-0"></span>1 仕様一覧

# 本体仕様

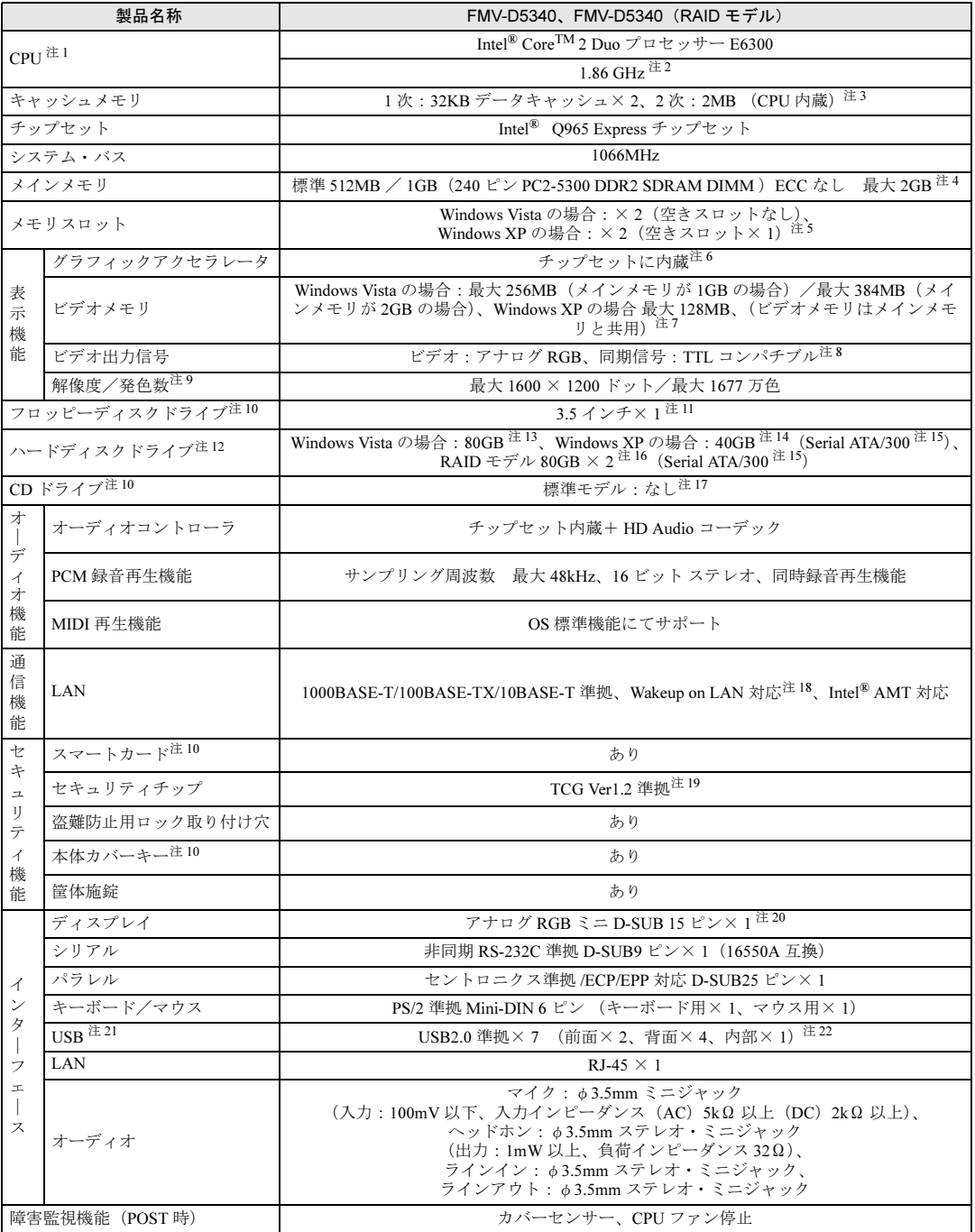

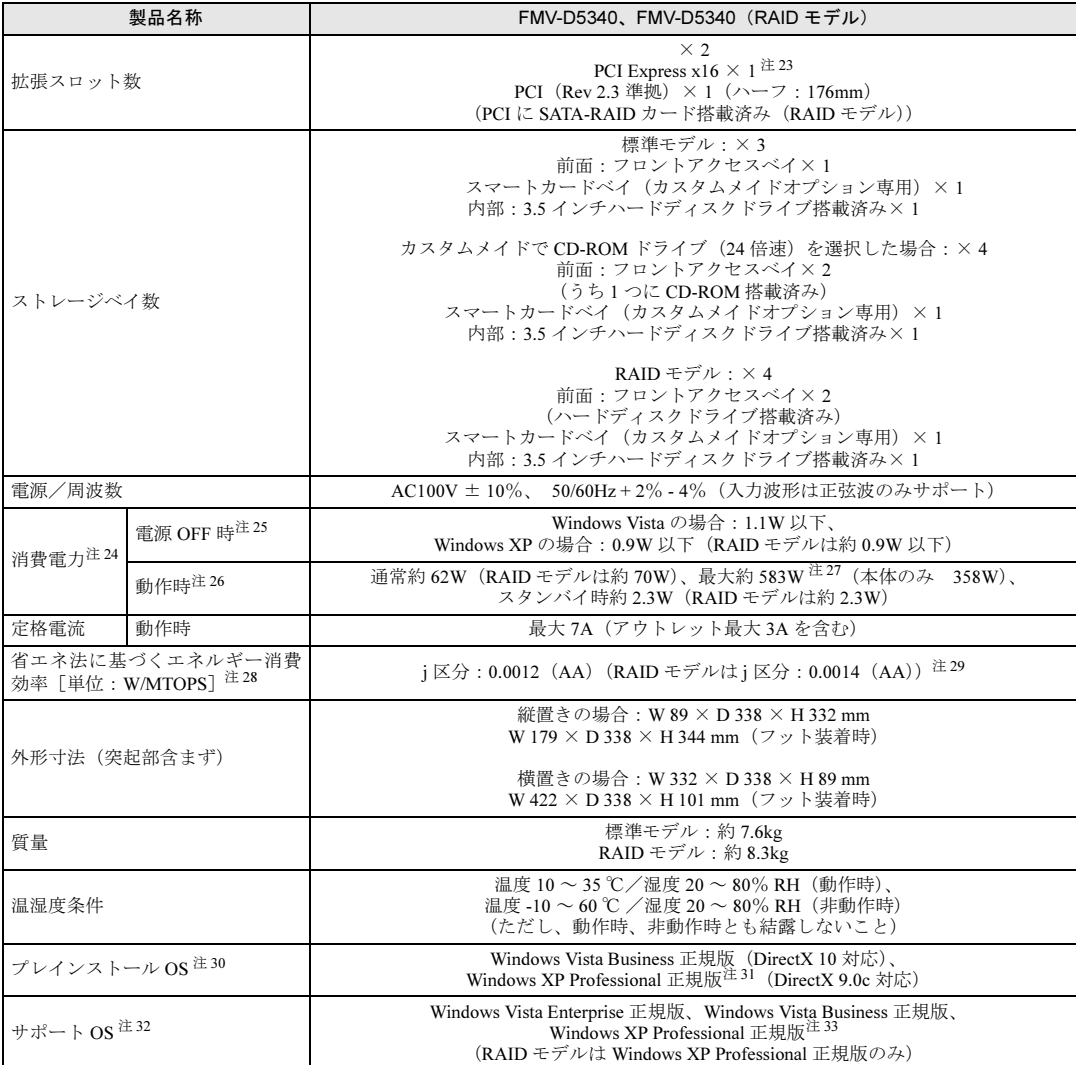

本パソコンの仕様は、改善のために予告なく変更することがあります。あらかじめご了承ください。

注について

- <span id="page-206-0"></span>注 1 : ソフトウェアによっては、CPU 名表記が異なる場合があります。
- <span id="page-206-1"></span>注 2 : カスタムメイドの選択によっては、次の CPU が搭載されている場合があります。 Intel<sup>®</sup> Core<sup>TM</sup> 2 Duo プロセッサー E6700 (2.66 GHz)
- <span id="page-206-2"></span>注3 : カスタムメイドで CPU 変更を選択している場合は、2次:4MB (CPU 内蔵)になります。
- <span id="page-206-8"></span>注 4 : Windows Vista モデルの場合は標準 1GB、Windows XP モデルの場合は標準 512MB です。
- <span id="page-206-3"></span>注 5 :・カスタムメイドの選択によっては、空きスロットがない場合もあります。
- ・AMT 機能を使用している場合、各スロットにつき 8MB 使用されます。
- <span id="page-206-4"></span>注 6 : カスタムメイドで GeForce 7300 LE を選択している場合は、NVIDIA® GeForce® 7300 LE です。
- <span id="page-206-5"></span>注 7 : · Intel® Dynamic Video Memory Technology (DVMT)により、パソコンの動作状態によってビデオメモリ容量が変化し ます。ビデオメモリの容量を任意に変更することはできません。
	- ・カスタムメイドで GeForce 7300 LE を選択している場合、専用ビデオメモリ 128MB のほか、メインメモリの一部をビ デオメモリとして使用します。その容量はメインメモリの容量により変動します。
- <span id="page-206-6"></span>注 8 : ・カスタムメイドで GeForce 7300LE を選択している場合、デジタルディスプレイ信号は DVI、アナログディスプレイ信 号はアナログ RGB です。
	- ・著作権保護のされた映像を再生する場合は、ディスプレイをアナログ RGB で接続してください。HDCP(High-bandwidth Digital Content Protection)規格に対応していないディスプレイには、著作権保護のされた映像をデジタル出力できませ ん。
- <span id="page-206-7"></span>注 9 : カスタムメイドで GeForce 7300 LE を選択している場合、1600 × 1200 ドットです。
- <span id="page-207-0"></span>注 10: カスタムメイドの選択によって搭載されています。
- <span id="page-207-1"></span>注 11: ・フロッピーディスクは、フォーマットした環境(メーカー、機種、ソフトウェア)によっては、データを読み書きでき ない場合があります。
	- ・Windows Vista は 2 モード対応です。対応メディアは、2HD(1.44MB)と 2DD(720KB)です。
	- ・Windows XP は 3 モード対応です。対応メディアは、2HD(1.44MB、1.2MB)と 2DD(720KB)です。
	- ・Windows Vista および Windows XP では、1.44MB 以外のフォーマットはできません。
- <span id="page-207-2"></span>注 12 : 本書に記載のディスク容量は、1MB=1000<sup>2</sup>byte、1GB=1000<sup>3</sup>byte 換算によるものです。1MB=1024<sup>2</sup>byte、1GB=1024<sup>3</sup>byte 換算で Windows 上に表示される実際の容量は、本書に記載のディスク容量より少なくなります。
- <span id="page-207-7"></span>注 13: カスタムメイドの選択によっては、160GB の場合もあります。
- <span id="page-207-3"></span>注 14: カスタムメイドの選択によっては、80GB または 160GB の場合もあります。
- <span id="page-207-11"></span>注 15: 最高 300MB/s の転送が可能です。
- <span id="page-207-4"></span>注 16: RAID モデルではミラーリングを行うため、使用できるハードディスクの容量は 2 台で 80GB です。
- <span id="page-207-5"></span>注 17: カスタムメイドの選択によって、次のドライブが搭載されていることがあります。なお、各数値は仕様上の最大値であ り、使用メディアや動作環境によって異なる場合があります。

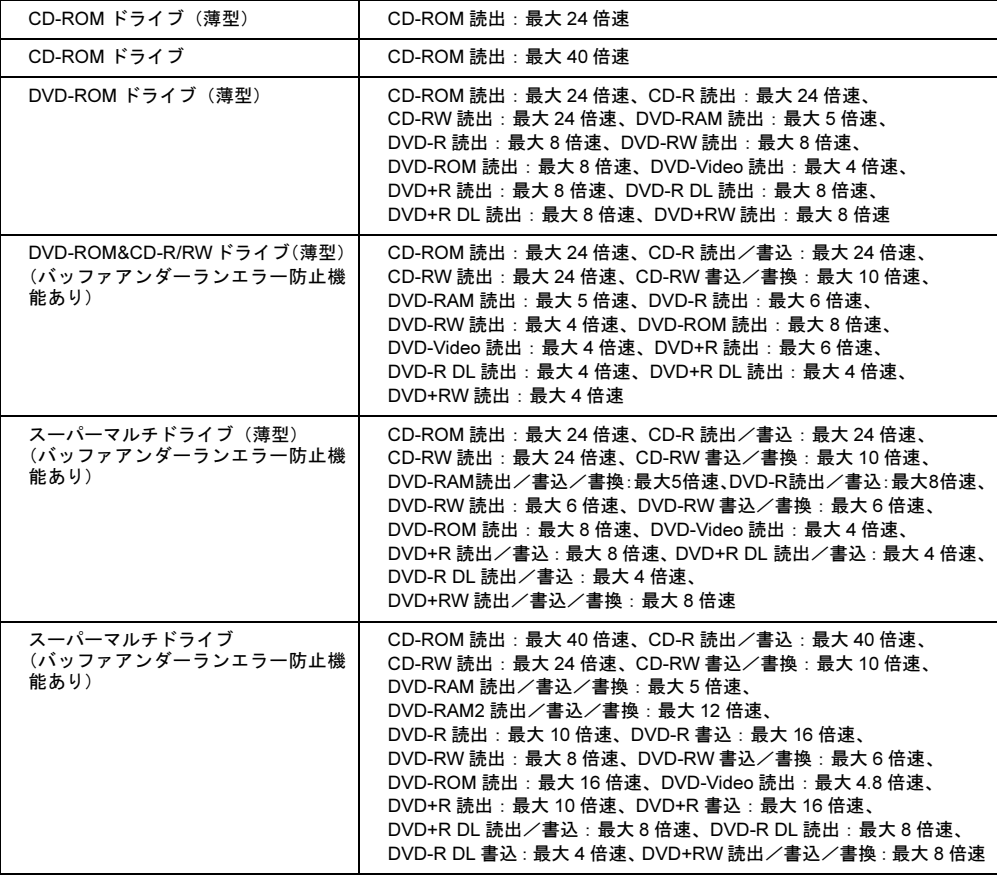

- <span id="page-207-6"></span>注 18: 本パソコンには 1000BASE-T の LAN 機能が搭載されています。
	- ・本パソコンの LAN 機能は 1000BASE-T に対応し、1Gbps (1000Mbps)の高速なデータ通信をサポートします。 また、従来の 100BASE-TX、10BASE-T もサポートしているため、通信速度の自動認識を行い、既存のローカル・エリ ア・ネットワーク(LAN)にそのまま接続することができます。
	- ・本パソコンでは、ACPI モード(ご購入時の設定)のときにスリープ(Windows Vista)またはスタンバイ(Windows XP)と休止状態からの Wakeup on LAN 機能がお使いになれます。
- <span id="page-207-12"></span>注 19: ご購入時のセキュリティチップの設定は、無効になっています。
- <span id="page-207-8"></span>注 20 : カスタムメイドで GeForce 7300LE を選択している場合、デジタル(DVI-I 29 ピン)およびアナログ RGB ミニ D-SUB15 ピンです。
- <span id="page-207-9"></span>注 21: ・すべての USB 対応周辺機器について動作保証するものではありません。
	- ・USB1.1 準拠の周辺機器を接続している場合、USB1.1 の仕様でお使いになれます。
	- ・外部から電源を取らない USB 機器を接続するときの消費電流の最大容量は、1 ポートにつき 500mA です。詳しくは、 USB 機器のマニュアルをご覧ください。
- <span id="page-207-10"></span>注 22: カスタムメイドでスマートカードリーダ/ライタを選択した場合、内部の USB インターフェースを 1 つ使用します。
- <span id="page-208-4"></span>注 23: カスタムメイドの GeForce 7300 LE 専用スロットです。
- <span id="page-208-5"></span>注 24: ディスプレイの電源をアウトレットから供給しない場合の電力値です。
- <span id="page-208-6"></span>注 25: 電源 OFF 時のエネルギー消費を回避するには、メインスイッチを「〇」側に切り替えるか、AC ケーブルの電源プラグを コンセントから抜いてください。
- <span id="page-208-7"></span>注 26: ・ご使用になる機器構成により値は変動します。 ・カスタムメイドで CPU 変更を選択している場合は、「通常約 65W(RAID モデルは約 73W)」になります。
- <span id="page-208-10"></span>注 27: アウトレット:3A/300VA を含んだ値です。
- <span id="page-208-0"></span>注 28: ・エネルギー消費効率とは省エネ法で定める測定方法により測定した消費電力を省エネ法で定める複合理論性能で除し たものです。
	- ・カスタムメイドで CPU 変更を選択している場合は、次の値になります。
	- 2007 年度基準:「j 区分:0.00084(AAA)」(RAID モデルは「j 区分:0.0010(AA)」)
- <span id="page-208-1"></span>注 29:・2007 年度基準で表示しています。 ・カッコ内のアルファベットは、「A は 100%以上 200%未満、AA は 200%以上 500%未満、AAA は 500%以上」の省エ ネルギー基準達成率であることを示しています。
- <span id="page-208-2"></span>注 30:・カスタムメイドの選択によって、いずれかの OS がプレインストールされています。 ・日本語 32 ビット版。
- <span id="page-208-8"></span>注 31: 出荷時に、Microsoft® Windows® XP Service Pack 2 セキュリティ強化機能搭載が適用されています。
- <span id="page-208-9"></span>注 32: · プレインストール以外の OS をお使いになるときは、富士通製品情報ページにある「他の OS をお使いになる方へ」 ([http://www.fmworld.net/biz/fmv/driversearch/main\\_shiftos.html](http://www.fmworld.net/biz/fmv/driversearch/main_shiftos.html))をご覧ください。 ・日本語 32 ビット版。
- <span id="page-208-3"></span>注 33: Microsoft Windows XP Service Pack2 セキュリティ強化機能搭載が適用されている必要があります。

# LAN 機能

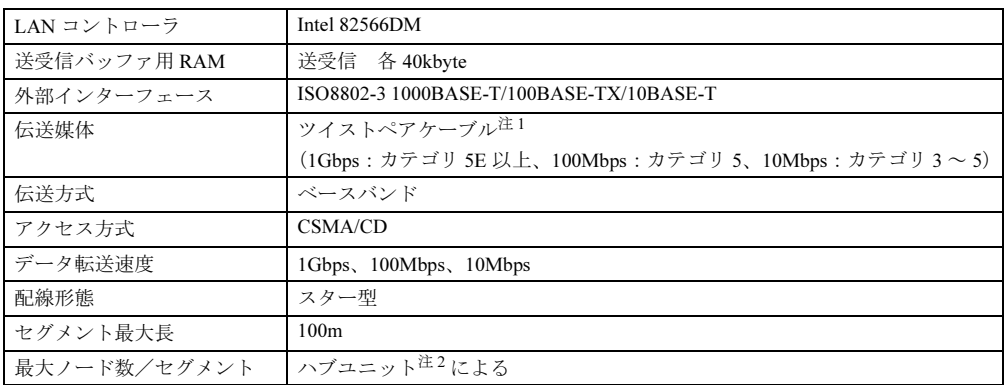

<span id="page-209-0"></span>注 1 : ケーブルは、必ずお使いのネットワーク・スピードに対応したデータグレードのケーブルをお使いください。 データグレードの低いケーブルを使うと、データ紛失が発生します。

<span id="page-209-1"></span>注 2 : ハブユニットとは、1000BASE-T/100BASE-TX/10BASE-T のコンセントレータです。

### $P$  POINT

- 本パソコン標準搭載の LAN はネットワークのスピードに自動で対応します。 ハブユニットの変更などでネットワークのスピードが変更される場合、スピードに対応し た適切なデータグレードのケーブルを必ずお使いください。
- ▶ 本パソコンで LAN 機能をお使いになる場合は、ネットワーク機器の電源をオンにしてから 本パソコンの電源を入れてください。また、本パソコンをご使用中に LAN ケーブルを抜い たり、ネットワーク機器の電源をオフにしたりしないでください。ネットワーク機器との 接続ができなくなったり、通信速度がおかしくなる場合があります。 例:1Gbps で通信していたのに 10Mbps の速度になる ネットワーク機器との接続ができない場合は、ネットワーク機器の電源が入っていること、 および LAN ケーブルで本パソコンとネットワーク機器が接続されていることをご確認後、 パソコン本体を再起動してください。
- ▶ Link 速度を固定して接続する場合 AutoNegotiation のみサポートしているネットワーク機器の場合、「デュプレックス」の設 定は「半二重/ Half Duplex」に設定してください。 「全二重/ Full Duplex」に設定すると、次のような問題が発生する場合があります。 · Link ランプ(→ [P.19](#page-18-1))が点灯しない
	- ・通信できない
	- ・通信速度が異常に遅い

# <span id="page-210-0"></span>2 コネクタ仕様

各コネクタのピンの配列および信号名は、次のとおりです。

# ■ ディスプレイコネクタ

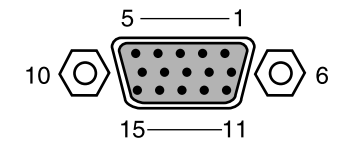

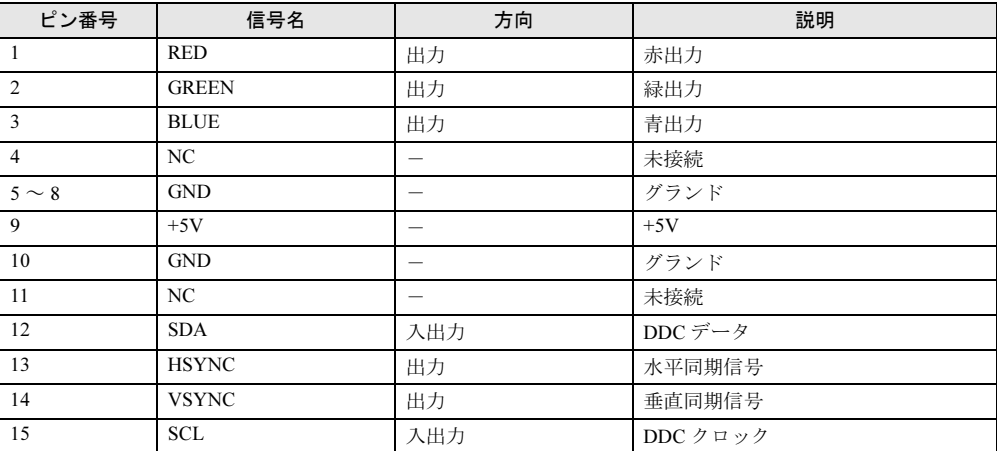

# ■ DVI-I コネクタ(カスタムメイドオプションで GeForce 7300 LE を選択し ている場合)

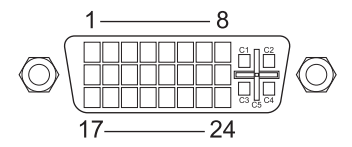

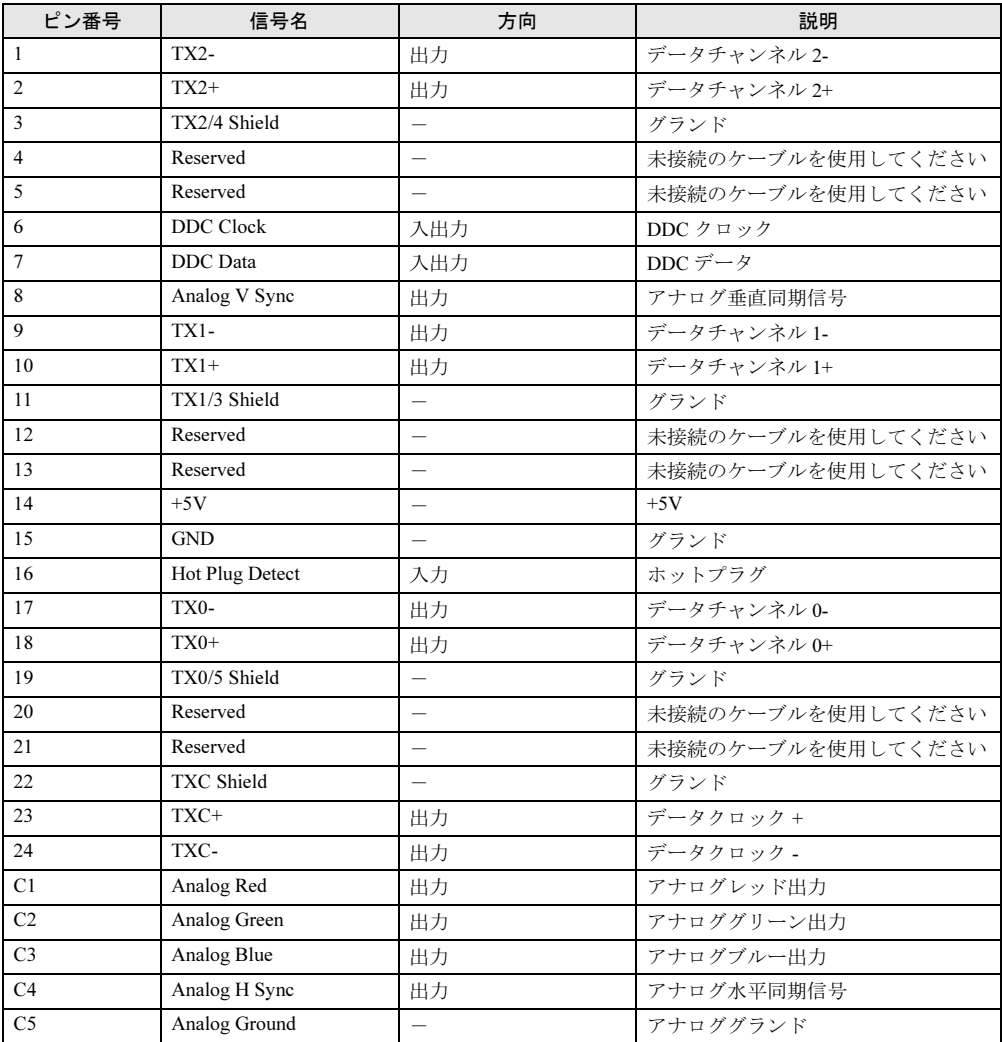

注:シングルチャネル仕様のケーブルをお使いください。

# ■ LAN コネクタ (1000BASE-T/100BASE-TX/10BASE-T)

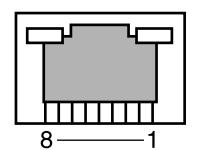

### □1000BASE-T

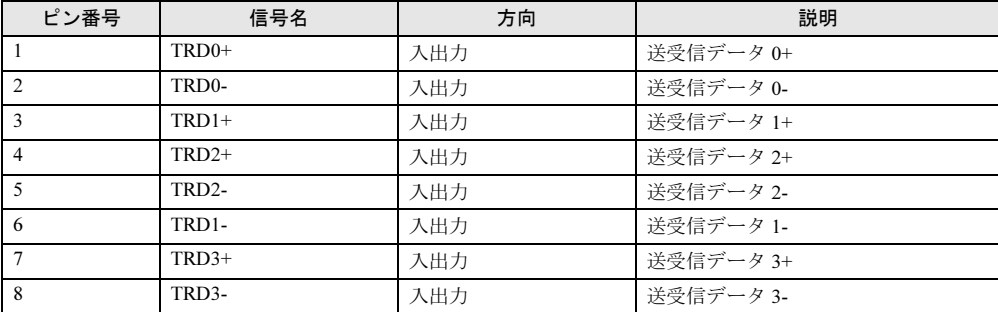

## □100BASE-TX/10BASE-T

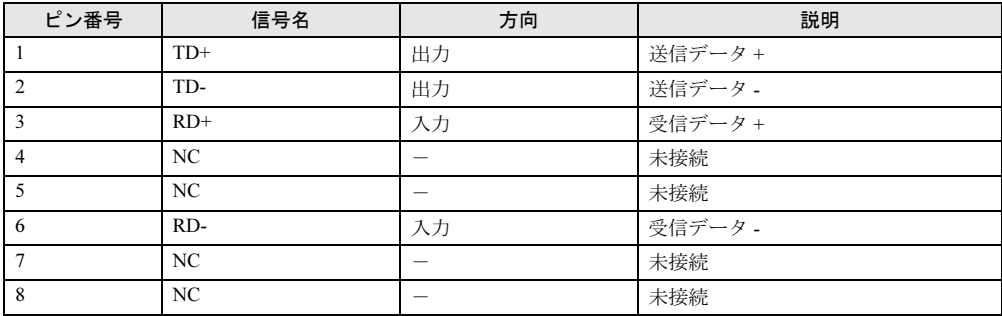

# ■ パラレルコネクタ

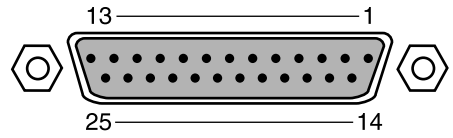

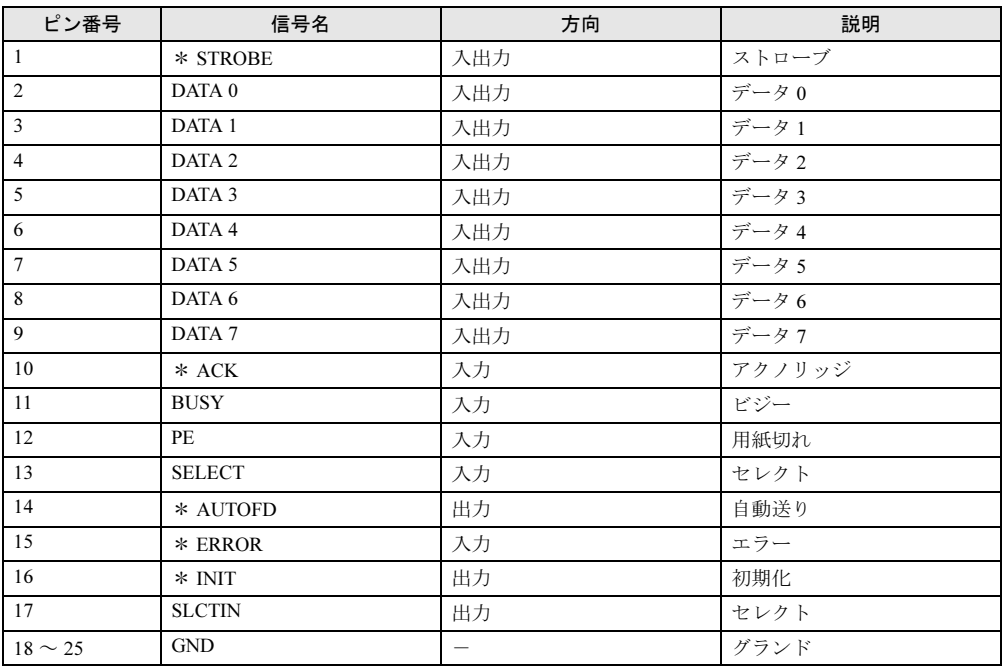

# ■ シリアルコネクタ

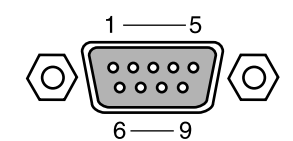

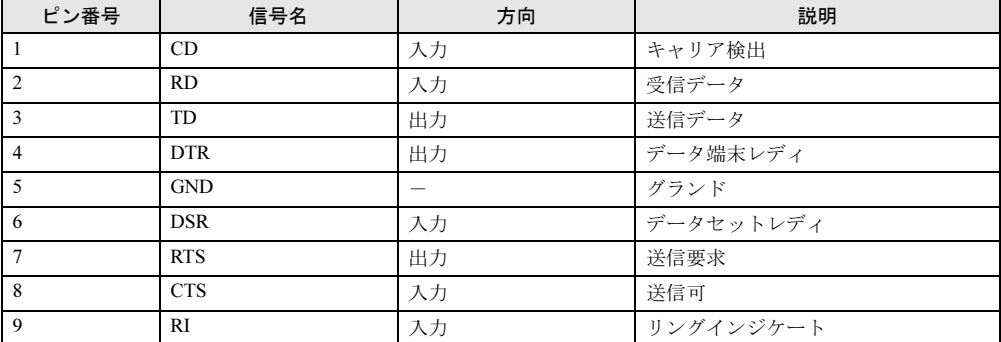

# ■ マウスコネクタ

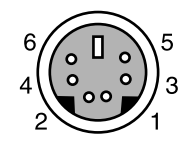

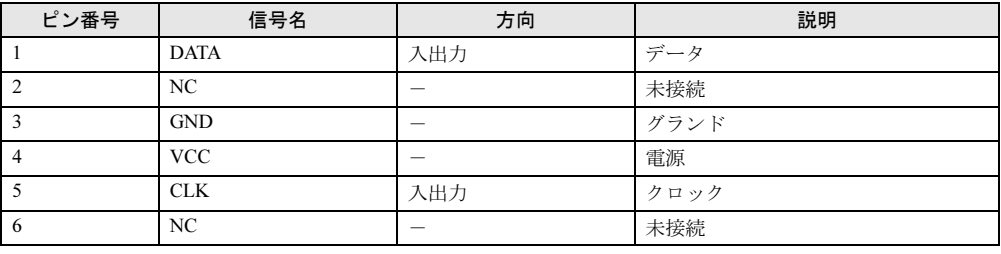

# ■ キーボードコネクタ

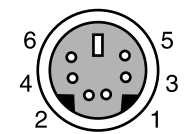

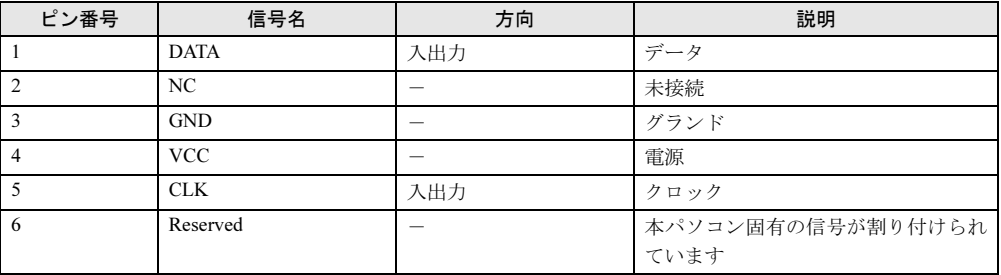

# ■ USB コネクタ

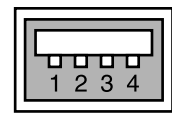

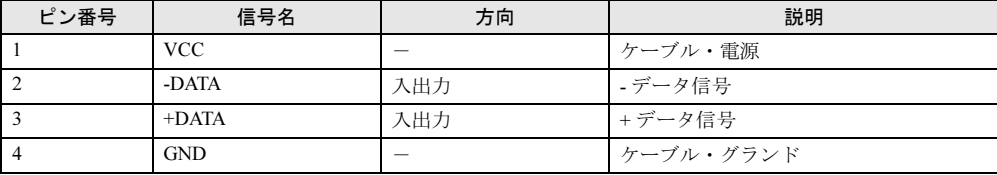

Memo
# 第 *9* 章

# トラブルシューティング

おかしいなと思ったときや、わからないことが あったときの対処方法について説明していま す。

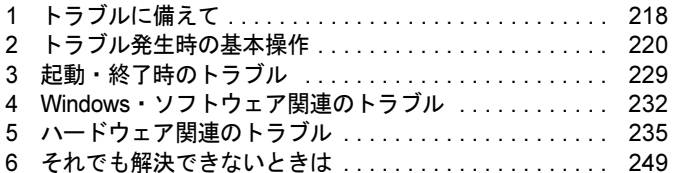

# <span id="page-217-0"></span>1 トラブルに備えて

# <span id="page-217-1"></span>テレビ/ラジオなどの受信障害防止について

本パソコンは、テレビやラジオなどの受信障害を防止する VCCI の基準に適合しています。し かし、設置場所によっては、本パソコンの近くにあるラジオやテレビなどに受信障害を与える 場合があります。このような現象が生じても、本パソコンの故障ではありません。 テレビやラジオなどの受信障害を防止するために、次のような点にご注意ください。

### ■ 本パソコンの注意事項

- 本体カバーを外した状態でお使いにならないでください。
- 周辺機器と接続するケーブルは、指定のケーブルを使い、それ以外のケーブルは使わない でください。
- ケーブルを接続する場合は、コネクタが確実に固定されていることを確認してください。ま た、ネジなどはしっかり締めてください。
- 本パソコンの雷源プラグは、テレビやラジオなどを接続しているコンセントとは別のコン セントに接続してください。

### ■ テレビやラジオなどの注意事項

- ●テレビやラジオなどを、本パソコンから遠ざけて設置してください。
- テレビやラジオなどのアンテナの方向や位置を変更して、受信障害を生じない方向と位置 を探してください。
- テレビやラジオなどのアンテナ線の配線ルートを本パソコンから遠ざけてください。
- アンテナ線は同軸ケーブルをお使いください。

本パソコンや周辺機器などが、テレビやラジオなどの受信に影響を与えているかどうかは、本 パソコンや周辺機器など全体の電源を切ることで確認できます。 テレビやラジオなどに受信障害が生じている場合は、前述の項目を再点検してください。 それでも改善されない場合は、「富士通ハードウェア修理相談センター」、またはご購入元にご 連絡ください。

### Windows のセットアップ後の操作

Windows のセットアップが終了したら、バックアップをしたり、セキュリティホール対策のた めの修正プログラムを適用したりすることをお勧めします。 詳しくは、「セキュリティ」- 「コンピュータウイルス対策」(→ P.129)、また[は「セキュリ](#page-130-0) ティ」-「Windows [やソフトウェアのアップデート」\(→](#page-130-0) P.131) をご覧ください。また『取扱 説明書』もあわせてご覧ください。

## 修正プログラムの適用について

セキュリティの強化、安定したシステム運用のため、本パソコンに最新のサービスパックや修 正モジュールを適用することを基本的にお勧めします。ただし、お客様の環境によっては、 サービスパックや修正モジュールの適用により、予期せぬ不具合が発生する場合もありますの で、ご利用前には「Readme.txt」などを必ずご確認ください。

また、万一、インストールに失敗したときのことを考慮し、システムのバックアップをとるこ とをお勧めいたします。

なお、弊社の富士通製品情報ページ ([http://www.fmworld.net/biz/fmv/index\\_support.html](http://www.fmworld.net/biz/fmv/index_support.html)) でも、 本パソコンに関連したサポート情報やドライバを提供しておりますので、ご覧ください。ま た、「UpdateAdvisor」を利用すると、本パソコンに関連したソフトウェアを自動的にダウン ロードすることができます。

Windows については、「Windows Update」で最新の修正プログラムを入手できます。

# データのバックアップ

ハードディスクに障害が発生した場合などは、データが失われることがあります。必要なデー タはフロッピーディスクや CD などの別媒体や、バックアップ装置を備えたファイルサーバー などに定期的にバックアップしてください。

### <span id="page-218-0"></span>ドキュメントの確認

周辺機器の取り付けやソフトウェアのインストールを行う前に、製品に添付されているドキュ メントを読み、次の点を確認してください。

- ハードウェア/ソフトウェア要件 使用したい周辺機器やソフトウェアが本パソコンのハードウェア構成や Windows で使用で きるか確認します。
- 取り付け時やインストール時に注意すべき点 特に「Readme.txt」や「Install.txt」などのテキストファイルがある場合は、マニュアルに記 述できなかった重要な情報が記載されている場合があります。忘れずに目を通してくださ い。

また、製品添付のドキュメントだけではなく、Web 上の情報もあわせて確認してください。ベ ンダーの Web サイトからは、次のような情報やプログラムを得ることができます。

- 製品出荷後に判明した問題などの最新情報
- 問題が解決されたドライバやソフトウェアの修正モジュール

富士通製品情報ページ ([http://www.fmworld.net/biz/fmv/index\\_support.html](http://www.fmworld.net/biz/fmv/index_support.html)) でも、本パソコンに 関連したサポート情報やドライバを提供しておりますので、ご覧ください。

# <span id="page-219-0"></span>2 トラブル発生時の基本操作

## 本パソコンや周辺機器の電源を確認する

電源が入らない、画面に何も表示されない、ネットワークに接続できない、などのトラブルが 発生したら、まず本パソコンや周辺機器の電源が入っているか確認してください。

- 電源ケーブルや周辺機器との接続ケーブルは正しいコネクタに接続されていますか ? また ゆるんだりしていませんか?
- 雷源コンセント自体に問題はありませんか? 他の電器製品を接続して動作するか確認してください。
- OA タップを使用している場合、OA タップ自体に問題はありませんか? 他の電器製品を接続して動作するか確認してください。
- 使用する装置の電源ボタンはすべて入っていますか? ネットワーク接続ができなくなった場合は、ネットワークを構成する機器(サーバー本体 やハブなど)の接続や電源も確認してください。
- キーボードの上に物を載せていませんか? キーが押され、本パソコンが正常に動作しないことがあります。 この他、「起動・[終了時のトラブル」\(→](#page-228-0) P.229)の「雷源が入らない」、「画面に何も表示され ない」もご覧ください。

## <span id="page-219-1"></span>以前の状態に戻す

周辺機器の取り付けやソフトウェアのインストールの直後にトラブルが発生した場合は、いっ たん以前の状態に戻してください。

● 周辺機器を取り付けた場合は、取り外します。

● ソフトウェアをインストールした場合は、アンインストールします。

その後、製品に添付されているマニュアル、「Readme.txt」などの補足説明書、Web 上の情報 を確認し、取り付けやインストールに関して何か問題がなかったか確認してください[\(→](#page-218-0)  $P.219$ )

発生したトラブルに該当する記述があれば、ドキュメントの指示に従ってください。

### ■ 前回起動時の構成に戻す

問題が発生した周辺機器を取り外したにもかかわらず Windows が起動しない場合は、前回起 動時の構成に戻してみてください。

1 本パソコンの電源を入れます。

### 2 「FUJITSU」ロゴが消えたら、【F8】キーを押します。

「詳細ブートオプション」または「Windows 拡張オプションメニュー」が表示されます。 【F8】キーは軽く押しただけでは認識されない場合があります。数回押してください。

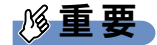

- ▶ D5340の場合、FUJITSUロゴが表示された後に「Press <Ctrl-P> to enter Intel(R) ME Setup」 と表示されます。「Press <Ctrl-P> to enter Intel(R) ME Setup」が消えた後に【F8】キーを 押してください。
- 3 「前回正常起動時の構成(詳細)」または「前回正常起動時の構成(正しく動作 した最新の設定)」を選択し、【Enter】キーを押します。 画面の指示に従って操作します。

## <span id="page-220-1"></span><span id="page-220-0"></span>セーフモードで起動する

Windows が起動しない場合、セーフモードで起動できるか確認してください。 起動方法は、次のとおりです。

- 1 本パソコンの電源を入れます。
- 2 「FUJITSU」ロゴが消えたら、【F8】キーを押します。 「詳細ブートオプション」または「Windows 拡張オプションメニュー」が表示されます。 【F8】キーは軽く押しただけでは認識されない場合があります。数回押してください。

### 重要

- ▶ D5340の場合、FUJITSUロゴが表示された後に「Press <Ctrl-P> to enter Intel(R) ME Setup」 と表示されます。「Press <Ctrl-P> to enter Intel(R) ME Setup」が消えた後に【F8】キーを 押してください。
- 3 次の操作を行います。

● Windows Vista の場合

- 1.「セーフモード」を選択し、【Enter】キーを押します。
- 2. 管理者権限を持ったユーザーとしてログオンします。 パスワードを設定している場合は、パスワードを入力してログオンします。 「Windows ヘルプとサポート」ウィンドウが表示されます。
- Windows XP の場合
	- 1.「セーフモード」を選択し、【Enter】キーを押します。 「オペレーティングシステムの選択」が表示されます。
	- 2. お使いの Windows が選択されていることを確認し、【Enter】キーを押します。
	- 3. 管理者権限を持ったユーザーとしてログオンします。 「Administrator パスワード」を設定している場合は、パスワードを入力してログオ ンします。

「Windows はセーフモードで実行されています。」と表示されます。

4.「はい」をクリックします。

必要に応じて[、「ソフトウェア」-「ドライバ」\(→](#page-163-0) P.164)をご覧になり、問題がある ドライバを再インストールしてください。

### <span id="page-221-0"></span>ハードウェアの競合を確認する

周辺機器を正しく取り付けたにもかかわらず動作しない場合、ハードウェア (IRQ)の競合が 起こっていないか確認してください。 確認方法は次のとおりです。

### ■ Windows Vista の場合

- 1 管理者権限を持ったユーザーとしてログオンします。
- 2 「スタート」ボタン →「コントロールパネル」の順にクリックします。 「コントロールパネル」ウィンドウが表示されます
- 3 「ハードウェアとサウンド」→「デバイスマネージャ」の順にクリックします。 「ユーザーアカウント制御」ウィンドウが表示されます。
- 4 「続行」をクリックします。 「続行」が表示されず「管理者アカウント」が表示されている場合は、そのアカウント のパスワードを入力してから「OK」をクリックします。 「デバイスマネージャ」ウィンドウが表示されます。
- 5 競合しているデバイスを確認します。 競合しているデバイス名にはエクスクラメーションマーク(!)が表示されています。 または、×印が表示されている場合もあります。
- 6 競合しているデバイスがある場合、IRQ を変更します。 変更方法については、デバイスマネージャのヘルプで調べることができます。 また、デバイスに添付されているマニュアルもあわせてご覧ください。

### ■ Windows XP の場合

- 1 「スタート」ボタンをクリックし、「マイコンピュータ」を右クリックして「プ ロパティ」をクリックします。 「システムのプロパティ」ウィンドウが表示されます。
- 2 「ハードウェア」タブをクリックし、「デバイスマネージャ」をクリックします。
- 3 競合しているデバイスを確認します。 競合しているデバイス名にはエクスクラメーションマーク (!) が表示されています。 または、×印が表示されている場合もあります。
- 4 競合しているデバイスがある場合、IRQ を変更します。 変更方法については、「スタート」メニューに登録されているヘルプで調べることがで きます。 また、デバイスに添付されているマニュアルもあわせてご覧ください。

# バックアップを行う

ハードディスクの障害などで本パソコンの動作が不安定になった場合は、必要なデータをただ ちにバックアップしてください。

### メッセージなどが表示されたらメモしておく

画面上にメッセージなどが表示されたら、メモしておいてください。マニュアルで該当する障 害を検索する際や、お問い合わせの際に役立ちます。

### <span id="page-222-0"></span>UpdateAdvisor(本体装置)を使用する

適用すべき修正データをダウンロードして適用することができます。また、「UpdateAdvisor( 本 体装置 ) 情報収集」を利用してお使いのコンピュータの動作環境情報を収集できます。

### ■ UpdateAdvisor(本体装置)

1 「スタート」ボタン→「すべてのプログラム」→「UpdateAdvisor」→ 「UpdateAdvisor(本体装置)」の順にクリックします。 Windows Vista で、「ユーザーアカウント制御」ウィンドウが表示された場合は、「続行」 をクリックします。 「続行」が表示されず「管理者アカウント」が表示されている場合は、そのアカウント のパスワードを入力してから「OK」をクリックします。 「UpdateAdvisor (本体装置)」の画面が表示されます。

### $\mathcal P$  POINT

 注意事項が書かれた画面が表示された場合は、内容を確認して、「OK」をクリックしてく ださい。

この後は、表示された画面に従って操作してください。

### ■ UpdateAdvisor(本体装置)情報収集

1 「スタート」ボタン→「すべてのプログラム」→「UpdateAdvisor」→ 「UpdateAdvisor(本体装置)情報収集」の順にクリックします。 Windows Vista で、「ユーザーアカウント制御」ウィンドウが表示された場合は、「続行」 をクリックします。 「続行」が表示されず「管理者アカウント」が表示されている場合は、そのアカウント のパスワードを入力してから「OK」をクリックします。 「UpdateAdvisor(本体装置)情報収集」の画面が表示されます。

この後は、表示された画面に従って操作してください。

## 診断プログラムを使用する(Windows Vista の場合)

Windows Vista が起動しなくなったときは、BIOS の起動メニューから起動できる診断プログラ ムを使用することで、パソコンの障害箇所を診断できます。

診断後にエラーコードが表示された場合は、メモしておき、「富士通ハードウェア修理相談セ ンター」にお問い合わせの際にお知らせください。

診断時間は通常 5 ~ 10 分程度ですが、診断するパソコンの環境によっては長時間かかる場合 があります。

### 重要

- ▶ BIOS の設定をご購入時の状態に戻してください。 診断プログラムを使用する前に、必ず、BIOS をご購入時の状態に戻してください。詳し くは『取扱説明書』をご覧ください。
- ▶ 診断プログラムを使用する前に周辺機器を取り外してください。 USB メモリや外付けハードディスクなど、ハードディスクやリムーバブルディスクと認識 される周辺機器は、診断を行う前に外してください。
- 1 本パソコンの電源を一度切り、再び電源を入れます。
- 2 「FUJITSU」ロゴの下に文字が表示されている間に【F12】キーを押します。 「Boot Menu」または「起動メニュー」メニューが表示されます。表示されない場合は、 すぐに【Ctrl】+【Alt】+【Delete】キーを押して本パソコンを再起動してください。

### $P$  POINT

- ディスプレイの種類によっては画面の表示が遅く、「FUJITSU」ロゴや Windows の起動時 のロゴの表示が確認できない場合があります。
- その場合は、本パソコンの再起動後に【F12】キーを数回押してください。 「Boot Menu」または「起動メニュー」が表示されない場合は、本パソコンを再起動しても
- う一度操作してください。
- 3 【↓】キーまたは【↑】キーを押し、「Diagnostic Program」または「診断プロ グラム」を選択し、【Enter】を押します。
	- **●D5245、D5240、D5140の場合** 「富士通ハードウェア診断ツール」ウィンドウが表示されます。 [手](#page-224-0)順 6 に進んでください。
	- **●D5340の場合**

「診断プログラムを実行しますか ?」と表示されます。 [手](#page-223-0)順 4 に進んでください。

#### <span id="page-223-0"></span>4 【Y】キーを押します

ハードウェア診断が始まります。

ハードウェア診断が終了したら自動的にパソコンが再起動し、診断結果が表示されま す。

- 5 次の操作を行ないます。
	- ●トラブルが検出されなかった場合

【Enter】を押してください。「富士通ハードウェア診断ツール」ウィンドウが表示さ れます。

[手](#page-224-0)順 6 に進んでください。

- ●トラブルが検出された場合 画面に表示された内容をメモなどに控え、お問い合わせの際にお伝えくだい。 その後、キーボードの【Y】キーを押してパソコンの電源を切ってください。
- <span id="page-224-0"></span>6 診断したいアイコンにチェックが入っていることを確認し、「実行」をクリッ クします。

ハードウェア診断が始まります。

### $P$  POINT

- ▶ 「[ハードウェア名]に[媒体]をセットしてください」などと表示された場合、表示され たハードウェアに媒体をセットしてから、「診断開始」をクリックしてください。診断しな い場合は、「スキップ」をクリックしてください。
- 7 「診断結果」ウィンドウに表示された内容を確認します。 表示された内容に従って操作してください。エラーコードが表示された場合には、メモ などに控え、お問い合わせの際にお伝えください。
- 8 「診断結果」ウィンドウで「閉じる」をクリックします。 「富士通ハードウェア診断ツール」ウィンドウに戻ります。
- 9 「終了」をクリックします。 「終了」ウィンドウが表示されます。
- 10 「はい」をクリックします。

「システム回復オプション」ウィンドウが表示されます。

11 「システム回復オプション」ウィンドウで「キャンセル」をクリックします。 パソコンを再起動するメッセージが表示されたら、「はい」をクリックします。 パソコンが再起動して、診断プログラムが終了します。

# 診断/修正プログラムを使用する(Windows XP の場合)

次のパソコン診断/修正プログラムを用意しています。

- ・「FMV 診断[」\(→](#page-225-0) P.226)
- $\cdot$  [OT-PC/U |  $(\rightarrow$  P.226)

### <span id="page-225-2"></span><span id="page-225-0"></span>■ FMV 診断

「FMV 診断」でハードウェアの障害箇所を診断できます。

### $P$  POINT

- ▶ 起動中のソフトウェアや常駐プログラムはすべて終了してください。
- ▶ スクリーンセーバーは「なし」に設定してください。
- ▶ フロッピーディスクドライブを診断する場合は、フォーマット済みのフロッピーディスク をセットしてください。
- ▶ CD-ROM ドライブを診断する場合は、お手持ちの CD-ROM をセットしてください。
- ネットワーク機能の診断を行う場合は、あらかじめ固定 IP を設定しておいてください。
- 1 「スタート」ボタン→「すべてのプログラム」→「FMV 診断」の順にクリック します。

この後はメッセージに従って操作します。

#### <span id="page-225-3"></span><span id="page-225-1"></span>■ QT-PC/U

Windows が起動しないために「FMV 診断」が使用できない場合、「ドライバーズディスク」か ら起動できる「QT-PC/U」を使用することで、ハードウェアの障害箇所を診断できます。 診断後にエラーコードが表示された場合は、メモしておき、「富士通ハードウェア修理相談セ ンター」にお問い合わせの際にお知らせください。

診断時間は通常 5 ~ 10 分程度ですが、診断するパソコンの環境によっては長時間かかる場合 があります。

ドライバーズディスクを用意してください。

● CD/DVD ドライブが内蔵されていない機種をお使いの場合

本パソコンにポータブル CD/DVD ドライブを接続します。

ポータブル CD/DVD ドライブは、「スーパーマルチドライブユニット(FMV-NSM52)」ま たは「DVD-ROM&CD-R/RW ドライブユニット(FMV-NCB53)」を勧めします。

D5340、D5245、D5240、D5140 の場合は、次の手順に従って BIOS セットアップの設定を 変更してください。

・D5340 の場合

- 1. 本パソコンを起動し、「FUJITSU」ロゴが表示されている間に【F2】キーを押します。 BIOS セットアップ画面が表示されます。
- 2.「詳細」メニューの「起動デバイスの優先順位」-「除外された起動デバイス」-「USB CD/DVD」を選択し、【X】キーを押します。 選択したドライブの名称が「起動デバイスリスト」の方に移動します。
- 3.【Esc】キーを 2 回押し、「終了」メニューの「変更を保存して終了する(再起動)」を 実行します。
- ・D5245、D5240、D5140 の場合
	- 1. 本パソコンを起動し、「FUJITSU」ロゴが表示されている間に【F2】キーを押します。 BIOS セットアップ画面が表示されます。
	- 2.「詳細」メニューの「USB レガシーサポート」を「使用する」に設定します。
	- 3.【Esc】キーを押し、「終了」メニューの「変更を保存して終了する(再起動)」を実行 します。

本パソコンが再起動します。

- 4.「FUJITSU」ロゴが表示されている間に【F2】キーを押します。
- 5.「詳細」メニューの「起動デバイスの優先順位」-「除外された起動デバイス」-「USB CD/DVD」を選択し、【X】キーを押します。 選択したドライブの名称が「起動デバイスリスト」の方に移動します。
- 6.【Esc】キーを2回押し、「終了」メニューの「変更を保存して終了する(再起動)」を実 行します。
- 1 「ドライバーズディスク」をセットします。
- 2 本パソコンの電源を一度切り、再び電源を入れます。
- 3 「FUJITSU」ロゴが表示されている間に、【F12】キーを押します。

メニューが表示されます。

【F12】キーは軽く押しただけでは認識されない場合があります。数回押してください。

 $P$  POINT

- ディスプレイの種類によっては画面の表示が遅く、「FUJITSU」ロゴや Windows の起動時 のロゴの表示が確認できない場合があります。 その場合は、本パソコンの再起動後に【F12】キーを数回押してください。
- 「Boot Menu」または「起動メニュー」が表示されない場合は、本パソコンを再起動しても う一度操作してください。

4 次の操作を行います。

CD/DVD ドライブを選択して【Enter】キーを押します。 自動的に診断が開始されます。診断は 6 項目について行われ、各項目の診断結果が画面 の「STATUS」の部分に表示されます。

- ・診断でエラーが発生した場合は、「STATUS」部に「ERROR」と表示され、画面の 「Message Display」部に 8 桁のエラーコードが表示されます。
- お問い合わせの際は、表示されたエラーコードをお知らせください。
- ・診断でエラーが発生しなかった場合は、「STATUS」部に「NO ERROR」と表示されます。
- 5 診断が終了し、画面の「Message Display」部に次のように表示されたら、CD-ROM を取り出します。

Eject CD-ROM. Press Ctrl + ALT + DEL for power off

6 【Ctrl】+【Alt】+【Delete】キーを押します。

7 次のように表示されたら、【Enter】キーを押します。 [Ctrl+ALT+DEL Push] -> Power off execute ok (ENTER)? 約 5 秒後に電源が切れます。 ただし、機種によっては次のように表示され、自動的に電源が切れない場合があります。 Please power off manually

この場合は、パソコン本体の電源を切ってください。

以上で QT-PC/U での診断は終了です。

CD/DVD ドライブが内蔵されていない機種をお使いの場合は、必要に応じて、BIOS セット アップの設定を QT-PC/U を実行する前の設定に戻してください。

## リカバリ

トラブル発生時の基本操作をした後も回復しない場合には、リカバリを実行します。 リカバリの方法については、『取扱説明書』をご覧ください。

### ■ リカバリ起動時に「起動エラー」が発生した場合

- 周辺機器を取り外してください。
- 媒体を柔らかい布で拭いてください。

### ■ リカバリ後も状態が改善されない場合

リカバリ後も状態が改善されない場合は、「富士通ハードウェア修理相談センター」、またはご 購入元に連絡してください。

# <span id="page-228-0"></span>3 起動・終了時のトラブル

### □ビープ音が鳴った

電源を入れた後の自己診断(POST)時に、ビープ音が鳴る場合があります。ビープ音が鳴る 原因と対処方法は、次のとおりです。

### $P$  POINT

- ビープ音によるエラー通知は、「ピッ」「ピッピッ」「ピッピッ」「ピッピッピッ」のように、 1 回または連続したビープ音の組み合わせにより行われます。ここではビープ音の回数の 組み合わせを、「1-2-2-3」のように表記しています。
- ▶ 下表の組み合わせ以外の鳴り方をした場合は、「富士通ハードウェア修理相談センター」、 またはご購入元にご連絡ください。
- ▶ ディスプレイカード上のROMでエラーが発生した場合やメモリテストエラーの場合は、画 面が表示されません。

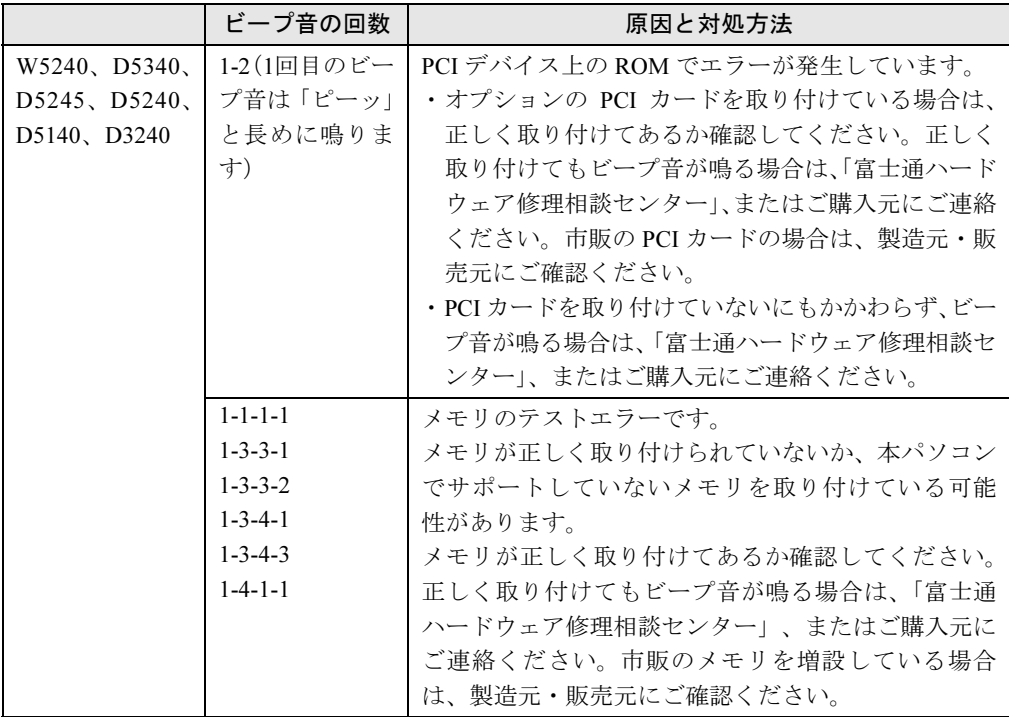

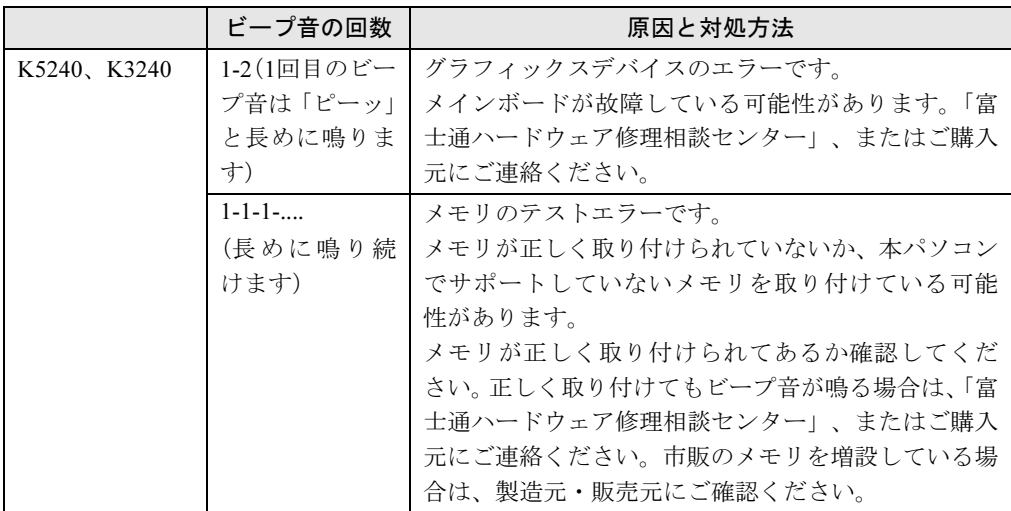

### □メッセージが表示された

電源を入れた後の自己診断(POST)時に、画面にメッセージが表示される場合があります。 メッセージ内容と意味については、「BIOS」-「BIOS が表示[するメッセージ一覧」\(→](#page-193-0) P.194) をご覧ください。

#### □電源が入らない

- 雷源ケーブルは接続されていますか? 接続を確認してください。
- パソコン本体背面、または左側面のメインスイッチはオンになっていますか?
- 電源スイッチ付きの AC タップをお使いの場合、AC タップの雷源は入っていますか?
- D5340、D5245 でカスタムメイドの「グラフィックカード追加」を選択している場合、デジ タルディスプレイの電源ケーブルは、本パソコンのアウトレットに接続していますか ? デジタルディスプレイの電源ケーブルは、コンセントではなく、本パソコンのアウトレッ トに接続してください。

### □画面に何も表示されない

- パソコン本体の電源は入っていますか?
- パソコン本体背面、または左側面のメインスイッチはオンになっていますか?
- 外部ディスプレイに関して次の項目を確認してください。
	- ・電源スイッチは入っていますか ?
		- ・ディスプレイケーブルは、正しく接続されていますか ?
		- ・ディスプレイケーブルのコネクタのピンが破損していませんか ?
	- ・ディスプレイのブライトネス/コントラストボリュームは、正しく調節されていますか ?
- デジタルディスプレイを使用する場合、パソコン本体の電源を入れる前に、ディスプレイ の電源を入れていますか?
- 省電力モードが設定されていませんか? マウスを動かすか、どれかキーを押してください。 パソコン本体の電源ランプがオレンジ色になっている場合は、ACPI モードの高度(ACPI S3)に移行している可能性があります。パソコン本体の電源ボタンを押してください。電 源ボタンを押してから 30 秒以上たっても画面に何も表示されない場合、電源ボタンを 4 秒 以上押し続け、電源を一度切ってください。この後、すぐに電源を入れる場合は、30 秒以

上時間をあけてください。

● 雷源ボタンを押す以外の方法で本パソコンをスタンバイからレジュームさせた場合、画面 は表示されません。詳しくは、「機能」-「スタンバイまたは休[止状態からのレジューム](#page-125-0) (Windows XP [の場合\)」\(→](#page-125-0) P.126)をご覧ください。

マウスを動かすか、どれかキーを押してください。画面が表示されます。

- ●複数台のディスプレイを接続している場合(→ [P.89](#page-88-0)、→ [P.95](#page-94-0))、次の項目を確認してください。 ・2 台目のディスプレイを使用する場合、パソコン本体の電源を入れる前に、ディスプレイ の電源を入れていますか?
	- ・セットアップ前に、2 台目のディスプレイを接続していませんか ? 必ずセットアップ後に接続してください。
- メモリなどの周辺機器は正しく取り付けられていますか?

#### <span id="page-230-0"></span>□マウスが使えないため、Windows を終了できない

- キーボードを使って Windows を終了させることができます。
	- ・Windows Vista の場合
		- 1.【Windows】キーまたは【Ctrl】+【Esc】キーを押します。 「スタート」メニューが表示されます。
		- 2.【↑】【↓】【←】【→】キーで ● ● ● を選択し、「シャットダウン」を選 び【Enter】キーで決定を行うことで Windows の終了操作を行います。
	- ・Windows XP の場合
		- 1.【Windows】キーまたは【Ctrl】+【Esc】キーを押します。
		- 「スタート」メニューが表示されます。
		- 2.【↑】【↓】キーで終了メニューの選択、【Enter】キーで決定を行うことで Windows の終了操作を行います。

マウスが故障している場合は、「富士通ハードウェア修理相談センター」、またはご購入元 に連絡してください。

#### □Windows が動かなくなってしまい、電源が切れない

- 次の手順で Windows を終了させてください。
	- 1. 【Ctrl】 + 【Alt】 + 【Delete】 キーを押します。
	- 2. Windows を終了します。
	- ・Windows Vista の場合 表示された画面の右下にある「シャットダウン」ボタンをクリックします。
	- ・Windows XP で「Windows タスクマネージャ」ウィンドウが表示された場合
	- 「シャットダウン」メニュー→「コンピュータの電源を切る」の順にクリックします。
	- ・Windows XP で「Windows のセキュリティ」ウィンドウが表示された場合
	- 1.「シャットダウン」をクリックします。
		- 「Windows のシャットダウン」ウィンドウが表示されます。
	- 2.「シャットダウン」を選択し、「OK」をクリックします。

### $P$  POINT

- ▶ 強制終了した場合には、プログラムでの作業内容を保存することはできません。
- ▶ 強制終了した場合は、ハードディスクのチェックをお勧めします(→ [P.241](#page-240-0))。

もしこの操作で強制終了できないときは、電源ボタンを 4 秒以上押して電源を切り、30 秒 以上待ってから電源を入れてください。

# <span id="page-231-0"></span>4 Windows・ソフトウェア関連のトラブル

ここでは、Windows、ソフトウェアに関連するトラブルを説明します。トラブルに 合わせてご覧ください。

□Windows が起動しなくなった

- 周辺機器を取り付けませんでしたか? いったん周辺機器を取り外し、Windows が起動するか確認してください(→ [P.220](#page-219-1))。 もし起動するようであれば、周辺機器の取り付け方法が正しいか、もう一度確認してくだ さい。
- セーフモードで起動できますか? いったんセーフモードで起動し(→ [P.221](#page-220-0))、問題を解決(ドライバの再インストールなど) してください。
- Windows XP の場合、「ドライバーズディスク」に入っている「OT-PC/U」という診断プログ ラムでパソコンの診断をしてください(→ [P.226](#page-225-1))。 「QT-PC/U」でエラーが発生しなかった場合は、リカバリを行い、本パソコンをご購入時の 状態に戻してください(→『取扱説明書』)。 それでも解決しない場合は、「富士通ハードウェア修理相談センター」、またはご購入元に ご連絡ください。
- Windows Vista を正常に終了できなかった場合、次回起動時に「スタートアップ修復」ウィ ンドウが表示され、Windows Vista の修復が行われることがあります。修復後は自動的に再 起動されます。
- Windowsを正常に終了できなかった場合、次回起動時に自動的にセーフモードになり、「キー ボードの選択」画面が表示されることがあります。この場合、そのままセーフモードで起 動し、起動が完了したら本パソコンを再起動してください。

### □Windows にログオンできない

- セキュリティチップを搭載している機種で、セキュリティチップを使用し、「SMARTACCESS/ Basic」による機器監査機能を使用している場合、ハードウェアの構成を変更すると、Windows にログオンできなくなります。この場合、ハードウェアの構成を登録したときの設定に戻す か、機器構成を登録しなおす必要があります。機器構成を登録については、『SMARTACCESS ファーストステップガイド(認証デバイスをお使いになる方へ)』をご覧ください。
- セキュリティチップを搭載している機種で、セキュリティチップを使用してWindowsにログ オンしている場合、BIOS セットアップの設定を次のようにすると、Windows にログオンで きなくなります。
	- ・「セキュリティ」メニュー-「セキュリティチップ設定」-「セキュリティチップ」:「使 用しない」

この場合、BIOS セットアップの設定を「Enabled」に設定しなおしてください。また、「回 避パスワード」でログオンすることもできます。「回避パスワード」については、 『SMARTACCESS ファーストステップガイド(認証デバイスをお使いになる方へ)』をご覧 ください。

### □プログラムが動かなくなってしまった

- 次の手順でプログラムを終了させてください。
	- 1. 【Ctrl】 + 【Shift】 + 【Esc】 キーを押します。 「Windows タスクマネージャ」ウィンドウが表示されます。
	- 2.「アプリケーション」タブをクリックします。
	- 3. 動かなくなったプログラムを選択し、「タスクの終了」をクリックします。 プログラムが強制終了されます。 Windows XP の場合、「Windows タスクマネージャ」ウィンドウを閉じます。

### $P$  POINT

- プログラムを強制終了した場合、プログラムでの作業内容を保存することはできません。
- ▶ プログラムを強制終了した場合は、ハードディスクのチェックをお勧めします(→ [P.241](#page-240-0))。

#### □省電力機能が実行されない

● 電源オプションや BIOS の設定を確認してください。 省電力機能の詳細については、「省電力([Windows Vista](#page-111-0) の場合)」(→ P.112)、または「[省](#page-119-0)電 力(Windows XP [の場合\)」\(→](#page-119-0) P.120)をご覧ください。

#### □ 周辺機器の動作が不安定になった

● なんらかの理由でドライバが削除されているか破損している場合があります。 [「ソフトウェア」-「ドライバ」\(→](#page-163-0) P.164)をご覧になり、ドライバを再インストールして ください。

### □「システムのプロパティ」ウィンドウの「ハードウェア」タブの「デバイスマネー ジャ」で、「不明なデバイス」がある

「富士通拡張機能ユーティリティ」で使用される「FUJ02E3デバイスドライバ」がインストー ルされていない可能性があります。「デバイスマネージャ」の「システムデバイス」に「Fujitsu FUJ02E3 DeviceDriver」が表示されているかどうかを確認してください。 表示されていない場合は、「ドライバーズディスク」内の「\hardassist\fjextuty\vista\fuj02e3.txt」 (Windows Vistaの場合)、または「\hardassist\fiextuty\xp\fuj02e3.txt」(Windows XPの場合)を ご覧になり、「FUJ02E3デバイスドライバ」をインストールしてください。

### □ソフトウェアのインストールが正常に行われない

● ウイルス検索ソフトを起動している場合、その影響が考えられます。 ウイルス検索ソフトを終了させ、ソフトウェアのインストールができるか試してください。 ウイルス検索ソフトを終了させてもインストールが正常に行われないときは、各ソフト ウェアのサポート窓口にお問い合わせください。

#### □画面右下の通知領域にソフトウェアのアイコンが表示されない

- Windowsを起動したあと、通知領域に表示されるはずのソフトウェアのアイコンが表示され ないことがあります。 通知領域にアイコンが表示されなかったソフトウェアをお使いになる場合は、次のいずれ かの方法を実行してください。
	- ・「スタート」ボタン→「すべてのプログラム」の順にクリックし、表示されるメニューか らソフトウェアを選択する
- Windows Vista の場合、「スタート」ボタン→ ● ● の → 「再起動」の順にクリッ クし、Windows を再起動する
- ・Windows XP の場合は、「スタート」ボタン→「終了オプション」→「再起動」の順にク リックし、Windows を再起動する

### $P$  POINT

▶ Windows を起動したあと、通知領域にアイコンが表示されなかった場合、ソフトウェアに よっては起動できなかったことを通知するメッセージが表示されることがあります。 この場合、メッセージに従って、Windows を再起動してください。

# <span id="page-234-0"></span>5 ハードウェア関連のトラブル

### ハードウェア関連のトラブル一覧

- BIOS の[「セットアップパス](#page-235-1)ワードまたは管理者用パスワードを忘れてしまった」(→ P.236)
- 「システムパスワードまたはユーザー用パスワードを忘[れてしまった」\(→](#page-235-0) P.236)
- パソコン本体起動時に「エ[ラーメッセージが](#page-235-2)表示された」(→ P.236)
- ●「仮想メモリが足[りない」\(→](#page-235-3) P.236)
- ●「ネットワ[ークに接続できない」\(→](#page-237-0) P.238)
- 「ネットワ[ークリソースに接続できない」\(→](#page-238-0) P.239)
- ●「ネットワ[ークアダプタ](#page-238-1)名が同じ名前で表示される」(→ P.239)
- LAN の通信時に「1000BASE-T [を使用しているが、](#page-239-2)速度が遅い」(→ P.240)
- [「ハードディスクが使えない」\(→](#page-239-1) P.240)
- [「ハードディスクからカリカリ](#page-239-0)音がする」(→ P.240)
- ●「頻繁にフリーズするなど動作[が不安定」\(→](#page-240-0) P.241)
- ●次[の「機器が使用できない」\(→](#page-240-1) P.241)
	- ・USB
		- ・CD/DVD
		- ・フロッピーディスク
		- ・シリアル
		- ・パラレル
- (CD/DVD[\)「ディスクからデータの読み](#page-241-1)出しができない」(→ P.242)
- **(CD/DVD[\)「ディスクが取り](#page-241-2)出せない」(→ P.242)**
- 「WinDVD が起動しない」 (→ P.242)
- ●「DVD の再生が円滑[に行われない」\(→](#page-241-0)P.242)
- 「外部[デジタルディスプレイに再生](#page-242-1)画面が表示されない」(→ P.243)
- 「DVD の再生音が小さい」 (→ P.243)
- ●「DVD-RAM [ディスクにデータが書き](#page-242-3)込めない(Windows XP の場合)」(→ P.243)
- [「ディスク](#page-242-0)への書き込み速度が遅い」(→ P.243)
- [「フロッピーディスクが使えない」\(→](#page-242-4) P.243)
- 「USB [フロッピーディスクドライブから](#page-243-0)起動できない」(→ P.244)
- 「画面に何も表示[されない」\(→](#page-243-1) P.244)
- [「ディスプレイの](#page-244-0)表示が見にくい」(→ P.245)
- 「表示が乱[れる」\(→](#page-244-1) P.245)
- 「画面の両サイドが欠[ける」\(→](#page-244-2) P.245)
- ●[「スピーカーから](#page-244-3)音が出ない、音が小さい、または音が割れる」(→ P.245)
- 「キーボードから入力した文字が表示[されない」\(→](#page-245-1) P.246)
- 「押したキーと違う文字が入力[される」\(→](#page-245-2) P.246)
- [「マウスカーソルが動かない」\(→](#page-245-3) P.246)
- ●[「マウスカーソルが正しく動](#page-245-0)作しない (USB マウス (光学式) の場合)」(→ P.246)
- [「マウスが使えないため、](#page-245-4)Windows を終了できない」(→ P.246)
- **●「USB** [デバイスが使えない」\(→](#page-246-0) P.247)
- ●「USB [デバイスが使えず、「デバイスマネージ](#page-246-1)ャ」で確認するとエクスクラメーションマー ク (!) が表示[される」\(→](#page-246-1) P.247)
- ●[「プリンタを使用できない」\(→](#page-247-0) P.248)
- ●「使用中[の製品に関する最新情報を](#page-247-1)知りたい」(→ P.248)

### BIOS

#### <span id="page-235-1"></span>□セットアップパスワードまたは管理者用パスワードを忘れてしまった

セットアップパスワードまたは管理者用パスワードを忘れると、BIOS セットアップを管理者 権限で起動することができなくなり、項目の変更やパスワード解除ができなくなります。この 場合は、修理が必要となりますので「富士通ハードウェア修理相談センター」、またはご購入 元にご連絡ください。なお、保証期間にかかわらず修理は有償となります。

#### <span id="page-235-0"></span>□システムパスワードまたはユーザー用パスワードを忘れてしまった

システムパスワードまたはユーザー用パスワードを忘れた場合は、修理の必要はありません。 パソコンの管理者に管理者用パスワードをいったん削除してもらった後、管理者用パスワー ド、ユーザー用パスワードの順にパスワードを設定し直してください。パスワードの設定方法 については、「BIOS」- 「BIOS のパスワード機能[を使う」\(→](#page-184-0) P.185) をご覧ください。

### <span id="page-235-2"></span>□エラーメッセージが表示された

パソコン本体起動時に、画面にエラーメッセージが表示される場合があります。 エラーメッセージの内容と意味については、「BIOS」- 「BIOS が表示[するメッセージ一覧」](#page-193-0) (→ [P.194](#page-193-0))をご覧ください。

### メモリ

#### <span id="page-235-3"></span>□仮想メモリが足りない

<span id="page-235-4"></span>仮想メモリ(ページングファイル)の設定を行います。

仮想メモリの設定を行うには、仮想メモリの「最大サイズ」分の空き容量がハードディスクに 必要です。本体搭載メモリ容量が大きい場合などに、選択したドライブに充分な空き容量がな いときは、別のドライブに設定してください。

ただし、ブートパーティション以外に設定する場合、あるいはページングファイルサイズが小 さい場合などは、メモリダンプをファイルに出力できなくなります。ダンプファイルを取得す る場合は、システムドライブに最低でも物理メモリ + 1MB(仮想メモリの容量は含まず)の 空き容量が必要です。

### $P$  POINT

- ▶ 仮想メモリの推奨値は、次のとおりです。 初期サイズ:本体搭載メモリの 1.5 倍 最大サイズ:初期サイズの 2 倍
- Windows Vista の場合
	- 1. 管理者権限を持ったユーザーとしてログオンします。
- 2.「スタート」ボタン →「コントロールパネル」の順にクリックします。 「コントロールパネル」ウィンドウが表示されます
- 3.「システムとメンテナンス」→「システム」の順にクリックします。 「システム」ウィンドウが表示されます。
- 4.「システム」ウィンドウの左画面の「システムの詳細設定」をクリック。 「ユーザーアカウント制御」ウィンドウが表示されます。
- 5.「続行」をクリックします。 「続行」が表示されず「管理者アカウント」が表示されている場合は、そのアカウント のパスワードを入力してから「OK」をクリックします。 「システムのプロパティ」ウィンドウが表示されます。
- 6.「詳細設定」タブをクリックし、「パフォーマンス」の「設定」をクリックします。 「パフォーマンスオプション」ウィンドウが表示されます。
- 7.「詳細設定」タブをクリックし、「仮想メモリ」の「変更」をクリックします。 「仮想メモリ」ウィンドウが表示されます。
- 8.「すべてのドライブのページングファイルのサイズを自動的に管理する」のチェックを 外します。
- 9. ページングファイルが保存されているドライブを変更する場合は、「ドライブ」の一覧 で変更するドライブをクリックします。
	- システムドライブに充分な空き容量がある場合は、ドライブの変更は必要ありません。
- 10.「カスタムサイズ」をクリックし、「初期サイズ」または「最大サイズ」を適切な値に 変更し、「設定」をクリックします。
- 11.「OK」をクリックし、すべてのウィンドウを閉じます。
- 12. 本パソコンを再起動します。
- Windows XP の場合
	- 1. 管理者権限を持ったユーザーとしてログオンします。
	- 2.「スタート」ボタンをクリックし、「マイコンピュータ」を右クリックして「プロパティ」 をクリックします。
		- 「システムのプロパティ」ウィンドウが表示されます。
	- 3.「詳細設定」タブをクリックし、「パフォーマンス」の「設定」をクリックします。 「パフォーマンスオプション」ウィンドウが表示されます。
	- 4.「詳細設定」タブをクリックします。
	- 5.「仮想メモリ」の「変更」をクリックします。 「仮想メモリ」ウィンドウが表示されます。
	- 6. ページングファイルが保存されているドライブを変更する場合は、「ドライブ」の一覧 で変更するドライブをクリックします。
		- システムドライブに充分な空き容量がある場合は、ドライブの変更は必要ありません。
	- 7.「選択したドライブのページングファイルサイズ」の「初期サイズ」または「最大サイ ズ」を適切な値に変更し、「設定」をクリックします。
	- 8.「OK」をクリックし、すべてのウィンドウを閉じます。
	- 9. 本パソコンを再起動します。

### 内蔵 LAN

### <span id="page-237-0"></span>□ネットワークに接続できない

- ネットワークケーブルは正しく接続されていますか? パソコン本体との接続、ハブとの接続を確認してください。
- ネットワークケーブルに関して次の項目を確認してください。
	- ・ケーブルのコネクタやケーブルは損傷していませんか ?
	- ・1000Mbps の通信をしている場合は、エンハンスドカテゴリ 5 のケーブルを使用してくだ さい。
	- ・100Mbps で通信している場合、カテゴリ 5 のケーブルを使用してください。
- 内蔵 LAN に関して次の項目を確認してください。
	- ハードウェアの競合が起こっていませんか? (→ [P.222](#page-221-0))
	- ・LAN ドライバは正しくインストールされていますか ? 必要に応じて、「ソフトウェア」- 「ドライバ」(→ P.164) をご覧になり、再インストー ルしてください。
- TCP/IP プロトコルをお使いの場合は、コマンドプロンプトで次のように入力し、「Reply from ~」という応答が表示されるか確認してください。

#### ping nnn.nnn.nnn.nnn

(nnn には通信相手の IP アドレスを入力します)

- ハブに関して次の項目を確認してください。
	- ・電源は入っていますか ?
	- ・ACT/LNK ランプは点灯していますか ?
	- ・Speed(1Gbps/100Mbps/10Mbps/Auto)、Duplex(Full/Half/Auto)の設定は、パソコン側の 設定と合っていますか?
- スリープや休止状態(Windows Vista の場合)、またはスタンバイや休止状態(Windows XP の場合)にしませんでしたか?

LAN 機能を使ってネットワークに接続中は、スリープや休止状態(Windows Vista の場合)、 またはスタンバイや休止状態(Windows XP の場合)にしないことをお勧めします。お使い の環境によっては、ネットワークへの接続が正常に行われない場合があります。

設定方法については、「機能」-「省電力 ([Windows Vista](#page-111-0) の場合)」(→ P.112)、または[「機](#page-119-0) 能」-「省電力(Windows XP [の場合\)」\(→](#page-119-0) P.120)をご覧ください。

● ネットワーク機器の電源をオンにしてから本パソコンの電源を入れてください。また、本 パソコンをご使用中に LAN ケーブルを抜いたり、ネットワーク機器の電源をオフにしたり しないでください。ネットワーク機器との接続ができなくなったり、通信速度がおかしく なる場合があります。

例:1Gbps で通信していたのに 10Mbps の速度になる ネットワーク機器との接続ができない場合は、ネットワーク機器の電源が入っていること、 および LAN ケーブルで本パソコンとネットワーク機器が接続されていることをご確認後、 パソコン本体を再起動してください。

- Link速度を固定して接続する場合、AutoNegotiationのみサポートしているネットワーク機器 の場合、「デュプレックス」の設定は「半二重/ Half Duplex」に設定してください。 「全二重/Full Duplex」に設定すると、次のような問題が発生する場合があります。
	- ・Link ランプが点灯しない
	- ・通信できない
	- ・通信速度が異常に遅い

### <span id="page-238-0"></span>□ネットワークリソースに接続できない

各種サーバーに接続できない場合は、ネットワーク管理者に原因を確認してください。一般的 に、次の点を確認します。

- お使いのネットワークに適したコンポーネント(クライアント/サービス/プロトコル)をイ ンストールしていますか ?
- 各コンポーネントの設定は、正しいですか?
- サーバーにアクセスするためのユーザー名やパスワードは正しいですか?
- サーバーにアクセスする権限を与えられていますか?
- サーバーがなんらかの理由で停止していませんか?

### <span id="page-238-1"></span>□ネットワークアダプタ名が同じ名前で表示される

複数 LAN カードを使用している場合、デバイスマネージャで表示されるネットワークアダプ タ名が同じ名前で表示され、ネットワークアダプタの判別が困難なため、設定環境の構築がで きないことがあります。

この場合、次の手順によりネットワークアダプタを判別し、設定を行います。なお、設定内容 については、ドライバに添付されている「Readme.txt」および「Install.txt」を参照してください。

- Windows Vista の場合
	- 1.「スタート」ボタン→「コントロールパネル」の順にクリックします。 「コントロールパネル」ウィンドウが表示されます。
	- 2.「ネットワークとインターネット」をクリックします。 「ネットワークとインターネット」ウィンドウが表示されます。
	- 3.「ネットワークと共有センター」をクリックします。 「ネットワークと共有センター」ウィンドウが表示されます。
	- 4. ウィンドウ左の「ネットワーク接続の管理」をクリックします。 「ネットワーク接続」ウィンドウが表示されます。
	- 5. 使用しているどちらか片方の LAN ケーブルを外します。 LAN ケーブルを外すと、「ローカルエリア接続」に赤い×が表示されます。
	- 6. 赤い×が表示された「ローカルエリア接続」を右クリックし「プロパティ」をクリッ クします。
		- 「ユーザーアカウント制御」ウィンドウが表示されます。
	- 7.「続行」をクリックします。 「続行」が表示されず「管理者アカウント」が表示されている場合は、そのアカウント のパスワードを入力してから「OK」をクリックします。 「ローカルエリア接続のプロパティ」ウィンドウが表示されます。
	- 8.「構成」をクリックします。 「「お使いの LAN デバイス]のプロパティ」ウィンドウが表示されます。
- Windows XP の場合
	- 1.「スタート」ボタン→「コントロールパネル」の順にクリックします。 「コントロールパネル」ウィンドウが表示されます。
	- 2.「ネットワークとインターネット接続」をクリックします。 「ネットワークとインターネット接続」ウィンドウが表示されます。
	- 3.「ネットワーク接続」をクリックします。 「ネットワーク接続」ウィンドウが表示されます。
	- 4. 使用しているどちらか片方の LAN ケーブルを外します。 LAN ケーブルを外すと、「ローカルエリア接続」に赤い×が表示されます。
- 5. 赤い×が表示された「ローカルエリア接続」を右クリックし「プロパティ」をクリッ クします。
	- 「ローカルエリア接続のプロパティ」ウィンドウが表示されます。
- 6.「構成」をクリックします。 「「お使いの LAN デバイス」のプロパティ」ウィンドウが表示されます。

### $P$  POINT

- ▶ LAN デバイスの設定は、「詳細設定」タブで行います。
- ▶ ドライバの更新は、「ドライバ」タブで行います。

#### <span id="page-239-2"></span>□1000BASE-T を使用しているが、速度が遅い

- LAN デバイスで速度は正しく設定されていますか?
- お使いのネットワークケーブルやハブは 1000BASE-T に対応していますか?
- 通信相手の機器は 1000BASE-T に対応にしていますか?
- ネットワーク機器の電源をオンにしてから本パソコンの電源を入れてください。また、本 パソコンをご使用中に LAN ケーブルを抜いたり、ネットワーク機器の電源をオフにしたり しないでください。ネットワーク機器との接続ができなくなったり、通信速度がおかしく なる場合があります。 例:1Gbps で通信していたのに 10Mbps の速度になる

ネットワーク機器との接続ができない場合は、ネットワーク機器の電源が入っていること、 および LAN ケーブルで本パソコンとネットワーク機器が接続されていることをご確認後、 パソコン本体を再起動してください。

- Link速度を固定して接続する場合、AutoNegotiationのみサポートしているネットワーク機器 の場合、「デュプレックス」の設定は「半二重/ Half Duplex」に設定してください。 「全二重/ Full Duplex」に設定すると、次のような問題が発生する場合があります。
	- ・Link ランプが点灯しない
	- ・通信できない
	- ・通信速度が異常に遅い

## ハードディスク

#### <span id="page-239-1"></span>□ハードディスクが使えない

● エラーメッセージは出ていませんか? 「BIOS」- 「BIOS が表示[するメッセージ一覧」\(→](#page-193-0) P.194) をご覧ください。

#### <span id="page-239-0"></span>□ハードディスクからカリカリ音がする

- 次のような場合に、ハードディスクからカリカリという音がすることがあります。
	- ・Windows を終了した直後
	- ・スタンバイや休止状態にした直後
	- ・パソコンの操作を一時中断した場合(ハードディスクアクセスが数秒間なかった場合)
	- ・中断した状態から再度パソコンを操作させた場合
	- ・パソコンを操作しない場合でも、常駐しているソフトウェアなどが動作した場合(ハー ドディスクアクセスされた場合)
	- これらはハードディスクの特性です。故障ではありませんので、そのままお使いください。

#### <span id="page-240-0"></span>□頻繁にフリーズするなど動作が不安定

- 次の手順でハードディスクをチェックしてください。
	- 1. 実行中のプログラムをすべて終了します。
	- 2.「スタート」ボタン→「コンピュータ」または「マイコンピュータ」の順にクリックし ます。
	- 3. プログラムをインストールしてあるディスクを右クリックし、「プロパティ」をクリッ クします。
	- 4.「ツール」タブをクリックし、「エラーチェック」の「チェックする」をクリックします。 Windows Vista で、「ユーザーアカウント制御」ウィンドウが表示された場合は、「続行」 をクリックします。

「続行」が表示されず「管理者アカウント」が表示されている場合は、そのアカウント のパスワードを入力してから「OK」をクリックします。

- 5.「チェックディスクのオプション」内の項目をチェックし、「開始」をクリックします。
	- ・「ファイルシステムエラーを自動的に修復する」をチェックして C ドライブを検査す る場合

「次回コンピュータ起動時にハードディスクのエラーを検査しますか ?」または「次 回のコンピュータの再起動後に、このディスクの検査を実行しますか ?」と表示され ます。

「ディスク検査のスケジュール」または「はい」をクリックすると、次回 Windows 起 動時にエラーのチェックが行われます。

・上記以外の項目ををチェックした場合 ディスクのチェックが開始されます。

終了すると、検査結果のメッセージが表示されます。

6. 内容を確認して、「閉じる」または「OK」をクリックし、すべてのウィンドウを閉じます。 修復してもトラブルが頻繁に発生する場合は、リカバリを実行してください(→『取扱説 明書』)。

# デバイス

### <span id="page-240-1"></span>□機器が使用できない

● Portshutter のポート設定は、有効になっていますか?

次の機器が使用できない場合は、システム管理者に Portshutter のポート設定が有効になっ ているか確認してください。

情報漏洩や不正プログラムの導入を防ぐために、Portshutter を使用して接続ポートを無効に 設定している場合があります。

- ・USB
- ・CD/DVD
- ・フロッピーディスク
- ・シリアル
- ・パラレル

## CD / DVD

#### <span id="page-241-1"></span>□ディスクからデータの読み出しができない

- ディスクが正しくセットされていますか? ディスクの表裏を間違えないよう、正しくセットしてください。
- ディスクが汚れていたり、水滴がついたりしていませんか? 汚れたり水滴がついたりしたときは、少し湿らせた布で中央から外側へ向かって拭いた後、 乾いた布で拭き取ってください。
- ディスクが傷ついていたり、極端に反っていたりしませんか? ディスクを交換してください。
- 規格外のディスクを使用していませんか? 規格に合ったディスクをお使いください。
- ドライブはパソコン本体にしっかり装着されていますか? もう一度しっかり装着し直してください。

### <span id="page-241-2"></span>□ディスクが取り出せない

● パソコン本体は動作状態になっていますか? 本パソコンの内蔵ドライブは電子ロックのため、パソコン本体が動作状態の場合のみディ スクのセット/取り出しが可能です。 なお、なんらかの原因でトレーが出ない場合は、「マイコンピュータ」ウィンドウのディス クアイコンを右クリックし、「取り出し」をクリックしてください。それでも出ない場合は、 内蔵ドライブユニット前面のディスク取り出しボタン横にある穴を、曲がりにくい針金(大 きなクリップをのばしたものなど)でつついてください。

### <span id="page-241-3"></span>□WinDVD が起動しない

- 市販されているアンチウイルスソフトを起動していませんか? 市販されているアンチウイルスソフトと「WinDVD」を同時に起動することはできません。 アンチウイルスソフトを終了してから、「WinDVD」を起動してください。なお、本パソコ ンに添付の「Norton AntiVirus」は問題ありません。
- 自動検索機能付きのアンチウイルスソフト(市販)をインストールしていませんか? 自動検索機能付きのアンチウイルスソフトをインストールしていると、「WinDVD」を起動 することはできません。 アンチウイルスソフトをアンインストールしてから「WinDVD」を起動してください。な お、本パソコンに添付の「Norton AntiVirus」は問題ありません。

#### <span id="page-241-0"></span>□DVD の再生が円滑に行われない

- ●「WinDVD」を正しくインストールしましたか? 「WinDVD」を再インストールしてください。
- DMA 転送はアクティブですか? Windows Vista の場合、ご購入時は有効に設定されています。設定の変更方法についてはデ バイスマネージャのヘルプをご覧ください。 Windows XP の場合、「DMA の設定 (Windows XP [の場合\)」\(→](#page-108-0) P.109) の操作をご覧にな り、DMA 転送を有効にしてください。その後、すべてのソフトウェアを閉じ、パソコン本 体を再起動してください。
- 管理者権限を持ったユーザーとしてログオンしてからインストールしましたか? いったんアンインストールしてから管理者権限を持ったユーザーとしてログオンし直し、 WinDVD(→ [P.160](#page-159-0))のインストールの手順に従って再インストールしてください。
- Wave 音源の再生または AVI ファイルなどの映像再生をしていませんか? Wave 音源または AVI ファイルなどの映像と同時再生はできません。

### <span id="page-242-1"></span>□外部デジタルディスプレイに再生画面が表示されない

● HDCP (High-bandwidth Digital Content Protection) 規格に対応していないデジタルディスプ レイを使用していませんか?(W5240、D5340、D5245 でグラフィックカードを追加した場合) HDCP (High-bandwidth Digital Content Protection) 規格に対応していないディスプレイには、 著作権保護のされた映像をデジタル出力できません。HDCP 規格(High-bandwidth Digital Content Protection)に対応しているデジタルディスプレイをお使いください。またはアナロ グディスプレイをお使いください。

### <span id="page-242-2"></span>□DVD の再生音が小さい

● パソコン本体のボリュームの設定は正しいですか? DVD ディスクによっては音のレベルが小さく録音されているものがあります。「音量[の設](#page-97-0) 定([Windows Vista](#page-97-0) の場合)」(→ P.98)、または「音量の設定(Windows XP [の場合\)」\(→](#page-100-0) [P.101](#page-100-0))をご覧になり、音量を調節してください。

### <span id="page-242-5"></span><span id="page-242-3"></span>□DVD-RAM ディスクにデータが書き込めない(Windows XP の場合)

- DVD-RAM ディスクに書き込む場合は、次の手順で設定してください。
	- 1.「スタート」ボタン→「マイコンピュータ」の順にクリックします。
	- 2.「DVD-RAM ドライブ」を右クリックし、「プロパティ」をクリックします。
	- 3.「書き込み」タブで「このドライブで CD 書き込みを有効にする」のチェックを外します。 4.「OK」をクリックします。

### <span id="page-242-0"></span>□ディスクへの書き込み速度が遅い

● ウイルス対策ソフトなどを常駐させていませんか? ウイルス対策ソフトなどを常駐し、ファイルアクセスの監視を行った状態でディスクに書 き込むと、書き込み速度が低下する場合があります。

# フロッピーディスク

### <span id="page-242-4"></span>□フロッピーディスクが使えない

- ディスクは正しくセットされていますか? ディスクのシャッタのある側から、カシャッと音がするまでしっかりと差し込みます。
- ディスクはフォーマットしてありますか? ディスクをフォーマットしてください。
- BIOS セットアップの項目を正しく設定していますか? BIOS セットアップの設定については、「BIOS[」-「メ](#page-169-0)ニュー詳細」(→ P.170)をご覧ください。
- ディスクが書き込み禁止になっていませんか? ディスクの書き込み禁止タブを書き込み可能な位置にしてください。

- 別のディスクは使用できますか? 別のディスクが使用できる場合、使用できないディスクは壊れている可能性があります。
- フロッピーディスクドライブのヘッドが汚れていませんか? クリーニングフロッピーディスクでヘッドの汚れを落としてください。 詳しくは、「ハードウェア」- 「ハードウェアのお手入れ」(→ P.56) をご覧ください。

### <span id="page-243-0"></span>□USB フロッピーディスクドライブから起動できない

- BIOS セットアップの設定は正しいですか? 外付けの USB フロッピーディスクドライブから起動させる場合、次の手順に従って BIOS セットアップの設定を確認してください。 外付けの USB フロッピーディスクをパソコン本体に接続した上で確認してください。 ・W5240、K5240、K3240 の場合 1. 起動ディスクを USB フロッピーディスクドライブに挿入します。 2. 本パソコンの電源を入れます。 3.「FUJITSU」ロゴが表示されている間に【F2】キーを押します。 4. BIOS セットアップで、次の設定を確認します。 BIOS [セットアップの](#page-166-0)設定については、「BIOS」-「BIOS セットアップの操作のし [かた」\(→](#page-166-0) P.167)をご覧ください。 W5240 の場合  $\lceil$  Advanced<sub>1</sub> -  $\lceil$  Peripheral Configuration<sub>1</sub> -  $\lceil$  USB BIOS Supported Devices<sub>1</sub> :  $\lceil$  Auto<sub>1</sub> K5240、K3240 の場合 「Advanced」-「USB Legacy Support」:「Enabled」 5.「Advanced」-「Boot Device Priority」を選択して、「USB-FDD」、「Floppy Disk Drive」、 または「Floppy」の優先順位が最上位であることを確認します。 6.【Esc】キーを 2 回押し、「Exit」-「Exit Saving Changes」を実行します。 USB フロッピーディスクドライブから起動します。 ・D5340、D5245、D5240、D5140、D3240 の場合 1. 起動ディスクを USB フロッピーディスクドライブに挿入します。 2. 本パソコンの電源を入れます。 3.「FUJITSU」ロゴが表示されている間に【F2】キーを押します。 4. BIOS セットアップで、次の設定を確認します。 BIOS [セットアップの](#page-166-0)設定については、「BIOS」- 「BIOS セットアップの操作のし [かた」\(→](#page-166-0) P.167)をご覧ください。 「詳細」-「USB レガシーサポート」:「使用する」 5.「詳細」-「起動デバイスの優先順位」を選択して、「USB FDD」、または「Floppy Disk Drive」の優先順位が最上位であることを確認します。 6.【Esc】キーを 2 回押し、「終了」メニューの「変更を保存して終了する ( 再起動 )」を
	- 実行します。 USB フロッピーディスクドライブから起動します。

# ディスプレイ

#### <span id="page-243-1"></span>□画面に何も表示されない

●「起動・[終了時のトラブル」\(→](#page-228-0) P.229)の「電源が入らない」、「画面に何も表示されない」 をご覧ください。

### <span id="page-244-0"></span>□ディスプレイの表示が見にくい

- ディスプレイは見やすい角度になっていますか? ディスプレイの角度を調節してください。
- 明るさなどを調節しましたか? 明るさをブライトネスボリュームで調節してください。

#### <span id="page-244-1"></span>□表示が乱れる

● Windows の画面が正常に表示されない場合は、次のように操作してください。 [「ソフトウェア」-「ドライバ」\(→](#page-163-0) P.164)をご覧になり、ディスプレイドライバを再イン ストールしてください。 Windows が起動しないときは、セーフモードで起動してからインストールしてください[\(→](#page-220-0) [P.221](#page-220-0))。

● ソフトウェアを使用中に、アイコンやウィンドウの一部が画面に残ってしまった場合は、次 の手順でウィンドウを再表示してください。

1. ウィンドウの右上にある最小化ボタンをクリックし、ソフトウェアを最小化します。

2. タスクバーに最小化されたソフトウェアのボタンをクリックします。

### $P$  POINT

- ▶ 次のような場合に表示が乱れることがありますが、動作上は問題ありません。
	- ・Windows 起動時および画面の切り替え時
	- ・DirectX を使用した一部のソフトウェア使用時
- 近くにテレビなどの強い磁界が発生するものがありませんか? 強い磁界が発生するものは、ディスプレイやパソコン本体から離して置いてください[\(→](#page-217-1) [P.218](#page-217-1))。

#### <span id="page-244-2"></span>□画面の両サイドが欠ける

● 使用しているディスプレイの調整ボタンで、水平画面サイズを調整してください。

# サウンド

### <span id="page-244-3"></span>□スピーカーから音が出ない、音が小さい、または音が割れる

- 外付けスピーカーに関して次の項目を確認してください。
	- ・パソコン本体と正しく接続されていますか ?
	- ・スピーカーの電源ケーブルは接続されていますか ?
	- ・スピーカーの電源ボタンは入っていますか ?
	- ・音量ボリュームは正しく調節されていますか ?
	- ・ヘッドホン端子にヘッドホン(または他のデバイス)が接続されていませんか ?
- ●音量を設定するウィンドウで、ミュートや音量などを確認してください。詳細については、 「音量の設定([Windows Vista](#page-97-0) の場合)」(→ P.98)、または「音量の設定([Windows XP](#page-100-0) の場 [合\)」\(→](#page-100-0) P.101)をご覧ください。
- ●音が割れる場合は音量を小さくしてください。
- ハードウェアの競合が起こっていませんか? (→ [P.222](#page-221-0))
- サウンドドライバが正しくインストールされていますか?必要に応じて[、「ソフトウェア」-](#page-163-0) [「ドライバ」\(→](#page-163-0) P.164)をご覧になり、再インストールしてください。

# キーボード

<span id="page-245-1"></span>□キーボードから入力した文字が表示されない

● キーボードは正しく接続されていますか?

### <span id="page-245-2"></span>□押したキーと違う文字が入力される

- [NumLock] キーや [CapsLock] キーが有効になっていませんか? キーボード上のインジケータで、【NumLock】キーや【CapsLock】キーが有効になっていな いか確認してください。
- 「コントロールパネル」の「キーボード」の設定は正しいですか? 次の手順で確認してください。
	- 1.「スタート」ボタン→「コントロールパネル」の順にクリックします。 「コントロールパネル」ウィンドウが表示されます。
	- 2.「ハードウェアとサウンド」または「プリンタとその他のハードウェア」をクリックし ます。
	- 3.「キーボード」アイコンをクリックします。 「キーボードのプロパティ」ウィンドウが表示されます。
	- 4.「ハードウェア」タブの「デバイス」で、正しい日本語キーボードが設定されているか 確認します。

### マウス

### <span id="page-245-3"></span>□マウスカーソルが動かない

- マウスは正しく接続されていますか?
- ボールやローラーなどにゴミが付いていませんか? (光学式マウス以外の場合) マウス内部をクリーニングしてください。
- オプティカルセンサー部分が汚れていませんか?(USB マウス (光学式)の場合) オプティカルセンサー部分をクリーニングしてください。

#### <span id="page-245-0"></span>□ マウスカーソルが正しく動作しない(USB マウス(光学式)の場合)

- 次のようなものの上で操作していませんか?
	- ・鏡やガラスなど反射しやすいもの
	- ・光沢のあるもの
	- ・濃淡のはっきりした縞模様や柄のもの(木目調など)
	- ・網点の印刷物など、同じパターンが連続しているもの

マウスパッドをお使いになる場合は、明るい色の無地のマウスパッドをお使いになること をお勧めします。

#### <span id="page-245-4"></span>□マウスが使えないため、Windows を終了できない

● キーボードを使用して Windows を終了してください (→ [P.231](#page-230-0))。

### <span id="page-246-0"></span>□USB デバイスが使えない

- ケーブルは正しく接続されていますか? ケーブルが正しく接続されているか確認してください。
- USB デバイスがルートハブ以外に接続されていませんか? USB デバイスはルートハブに直接接続してください。
- USB デバイスに不具合はありませんか? USB デバイスに不具合がある場合、Windows が正常に動作しなくなることがあります。 パソコンを再起動して、USB デバイスを接続し直してみてください。それでも正常に動作 しない場合は、USB デバイスのご購入元にご連絡ください。

### <span id="page-246-1"></span>□USB デバイスが使えず、「デバイスマネージャ」で確認するとエクスクラメー ションマーク(!)が表示される

- デバイスドライバに問題はありませんか ? インストールされていますか ? 必要なドライバをインストールしてください。
- 外部から電源を取らない USB デバイスの場合、消費電力に問題はありませんか? 次の手順で USB コネクタの電力使用状況を確認してください。
	- ・Windows Vista の場合
		- 1. 管理者権限を持ったユーザーとしてログオンします。
		- 2.「スタート」ボタン →「コントロールパネル」の順にクリックします。 「コントロールパネル」ウィンドウが表示されます
		- 3. 「ハードウェアとサウンド」→「デバイスマネージャ」の順にクリックします。 「ユーザーアカウント制御」ウィンドウが表示されます。
		- 4.「続行」をクリックします。 「続行」が表示されず「管理者アカウント」が表示されている場合は、そのアカウン トのパスワードを入力してから「OK」をクリックします。 「デバイスマネージャ」ウィンドウが表示されます。
		- 5.「ユニバーサルシリアルバスコントローラ」をダブルクリックし、「USB ルート ハブ」 をダブルクリックします。 「USB ルートハブのプロパティ」ウィンドウが表示されます。
		- 6.「電力」タブをクリックし、USB バスの電力使用状況がデバイスマネージャで使用可 能な電力の合計を超えていないか確認します。
		- 7.「OK」をクリックして、すべてのウィンドウを閉じます。
	- ・Windows XP の場合
		- 1.「スタート」ボタンをクリックし、「マイコンピュータ」を右クリックし、「プロパ ティ」をクリックします。 「システムのプロパティ」ウィンドウが表示されます。
		- 2.「ハードウェア」タブをクリックし、「デバイスマネージャ」をクリックします。 「デバイスマネージャ」ウィンドウが表示されます。
		- 3.「USB(Universal Serial Bus)コントローラ」をダブルクリックし、「USB ルート ハ ブ」をダブルクリックします。 「USB ルート ハブのプロパティ」ウィンドウが表示されます。
		- 4.「電力」タブをクリックし、USB バスの電力使用状況がデバイスマネージャで使用可 能な電力の合計を超えていないか確認します。

9

5.「OK」をクリックして、すべてのウィンドウを閉じます。

## プリンタ

### <span id="page-247-0"></span>□プリンタを使用できない

- 次の点を確認してください。
	- ・プリンタケーブルは正しく接続されていますか ?
	- ・ケーブルのコネクタやケーブルは損傷していませんか ?
	- ・プリンタの電源は入っていますか ?
	- ・プリンタドライバは正しくインストールされていますか ? プリンタのマニュアルをご覧になり、再インストールしてください。
	- ・ネットワークプリンタの場合、ネットワーク管理者の指示に従って設定を行いましたか ?
	- •ネットワークプリンタの場合、ネットワーク自体へのアクセスはできていますか ?([→](#page-237-0) [P.238](#page-237-0))

### その他

### <span id="page-247-1"></span>□使用中の製品に関する最新情報を知りたい

● 製品出荷後に判明した問題などの最新情報は、弊社の富士通製品情報ページ([http://](http://www.fmworld.net/biz/fmv/index_support.html) [www.fmworld.net/biz/fmv/index\\_support.html](http://www.fmworld.net/biz/fmv/index_support.html))で公開しています。必要に応じてご覧ください。

# <span id="page-248-0"></span>6 それでも解決できないときは

## お問い合わせ先

### ■ 弊社へのお問い合わせ

故障かなと思われたときや、技術的なご質問・ご相談などについては、『取扱説明書』をご覧 になり、弊社までお問い合わせください。

### ■ ソフトウェアに関するお問い合わせ

本パソコンに添付されている、次のソフトウェアの内容については、各連絡先にお問い合わせ ください。

なお、記載の情報は、2007年4月現在のものです。電話番号などが変更されている場合は、『取 扱説明書』をご覧になり、「富士通パーソナル製品に関するお問合せ窓口」へお問合せください。

#### ● Norton AntiVirus 2007

- ・株式会社シマンテック シマンテックテクニカルサポートセンター 本センターをご利用いただくためには、ユーザー登録が必要です。また、ご利用期間は 登録日から 90 日間となります。期間経過後のご利用は、有償サポートをご購入いただく か、またはパッケージ製品へのアップグレードをご検討ください。 URL:<http://www.symantecstore.jp/oem/fujitsu>(ユーザー登録ホームページ) 電話・FAX :テクニカルサポートセンターの連絡先は、ご登録された電子メールアドレ ス宛に通知いたします。 電話受付時間:10:00 ~ 18:00(土曜・日曜・祝日・年末年始を除く) ● Adobe Reader 8.0 ソフトウェア提供会社より無償で提供されている製品のため、ユーザーサポートはござい
- ません。ご了承ください。 ● StandbyDisk Solo、スタンバイレスキュー Lite
	- ・株式会社ネットジャパン 営業本部サポート&サービスグループ URL: <http://www.netjapan.co.jp/e/>  $E \nless \neg\nu$ : sbd-support@netjapan.co.jp 電話:03-5256-0860 FAX:03-5256-0867

電話受付時間: 10:00 ~ 12:00、13:00 ~ 17:00 (休日・祝日を除く月曜日から金曜日まで)

● ソフトウェア (カスタムメイド、または FMV バリューシリーズ) 各ソフトウェアのマニュアルをご覧ください。

Memo

# 索引

# A

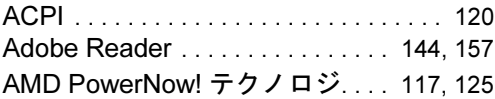

# B

### BIOS

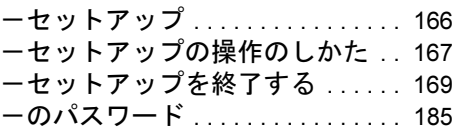

# C

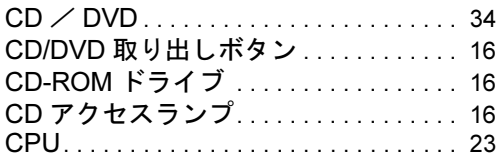

# D

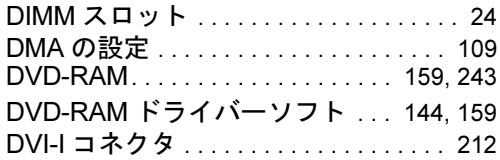

# E

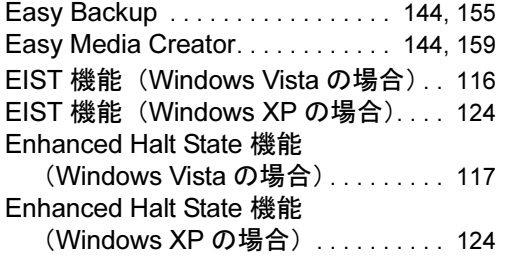

# F

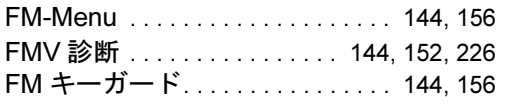

# I

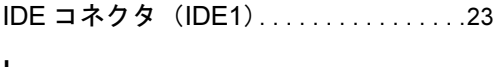

### L

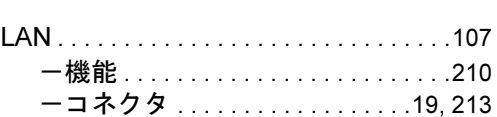

# M

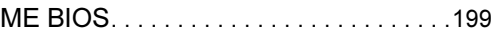

# N

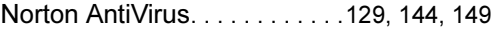

# O

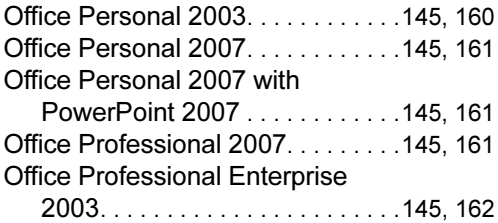

# P

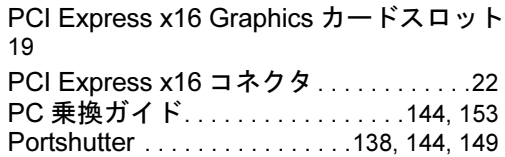

## Q

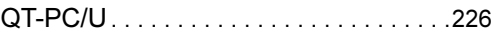

# R

RAID ユーティリティ. . . . . . . . . . .[144](#page-143-10), [154](#page-153-0)

# S

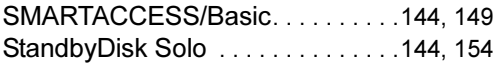

### U

UpdateAdvisor(本体装置). . [144](#page-143-13), [153](#page-152-1), [223](#page-222-0) USB コネクタ . . . . . . . . . . . . . . [16](#page-15-3), [19](#page-18-2), [215](#page-214-0)

### W

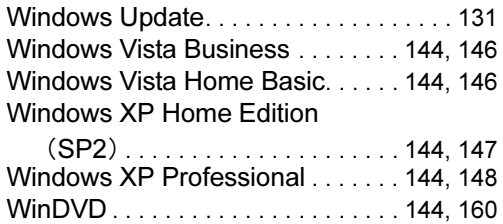

# あ行

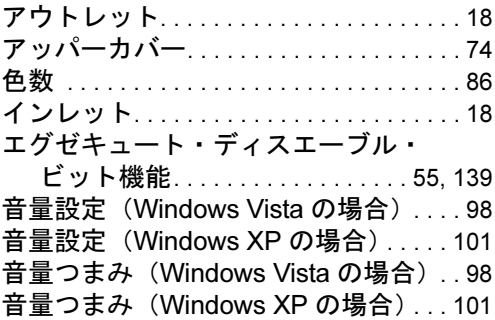

# か行

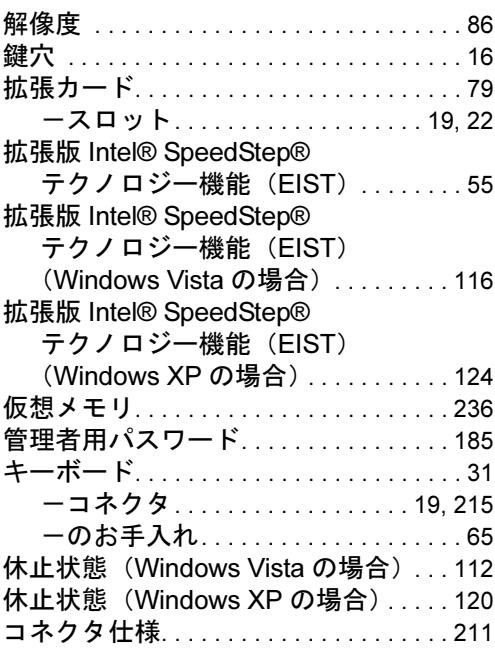

# さ行

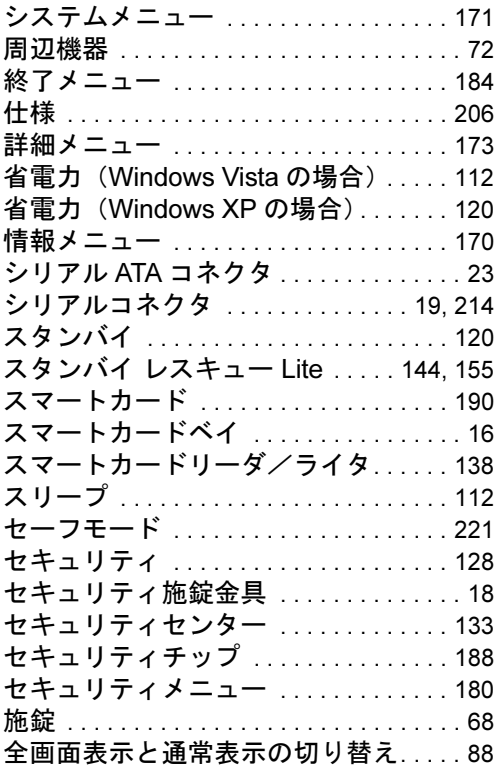

### た行

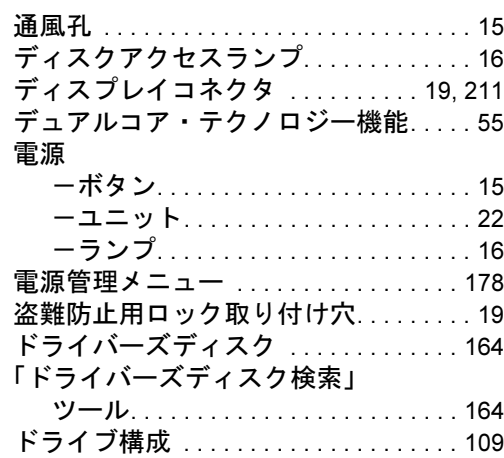

# な行

### 内蔵

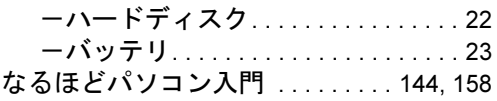
# は行

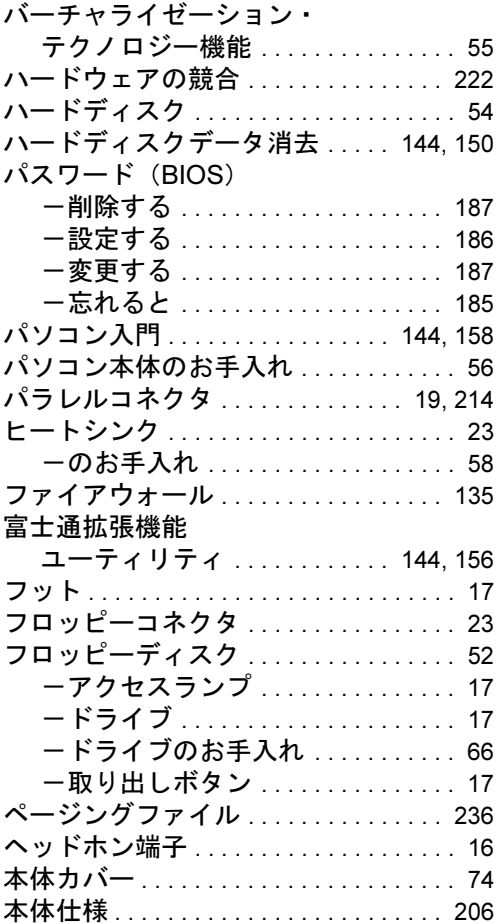

# ま行

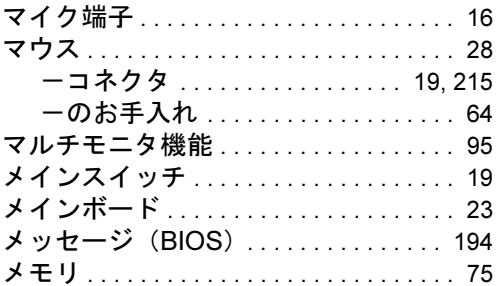

### や行

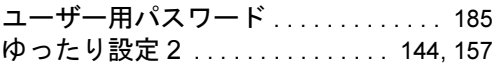

# ら行

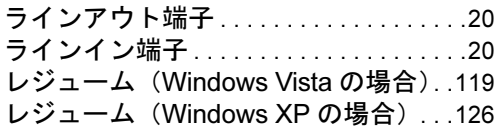

Memo

#### FMV-D5340

#### 製品ガイド B5FJ-3561-01-01

#### 発 行 日 2007 年 5 月 発行責任 富士通株式会社

- ●このマニュアルの内容は、改善のため事前連絡なしに変更することがあり ます。
- ●このマニュアルに記載されたデータの使用に起因する第三者の特許権お よびその他の権利の侵害については、当社はその責を負いません。
- ●無断転載を禁じます。